# **MITSUBISHI**

# マツダ純正メモリーナビゲーションシステム 形名 **C9M4 V6 650 / A9M4 V6 650**

取扱説明書

# **DIATONE SOUND NAVI**

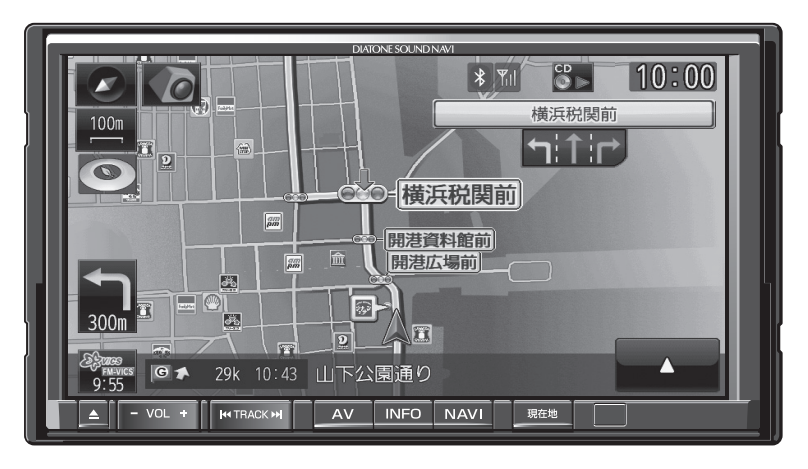

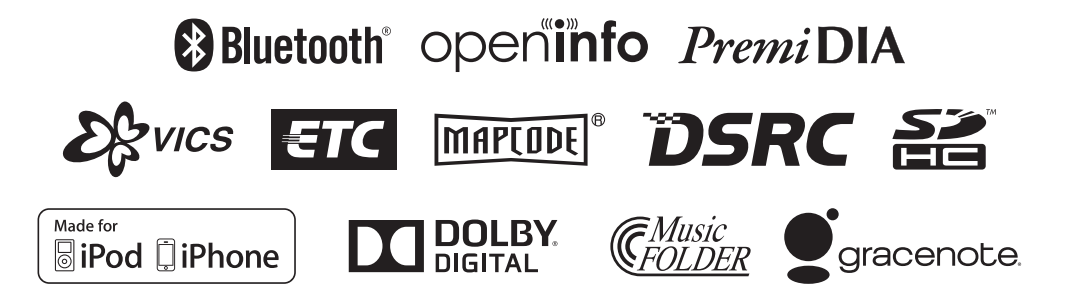

#### ごあいさつ

#### この度は本製品をお買い上げいただき誠にありがとうございます。

本製品の機能を十分に活かして正しくお使いいただくために、また安全運転のた め、ご使用前に「取扱説明書」をよくお読みの上、正しくお使いください。 「取扱説明書」はお読みになった後、いつでも見られるところに大切に保管し、わ からないことや不具合が生じたときにもう一度ご覧ください。

# Index

#### Intro.

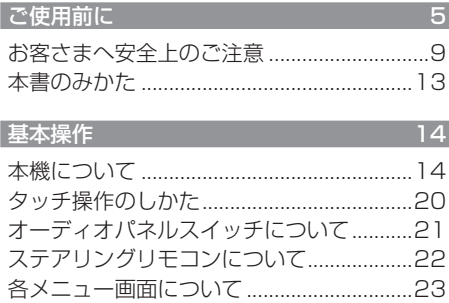

### $AV$

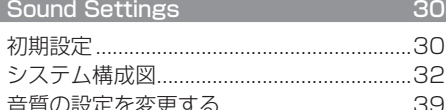

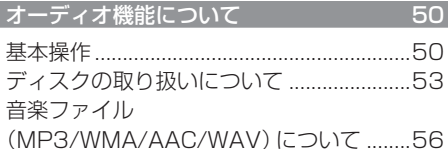

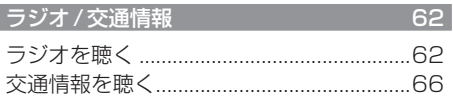

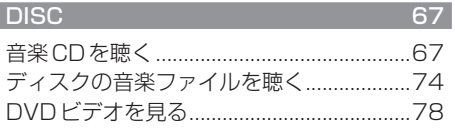

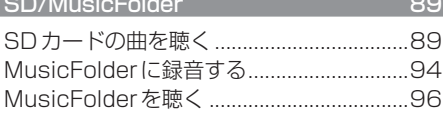

#### iPod/USB メモリ

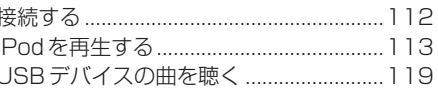

 $112$ 

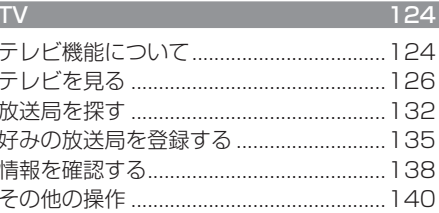

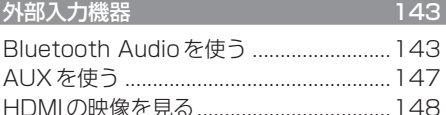

### $NAVI$

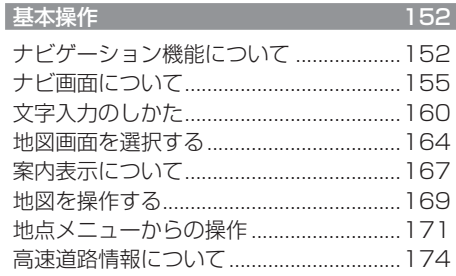

#### 目的地の設定  $177$ 自宅を目的地に設定する ...........................177 探した場所を目的地に設定する................178 探索条件設定画面について ....................... 191 観光ルートを設定する ................................. 192

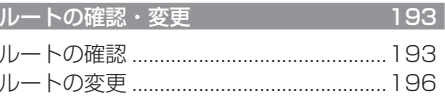

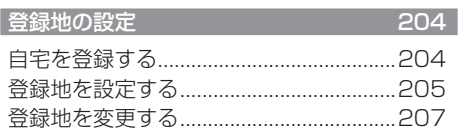

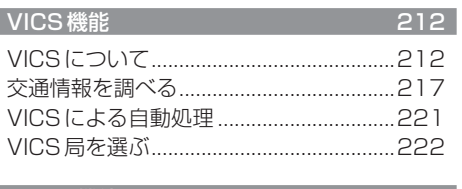

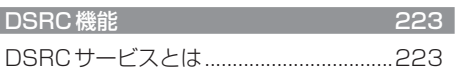

## **INFO**

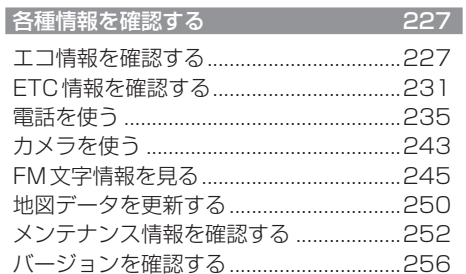

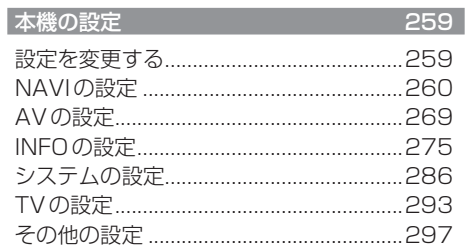

# Other

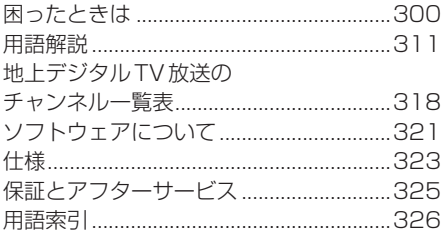

# Intro.

あらかじめ知っておいていただきたいことについての説明します。

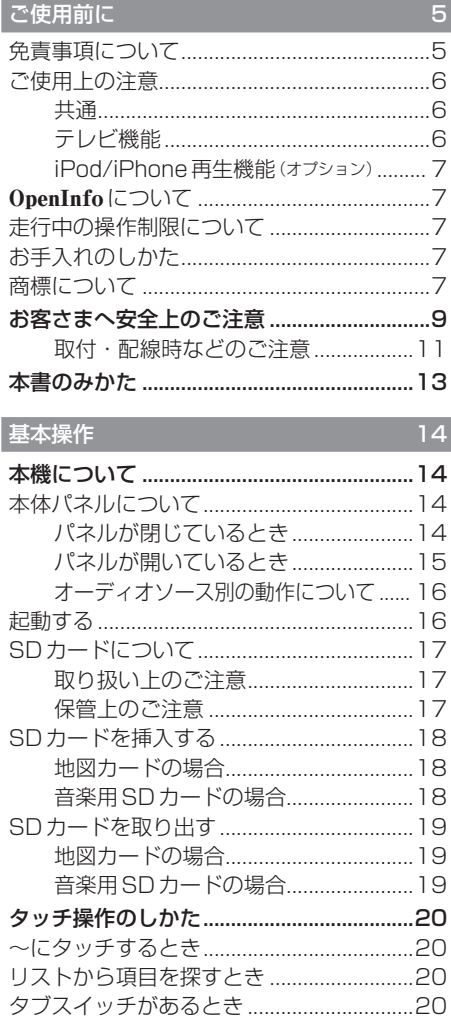

オーディオパネルスイッチについて...........21 ステアリングリモコンについて....................22

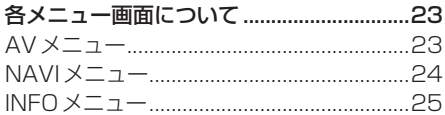

*Intro.*

# **ご使用前に**

# 免責事項について

- 火災、地震、津波、洪水などによる自然災害、 第三者による行為、その他の事故、お客さま の故意または過失、誤用、その他の異常な条 件下での使用により生じた損害に関して、 三菱電機は一切の責任を負いません。
- お客さま、または第三者が本機の使用を誤っ たとき、静電気・電気的なノイズの影響を 受けたとき、または故障・修理のときなど に本機に登録されていた情報(登録地など) や録音した音楽データが変化・消失した場 合、その内容の補償はできません。大切な情 報は万一に備えてメモなどを取っておくこ とをおすすめいたします。
- 本製品に入力した個人情報(登録地の住所 や電話番号など)は本機を取り外してもメ モリーに残っている場合があります。他人 に譲り渡す、または処分などされる際は、プ ライバシー保護のため個人情報の取り扱い、 管理(消去など)は、必ずお客さまの責任に おいて行ってください。三菱電機は一切の 責任を負いません。

 本製品を譲渡または廃棄される場合には、 「メモリ初期化」(P288)の「本機の初期化1 をすることをおすすめします。

 また、OpenInfoサービスをご利用になって いる場合は、退会手続きを行ってください。

- 本製品の使用または使用不能から生じる付 随的な損害(事業利益の損失、記録内容の変 化・消失など)に関して、三菱電機は一切の 責任を負いません。
- 表示される地図はデータ作成時点の関連で 現状と異なる場合があります。また、地図 データ不備による損害に関して、三菱電機 は一切の責任を負いません。
- 本製品には交通規制データが収録されてい ますが交通規制の変更などにより実際の交 通規制と異なる場合があります。必ず実際 の交通規制に従って走行してください。な お、交通規制データ不備による交通事故や 交通違反の損害に関して、三菱電機は一切 の責任を負いません。
- 地図データの不備などで返品・返金・交換・ 改造などはできかねます。
- 地図データがお客さまの特定の目的に適合 しない場合があります。
- 地図データの内容は予告なく変更される場 合があります。
- 地図データは誤字・脱字・位置ずれなどが ある場合があります。
- ルート案内や右左折などの音声案内時、実 際の標識や交通規制と異なる案内をする場 合があります。必ず実際の標識や交通規制 に従って走行してください。
- 仕様および外観は改良のため予告なく変更 されることがあります。そのため取扱説明 書の内容と異なる場合がありますが返品・ 返金・交換・改造などはできかねますので あらかじめご了承ください。
- 本取扱説明書では数種類の機種内容を共用 で説明しています。機種によっては記載さ れていても使用できない機能や別売の機器 が必要な場合がございます。あらかじめご 了承ください。
- 取扱説明書で使用している画像やイラスト は開発中のもの、もしくは説明用に作成し たものです。実際のものと異なる場合があ りますのであらかじめご了承ください。
- 本製品に添付の保証書は当該製品をバス、 タクシー、トラックなどの車両へ使用した 場合、適用対象にはなりません。
- 本製品に記憶されたお客さまの登録情報な ど、またすべての情報の変化、消失した場合 の損害や不利益について、アフターサービ スも含め、三菱電機は一切責任を負いませ んのであらかじめご了承ください。
- 本製品は国内専用です。海外では使用でき ません。

### ご使用上の注意

#### ■ 共通

- 操作するために、エンジンをかけたまま車 庫など周囲が囲まれた換気の悪い場所に停 車しないでください。排気ガスにより、ガス 中毒になる恐れがあります。
- 安全のため、運転者は走行中に操作しない でください。また、運転者が画面を見ると きは必要最小限の時間にとどめてください。 画面に気を取られて思わぬ事故につながる 恐れがあります。
- 運転中は車外の音が聞こえる程度の音量で お使いください。車外の音が聞こえない状 態で運転すると思わぬ事故につながる恐れ があります。
- 分解や改造をしないでください。故障や発 煙、発火の原因になります。
- 緊急を要する施設(病院・消防署・警察署な ど)の検索や施設までの案内については、本 製品への依存を避け該当施設へ直接問い合 わせてください。
- 操作するときは、駐停車禁止区域以外の安 全な場所に停車してください。
- エンジンをかけずに本製品を使用し続けた 場合、車両のバッテリーが消耗しエンジン 始動ができない恐れがあります。 必ずエンジンをかけた状態で使用してください。
- 以下のようなときは、液晶画面特有の現象 ですので故障ではありません。
	- ≫ 画面に小さな黒点、輝点(赤、青、緑)がある。
	- ≫ 寒冷時など、画面の動きが遅い。
	- ≫ 高温時など、画面が暗いときがある。
	- ≫ 画面を見る角度によって、色あいや明る さに違いがある。
- 液晶画面の性質上、見る角度によって画質 が異なります。はじめてお使いのときは画 質の調整を行ってください。
- 市販の液晶保護フィルムなどを画面に貼る とタッチパネル操作に支障がでる恐れがあ ります。
- 鋭利なもの (ペン先·つめの先など) でタッ チパネル操作を行うと画面に傷が付く場合 や損傷して誤動作する場合があります。
- 手袋などを着けたままタッチパネル操作を 行うと誤動作の原因となります。
- 画面の汚れを取るときは、やわらかい布で拭 き取ってください。ベンジン、シンナー、帯 電防止剤、化学ぞうきんなどは使用しないで ください。画面を傷つける恐れがあります。
- 本製品は、著作権保護技術を採用しており、 Rovi Corporationおよびその他の著作権利 者が保有する米国特許およびその他の知的 財産権によって保護されています。この著 作権保護技術の使用は、Rovi Corporation の許可が必要で、また、Rovi Corporation の特別な許可がない限り家庭用およびその 他の一部の鑑賞用以外には使用できません。 分解や改造することも禁じられています。

#### ■ テレビ機能

- 本製品は、BSデジタル放送、110度CSデ ジタル放送には対応しておりません。
- 本製品はデータ放送には対応しておりません。
- 走行状能により受信異常が発生したときや 移動中に電波の受信状態が悪くなったときに は、次のような現象が起きる場合があります。 ≫ 映像や音声にノイズが発生する。 ≫ 映像や音声が途切れる。
- パワーウィンドウ、ワイパー、電動ミラー、 エアコンファンなどの車両電装品を作動さ せたときには、テレビの受信状態が悪くな ることがあります。

# ■ iPod/iPhone再生機能(オプション)

- 本機は、iPod/iPhoneの音楽や映像の再生 に対応しておりますが、いかなるバージョ ンであっても動作を保証するものではあり ません。
- iPod/iPhoneの機種、バージョンによって 動作が異なる場合がありますので、あらか じめご了承ください。

# OpenInfoについて

OpenInfoサービスとは、三菱電機株式会社が 運営する会員制の交通情報システムです。 OpenInfoサービスを利用すれば、リアルタイ ムで渋滞情報を取得することができ、より早 くスムーズな目的地案内を実現します。 また、高速道路などの開通道路情報もダウン ロード可能となり、快適ドライブをサポート します。

OpenInfoでは、以下の機能がご利用になれます。

- リアルタイムプローブ® *(→ P2 12)*
- 開通道路情報更新 (→ P250)

これらの機能をご利用になるには、あらかじ め登録が必要です。別紙「OpenInfoサービス ユーザー登録手順書」に従って登録作業を行っ てください。

## 走行中の操作制限について

走行中は一部操作が制限されます。走行中は 運転者の操作はなるべく控え、安全な場所に 車を停めて操作してください。 なお、道路交通法により運転者が走行中に画 面を注視することは禁止されています。

## お手入れのしかた

- 木機が汚れたときはやわらかい布でから拭 きしてください。
- 汚れがひどいときは、中性洗剤をうすめた 水にやわらかい布を浸し固く絞ってからご 使用ください。ベンジンやシンナー、化学ぞ うきんは使用しないでください。表面が変 質します。

# 商標について

- 「ナビ」、「NAVI」は商標です。
- 本製品はパイオニア(株)が運営・管理するリアルタイムプ ローブ®を使用しています。
- リアルタイムプローブ®はパイオニア(株)の登録商標です。 • NaviCon®は、株式会社デンソーの登録商標です。
- Bose® は、米国Bose Corporationの登録商標です。
- 製品名などの固有名詞は各社の商標または登録商標です。
- なお、各社の商標および製品商標に対しては特に注記のな い場合でも、これを十分尊重いたします。

# **DIATONE®**

「DIATONE」および「ダイヤトー ン」、「DIATONE」ロゴは、三菱電 機の登録商標です。

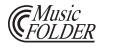

「ミュージックフォルダ」は、三菱 電機の登録商標です。

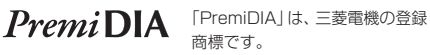

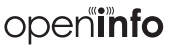

**DE ROLBY** 

ドルビーラボラトリーズからの実 施権に基づき製造されています。 「DOLBY」、「ドルビー」およびダ ブルD記号はドルビーラボラト リーズの商標です。

「OpenInfo」および「openinfo」ロ ゴは、三菱電機の登録商標です。

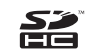

SDHCはSD-3C,LLCの商標です。

VICSロゴは、財団法人道路交通情報

 $\mathcal{S}_{\mathcal{S}^{VIGS}}$ 

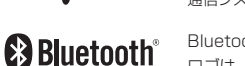

通信システムセンターの商標です。 Bluetoothワードマークおよび ロゴは、Bluetooth SIG,Incが所 有する商標であり「三菱電機株式 会社」はこれら商標を使用する許 可を受けています。他のトレード

マークおよび商号は、各所有権者 が所有する財産です。

ETCロゴは、財団法人道路システ ム高度化推進機構(ORSE)の登録

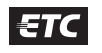

- 商標です。 DSRC
	- DSRCロゴは、一般社団法人ITS サービス推進機構(ISPA)の登録 商標です。

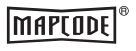

マップコードは、株式会社デン ソーの登録商標です。

次のページにつづく

*Intro.*

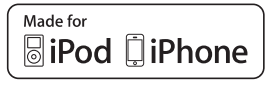

「Made for iPod」および「Made for iPhone」とは、iPodまたはiPhone 専用に接続するよう設計され、アップルが定める性能 基準を満たしているとデベロッパによって認定された電子アクセサリであることを示します。 iPodおよびiPhone は、米国および他の国々で登録されたApple Inc.の商標です。

アップルは、本製品の機能および安全および規格への適合について一切の責任を負いません。

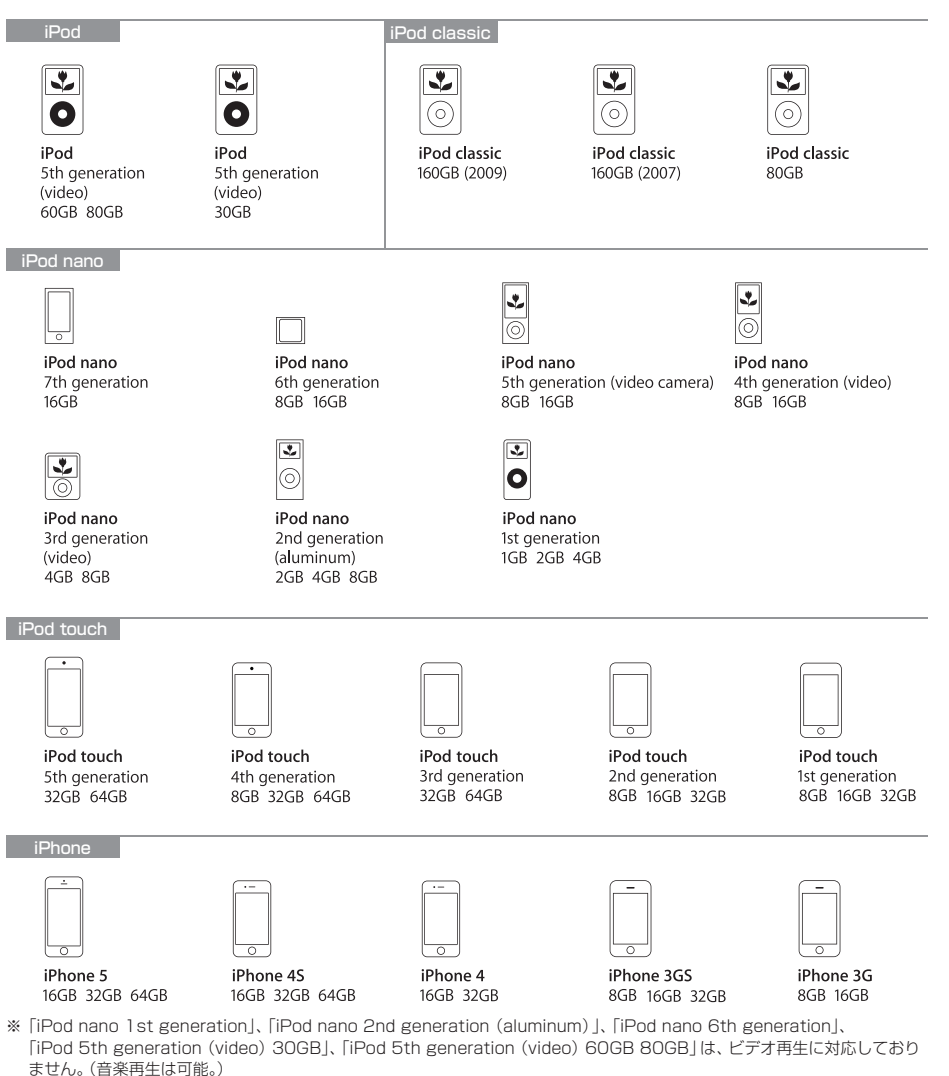

※ Genius機能には対応しておりません。

※ iPodおよびiTunesは、著作権のないマテリアル、または法的に複製・再生を許諾されたマテリアルを個人が私的に複製・再 生するために使用許諾されるものです。著作権の侵害は法律上禁止されています。

# お客さまへ安全上のご注意

製品を安全に正しくお使いいただき、あなたや他の人々への危害や財産への損害を未然に防止 するために、いろいろな絵表示とともに、取り扱い上の注意点を記載しています。絵表示は次 のような意味を示しています。

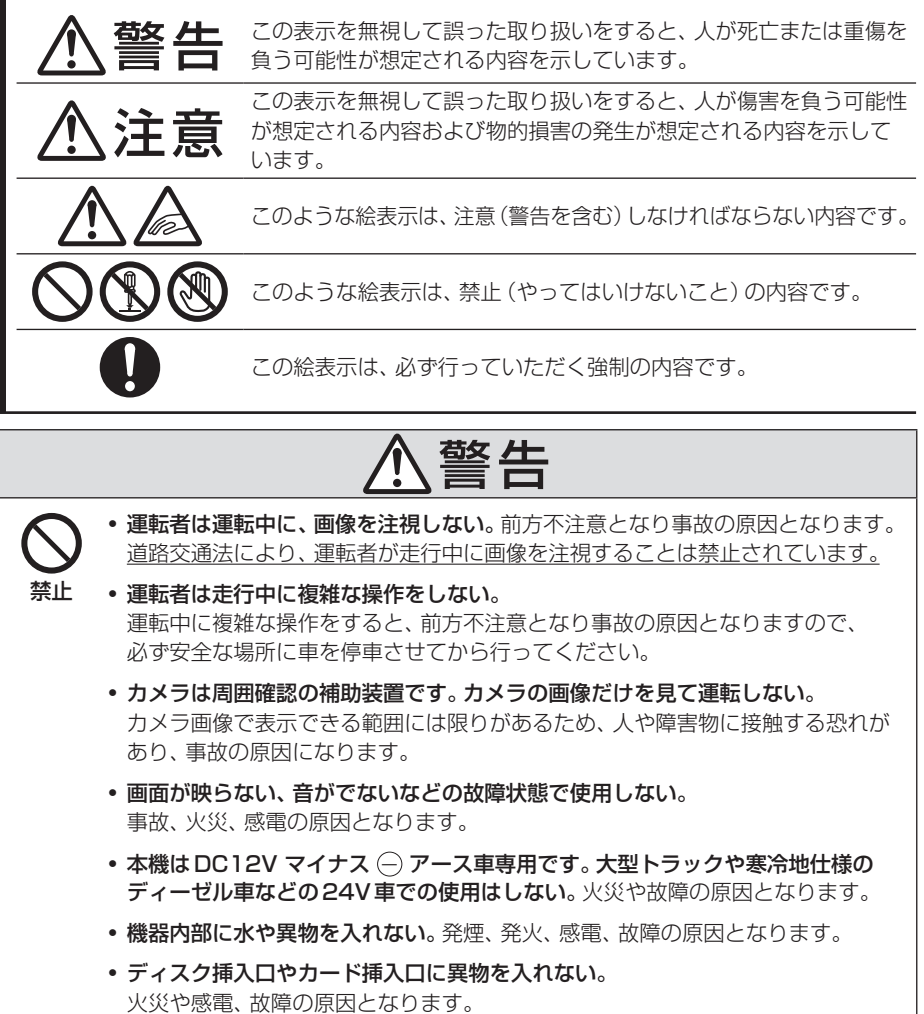

ご使用前に

| ご使用前に

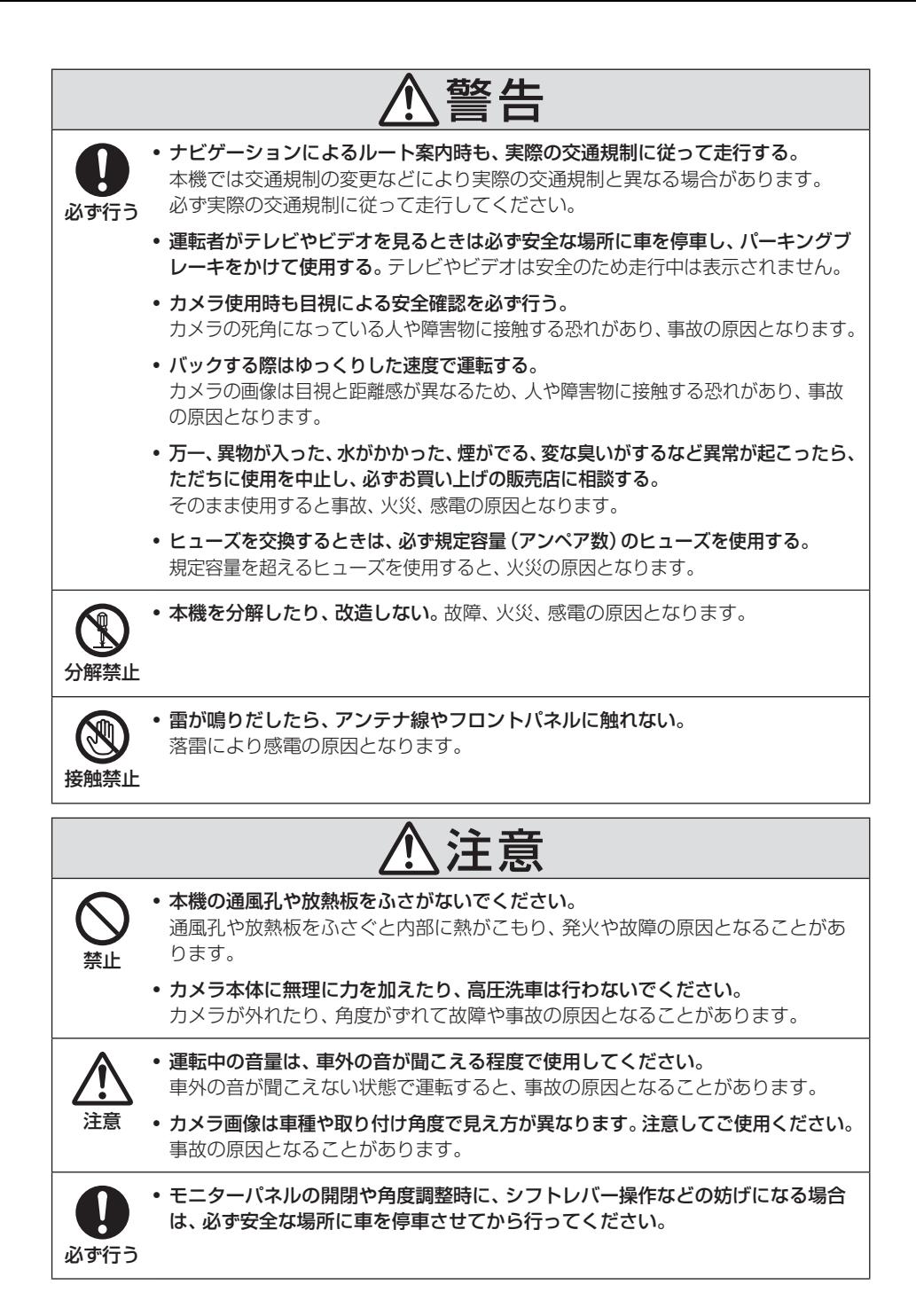

ご使用前に

ご使用前に

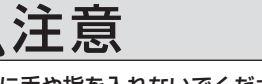

• ディスク挿入口やカード挿入口に手や指を入れないでください。

けがの原因となることがあります。

指に注意 • モニターパネルの開閉や角度調整時に、手や指を挟まれないようにご注意ください。 けがの原因となることがあります。

## ■ 取付・配線時などのご注意

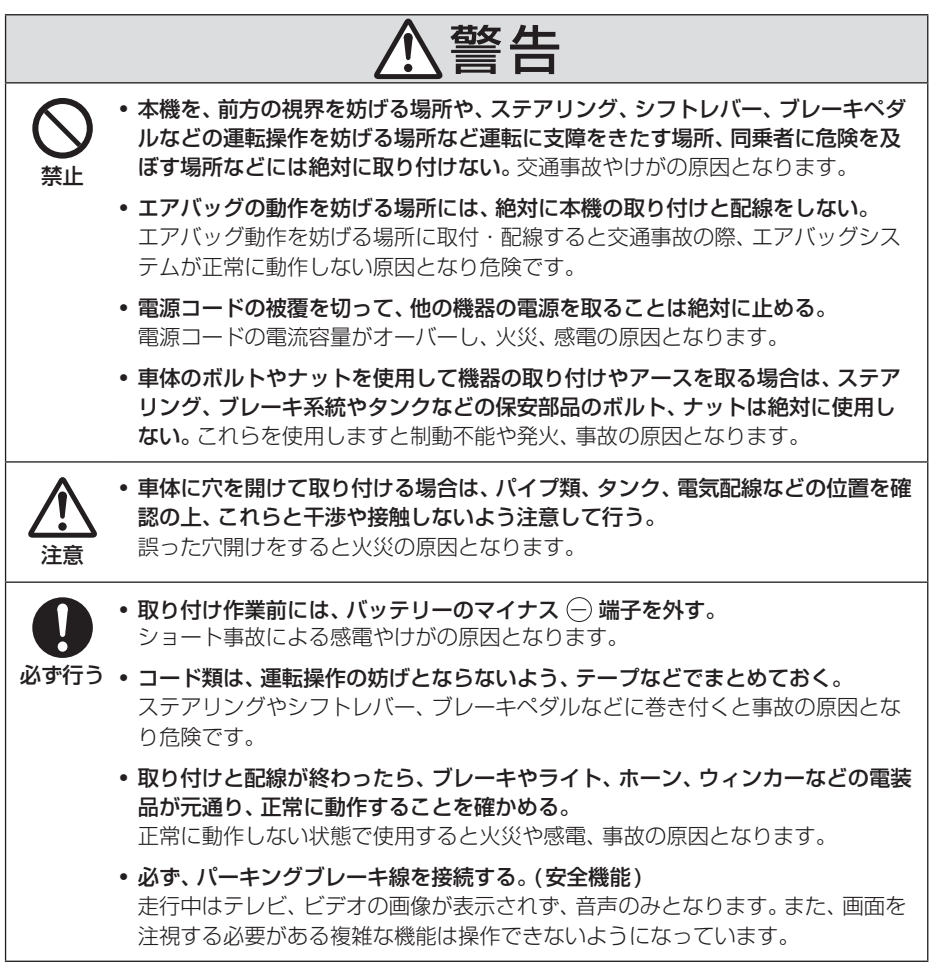

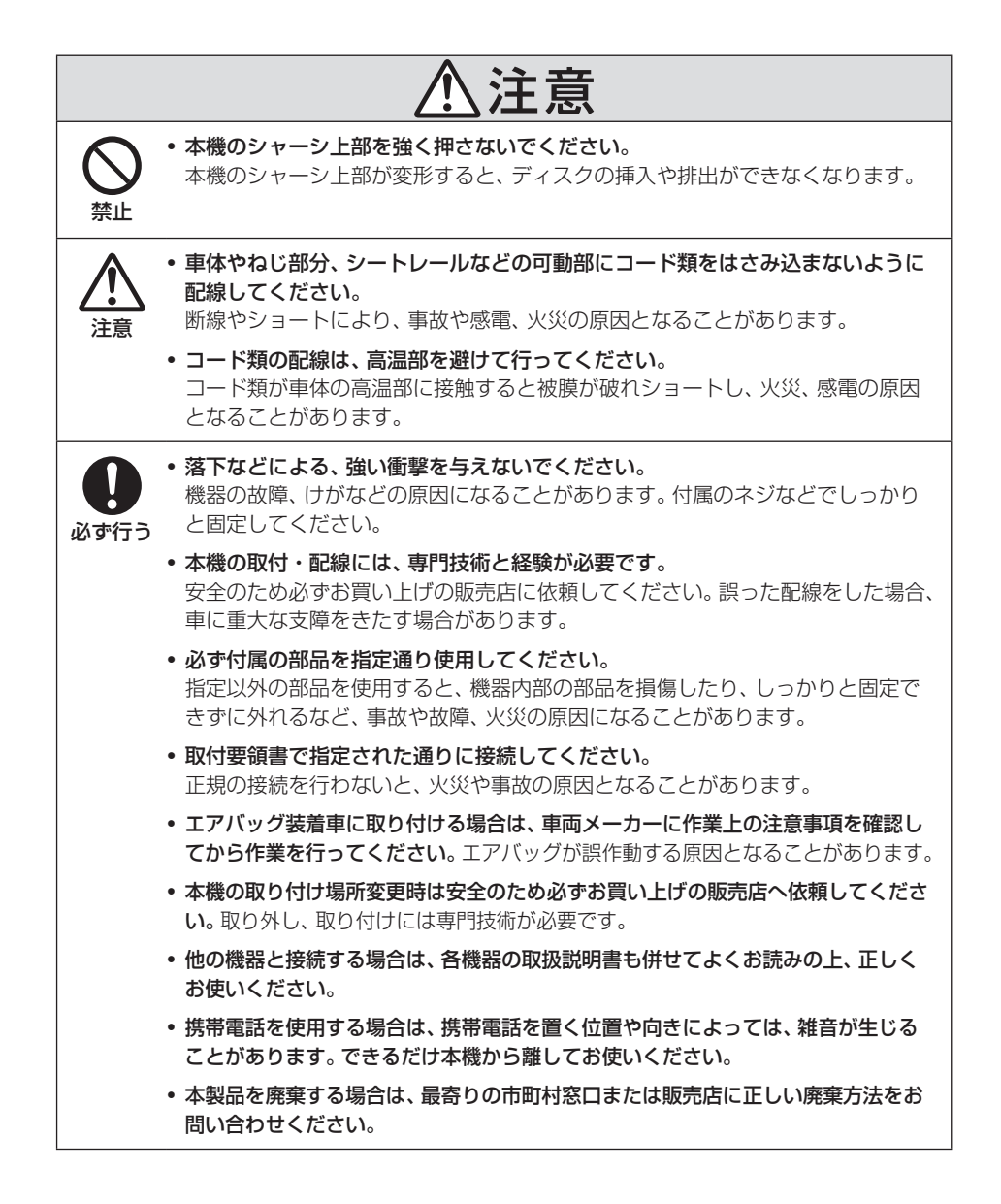

# 本書のみかた 本書で使用している表記と意味は以下のようになっています。

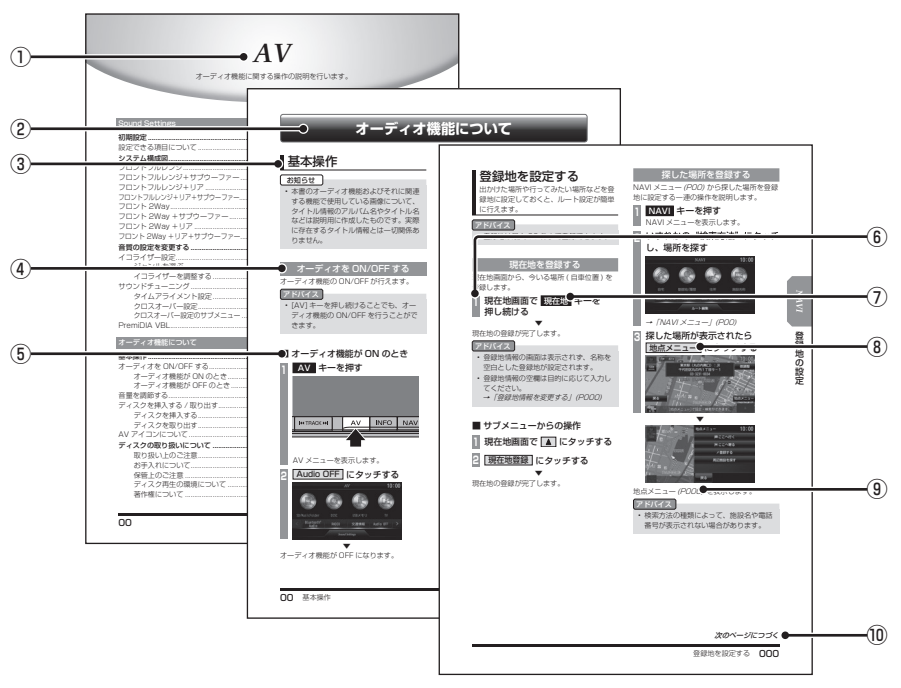

※ このページは「本書のみかた」を説明するためのものです。 実際のページ、説明内容とは異なります。

#### ① 編見出し

主な機能に分けて分類しています。

② 章見出し

編分類の中でさらに機能を分類し、各章の 先頭に記載しています。 また、右端のインデックスでも確認できます。

#### ③ 大見出し

章分類の中で主な操作や機能を分類しています。

#### ④ 中見出し

大見出しの中で分けられた操作や機能をこ まかく分類しています。

#### ⑤ 小見出し

中見出しの中で分けられた操作や機能をさ らにこまかく分類しています。

⑥ 操作手順

操作手順を示す番号です。この番号の順序 に従い操作してください。

- ⑦ ○○○ キーまたは[○○○]キー パネルでの操作キーを示します。
- ⑧ ○○○ または[○○○] 画面上に表示されるタッチスイッチを示します。
- $\mathcal{D}(P\cap\cap\cap)$ 参照するページを示します。関連する説明 などが記載されています。
- ⑩ 次のページにつづく 操作の説明に続きがある場合に記載しています。

*Intro.*

ご使用前に

ご使用前に

# **基本操作**

# 本機について

# 本体パネルについて

本体パネルの各部の名称と働きについて説明します。

#### ■ パネルが閉じているとき

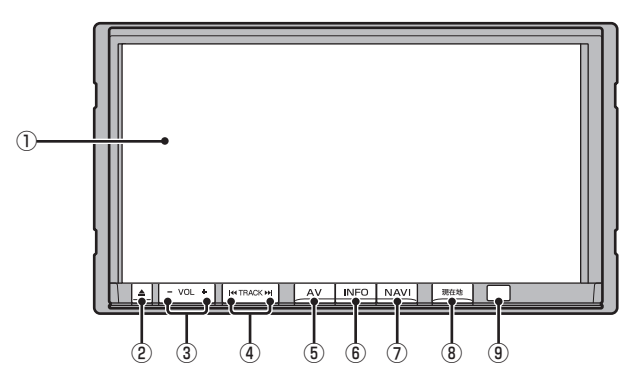

① ディスプレイ

このディスプレイに表示されるタッチス イッチにタッチすることで、ほとんどの操 作が行えます。 →「タッチ操作のしかた」(P20)

② ■ キー

モニターパネルの開閉画面を表示します。 パネルを開閉するときや、ディスクを出し 入れ(P51)をするときに使います。 押し続けることで、モニター角度の調整画 面を表示できます。 →「モニターの角度を調整する」(P297)

- ③ -VOL キー / VOL+ キー オーディオ機能の音量を調節できます。 **→「音量を調節する」(P50)**
- ④ TRACK キー / TRACK キー CDなどのトラックやラジオの選局が行え ます。また、DVDのチャプターの切り換え が行えます。 動作は、オーディオソースによって異なり ます。詳しくは「オーディオソース別の動 作について」(P16)をご覧ください。

#### ⑤ AV キー AVメニューを表示します。 オーディオソースを選ぶときに使用しま す。→「AVメニュー」(P23)

⑥ INFO キー INFOメニューを表示します。 情報確認や各種設定を行うときに使用しま す。→「INFOメニュー」(P25)

#### ⑦ NAVI キー NAVIメニューを表示します。 ナビゲーションの各機能をご利用になれま す。→「NAVIメニュー」(P24)

- ⑧ 現在地 キー ナビゲーション画面の現在地画面(P155) を表示します。
- ⑨ リモコン受光部 別売のドライビングリモコンの信号を受光 します。

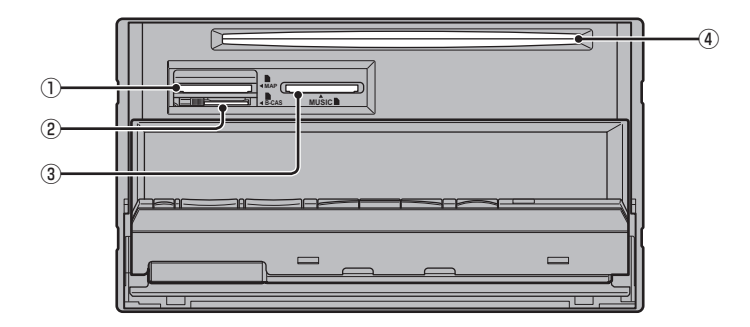

#### ① MAPスロット

ナビゲーション機能のための地図データが 納められた地図カードを挿入します。 別売の上位バージョンの地図カードと本体 の地図カードを交換することでナビ機能の バージョンアップを行うことができます。 →「バージョンアップ方法」(P256)

#### ② miniB-CASカード挿入口

miniB-CASカードを挿入します。 →「miniB-CASカードを入れる」(P125) ※ 付属のminiB-CASカード以外のものを

入れないでください。

#### お知らせ

• miniB-CASカード挿入口にあるロック を行っていなかった場合、パネルを閉じ ることができません。

#### ③ MUSICスロット

 音楽用SDカードを挿入します。音楽用SD カードの再生(P89)やMusicFolderへの 録音(P94)が行えます。

#### ④ ディスク挿入口

本機で再生可能なディスクを挿入すると、 再生を開始します。 →「ディスクを挿入する」(P51)

.<br>.<br>.

基本操作

■ オーディオソース別の動作について

KITRACK キーや TRACK DH キーを押したとき の動作はオーディオソースによって異なります。 オーディオソースごとの動作は以下の通りです。

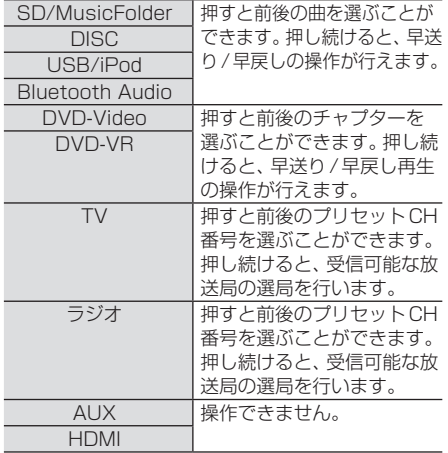

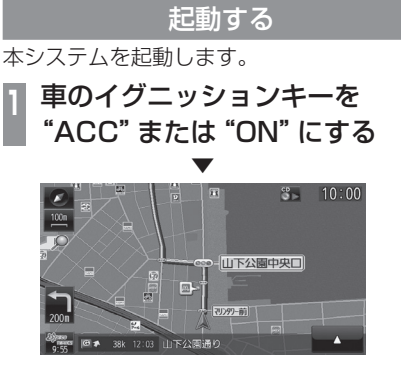

オープニング画面が表示され、しばらくする とオーディオ画面やナビゲーション画面など、 前回最後に使用した機能の画面(ラスト画面) に切り換わります。

#### お知らせ

• 車両点検などでバッテリーを外すと、セ キュリティロック時は、パスワード入力 画面を表示します。 パスワードを入力するまで本機をご使用 になれませんので「起動時セキュリティ の設定」(P292)で設定したパスワード を入力してください。

#### アドバイス

• イグニッションキーを"ACC"または "ON"した直後は、ナビゲーション機能 の場合、地図カードからのデータ読み込 みのため、地図画面表示後すぐに使えな い機能があります。読み込み完了までし ばらくお待ちください。

# SDカードについて

本機はナビゲーション機能で使用する地図 カードおよびオーディオ機能で使用する音楽 用SDカードに対応しております。

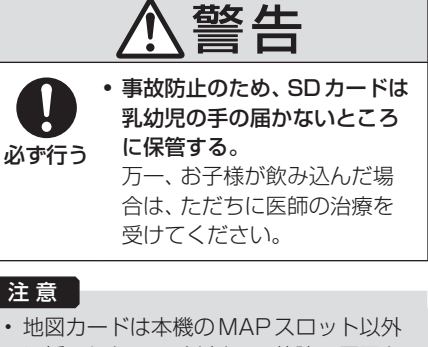

- に挿入しないでください。故障の原因と なります。もしくはデータが破壊、使用 できなくなる場合があります。
- SDカードの抜き差しは、駐停車禁止外の安 全な場所に停車してから行ってください。
- SDカードでデータを読み書きしている ときに、SDカードを取り出したり、電源 を切ったりしないでください。 記録されたデータの消失または破損の恐 れがあります。
- SDカード挿入口に異物を入れないでくだ さい。ケガや発煙、発火の原因になります。
- SDカードの挿入口は、MAPスロットお よびMUSICスロットの2種類がありま すので、SDカードを挿入する際は間違 わないようご注意ください。

#### お知らせ

- SDカードのデータ消失による損害につ いて、当社は一切の責任を負いかねます。
- 同梱SDカード(試供品)の初期不良につ きましては、同等品相当と交換いたしま す。その他の不良につきましては、保証 いたしかねます。
- 同梱の車種別音質設定用SDカードは、 「初期設定」(P30)で必要な車種別イコ ライザー情報が記録されていますので大 切に保管してください。 また、このカードを音楽用として使用し ないでください。
- パソコンの標準機能を使用してフォー マットしたSDカードは正しく動作しな い場合がありますので、本機でご使用に なるSDカードは本機でフォーマットし てからご使用ください。 (車種別音質設定用SDカードは除く)
- 本機でのフォーマットは、「メモリ初期 化」(P288)で[音楽用SDカードの初期 化1を選ぶことで行えます。
- SDカードには寿命があり、書き込みを 繰り返すと書き込みや消去などができな くなる場合があります。

## ■ 取り扱い上のご注意

- SDカードの端子に指紋などの汚れが付着 すると、読み取りにくくなることがありま す。SDカードを持つときは、端子を触らず に持つようにしてください。
- SDカードに紙やシールを貼り付けたり、傷 を付けたりしないでください。
- すでにSDカードが挿入された状態で他の SDカードを無理に挿入しないでください。 故障の原因となります。
- SDカード以外のものを挿入しないでくだ さい。SDカード以外のものを挿入すると、 破損もしくは取り出せなくなります。

### ■ 保管上のご注意

本機から取り出したときは、直射日光の当た らない場所に保管してください。

## SDカードを挿入する

#### ■ 地図カードの場合 ナビゲーション機能のための地図データが納 められた地図カードを挿入します。 はじめてご使用になるときは、本体に地図 カードを挿入する必要があります。

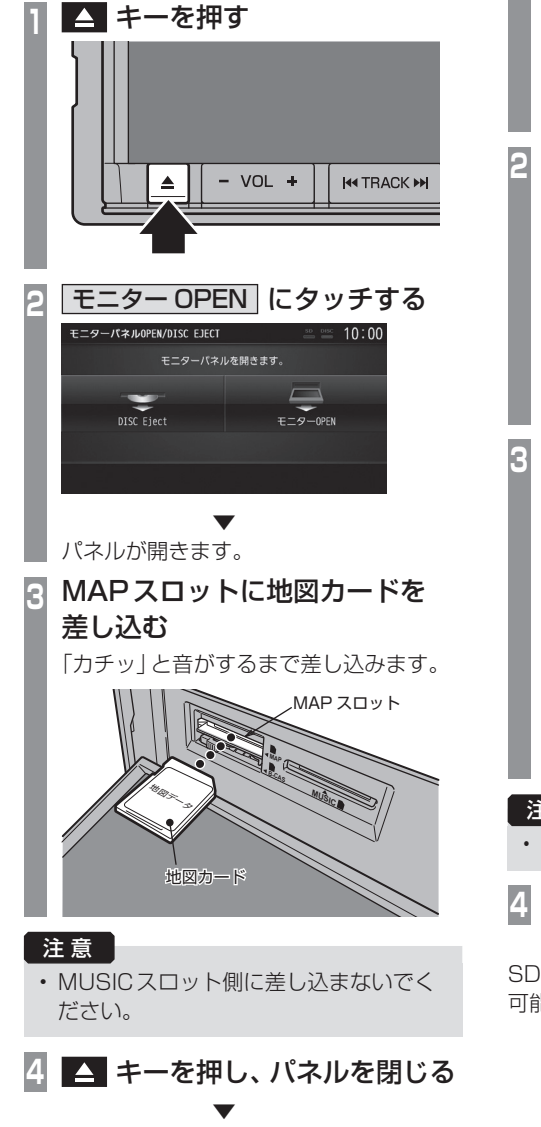

ナビゲーション機能の使用が可能となります。

### ■ 音楽用 SD カードの場合

オーディオ機能のために使用する音楽用SD カードを本機に挿入します。

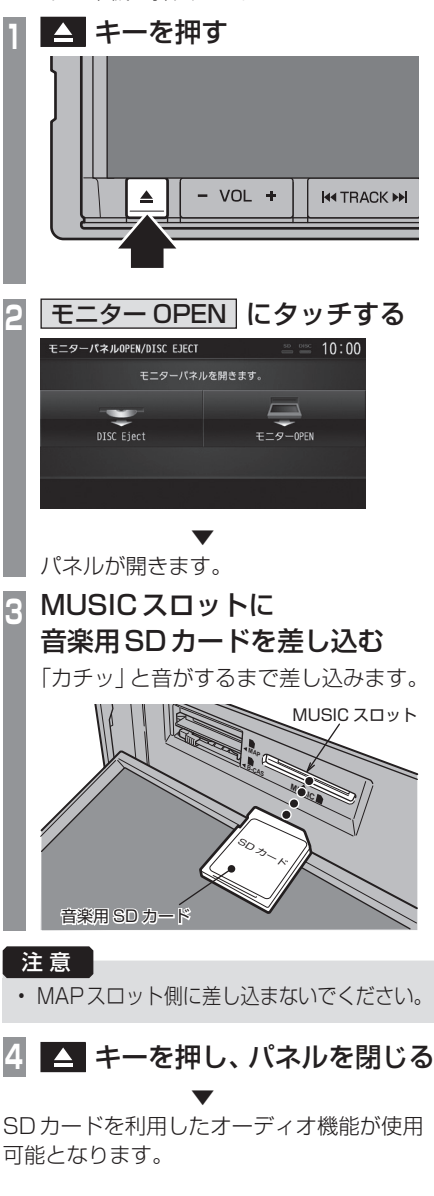

### SDカードを取り出す

#### ■ 地図カードの場合

地図データのバージョンアップを行う際に 取り出します。別売の上位バージョンの地図 カードと本体の地図カードを交換することで バージョンアップが行えます。 詳しくは、「バージョンアップ方法」(P256) をご覧ください。

# ■音楽用SDカードの場合

オーディオ機能のために使用する音楽用SD カードを本機から取り出します。

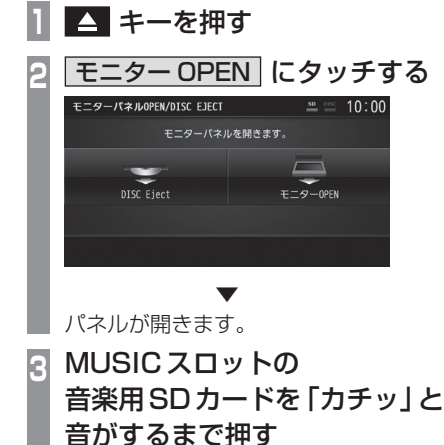

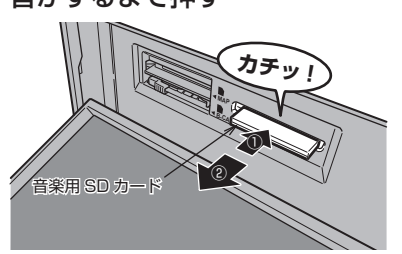

音楽用SDカードが飛び出し、抜き取れる状 態になります。ゆっくりと抜いてください。

■ エ キーを押し、パネルを閉じる

# タッチ操作のしかた

本システムでは、ディスプレイに直接タッチし て操作するタッチパネルを採用しています。

# ~にタッチするとき

画面にタッチして"決定"する操作について、 本書では「~にタッチする」と記載しています。

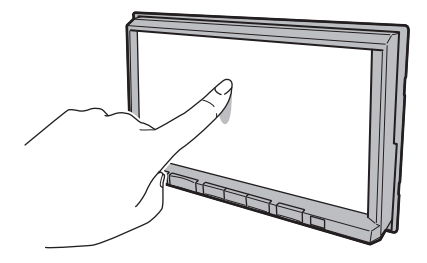

また、タッチして実行するメニューは「タッチ スイッチ」と記載しています。

#### 注意 |

- •ディスプレイの表面は傷が付きやすいの で、手で強く押さえたり、かたい布など でこすったりしないでください。
- 画面が汚れたときは、メガネ拭きなどの柔 らかく乾いた布で軽く拭きとってください。

### リストから項目を探すとき

 , にタッチすると1つずつリストを 選ぶことができます。

■ ※ にタッチすると1ページごとに表 示を送ることができます。<br><sub>ジャンルか5森す</sub>

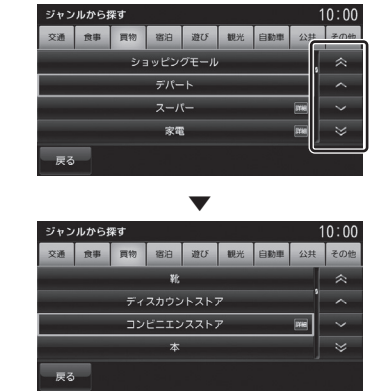

探している項目が表示されたら直接その項目 にタッチします。

# タブスイッチがあるとき

分類がタブスイッチで分かれている場合があ ります。

分類のタブスイッチに直接タッチすることで、 分類の先頭までリストが移動します。

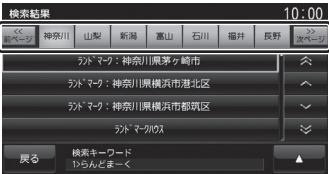

分類の数が多いときは、 ポープ, ポープ が表示さ れます。

mペッ, xペッ」にタッチすることで分類のタブス イッチを1ページずつ送ることができます。

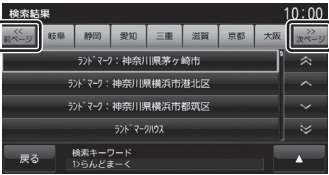

.<br>.<br>.

基本操

# オーディオパネルスイッチについて

本機は、オーディオパネルスイッチに対応しています。 オーディオパネルスイッチはタイプ別装備となります。

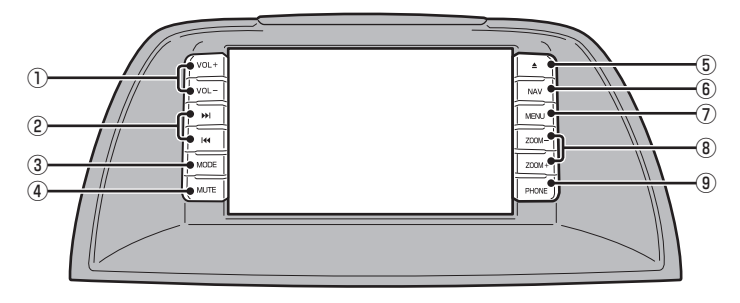

- ① VOL + キー、 VOL キー オーディオ機能の音量を調節できます。
- 2 K キー、 A キー

CDなどのトラックやラジオの放送局を選 ぶことができます。また、DVDのチャプ ターを切り換えることができます。 押し続けると早送りや早戻しなどが行えます。 動作は、オーディオソースによって異なり ます。詳しくは「オーディオソース別の動 作について」(P16)をご覧ください。

#### ③ MODE キー

[MODE]キーを押すたびに、オーディオの ソースを切り換えることができます。 切り換え順は、以下の通りとなります。 接続されていない機器がある場合はスキッ プして次のソースに切り換わります。

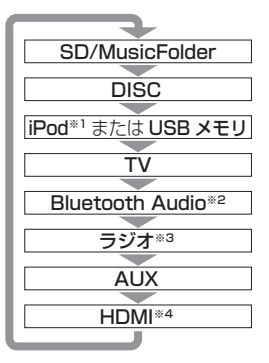

 [MODE]キーを押し続けると再生中のオー ディオソースの再生画面を表示します。

- ④ MUTE キー オーディオ機能のミュート(消音)をON/ OFFすることができます。
- $\overline{6}$   $\overline{2}$   $\pm -$ モニターパネルの開閉画面を表示します。 パネルを開閉するときや、ディスクを出し 入れ(P51)をするときに使います。 押し続けることで、モニター角度の調整画 面を表示できます。 **→ 「モニターの角度を調整する」 (P297)**
- ⑥ NAV キー ナビゲーション画面の現在地画面(P155) を表示します。
- ⑦ MENU キー NAVIメニューを表示します。(→P24) 押し続けることでNAVIの設定画面 (P260)を表示します。
- ⑧ ZOOM キー、 ZOOM + キー 地図のスケールを詳細/広域にします。 ⑨ PHONE キー
	- 着信時に押すと通話できます。通話終了後 に押すと通話機能を終了します。
- ※1 別売のiPod接続ケーブルが必要です。
- ※2 別途市販されている Bluetooth 対応オーディオ機器が 必要です。
- ※3 [MODE]キーでFM1/FM2/AMを切り換えることはで きません。(最後に聴いていた状態に切り換わります。)
- ※4 別途市販されているHDMIケーブルとHDMI出力機器 および別売のHDMI変換ケーブルが必要です。

# ステアリングリモコンについて

本機は、ステアリングリモコンに対応しています。 ステアリングリモコンはタイプ別装備となります。

#### お知らせ

• 車種によってステアリングリモコンのデザインや表記、キー配置が異なります。 キーの割り当てについては、車両の取扱説明書をご覧ください。

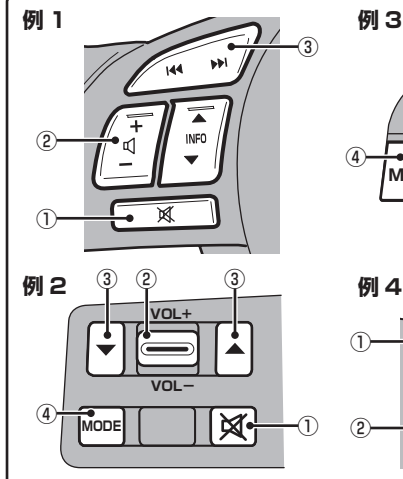

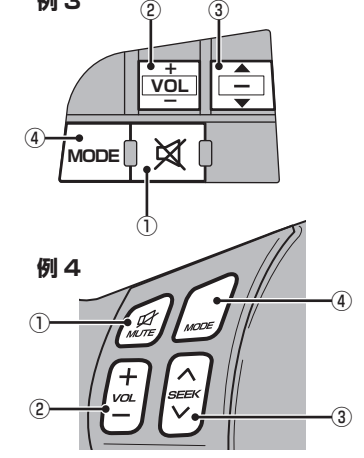

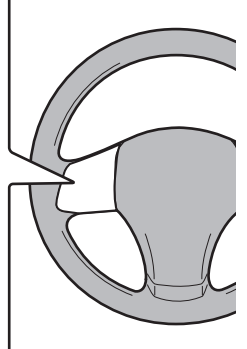

① キー

オーディオ機能のミュート(消音)をON/ OFFすることができます。

- $(2)$  +d  $\pm -$ , d  $\pm -$ オーディオ機能の音量を調節できます。
- 3 KI キー、 **EX** キー または、■ キー、■ キー CDなどのトラックやラジオの放送局を選 ぶことができます。また、DVDのチャプ ターを切り換えることができます。 押し続けると早送りや早戻しなどが行えます。 動作は、オーディオソースによって異なり ます。詳しくは「オーディオソース別の動 作について」(P16)をご覧ください。
- ※1 別売のiPod接続ケーブルが必要です。
- ※2 別途市販されている Bluetooth対応オーディオ機器が 必要です。
- ※3 [MODE]キーでFM1/FM2/AMを切り換えることはで きません。(最後に聴いていた状態に切り換わります。)
- ※4 別途市販されているHDMIケーブルとHDMI出力機器 および別売のHDMI変換ケーブルが必要です。

④ MODE キー

[MODE]キーを押すたびに、オーディオの ソースを切り換えることができます。 切り換え順は、以下の通りとなります。 接続されていない機器がある場合はスキッ プして次のソースに切り換わります。

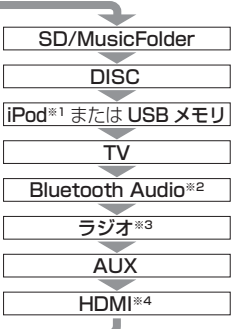

 [MODE]キーを押し続けると再生中のオー ディオソースの再生画面を表示します。

# *Intro.*

# 各メニュー画面について

各キーを押すことで、さまざまな機能を使うことができます。

## $AVX = 7 -$

[AV]キーを押して表示するAVメニューについて説明します。

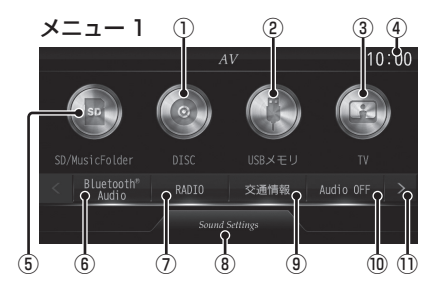

- ① DISC (P67) 本機に挿入された各メディアの再生を行います。
- $(2)$  USB  $(P112)$ iPodが本機に接続されていれば、 iPod ※1に変わり、タッチするとiPod画 面を表示します。 USBデバイスが本機に接続されていれば、 「USBメモリ<sup>※1</sup>に変わり、タッチすると USB画面を表示します。
- $\sqrt{3}$  TV  $(P124)$ 地上デジタルTV放送をご覧になることが できます。
- ④ 時計

24時間制で現在時刻を表示します。

- ⑤ SD/MusicFolder (P89) MUSICスロットに挿入された、音楽用SD カード内の音楽ファイルを再生できます。 また、MUSICスロットに挿入された、SDカー ドに音楽CDの曲を録音し、再生できます。
- $\overline{6}$  Bluetooth® Audio  $*$ <sup>1</sup> (P143) Bluetooth対応オーディオ機器が本機に接 続されていれば、Bluetooth Audio機能を ご利用になれます。
- ⑦ RADIO (P62) ラジオ機能をご利用になれます。
- ⑧ Sound Settings (P30) オーディオの音質に関する設定が行えます。

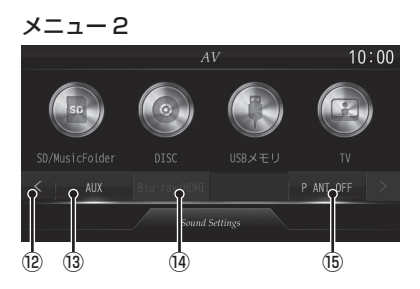

- ⑨ 交通情報 (P66) 交通情報機能をご利用になれます。
- ⑩ Audio OFF / Audio ON (P50) オーディオ機能のON/OFFが行えます。
- $\overline{1}$ メニュー 2を表示します。
- $\sqrt{12}$ メニュー 1を表示します。
- $\overline{AB}$  AUX  $\overset{\ast}{\phantom{}_{1.}}$   $\overset{\ast}{\phantom{}_{2}}$  (P147) 外部入力機器が本機に接続されていれば、 外部入力機器の映像を表示します。
- 14 Blu-ray/HDMI<sup> \*1</sup>

HDMI出力機器を接続すると、 HDMI (P148)と表示します。 本機は、ブルーレイプレーヤーには対応し ておりません。

#### ⑮ P ANT OFF ※3

パワーアンテナ装着車でアンテナを格納し たいとき(車庫入れ時など)にタッチする とアンテナを格納します。 P ANT ON  $*3$ 

"ACC ON"時にアンテナ電源端子から電 源を供給します。

- ※1 別売の部品または外部入力機器、ケーブルが必要です。
- ※2 一部の機種で別売の外部入出力ケーブルおよび AUX 機器を本機に接続していない場合でも[AUX]は表示さ れますが、タッチしても映像は表示されません。
- ※3 表示するには、あらかじめ[システムの設定]→[パワー アンテナの設定]→[手動]にしておく必要があります。 →「パワーアンテナの設定」(P287)

### NAVIメニュー

#### [NAVI]キーを押して表示するNAVIメニューについて説明します。

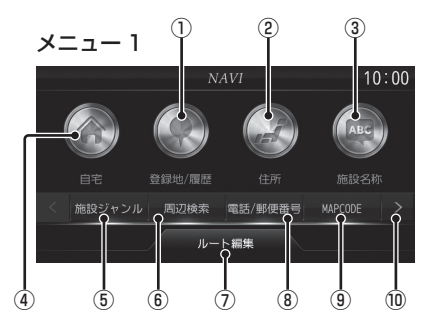

- ① 登録地/履歴
	- 登録地を呼び出すことができます。 →「登録地を呼び出す」(P179) また検索機能を使用して周辺の地図を表示 させたことがある地点などは、検索履歴と して残り、再度周辺の地図を表示させるこ とができます。

→ 「検索履歴を利用する」(P179)

- ② 住所 (P180) 住所から場所を探すことができます。
- ③ 施設名称 (P181) 施設の名称を入力し場所を探すことができます。
- ④ 自宅

自宅を登録できます。(P204)また、登 録した自宅を目的地に設定できます。 (P177)

⑤ 施設ジャンル (P183) コンビニやガソリンスタンドなどの施設を 分類および都道府県ごとに場所を探すこと ができます。

メニュー 2

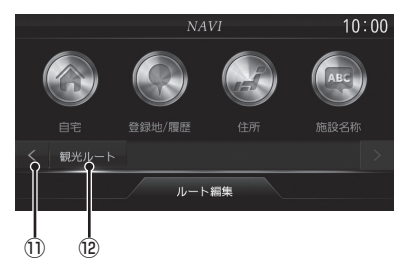

- ⑥ 周辺検索 (P187) 現在地や目的地、ルート周辺の施設を探す ことができます。
- ⑦ ルート編集 (P196) 設定済みのルートを編集や削除するときに 使用します。
- 8 電話/郵便番号 電話番号(P188)や郵便番号(P188)を 入力して施設を探すことができます。
- $\Theta$  MAPCODE  $(P189)$  探している場所のマップコードが分かって いる場合に使用します。
- $\boxed{0}$ メニュー 2を表示します。
- $\overline{1}$ メニュー 1を表示します。
- ⑫ 観光ルート (P192) 観光コースを都道府県ごとに探し、ルート を設定できます。

### INFOメニュー

[INFO]キーを押して表示するINFOメニューについて説明します。

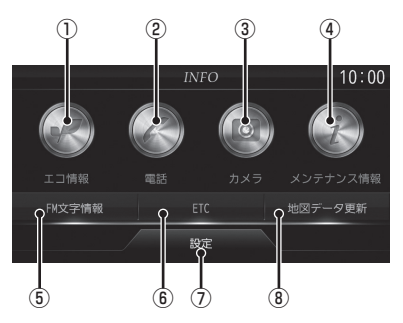

- ① エコ情報 (P227) 運転操作がどれくらい燃費に良いかの評価 を確認できます。
- $(2)$  電話  $*$ <sup>1</sup> (P235) 携帯電話がBluetoothで本機に接続され ている場合にハンズフリー機能をご利用に なれます。
- $(3)$  カメラ $*^{2}(P243)$ フロントカメラやサイドカメラなどのサブ カメラが接続されている場合、カメラの映 像を表示します。
- ④ メンテナンス情報 (P252) お車の各パーツの交換時期を管理できます。
- ⑤ FM文字情報 (P245) FM多重放送による文字情報を確認できます。
- $6$  ETC  $*3$  (P231) ETC車載器またはDSRC車載器が接続さ れている場合にETCを使用した履歴や料 金を確認できます。
- ⑦ 設定 (P259) 本機の各種設定が行えます。
- 8 地図データ更新<sup>※4</sup> (P250) 「開通道路情報」の地図データを更新できます。
- ※1 Bluetooth接続ができる携帯電話が必要です。
- ※2 別売のフロントカメラやサイドカメラなどのサブカメ ラが必要です。
- ※3 別売のETC車載器またはDSRC車載器が必要です。さ らに別売の接続ケーブルも必要です。
- ※4 更新を行うには、OpenInfoサービスへのユーザー登録 が必要です。

基本操作 .<br>.<br>.

*Intro.*

# *AV*

オーディオ機能に関する操作方法を説明します。

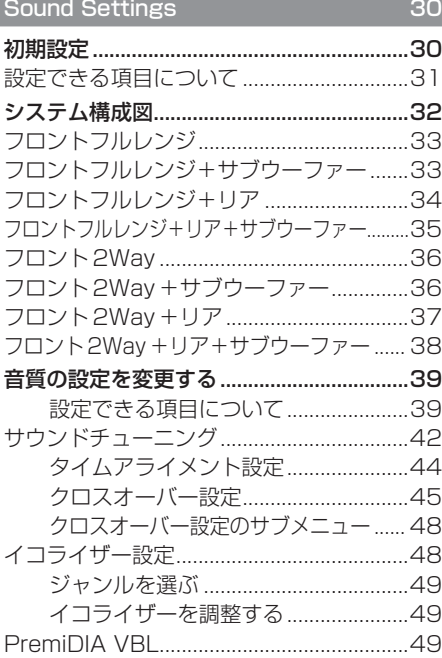

## オーディオ機能について 50

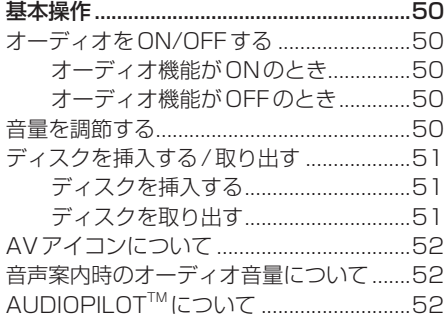

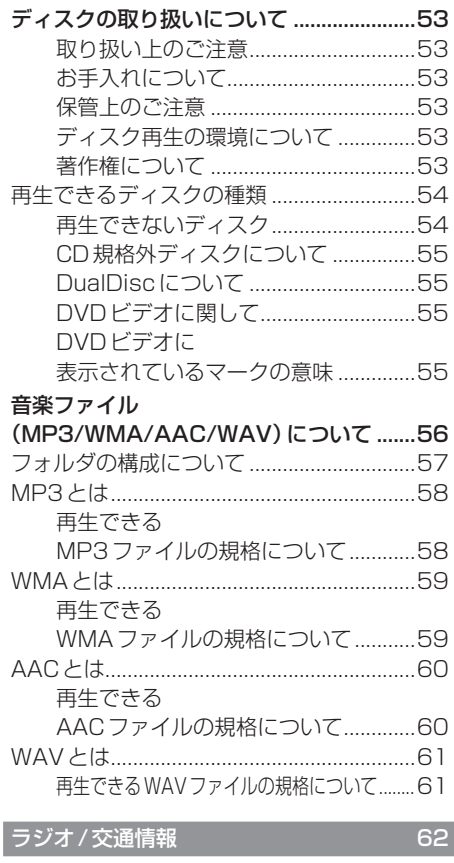

e de la construcción de la construcción de la construcción de la construcción de la construcción de la construcción de la construcción de la construcción de la construcción de la construcción de la construcción de la const

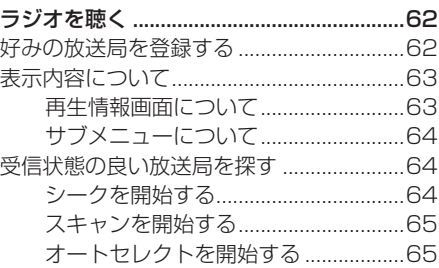

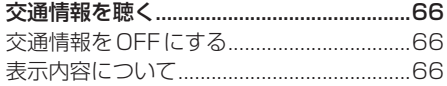

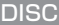

DISC 67

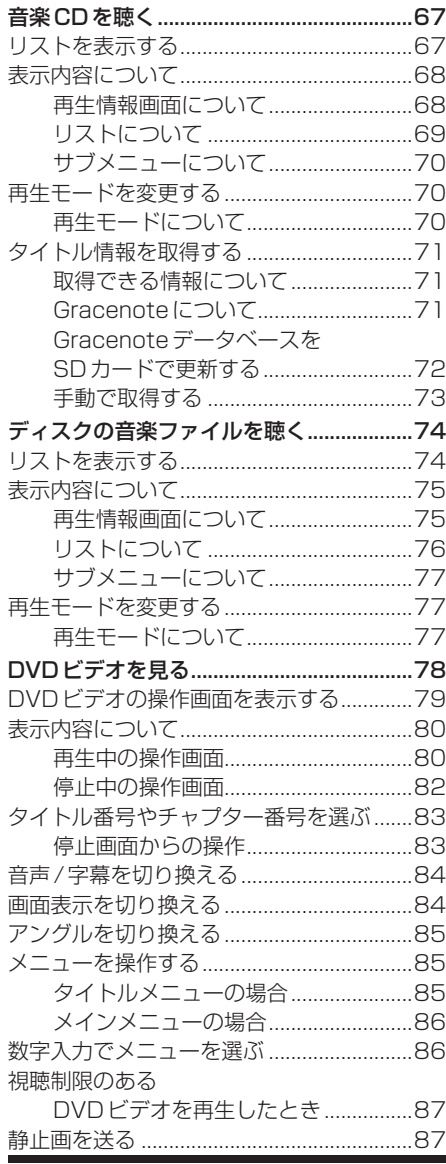

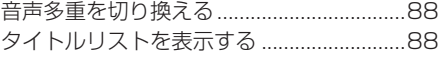

# SD/MusicFolder 89

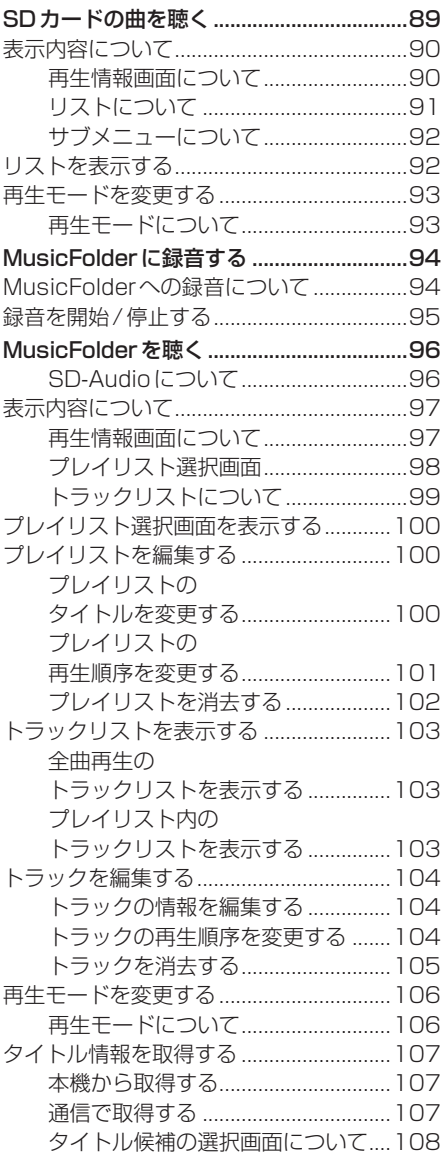

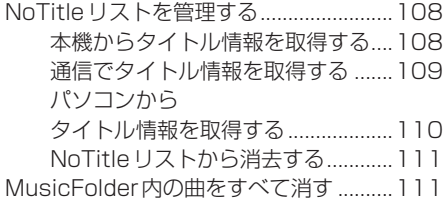

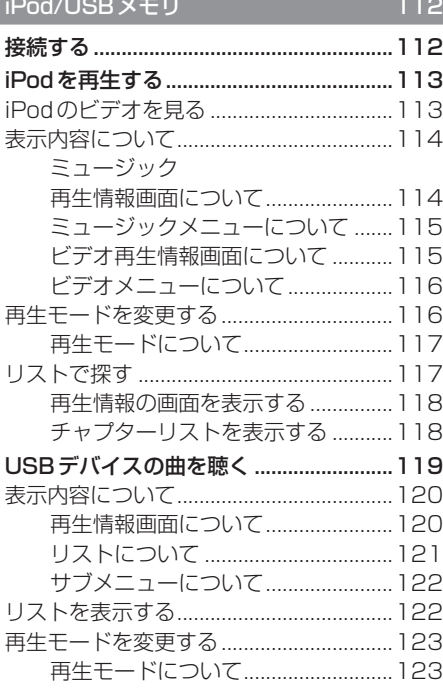

ш.

TV 124

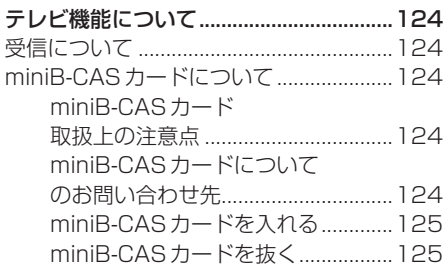

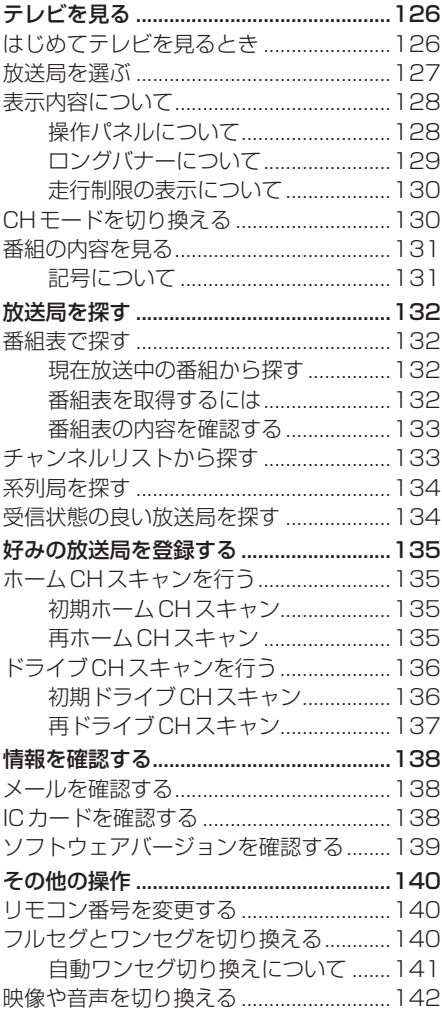

# 外部入力機器 143

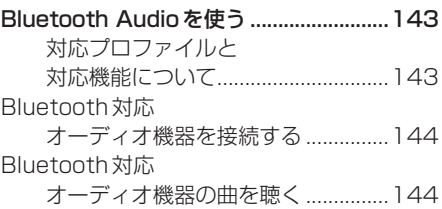

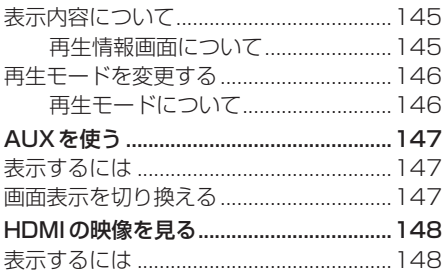

# **Sound Settings**

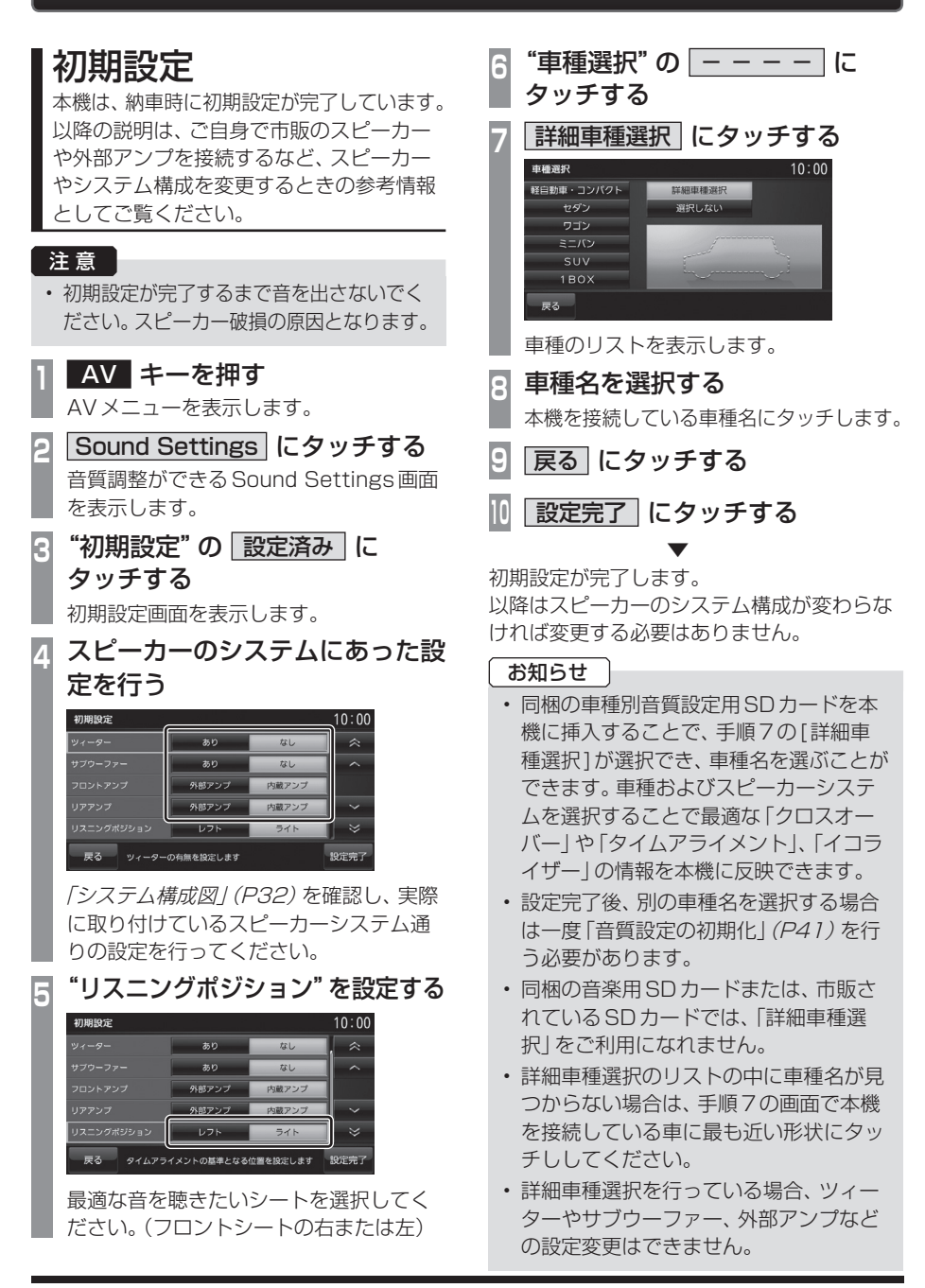

# 設定できる項目について

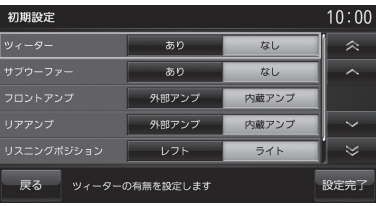

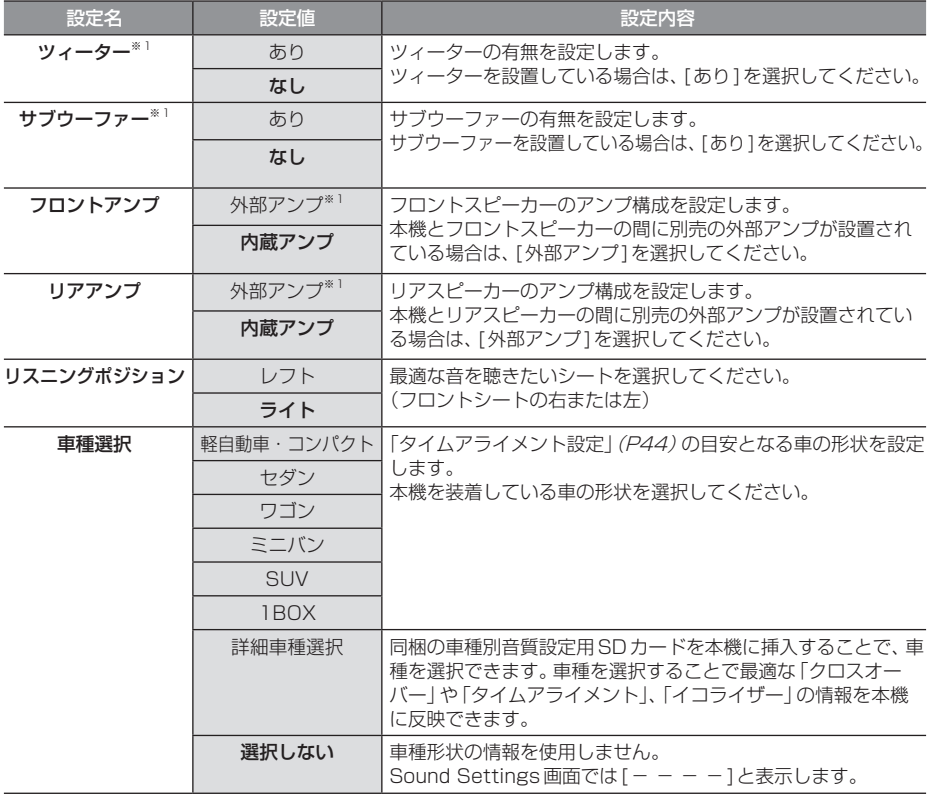

※ 「設定値」の太字は工場出荷時の状態を示します。

※1 本機は専用機種のため、スピーカーや外部アンプの追加は想定しておりません。

#### お知らせ

• リアスピーカーを取り付けていない場合は、「リアアンプ」を[外部アンプ]にしてください。

システム構成図

以降の説明は、ご自身で市販のスピーカーや外部アンプを接続するなど、スピーカーやシステ ム構成を変更するときの参考情報としてご覧ください。

装着しているスピーカーのシステムを以下の表から探し、対象の構成図を確認してください。 「初期設定」(P30)で必要な設定値を確認できます。

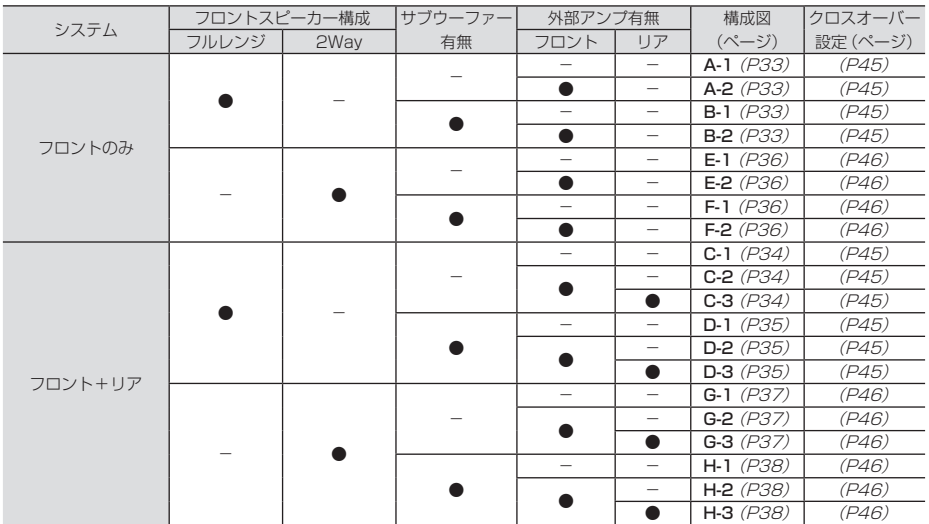

※ 本機は、詳細車種選択を行うことで、工場出荷時の車両(システム構成およびスピーカー特性)に合わせた高度な音響設定が施 されます。

なお、本機の仕様では、サブウーファーや外部アンプを取り付けできませんので、あらかじめご了承ください。

# フロントフルレンジ

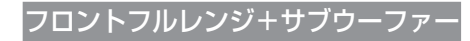

#### 構成A-1

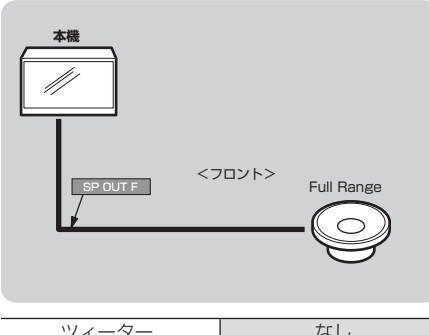

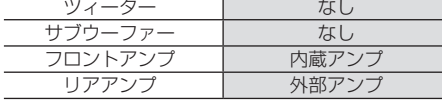

#### 構成A-2

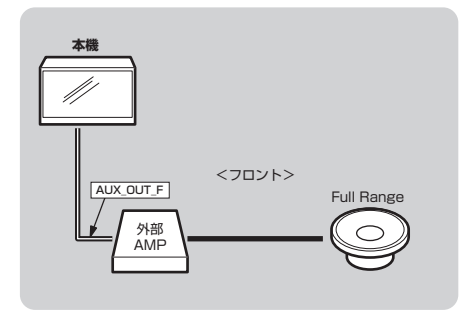

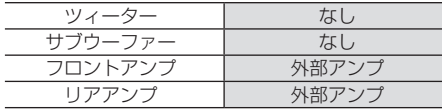

#### 構成B-1

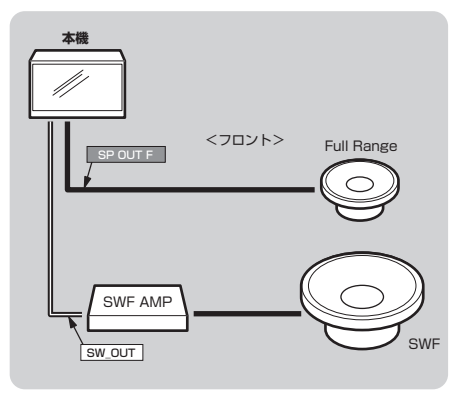

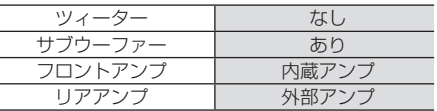

### 構成B-2

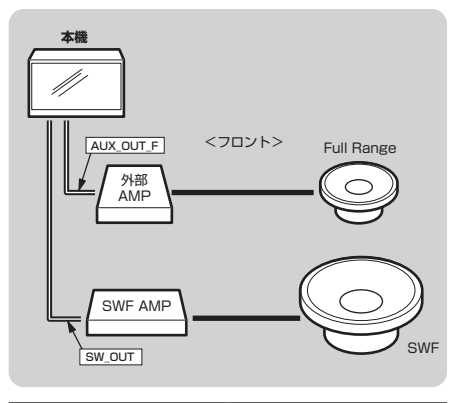

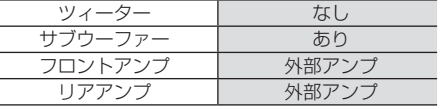

*AV*

# フロントフルレンジ+リア

構成C-3

#### 構成C-1

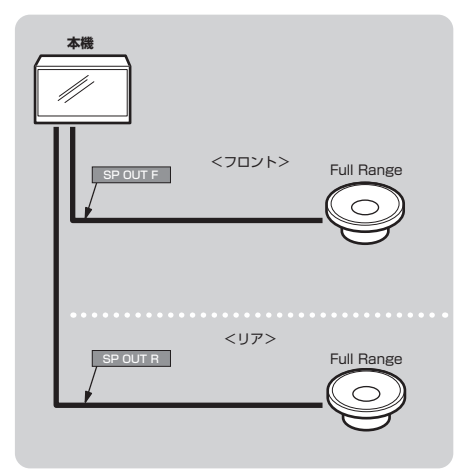

**本機** U) <フロント> Full Range AUX\_OUT\_F 外部<br>AMP <リア> Full Range AUX\_OUT\_R

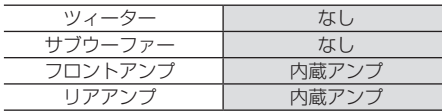

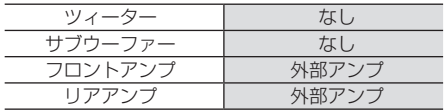

#### 構成C-2

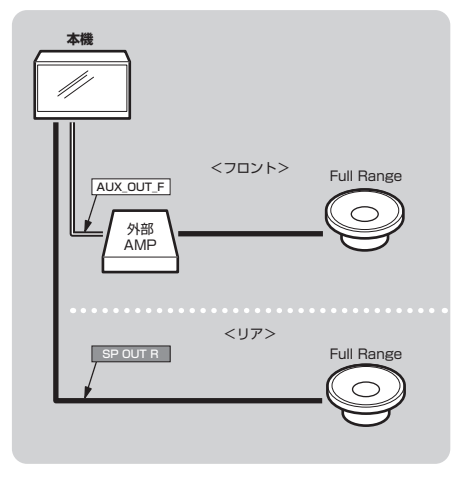

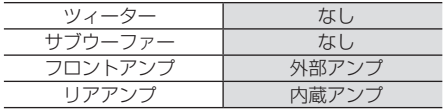

# フロントフルレンジ+リア+サブウーファー

#### 構成D-1

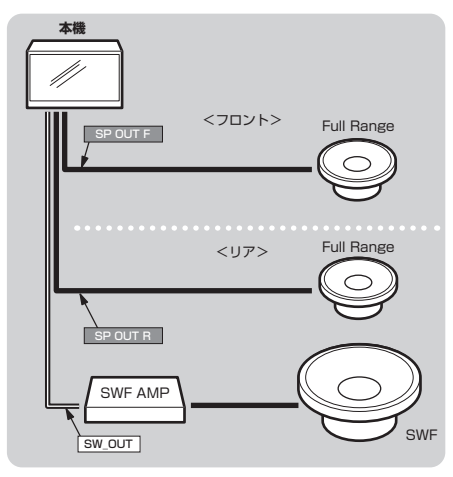

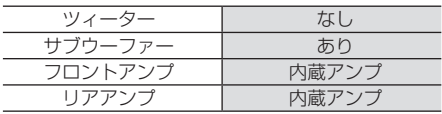

#### 構成D-3

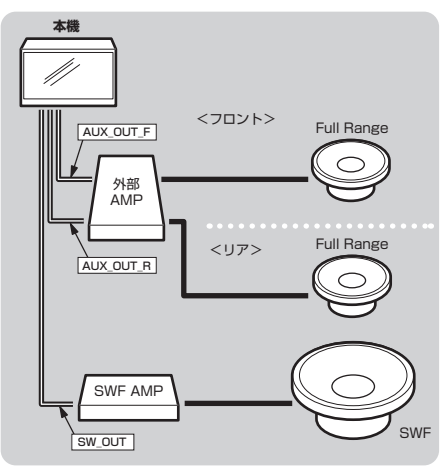

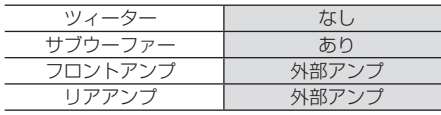

#### 構成D-2

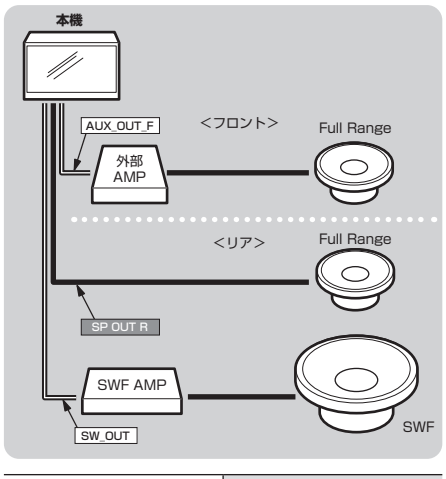

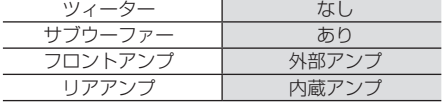

*AV*
#### フロント2Way

#### フロント2Way+サブウーファー

構成E-1

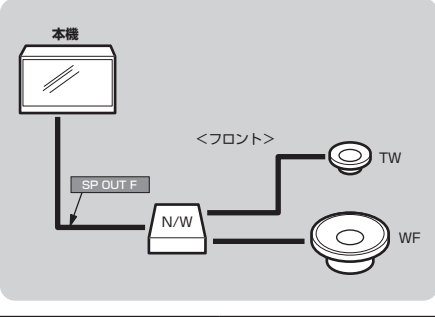

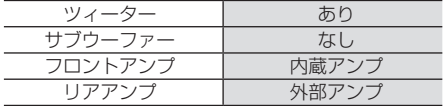

#### 構成F-1

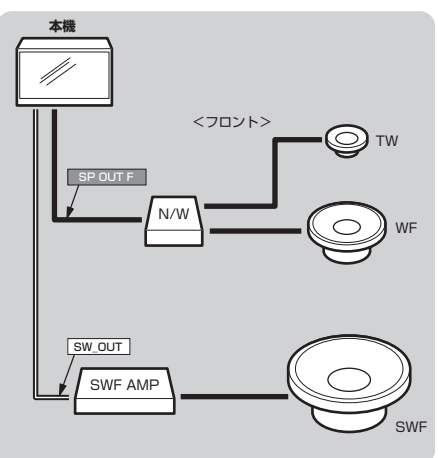

#### 構成E-2

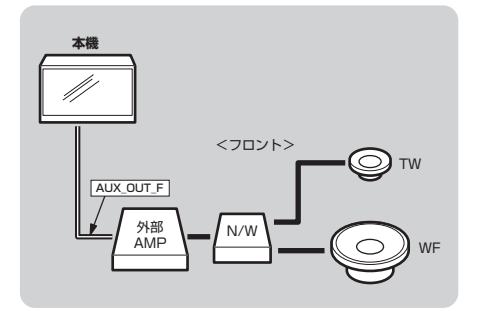

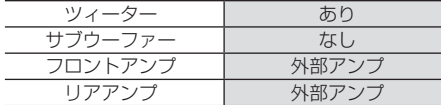

ツィーター あり サブウーファー あり フロントアンプ<br>- リアアンプ リアアンプ 外部アンプ

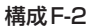

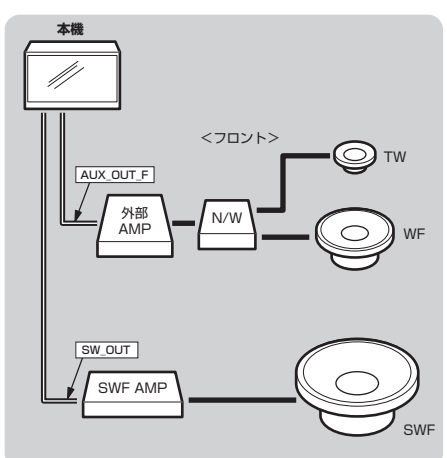

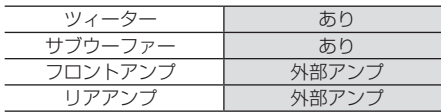

#### フロント2Way+リア

構成G-3

#### 構成G-1

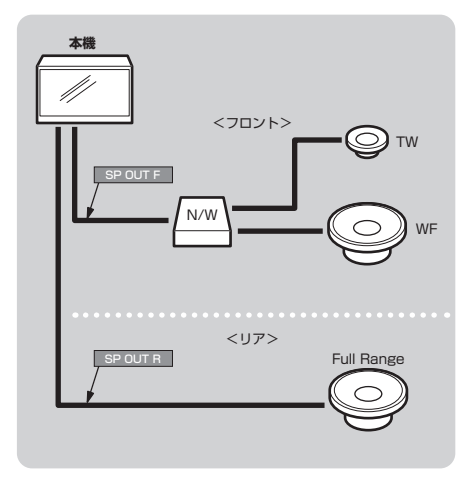

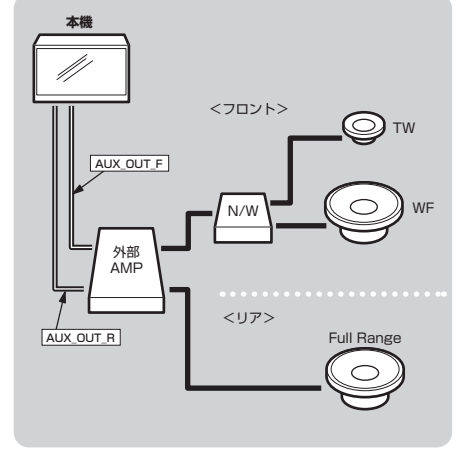

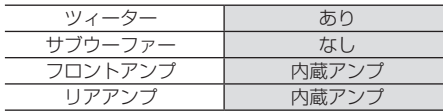

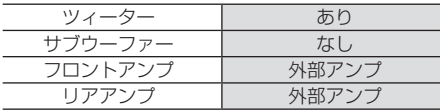

#### 構成G-2

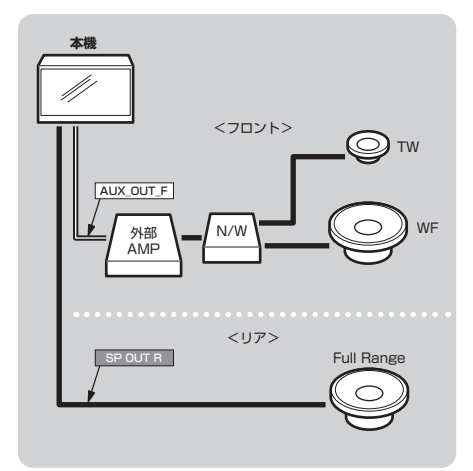

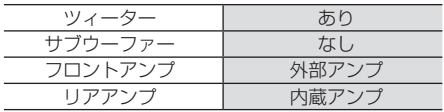

#### フロント2Way+リア+サブウーファー

構成H-1

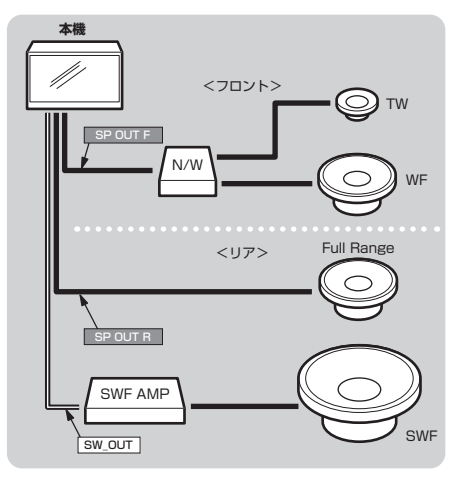

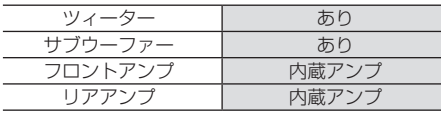

構成H-3

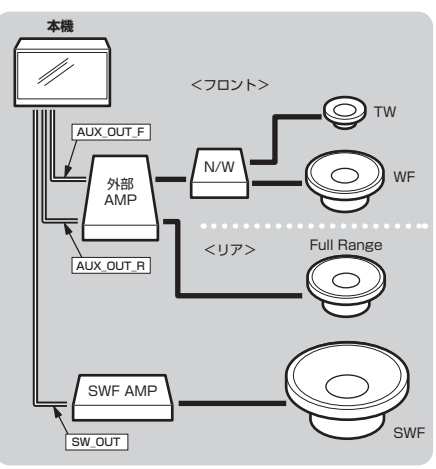

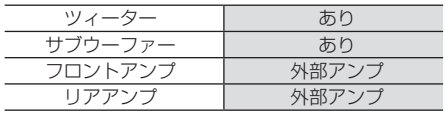

#### 構成H-2

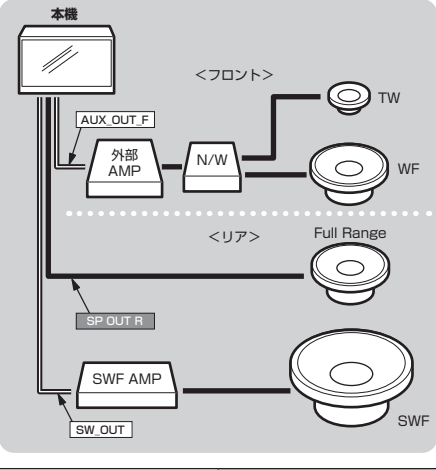

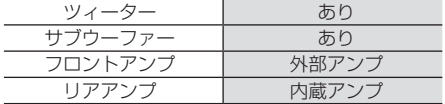

*AV*

### 音質の設定を変更する

[AV]キー→[Sound Settings]にタッチすると表示するSound Settings画面で以下の設定 が変更できます。

#### お知らせ

- Bose®サウンドシステム装着車は、[バランス/フェーダー ]と[トーンコントロール]以外 の音質調整は設定できません。(Bose®サウンドシステム装着車は、「Bose®サウンドシス テム] (P41) が「あり]に設定されています。)
- AUDIO ONで「音質効果 ON/OFF 設定」が[ON]の状態で設定してください。
- [INFO]キー→[設定]→[Sound Settings]にタッチしても同様に音質設定が行えます。
- オーディオ再生時、SoundSettings画面に入るときと抜けるときに音質設定の変更を準備 するため、一時的に音声が消音(ミュート)になることがあります。

#### ■ 設定できる項目について

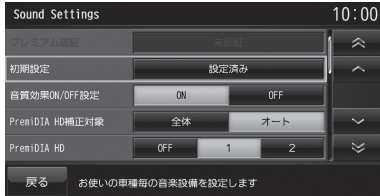

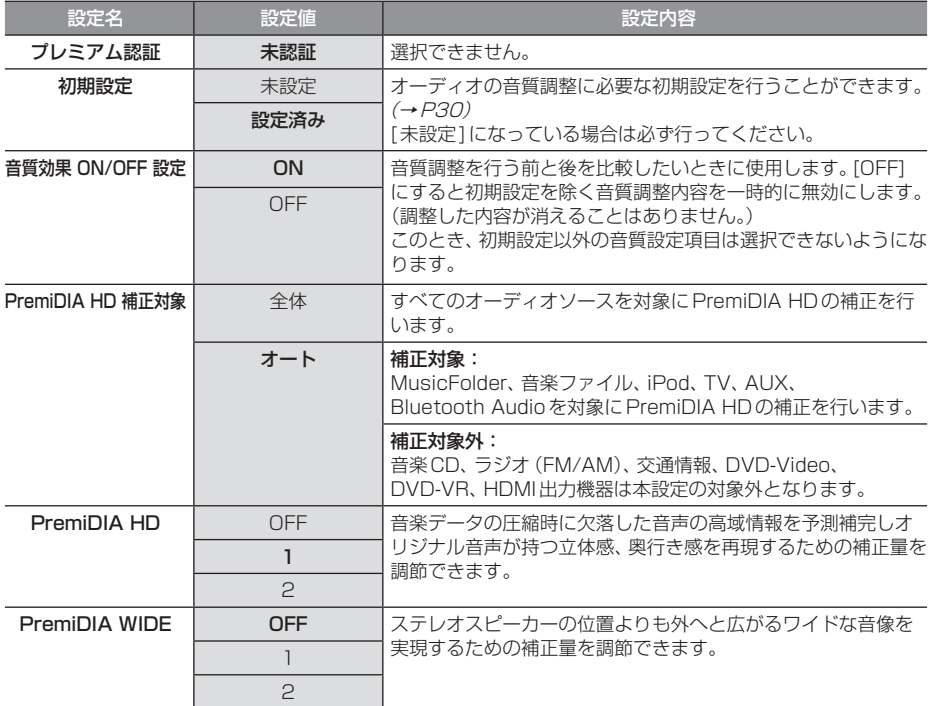

次のページにつづく

#### 設定できる項目のつづき

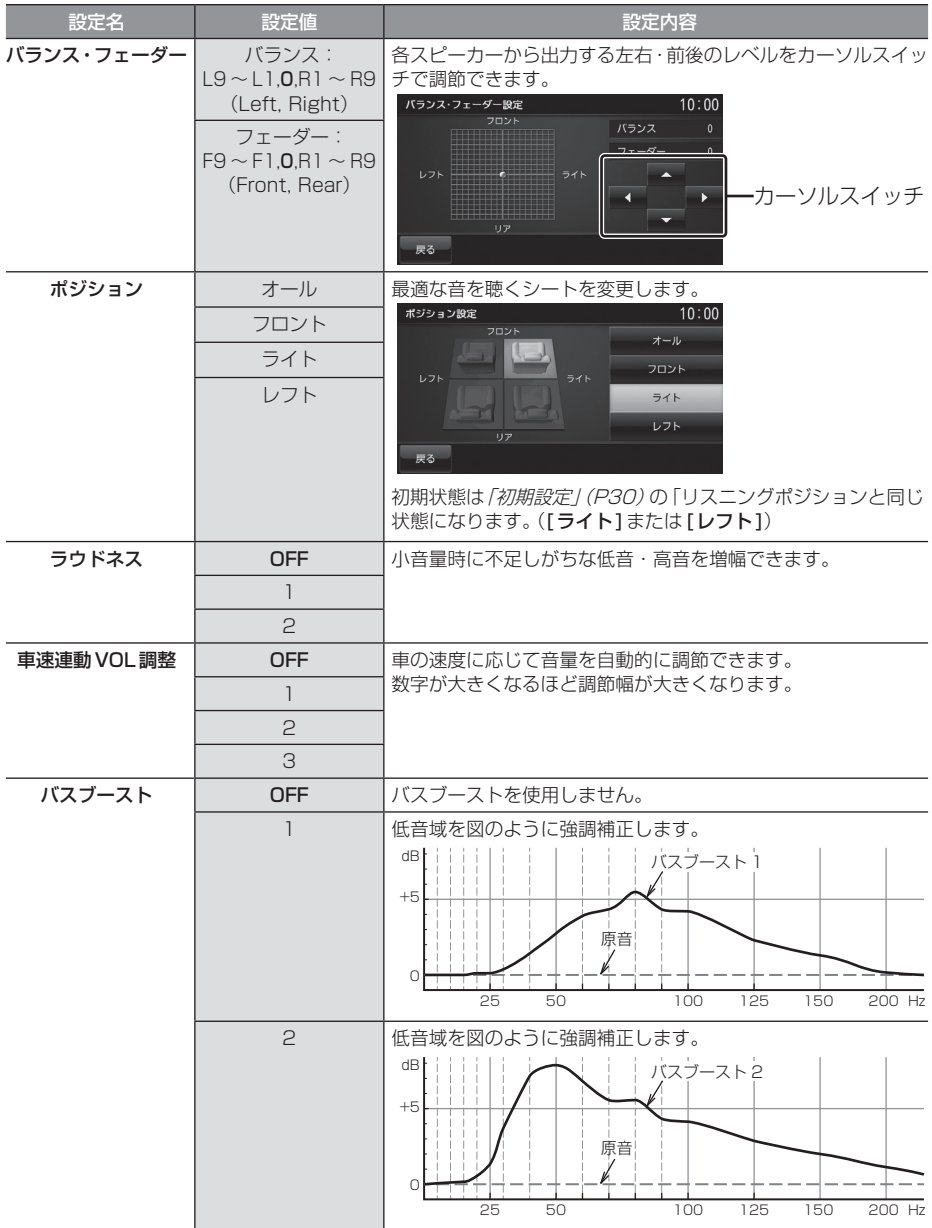

#### 設定できる項目のつづき

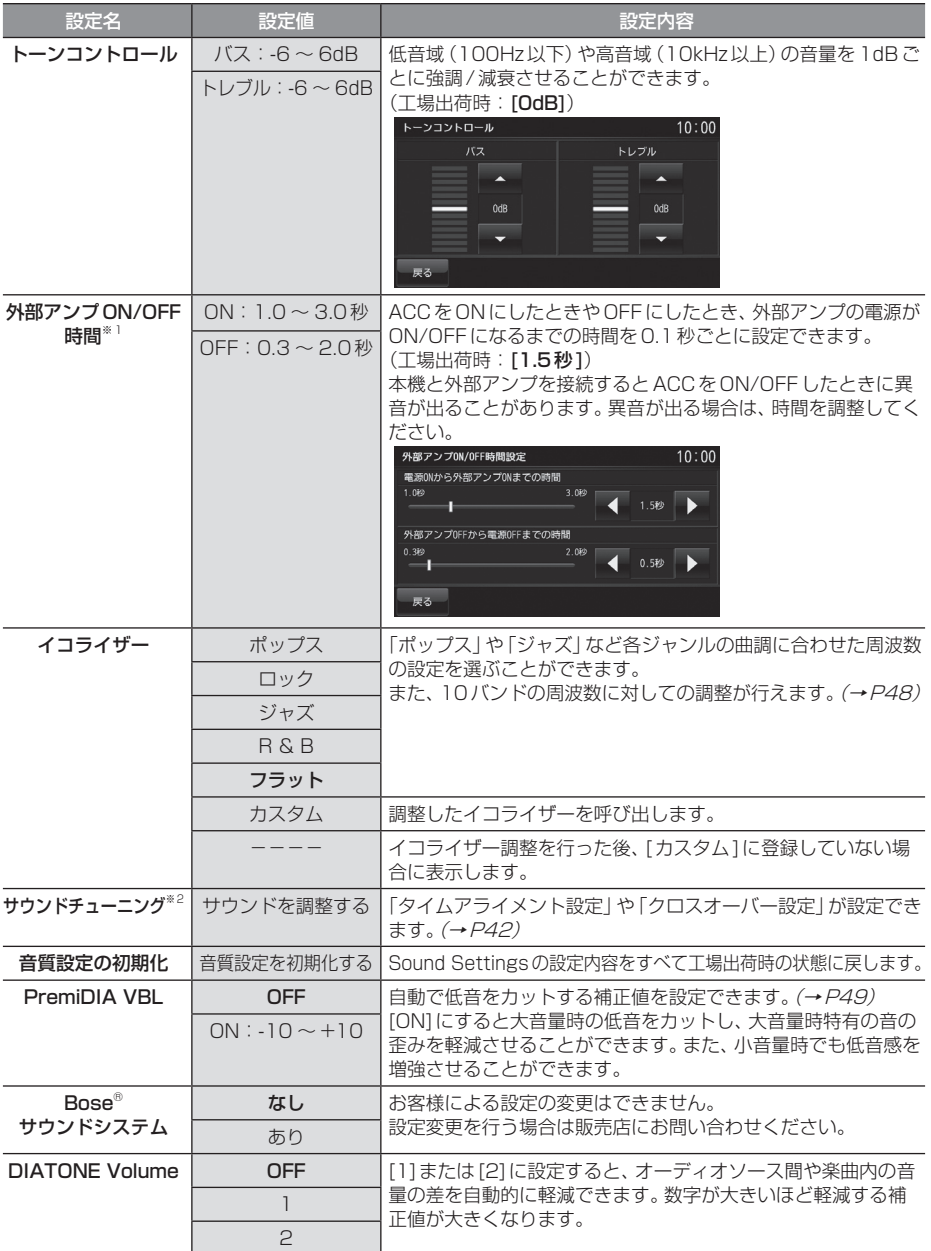

※ 「設定値」の太字は工場出荷時の状態を示します。

※1 「初期設定」 (P30) で「フロントアンプ」および「リアアンプ」を[内蔵アンプ]に設定していた場合は選択できません。

※2 「ポジション」と「初期設定」(P30)の「リスニングポジション」が同じシートでなければ選択できません。

*AV*

#### サウンドチューニング

「タイムアライメント設定」や「クロスオーバー 設定」が設定できます。

#### お知らせ

- 本機は、納車時に車両に合わせた最適な チューニングに設定しています。 以降の説明は、ご自身で市販のスピー カーや外部アンプを接続した際の参考情 報としてご覧ください。
- 「初期設定」(P30)の「リスニングポジ ション」と「ポジション」が同じシートで なければ本機能は使用できません。

**<sup>1</sup>** Sound Settingsの画面で 「サウンドチューニング」の サウンドを調整する にタッチする ▼

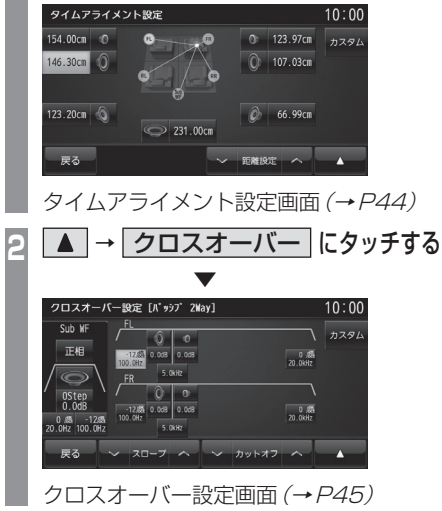

**<sup>3</sup>** → タイムアライメント に タッチする

 ▼ タイムアライメント設定画面に戻ります。

タイムアライメントについて

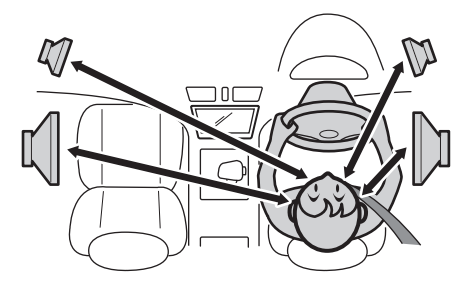

車の中では、各スピーカーからリスニングポジ ションまでの距離がそれぞれ違うため、楽曲が 本来持つ音像や音場が再現できていません。

各スピーカーからリスニングポジションまで の距離を本機に入力することで、リスニングポ ジションまでの音の到達時間を補正できます。

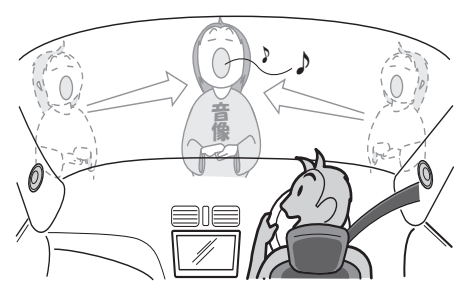

その結果、音が同時にリスニングポジション へ到達するようになり、音像や音場がより再 現できるようになります。 →「タイムアライメント設定」(P44)

#### マルチウェイ・タイムアライメント

タイムアライメントを行うには、スピーカーユ ニットごとにパワーアンプを装備したマルチ チャンネルシステムにする必要がありました。 当社が開発した独自の引き算型FIRデジタル ネットワークアルゴリズムを搭載することに より、パッシブネットワークを使用したマル チウェイスピーカーシステムでも特性を乱さ ずに各スピーカーを独立かつ任意に時間補正 することを実現しました。 2chのパワーアンプ1台でシステム構築がで きることにより、高域から低域までの全ての 音域を同一のパワーアンプがカバーするので、 音色の統一感が図れます。

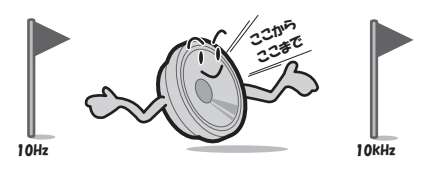

ツィーターやウーファーなどスピーカーには それぞれ再生可能な周波数帯域というものが あります。

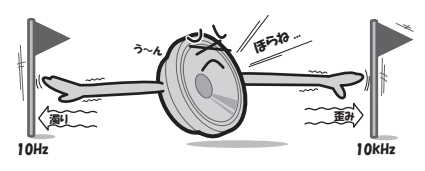

しかし、再生可能な帯域であっても周波数が 高すぎたり低すぎたりすると音の歪みや濁り が発生します。

クロスオーバー設定では、各スピーカーの特 性(得意とする部分)を活かした再生周波数帯 域に調整できます。

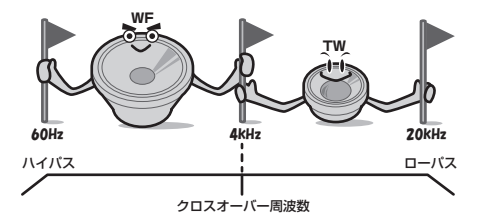

その結果、各スピーカーが余裕を持って動作 するようになり、音の歪みや濁りを無くし、よ り音質を高めることができます。 **→「クロスオーバー設定」(P45)** 

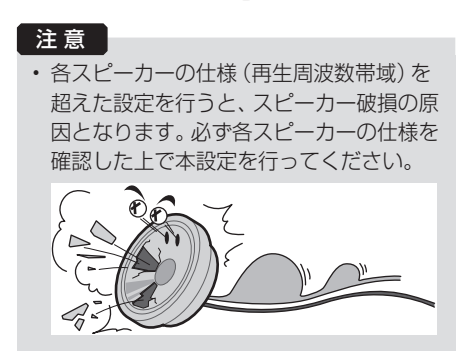

#### ■ タイムアライメント設定

スピーカーユニットの中心から顔の中心までの直線距離をメジャーで直接測り、その距離を目安 として入力してください。

#### お知らせー

• 「初期設定」(P30)の「車種選択」で選んだ形状の値があらかじめ目安として入力されていま す。「車種選択」が[- - - - 1の場合はすべての距離が「0.00cm」となります。

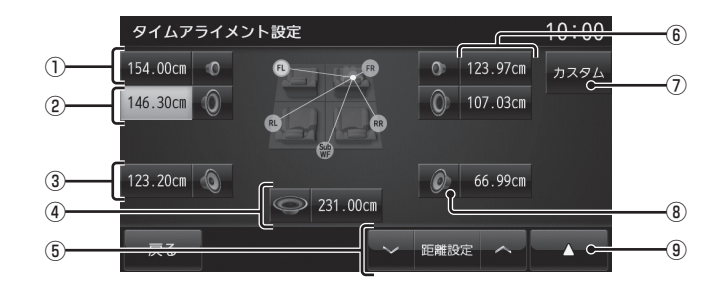

※ 画面例はフロント2Way + リア + サブウーファー装着状態です。

※ 装着設定(P30)されていないスピーカーはマスク表示となり、選択できません。

- ① フロントツィーター
- ② フロントウーファー
- ③ リアスピーカー
- ④ サブウーファー
- $(5)$   $\vee$  距離設定  $\wedge$

 タッチすると、選択中のスピーカーの距離 を変更できます。(0.77cm/1step)

⑥ ○.○○cm リスニングポジションまでの距離を示します。 タッチすると、スピーカーが選択状態にな り距離を変更できます。 サブウーファー以外:0.00 ~ 192.5cm サブウーファーのみ:0.00 ~ 333.8cm

#### ⑦ カスタム

 タッチすると、前回登録したタイムアライ メント設定を呼び出します。タッチし続け ると、現在の調整内容を登録します。

#### アドバイス

- 調整後、[カスタム]に登録することをお 勧めいたします。
- ⑧ スピーカーイラスト タッチするとミュートになり、再度タッチ すると動作を再開します。
- $\boxed{9}$   $\boxed{\blacktriangle}$  タッチすると、サブメニューを表示し「ク ロスオーバー」(P45)を選択できます。

#### ■ クロスオーバー設定

システム構成によって画面が異なります。

#### フロント(パッシブ フルレンジ)

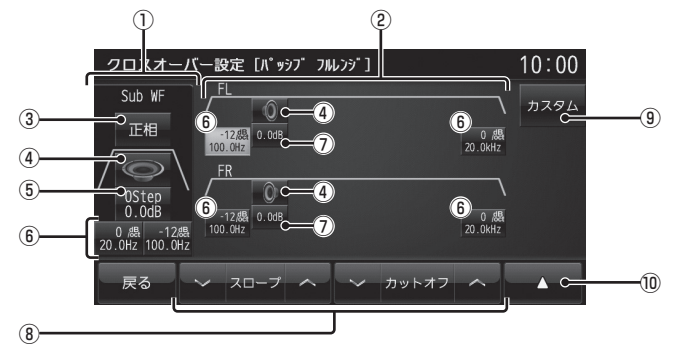

- ※ 「システム構成図 | (P32) の A-1, A-2, B-1, B-2, C-1, C-2, C-3, D-1, D-2, D-3のときに表 示される画面です。
- ① サブウーファーの情報
- ② フルレンジの情報
- (3) 正相 , 逆相 タッチするたびに、サブウーファーの正相 と逆相を切り換えることができます。
- ④ スピーカーイラスト タッチするとミュートになり、再度タッチ すると動作を再開します。
- $\boxed{6}$   $\boxed{$  Step  $\boxed{0}$ .  $\boxed{0}$  dB 選択すると、サブウーファーのローブース ト(P315)とゲイン (0.5dB/1step)を ファンクションスイッチで調整できます。 (上:ローブースト,下:ゲイン)
- ⑥ ○dB/oct ○.○Hz ハイパスフィルターとローパスフィルター を示します。選択すると、ファンクション スイッチでスロープおよびカットオフ周波 数を調整できます。 (上:スロープ,下:カットオフ周波数)
- $\mathcal{O}$   $\circ$   $\circ$   $\circ$   $\circ$   $\circ$   $\circ$   $\circ$  選択すると、そのスピーカーのゲインを ファンクションスイッチで調整できます。 (0.2dB/1step)

⑧ ファンクションスイッチ

 選択状態によって以下の調整が行えるよう に切り換わります。

ゲイン :ゲインの調整 ▼ローブーストの調整 ▼スロープ へ : スロープの調整 ▼カットオフ周波数の調整

#### ⑨ カスタム

 タッチすると、前回登録したクロスオー バー設定を呼び出します。タッチし続ける と、現在の調整内容を登録します。

#### アドバイス

• 調整後、[カスタム]に登録することをお 勧めいたします。

#### $\boxed{10}$   $\boxed{4}$

 タッチすると、サブメニューを表示します。 →「クロスオーバー設定のサブメニュー」  $(PAB)$ 

#### 注意

• 各スピーカーの仕様(再生周波数帯域)を 超えた設定を行うと、スピーカー破損の原 因となります。必ず各スピーカーの仕様を 確認した上で本設定を行ってください。

Sound Settings

Sound Settings

#### フロント(パッシブ 2Way)

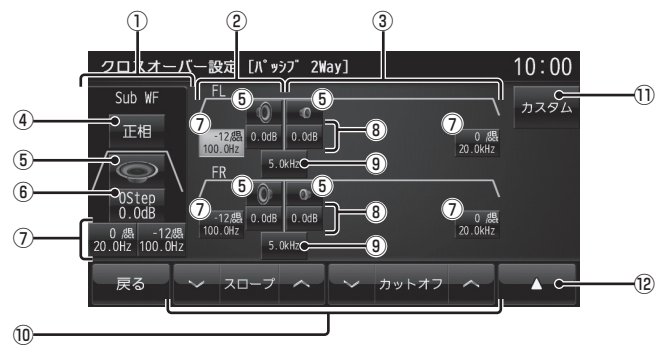

- ※ 「システム構成図 | (P32) のE-1, E-2, F-1, F-2, G-1, G-2, G-3, H-1, H-2, H-3のときに表 示される画面です。
- ① サブウーファーの情報
- ② ウーファーの情報
- ③ ツィーターの情報
- (4) 正相 , 逆相 タッチするたびに、サブウーファーの正相
	- と逆相を切り換えることができます。
- ⑤ スピーカーイラスト タッチするとミュートになり、再度タッチ すると動作を再開します。
- ⑥ ○Step ○.○dB

 選択すると、サブウーファーのローブース ト(P315)とゲイン(0.5dB/1step)を ファンクションスイッチで調整できます。 (上:ローブースト,下:ゲイン)

- ⑦ ○dB/oct ○.○Hz ハイパスフィルターとローパスフィルター を示します。選択すると、ファンクション スイッチでスロープおよびカットオフ周波 数を調整できます。 (ト·スロープ,下·カットオフ周波数)
- $\odot$ . $\odot$ dB

 選択すると、そのスピーカーのゲインを ファンクションスイッチで調整できます。 (0.2dB/1step)

 $\circledR$   $\circledR$   $\circlearrowright$ 

 選択すると、各スピーカー間のクロスオー バー周波数をファンクションスイッチで調 整できます。

⑩ ファンクションスイッチ

 選択状態によって以下の調整が行えるよう に切り換わります。

▼ゲインの調整

マローブーストの調整 ▼スロープの調整

■ ▼ カットオフ周波数の調整 ▼クロス へ : クロスオーバー周波数の調整

⑪ カスタム

 タッチすると、前回登録したクロスオー バー設定を呼び出します。タッチし続ける と、現在の調整内容を登録します。

#### アドバイス

• 調整後、[カスタム]に登録することをお 勧めいたします。

 $\boxed{2}$   $\boxed{\blacktriangle}$ 

 タッチすると、サブメニューを表示します。 →「クロスオーバー設定のサブメニュー」  $(PAB)$ 

#### 注意 |

• 各スピーカーの仕様(再生周波数帯域)を 超えた設定を行うと、スピーカー破損の原 因となります。必ず各スピーカーの仕様を 確認した上で本設定を行ってください。

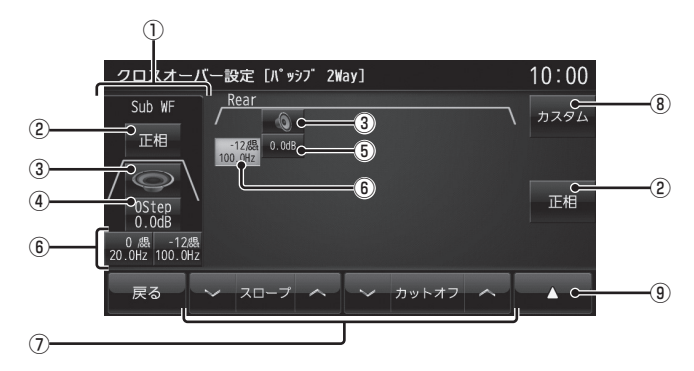

※ 画面例はフロント2Way + リア + サブウーファー装着状態です。

- ① サブウーファーの情報
- 2 正相 , 逆相

 タッチするたびに、正相と逆相を切り換え ることができます。

- ③ スピーカーイラスト タッチするとミュートになり、再度タッチ すると動作を再開します。
- $\overline{4}\overline{\bigcirc}$  Step  $\overline{\bigcirc}$ . $\overline{\bigcirc}$  dB 選択すると、サブウーファーのローブース ト(P315)とゲイン(0.5dB/1step)を ファンクションスイッチで調整できます。 (上:ローブースト,下:ゲイン)
- $\boxed{6}$   $\boxed{\bigcirc$ . $\boxed{d}$ B

選択すると、そのスピーカーのゲインを ファンクションスイッチで調整できます。 (0.2dB/1step)

 $\bigcirc$   $\bigcirc$  dB/oct  $\bigcirc$   $\bigcirc$  Hz

 ハイパスフィルターとローパスフィルター を示します。選択すると、ファンクション スイッチでスロープおよびカットオフ周波 数を調整できます。 (上:スロープ,下:カットオフ周波数)

⑦ ファンクションスイッチ

 選択状態によって以下の調整が行えるよう に切り換わります。

▼ゲインの調整 マローブーストの調整 ▼スロープの調整 ▼ カットオフ周波数の調整

#### 8 カスタム

 タッチすると、前回登録したクロスオー バー設定を呼び出します。タッチし続ける と、現在の調整内容を登録します。

#### アドバイス

• 調整後、[カスタム]に登録することをお 勧めいたします。

#### $\left( 9\right)$   $\blacktriangle$

 タッチすると、サブメニューを表示します。 →「クロスオーバー設定のサブメニュー」 (P48)

*AV*

#### ■ クロスオーバー設定のサブメニュー

クロスオーバー設定画面で ■ にタッチし て表示するサブメニューについて説明します。

#### フロント

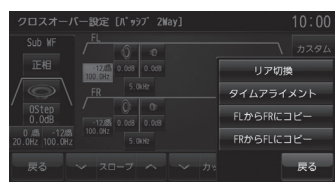

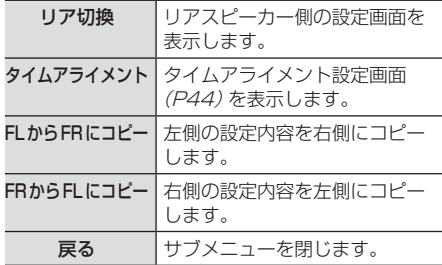

#### リア

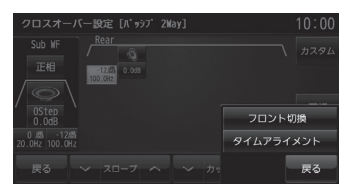

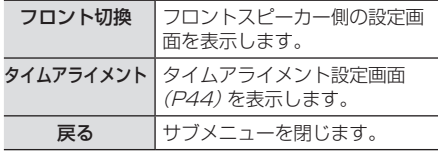

#### イコライザー設定

「ポップス」や「ジャズ」など各ジャンルの曲調 に合わせた周波数の設定を選ぶことができま す。また、音響特性の乱れやくせを調整し、補 正できます。

#### イコライザー調整について

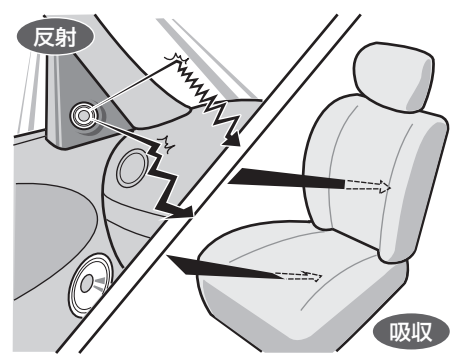

ガラスやダッシュボード、シートなどの影響 で車の中は、音の反射や吸収が複雑に入り交 じり音響特性が乱れがちです。

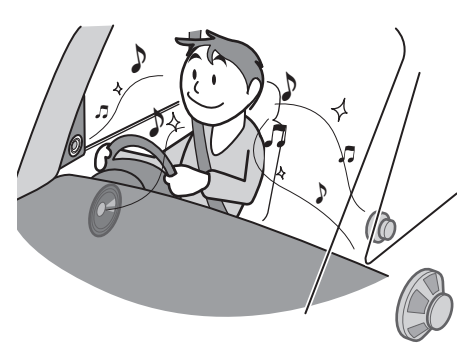

そんな乱れた音響特性をイコライザー調整す ることで補正できます。その結果、本機やス ピーカーが本来持っているクォリティーをさ らに引き出すことができます。

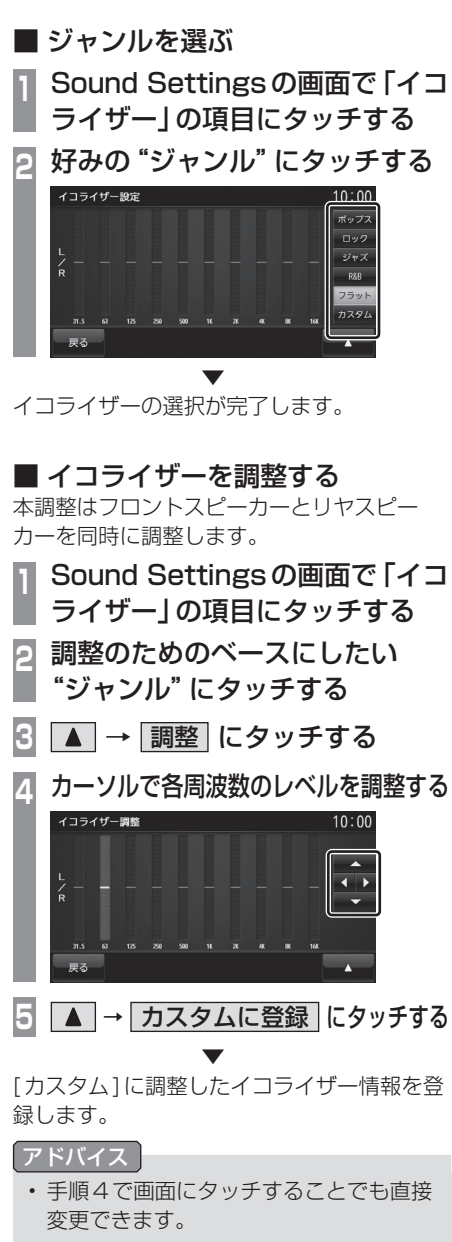

• 手順5で[カスタムに登録]を行わず[戻 る]にタッチすると、Sound Settings **画面の「イコライザー」は「-----**と表示します。(調整した状態が設定さ れます。)

#### PremiDIA VBL

自動で低音をカットする補正値を設定できます。 この設定を行うと、大音量時の低音をカット し、大音量時特有の音の歪みを軽減させるこ とができます。また、小音量時でも低音感を増 強させることができます。

**<sup>1</sup>** Sound Settingsの画面で 「PremiDIA VBL」の項目にタッチする

PremiDIA VBL設定画面を表示します。

**2** ON にタッチする

# 左右カーソルでレベルを調整する<br>**Arcenio**n valges

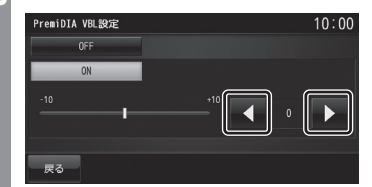

プラス方向に補正するとより低音を抑え ることができます。

**4** 戻る にタッチする

 ▼ PremiDIA VBLの設定が完了します。

#### アドバイス

• PremiDIA VBLを使用しない場合は、手 順2で[OFF]にタッチします。

*AV*

## **オーディオ機能について**

## 基本操作

#### お知らせ

• 本書のオーディオ機能およびそれに関連 する機能で使用している画像について、 タイトル情報のアルバム名やタイトル名 などは説明用に作成したものです。実際 に存在するタイトル情報とは一切関係あ りません。

#### オーディオをON/OFFする

オーディオ機能のON/OFFが行えます。

#### アドバイス

• [AV]キーを押し続けることでも、オー ディオ機能のON/OFFを行うことがで きます。

#### ■ オーディオ機能が ON のとき

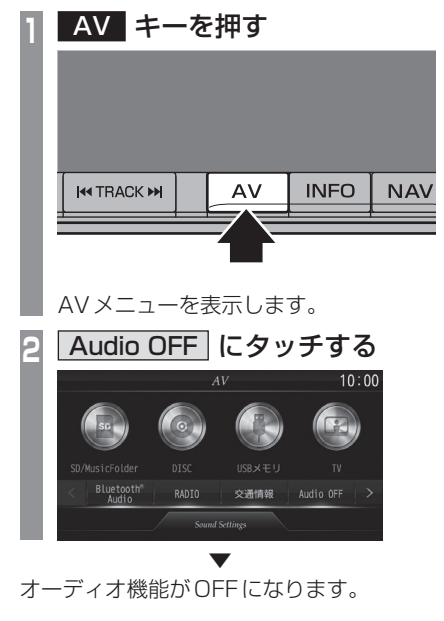

- オーディオ機能が OFF のとき
	- **<sup>1</sup>** AV キーを押す
	- AVメニューを表示します。

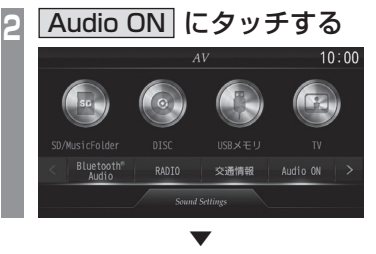

オーディオ機能がONになります。 直前に使用していたオーディオソースの画面 に戻ります。

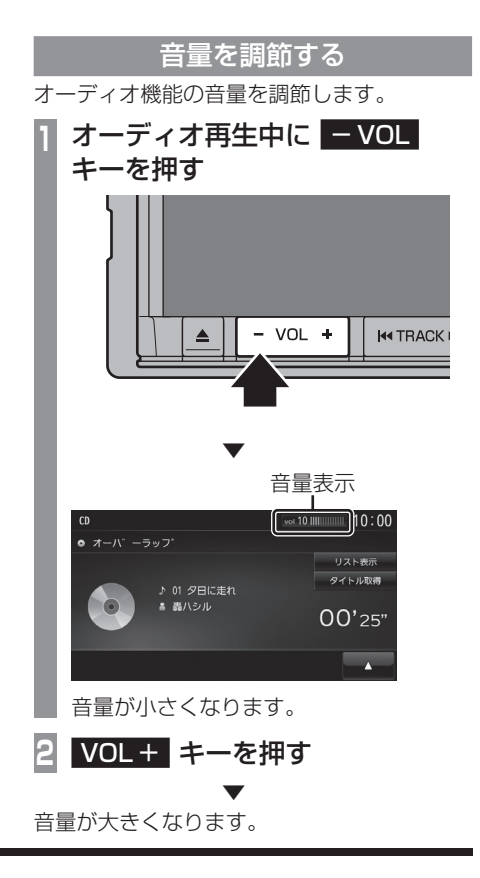

#### ディスクを挿入する/取り出す

本機にディスクを挿入する方法を説明します。

#### 注意

- ディスク交換は、駐停車禁止区域以外の安 全な場所に停車してから行ってください。
- ディスク挿入口に手や指、異物を入れな いでください。ケガや発煙、発火の原因 になります。
- パネル上に物(ジュースなど)を置かな いでください。
- パネル開閉時に手や指をはさみ込まない よう注意してください。

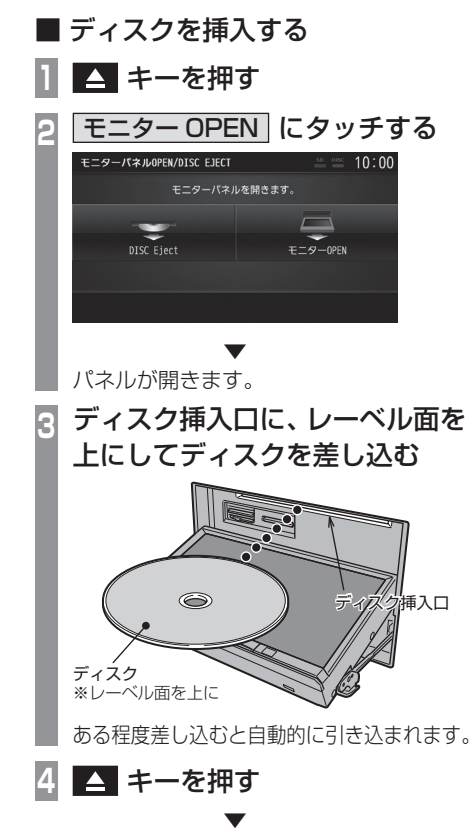

パネルが閉まり再生を開始します。

■ ディスクを取り出す

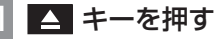

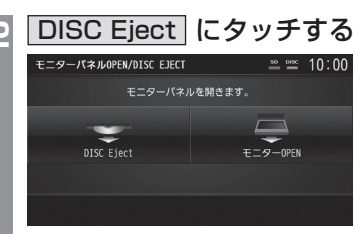

 ▼ パネルが開き、本機からディスクが排出され ますので、ディスクを抜き取ってください。

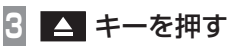

 ▼ パネルが閉まります。

#### ディスクを強制的に取り出す

通常は、ディスクローディングが正常に完了 すれば、「ディスクを取り出す」の方法で挿入 されているディスクを取り出すことができま すが、万が一ディスクローディングが失敗し て、再生情報画面が表示できなかった場合は、 次の方法でディスクを強制的に取り出すこと ができます。

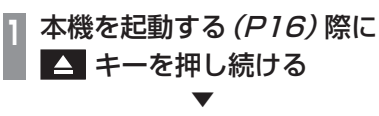

本機からディスクが強制的に排出されます。

#### お知らせ |

• パネルスイッチ (P21)の ■ キーでは、 ディスクを強制的に取り出すことはでき ません。

*AV*

#### AVアイコンについて

オーディオ再生中、ナビ画面では以下のよう に現在再生中のオーディオソースを示すアイ コンを表示します。

AV アイコン

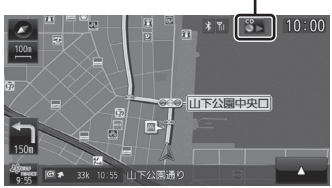

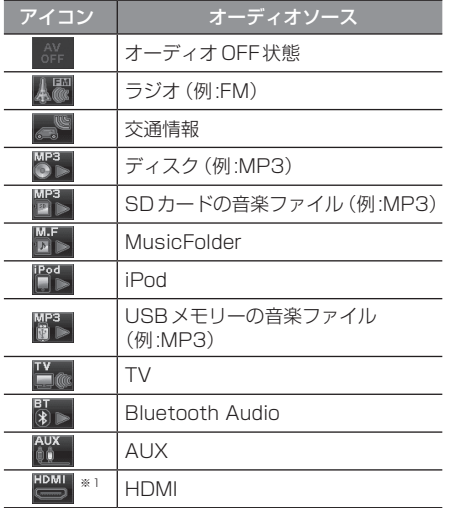

※1 別途市販されているHDMIケーブルとHDMI出力機器 および別売のHDMI変換ケーブルが必要です。

#### アドバイス

• AVアイコンにタッチすると、現在再生中 のオーディオソース画面を表示します。

#### 音声案内時のオーディオ音量について

ナビ機能などの音声案内が行われるとき、 オーディオ音量が小さくなります。 (すべてのスピーカーが対象となります。) この機能によって、音声案内を聞き取りやす くなります。

#### 注意

• 運転中は車外の音が聞こえる程度の音量 でお使いください。車外の音が聞こえな い状態で運転すると思わぬ事故につなが る恐れがあります。

#### AUDIOPILOT™について

#### Bose®サウンド装着車のみ

AUDIOPILOTとは、各種ノイズとオーディオ 音が重なったところを補正し、音の調整を行 うシステムです。 (走行ノイズ補償システム)

#### お知らせ )

• AUDIOPILOTのスイッチは、ステアリ ング下のアンダーカバーに取り付けられ ています。

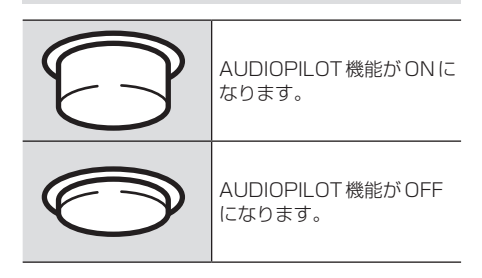

*AV*

### ディスクの取り扱いについて

ディスクの取り扱いについてお守りいただ きたいこと、注意していただきたいことを 説明します。

#### ■ 取り扱い上のご注意

- ディスクの信号面に指紋などの汚れが付着 すると、読み取りにくくなることがありま す。ディスクを持つときは、信号面を触らな いように、両側を挟むように持つか中央の 穴と端を挟んで持つようにしてください。
- ディスクに紙やシールを貼り付けたり、 傷を付けたりしないでください。
- すでにディスクが挿入された状態で他の ディスクを無理に挿入しないでください。 ディスクの傷や故障の原因となります。

#### ■ お手入れについて

- ディスクの信号面は定期的にクリーニング してください。クリーニングする場合はや わらかい布で回転せずに内側から外側へ軽 く拭いてください。
- 新しいディスクにはディスクの外周や中心 の穴にバリが残っている場合がありますの で確認してください。バリが残っている状 態で使用すると誤動作の原因となりますの でバリを取り除いてください。

#### ■ 保管上のご注意

- 使用しないときは必ずケースに入れ、直射 日光の当たらない場所に保管してください。
- 長時間使用しない場合は、必ず本機から取 り出してください。

#### ■ ディスク再生の環境について

真冬の車内など極度の低温状態でヒーターを 入れてすぐご使用になると、ディスクや内部 の光学部分に露 (水滴) が付き正常に動作しな い場合があります。

このような場合は、ディスクを取り出してし ばらくお待ちになってからご使用ください。

#### ■ 著作権について

私的使用以外の目的でディスクを無断で複製 や放送、公開演奏やレンタルする行為は法律 により禁じられています。

#### 再生できるディスクの種類

以下のマークはディスクのレーベル面やパッケージ、ジャケットなどに記載されています。

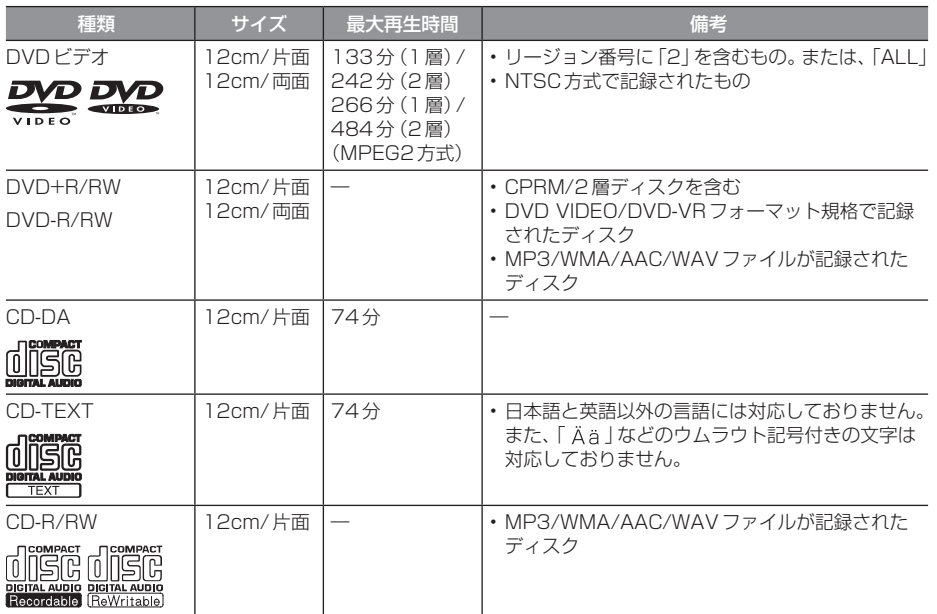

#### ■ 再生できないディスク

- 「再生できるディスクの種類」に記載のないディスクの再生は保証いたしかねます。
- 8cmディスクは使用できません。
- 異形のディスク(ハート形など)は故障の原因となるため、使用しないでください。 また、一部が透明なディスクは再生できません。
- ファイナライズしていないディスクは再生できません。
- レコーダーやPC(パソコン)によって正しいフォーマットで記録したディスクでも、アプリ ケーションソフトの設定や環境もしくはディスクの特性や傷、汚れ、または本機内部のレンズ の汚れ、露などにより、本機で再生できない場合があります。
- ディスクによっては、一部機能が使用できない場合や再生できない場合があります。
- ヒビの入ったディスクや反ったディスクは使用しないでください。
- ディスクにシールを貼っている場合、はがれかかっているもの、のりあとが付着しているもの は使用できません。
- ディスクに飾り用のラベルやシールを貼ったものは使用できません。

#### 注 意

• DTS CD(5.1ch Music Disc)は、録音/再生できません。本機に挿入してもノイズのみ が再生されますので挿入しないでください。

# オーディオ機能につい *<u><br>オーディオ はんしゅう しょうしゅう しょうしゅう しょうしゅう しょうしゅう しょうしゅう しょうしゅう しょうしゅう しょうしゅう しょうしゅう しょうしゅう しょうしゅう しょうしゅう*</u>  $\overline{\mathcal{C}}$

*AV*

#### ■ CD規格外ディスクについて

本機では音楽CDをお楽しみいただけますが、 CDの規格について以下の点にご注意ください。

- ディスクレーベル面に 価値 の入ったものな どのJIS規格に合致したディスクをご使用 ください。
- CD規格外ディスクを使用された場合には 再生の保証をいたしかねます。また再生で きた場合であっても音質の保証はいたしか ねます。
- CD規格外ディスクを再生した場合、次の症 状が発生することがあります。
	- 再生時に雑音が混入する。
	- 音飛びする。
	- ●ディスクを認識しない。
	- 1曲目を再生しない。
	- 頭出しの時間が通常より長い。
	- 曲の涂中から再生する。
	- 部分的に再生できない箇所がある。
	- 再生の途中でフリーズする。
	- 誤表示する。

#### ■ DualDiscについて

DualDiscは、片面にDVD規格準拠の映像や オーディオ、もう片面にCD再生機での再生 を目的としたオーディオが収録されています。

#### 注意 】

- DualDiscを挿入時や取り出し時に再生面 の反対側の面に傷がつく恐れがあります。
- DualDiscの仕様や規格などの詳細は、 ディスクの発売元または販売元にお問い 合わせください。

#### ■ DVDビデオに関して

DVDビデオによっては、一部の機能がご使用に なれない場合や再生できない場合があります。

#### ■ DVDビデオに表示されている マークの意味

DVDビデオディスクのレーベル面やパッケー ジには、以下のようなマークが表示されてい ます。それぞれのマークは、そのディスクに記 録されている映像または言語のタイプ、使え る機能を表しています。

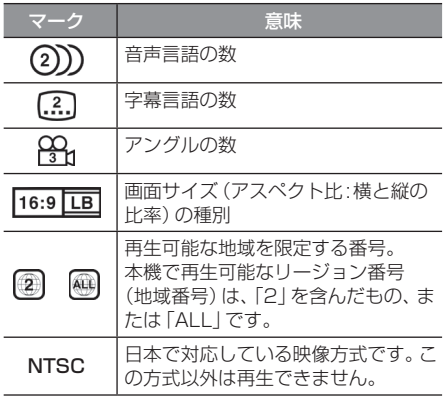

## 音楽ファイル(MP3/WMA/ AAC/WAV)について

本機ではCD-ROMやCD-R/RW、DVD-R/ RW(DVD+R/RW)、USBデバイス、SD カード※1に記録されたMP3/WMA/AAC/ WAV形式の音楽ファイルを再生できます。

※1 MUSICスロットに挿入したSDカード

使用できるファイルやメディアについては制 限がありますのでMP3/WMA/AAC/WAV 形式の音楽ファイルをディスクに書き込む前 に以下の内容をよくお読みください。 また、お手持ちのCD-R/RWドライブや DVD-R/RW(DVD+R/RW)ドライブ、ライ ティングソフトの取扱説明書もよくお読みに なり、正しくご使用ください。

音楽ファイル内にタイトル情報などのデータ が記録されている場合は、ディスプレイに表 示できます。

#### 注意 】

- 音楽CDから書き込んだ(コピーした) ディスクやファイルを無償・有償にかか わらず他人に配るなどの行為、インター ネットなどのサーバーへアップロードす る行為は違法ですので決して行わないで ください。
- 拡張子 [.mp3 | [.wma | [.m4a | [.aac | 「.wav」を異なったファイル形式のファ イルに付けないでください。そのような ファイルが書き込まれたディスクを再生 すると誤認識して再生する可能性がある 為、大きな雑音がでてスピーカーの破損 や思わぬ事故につながる恐れがあります。

#### アドバイス

- ディスク書き込みに使用したレコーダー やレコーディングソフトの状態によって は正しく再生できない場合があります。 その場合はご使用になった機器・ソフト の取扱説明書をご覧ください。
- パソコンのOSの種類やバージョン. ソフト、設定によって拡張子が付かない 場合があります。その場合はファイルの 最後に拡張子「.mp3」「.wma」「.m4a」 「.aac」「.wav」を付けてからディスクに 書き込んでください。
- 2GBを超えるサイズのファイルは再生 できません。
- MP3/WMA/AAC/WAV形式の音楽ファ イルが混在したディスクも再生できます。

フォルダは8階層まで認識できます。

ジャンル→アーティスト→アルバム→トラック(MP3/WMA/AAC/WAV形式の音楽ファイル) といった階層を作成して曲を管理できます。

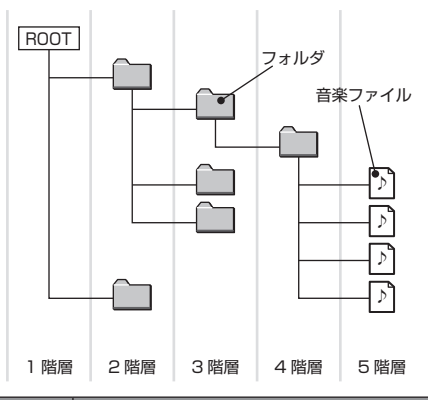

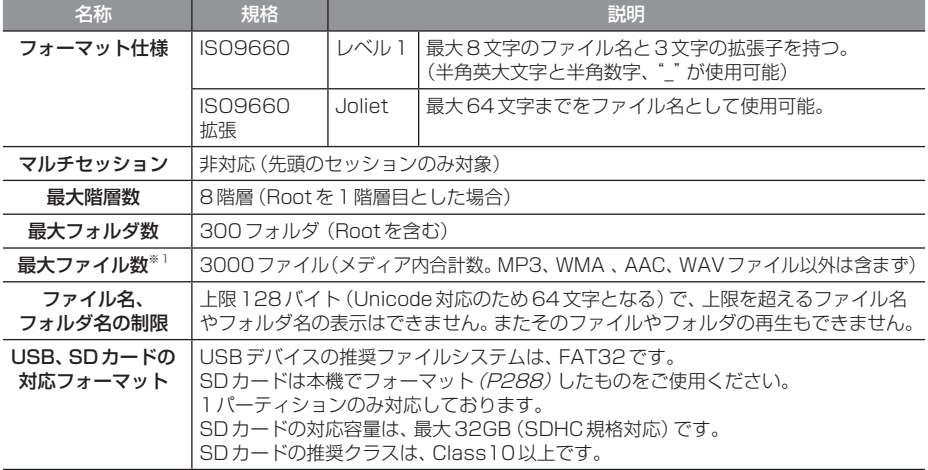

※1 MP3/WMA/AAC/WAVファイル以外は含まず。但し、同じフォルダに多数の楽曲を格納している場合は最大曲数以下の 場合でも認識しない場合があります。その場合は複数のフォルダに分けて格納してください。

#### お知らせ

• 本機で表示されるフォルダおよび音楽ファイルの順番はPCで表示される順番と異なる場合 があります。

#### MP3とは

MP3とは「MPEG-1AudioLayer3」の略称。MPEGとは「Motion Picture Experts Group」 の略称でビデオCDなどに採用されている映像圧縮規格です。

MP3はMPEGの音声に関する規格に含まれる音声圧縮方式の1つで、人間の耳で聞こえない範 囲の音や大きい音に埋もれて聞き取れない音を処理することにより、高音質で小さなデータ容量 のファイルを作ることができます。

音楽CDの音質をほとんど損なうことなく約1/10のデータ容量に圧縮することができる為、約 10枚分の音楽CDを1枚のCD-R/RWへ書き込むことが可能になります。

#### ■ 再生できる MP3 ファイルの規格について

再生できるMP3ファイルの仕様は以下のとおりです。

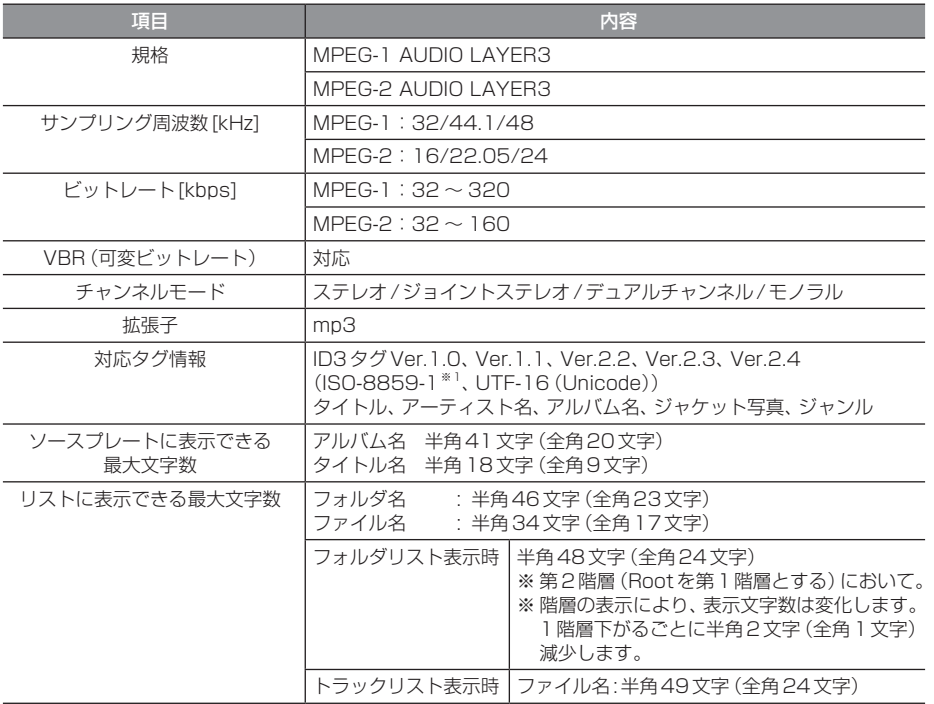

※1 「 Ä ä 」などのウムラウト記号付きの文字は対応しておりません。

#### 注 意

• 上記規格以外で書き込まれたMP3ファイルは正常に再生できない場合やファイル名やフォ ルダ名などが正しく表示されない場合があります。

#### WMAとは

WMAとは、Windows Media Audioの略称で、Microsoft社の音声圧縮フォーマットです。 MP3よりも高い圧縮率で音声データを圧縮する方式です。 ※ Microsoft、Windows Media、Windowsは米国Microsoft Corporationの米国およびその他の国における登録商標です。

#### 注意

• WMAは著作権保護機能(DRM)をサポートしており、著作権で保護されたWMAファイル を本オーディオシステムでは再生できません。

#### ■ 再生できる WMA ファイルの規格について

再生できるWMAファイルの仕様は以下のとおりです。

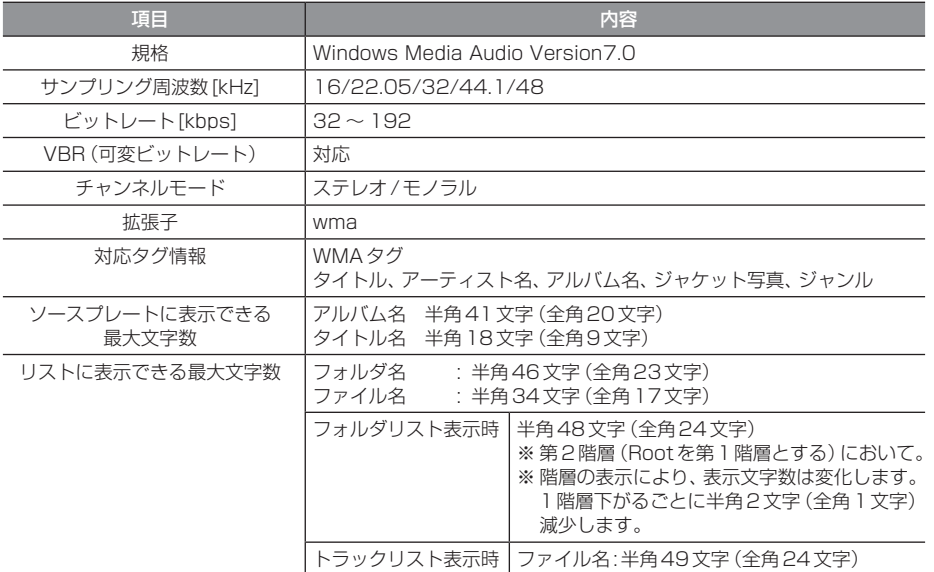

#### 注意

• 上記規格以外で書き込まれたWMAファイルは正常に再生できない場合やファイル名や フォルダ名などが正しく表示されない場合があります。

• 「Pro」「Lossless」「Voice」には対応しておりません。

#### AACとは

AACとはAdvanced Audio Codingの略称で、映像の圧縮規格「MPEG-2」や「MPEG-4」で使 われている音声圧縮方式です。MP3よりも約1.4倍圧縮効率が高く、音質はほぼ同じです。

#### 注意 】

• AACは著作権保護機能(DRM)をサポートしており、著作権で保護されたAACファイルを 本オーディオシステムでは再生できません。

#### ■ 再生できる AAC ファイルの規格について

再生できるAACファイルの仕様は以下のとおりです。

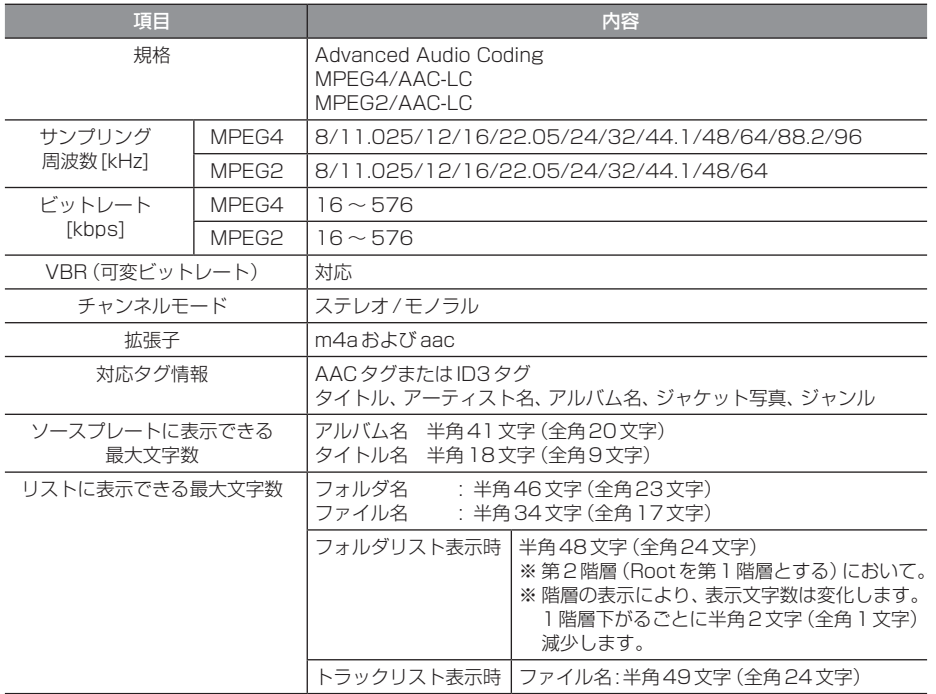

#### 注 意

• 上記規格以外で書き込まれたAACファイルは正常に再生できない場合やファイル名やフォ ルダ名などが正しく表示されない場合があります。

#### WAVとは

WAVとは「RIFF wave form Audio Format」の略称で主にWindowsで使用されています。通 常は非圧縮の音楽ファイルで、Microsoft社とIBM社で開発された音声データフォーマットです。

#### ■ 再生できる WAV ファイルの規格について

再生できるWAVファイルの仕様は以下のとおりです。

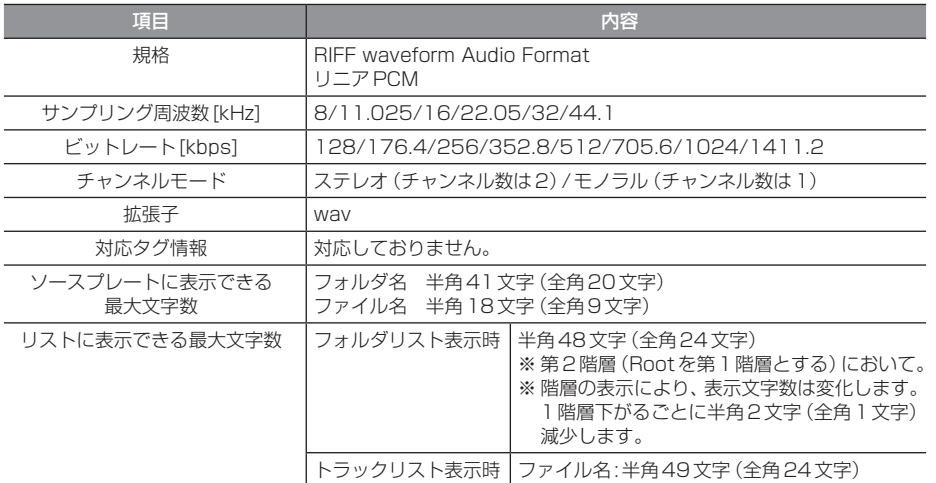

#### 注意

• 上記規格以外で書き込まれたWAVファイルは正常に再生できない場合やファイル名やフォ ルダ名などが正しく表示されない場合があります。

## **ラジオ/交通情報**

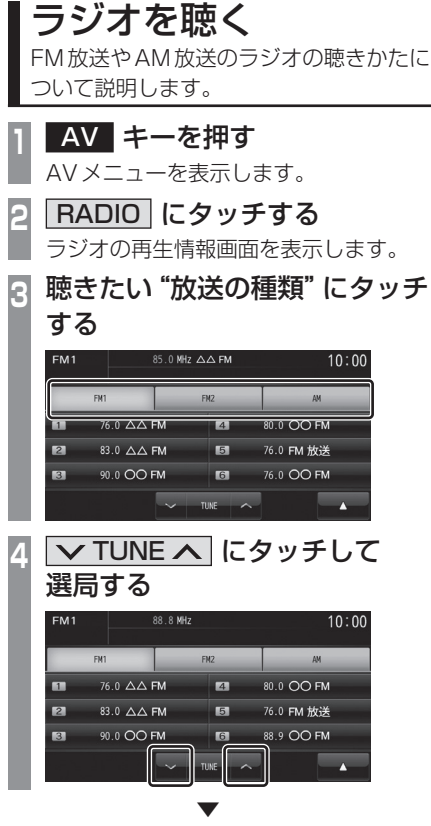

選局した周波数の音声が流れます。

#### 好みの放送局を登録する

お好みの放送局をFM1に6局、FM2に6局、 AMに6局まで記憶できます。

**<sup>1</sup>** ラジオ再生情報画面で TUNE にタッチし、 登録したい"放送局"を探す **<sup>2</sup>** 登録したい"プリセットスイッチ" に「ピッ !」と鳴るまでタッチする **6 88.8 MHz**  $10:00$  $76.0$   $\triangle\triangle$  FM  $\overline{a}$ 80.0 OO FM 83.0 AA FM  $\blacksquare$ 76.0 FM 放送 le l 90.0 CO FM  $6$ 88.8 プリセットスイッチ

 ▼ タッチしたプリセットCH番号のスイッチに 選局した放送局を登録します。

#### ■ 再生情報画面について

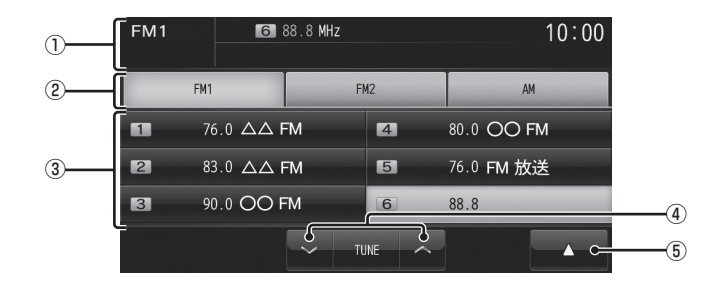

① ソースプレート

現在選ばれているソース名、プリセット CH番号、受信中の周波数を表示します。

 $(2)$  FM1 , FM2 , AM

FM放送、AM放送を切り換えるときに使用 します。 それぞれ各6局までお好みの放送局を登録 できます。

③ プリセットスイッチ

お好みの放送局を登録できます。 希望のプリセットCH番号のスイッチを 「ピッ!」と鳴るまでタッチし続けると、現 在受信中の放送局を登録できます。 → 「好みの放送局を登録する | (P62)

- $\overline{4}$   $\sqrt{7}$  TUNE  $\wedge$ 周波数を変更するときに使用します。
- $(5)$   $\rightarrow$

タッチすると、サブメニューを表示します。 →「サブメニューについて」(P64) [スキャン]、[オートセレクト]が選べます。 - ラジオの - ラジオの - ラジオの - ラジオの - ラジオの - ラジオの - ラジオの - ラジオの - ラジオの - ラジオの - ラジオの - ラジオの - ラジオの - ラジオの - ラジオの - ラジオの

#### ■ サブメニューについて

ラジオの再生情報画面で ■ にタッチする と表示するサブメニューについて説明します。

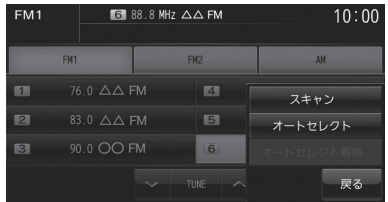

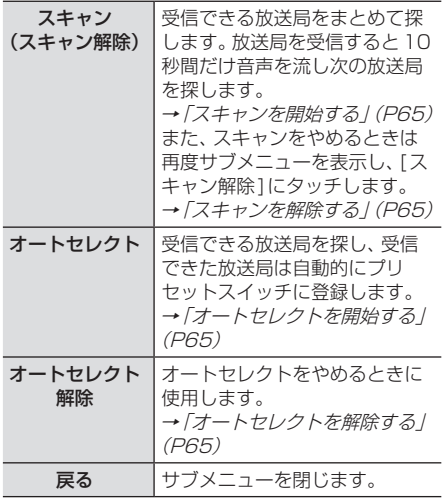

#### 受信状態の良い放送局を探す

旅行先など受信周波数の異なる地域に移動し たときに受信できる放送局を探す場合に便利 です。

ここでは、ラジオの再生情報画面からの操作 方法を説明します。

#### ■ シークを開始する

受信できる放送局を1つずつ探します。

**<sup>1</sup>** ラジオの再生情報画面で「ピッ !」 と鳴るまで KITRACK >> キーを 押し続ける  $-$  VOL  $+$ **H4 TRACK PH** AV ▼

受信できる放送局が見つかると、音声が流れます。

# - ラジオの - ラジオの - ラジオの - ラジオの - ラジオの - ラジオの - ラジオの - ラジオの - ラジオの - ラジオの - ラジオの - ラジオの - ラジオの - ラジオの - ラジオの - ラジオの ラジオ/交通情報

*AV*

#### ■ スキャンを開始する

▼

受信できる放送局をまとめて探します。

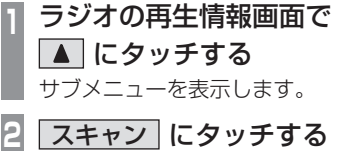

#### スキャン中の表示 10 Inn  $F12$  $\frac{1}{76.0 \Delta \Delta \text{ FM}}$  $\overline{a}$ 80 0 0 0 FM 83.0 AA FM ra. 76.0 FM 放送 90.0 OO FM  $\overline{16}$  0  $\overline{0}$  FM m

放送局を受信すると10秒間だけ音声を流し 次の放送局を探します。

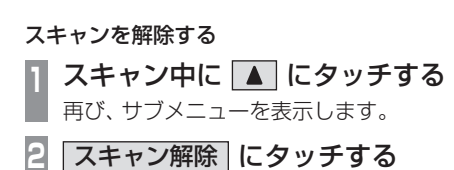

 ▼ スキャンを解除します。

#### ■ オートセレクトを開始する

受信できる放送局を探し、受信できた放送局 は自動的にプリセットスイッチに登録します。

#### アドバイス

- 滞在する地域の放送局を一時的に登録す るためにあります。
- (FM1、FM2の各6局とAMの6局)
- オートセレクトを解除すれば、元の状態 に戻ります。

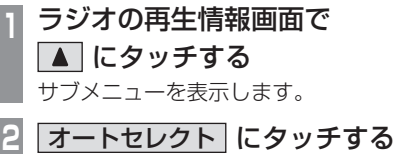

▼

オートセレクト中の表示

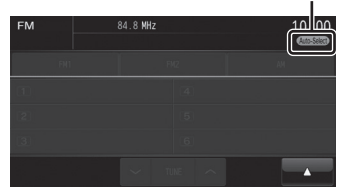

受信できる放送局を探し始めます。 受信できた放送局は自動的にプリセット スイッチに登録します。 オートセレクト終了後は一番受信状態がよ かったCHを選択します。

#### オートセレクトを解除する

オートセレクトを解除すると、登録したプリ セットスイッチは元の状態に戻ります。

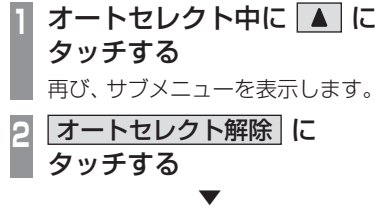

オートセレクトを解除します。 プリセットスイッチが元の状態に戻ります。

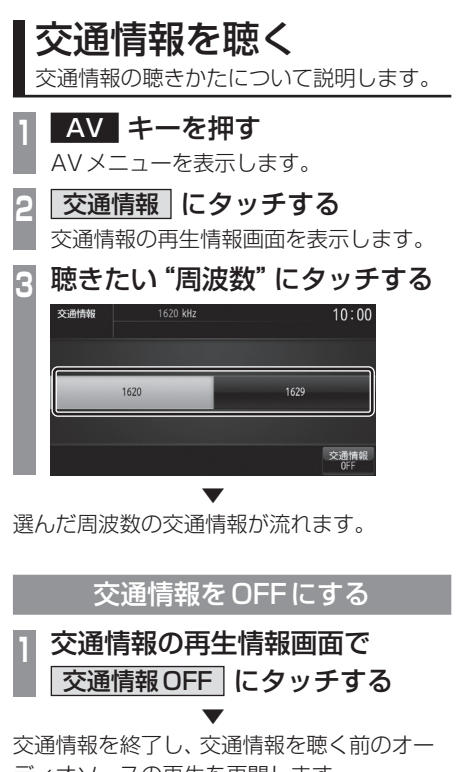

ディオソースの再生を再開します。

アドバイス

• 交通情報を聴く前がオーディオOFFだっ た場合は、オーディオOFFとなります。

表示内容について

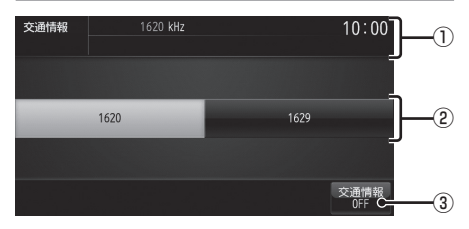

- ① ソースプレート 現在選ばれているソース名、受信中の周波 数を表示します。
- $(2)$  1620 , 1629 交通情報の周波数、1620kHzもしくは 1629kHzを選ぶときにタッチします。
- ③ 交通情報OFF タッチすると、交通情報を終了し、交通情 報を聴く前のオーディオソースの再生を再 開します。

## **DISC**

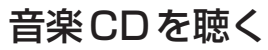

音楽CD(CD-DA/CD-TEXT)の聴きかた について説明します。

本機にディスクを挿入すると、自動的に再生 します。→「ディスクを挿入する」(P51) また、工場出荷時の設定であれば本機に音楽 CD挿入後、[録音する]にタッチすることで MusicFolderへの録音を開始します。 **→「音楽CDの録音方法を変更する」(P269)** 

#### お知らせ

- 音楽CDを本機に挿入した状態で操作 してください。
	- **<sup>1</sup>** AV キーを押す AVメニューを表示します。
- **<sup>2</sup>** DISC にタッチする
	- 音楽CDの再生情報画面を表示します。
- 3 KITRACK メ キーを押して 曲を選ぶ

 ▼ 選んだ曲を再生します。

アドバイス

• KIRACK キーまたは TRACK >> キーを 押し続けると再生中の曲を早送り、早戻 しすることができます。

#### リストを表示する

トラックリストを表示できます。 ここでは、音楽CDの再生情報画面からの操 作方法を説明します。

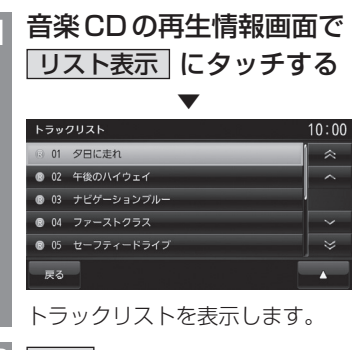

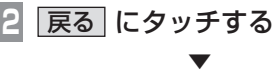

音楽CDの再生情報画面に戻ります。

## アドバイス

• へ マ や へ マ にタッチしてト ラックを選ぶことができます。

#### ■ 再生情報画面について

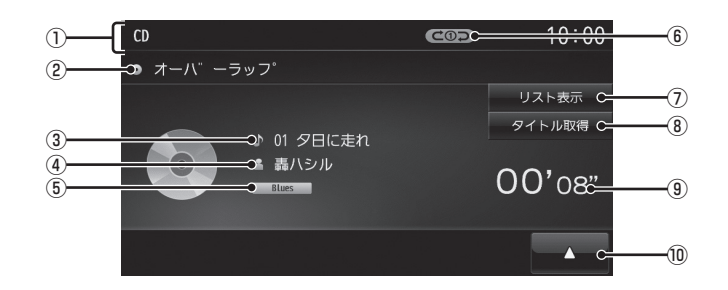

- ① ソースプレート 現在選ばれているソース名や再生モードを 表示します。
- ② アルバム名

タイトル情報があればアルバム名を表示 します。タイトル情報がなければ「NO TITLE」と表示します。

- ③ トラック番号/曲名 タイトル情報があれば曲名を表示します。 タイトル情報がなければ「NO TITLE」と表 示します。
- ④ アーティスト名

タイトル情報があればアーティスト名を表 示します。タイトル情報がなければ「NO NAME」と表示します。

⑤ ジャンル

再生しているトラックのジャンル名を表示 します。タイトル情報にジャンル情報があ れば表示します。

⑥ 再生モード表示

現在の再生モードを表示します。 **→「再生モードを変更する」(P70)** 

- (COD): リピート再生中
- :スキャン再生中
- コーニコ: ランダム再生中
- ⑦ リスト表示
	- トラックリストを表示します。 →「リストを表示する」(P67)
- 8 タイトル取得 手動でタイトル情報を取得します。 →「タイトル情報を取得する」(P71)
- ⑨ 再生時間
- $\boxed{10}$ サブメニューを表示します。再生モードの 変更ができる[再生方法]が選べます。 **→「再生モードを変更する**」(P70)

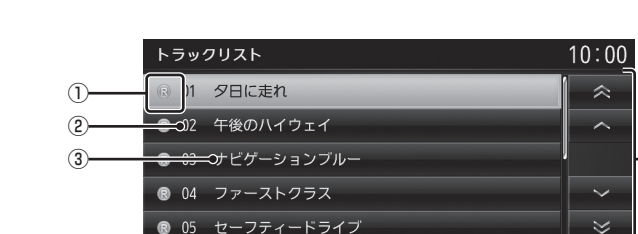

**®** 05 セーフティードライブ o 戻る  $\triangle$   $\circ$ 

① 録音状態アイコン

■ リストについて

- (青):未録音
- (赤):録音中

※ 緑音済は表示されません。

 $(4)$ 

- ② トラック番号
- ③ トラック名

トラック名を表示します。 トラック名の情報が空白だった場合は、 「NO TITLE」と表示します。

4 戻る

音楽CDの再生情報画面に戻ります。

⑤ カーソルスイッチ

トラックを選択できます。

- $\boxed{6}$ 
	- サブメニューを表示します。
	- →「サブメニューについて」(P70)
	- [再生方法]、[録音設定]、[録音開始]など が選べます。

⑤

⑥

DISC

#### ■ サブメニューについて

音楽CDの再生情報画面で ■ にタッチする と表示するサブメニューについて説明します。 再生方法についての変更や録音の設定、録音 の開始/停止が行えます。

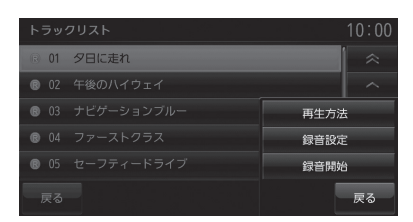

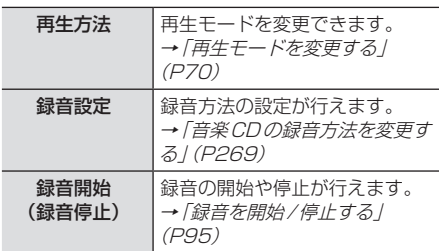

#### 再生モードを変更する

リピート再生、スキャン再生、ランダム再生が 行えます。ここでは、音楽CDの再生情報画面 からの操作方法を説明します。

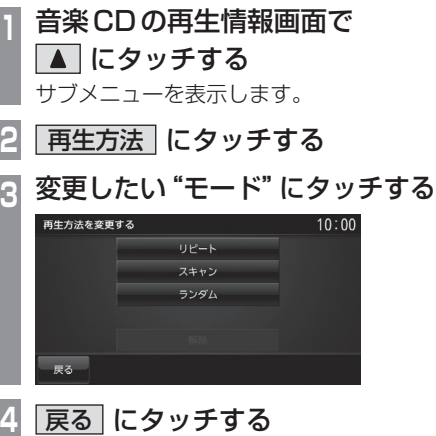

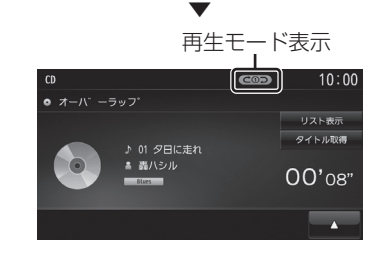

選んだモードの再生を開始します。

#### ■ 再生モードについて

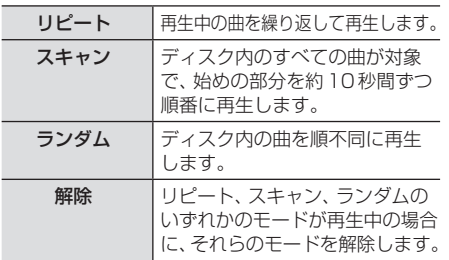

# DISC

*AV*

#### タイトル情報を取得する

音楽CDを本機に挿入すると、自動的にタイ トル情報を取得します。

#### お知らせ

- タイトル情報は、地図カードに記録され ているGracenoteデータベースを利用 してタイトル情報を取得します。
- CD-TEXTの場合はCD内からTEXT情 報を取得して表示します。TEXT情報が 無い場合は、地図カード内のGracenote データベースからタイトル情報を取得し て表示します。
- タイトル情報が取得できない場合は、 「NO TITLE」や「NO NAME」などと表 示され、NoTitleリストに登録されます。
- 本機の発売時期以降に発売された音楽 CDのタイトル情報は地図カードに記録 されたGracenoteデータベースから取 得できません。また、それ以前の音楽CD でも情報を取得できない場合があります。
- 複数の情報を表示する場合や異なった情 報を表示する場合があります。
- CD-TEXTは日本語と英語以外の言語に は対応しておりません。また、「ムッ」な どのウムラウト記号付きの文字は対応し ておりません。
- タイトル情報の取得が完了するまでに時 間がかかる場合があります。
- 通信でタイトル情報の取得を行う場合は 携帯電話の表示を待ち受け画面にしてく ださい。

#### ■ 取得できる情報について

- アルバム名
- アルバム名の読み
- アルバムのアーティスト名
- アルバムのアーティスト名の読み
- トラック名
- トラック名の読み
- トラックのアーティスト名
- ジャンル名

#### ■ Gracenote について

音楽認識技術と関連情報はGracenote®社に よって提供されています。

Gracenoteは、音楽認識技術と関連情報配信 の業界標準です。

詳細は、Gracenote®社のホームページ www.gracenote.comをご覧ください。

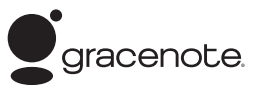

著作権、使用許諾について詳しくは「ソフト ウェアについて」(P321)をご覧ください。
### ■ Gracenote データベースをSD カードで更新する

ご自宅のパソコンからインターネットを利用 してGracenoteのデータベースをSDカー ドで取得できます。

### お知らせ

• あらかじめ地図カードおよび音楽用SD カードのロックを解除しておいてください。

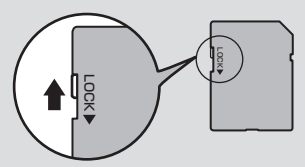

• あらかじめGracenoteデータベース バージョンを確認しておいてください。 →「バージョンを確認する」(P256)

### **<sup>1</sup>** 本機から音楽用SDカードを 取り出す

(音楽用SDカードが挿入されている場合のみ)

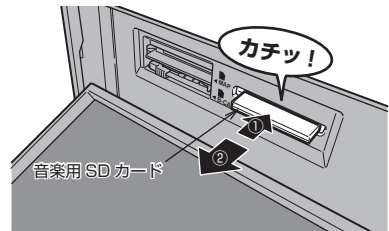

→ 「SDカードを取り出す」 (P19)

**<sup>2</sup>** ご自宅のパソコンからGracenote データベースを取得する

三菱電機ホームページからGracenote データベースをダウンロードします。

### **<sup>3</sup>** ダウンロードした圧縮ファイルを 解凍する

ZIP圧縮されているファイルは、解凍して おく必要があります。

**<sup>4</sup>** 解凍したファイルをすべて音楽用 SDカードにコピーする 解凍したファイルの容量を確認し、容量に あったSDカードを準備してください。

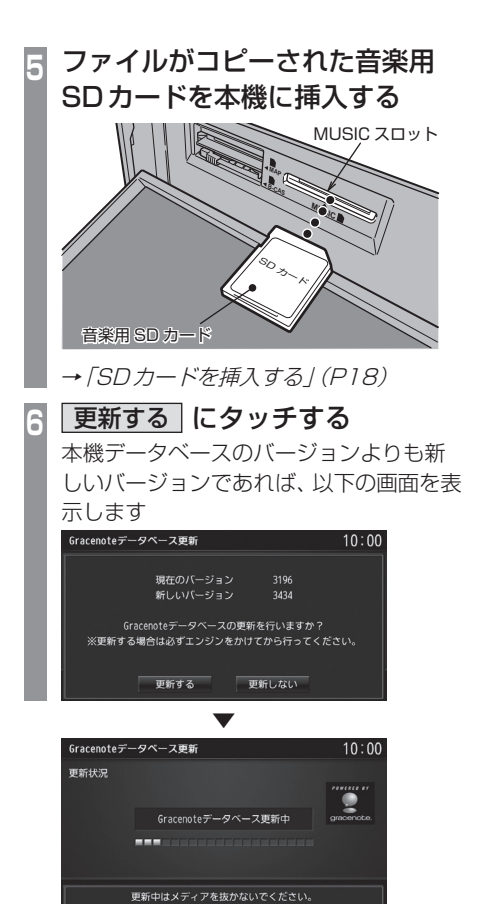

Gracenoteデータベースの更新が完了します。

### アドバイス

• CD-Rに解凍済のファイルを書き込め ば、本機に挿入することで手順6以降の 操作でGracenoteデータベースを更新 できます。

### ■ 手動で取得する

ここでは、音楽CDの再生情報画面からの操 作方法を説明します。

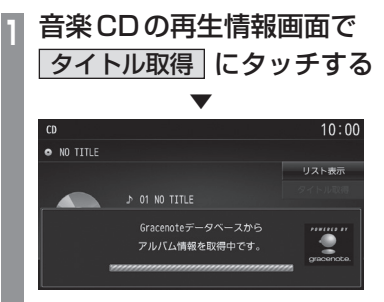

タイトル情報の検索を開始します。タイト ル情報が取得できた場合、タイトル候補の 選択画面を表示します。

### **<sup>2</sup>** いずれかにタッチする

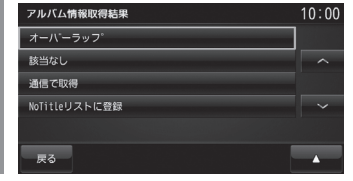

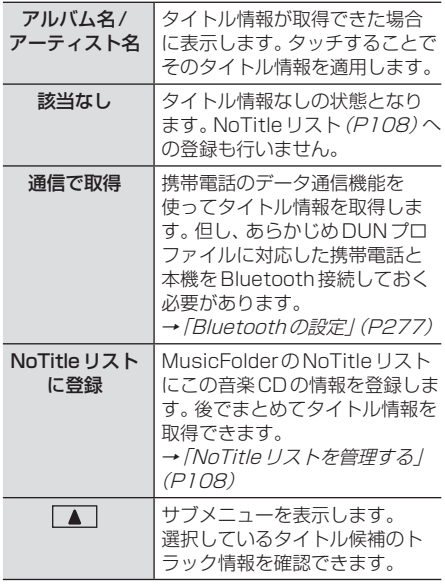

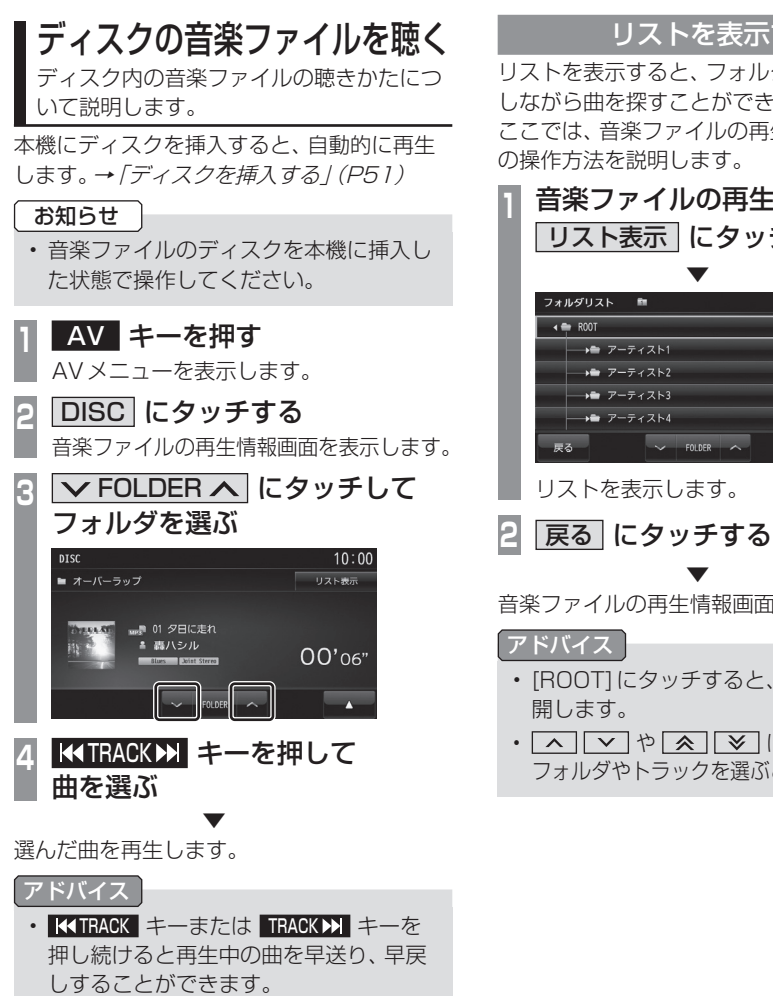

### リストを表示する

リストを表示すると、フォルダの階層を確認 しながら曲を探すことができます。 ここでは、音楽ファイルの再生情報画面から の操作方法を説明します。

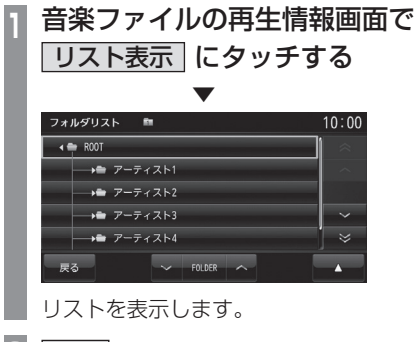

音楽ファイルの再生情報画面に戻ります。

- [ROOT]にタッチすると、フォルダを展
- ^ | v | や | へ | | マ | にタッチして フォルダやトラックを選ぶことができます。

### ■ 再生情報画面について

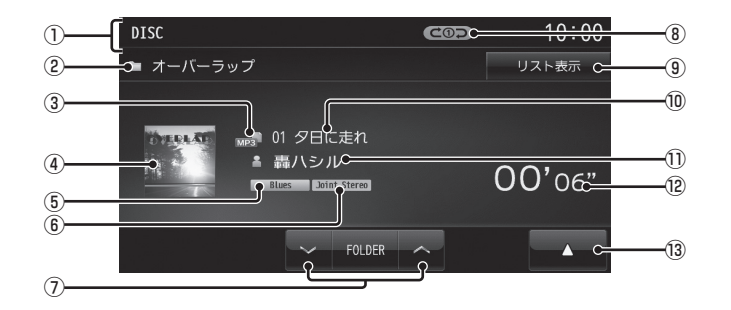

① ソースプレート

現在選ばれているソース名や再生モードを 表示します。

② アルバム名

タイトル情報にアルバム名があれば表示し ます。WAV形式の場合はフォルダ名を表 示します。

③ ファイル形式

再生中の音楽ファイルのファイル形式を表 示します。

④ ジャケット

タイトル情報にジャケット写真があれば表 示します。※1 ※2

⑤ ジャンル

再生しているトラックのジャンル名を表示 します。タイトル情報にジャンル情報があ れば表示します。※2

⑥ チャンネルモード

タイトル情報にチャンネルモードの情報が あれば以下のアイコンを表示します。

Stereo : ステレオ JointStereo : ジョイントステレオ

DualChannel : デュアルチャンネル

- $Monoral$ :  $F / 5$ ル
- $\Omega$   $\nabla$  FOLDER  $\wedge$

フォルダを選ぶときに使用します。 タッチすると、前後のフォルダへと切り換 わり、最初の曲を再生します。

⑧ 再生モード表示

現在の再生モードを表示します。

- **→「**再生モードを変更する」 (P77)
- (COD): リピート再生中
- :フォルダリピート再生中
- **dDSCAN : スキャン再生中**
- **GOISCAN: フォルダスキャン再生中**
- □□□□□:ランダム再生中
- ALLコー : オールランダム再生中
- ⑨ リスト表示 フォルダリストを表示します。 →「リストについて」(P76)
- ⑩ トラック番号/曲名 タイトル情報に曲名があれば表示します。 WAV形式の場合はファイル名を表示します。
- ⑪ アーティスト名 タイトル情報にアーティスト名があれば表 示します。※2
- ⑫ 再生時間
- $\sqrt{13}$   $\sqrt{4}$ サブメニューを表示します。再生モードの 変更ができる[再生方法]が選べます。 **→「再生モードを変更する」(P77)**
- ※1 画像データのサイズが大きいと表示されない場合があ ります。
- ※2 WAV形式は対応しておりません。

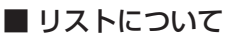

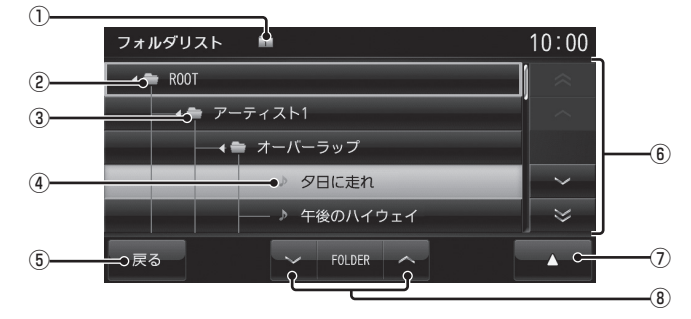

① 階層位置表示アイコン

選択中のファイルまたはフォルダの階層位 置を示します。

- ② ROOT 階層の最上位を示します。
- ③ フォルダ名 タッチすると、フォルダを展開します。
- ④ ファイル名

タッチすると、曲の再生を開始します。

(5) 戻る

音楽ファイルの再生情報画面に戻ります。

⑥ カーソルスイッチ

フォルダやファイルを選択できます。

- $\sqrt{2}$ サブメニューを表示します。 →「サブメニューについて」(P77) [再生方法]、[再生曲へ移動]、[ROOTへ移 動]、[1階層上がる]が選べます。
- **⑧ ▽ FOLDER へ**

フォルダの階層を移動します。

#### ■ サブメニューについて リスト表示中に ■■ にタッチすると表示す るサブメニューについて説明します。 どが行えます。 このサブメニューでは、再生モードの変更 (P77)や各階層への移動などが行えます。 フォルダリスト  $\sim$  $10:00$ タッチする  $\leftarrow$  ROOT  $\leftarrow$   $\leftarrow$   $\overline{y}$   $\leftarrow$   $\overline{y}$   $\leftarrow$   $\overline{y}$   $\leftarrow$   $\overline{y}$   $\leftarrow$   $\overline{y}$   $\leftarrow$   $\overline{y}$   $\leftarrow$   $\overline{y}$   $\leftarrow$   $\overline{y}$   $\leftarrow$   $\overline{y}$   $\leftarrow$   $\overline{y}$   $\leftarrow$   $\overline{y}$   $\leftarrow$   $\overline{y}$   $\leftarrow$   $\overline{y}$   $\leftarrow$   $\overline{y}$   $\leftarrow$ 再生方法 → オーバーラップ 再生曲へ移動 夕日に走れ ROOTへ移動 ♪ 午後のハイウェイ 1階層上がる 一戻る 戻る  $\sim$  FOLDER  $UP-K$ 再生方法 リピート再生やスキャン再生、ラ スキャン ンダム再生などの再生モードを ランダム 変更する設定画面を表示します。 →「再生モードを変更する」 (P77) 戻る 再生曲へ移動 リスト表示が再生曲の位置にな **4** 戻る にタッチする るように移動します。 ROOTへ移動 リスト表示が最上位の階層に移 ▼ 動し、各フォルダの展開はすべて 閉じられます。 ntsc 1階層上がる |階層が1つ上がります。

戻る サブメニューを消去します。

### 再生モードを変更する

リピート再生、スキャン再生、ランダム再生な

**<sup>1</sup>** 音楽ファイルの再生情報画面 またはリスト表示中に■■に サブメニューを表示します。 **2** 再生方法 にタッチする **<sup>3</sup>** 変更したい"モード"にタッチする  $7 * 1.911 P - K$ フォルダスキャン オールランダム

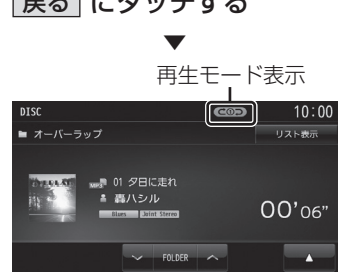

選んだモードの再生を開始します。

### ■ 再生モードについて

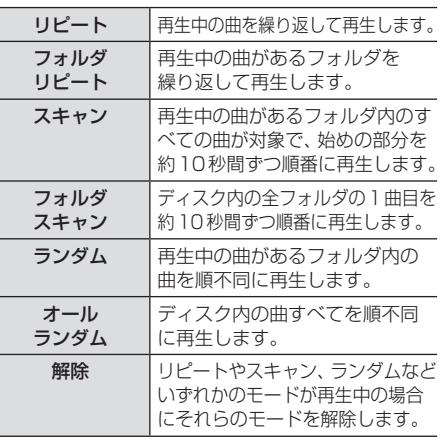

# *AV*

DISC

ディスクの音楽ファイルを聴く 77

## DVDビデオを見る

DVDビデオの見かたについて説明します。

#### 注意 】

- DVDビデオの映像は安全上の配慮から、 停車してパーキングブレーキをかけてい るときだけご覧になることができます。 (但し、後席モニターなどのAUX出力機 器は除く)
- DVDビデオをご覧になるときは、停車 禁止区域以外の安全な場所に停車してく ださい。
- エンジンが停止している状態で使用して いると、バッテリーの充電状態によって はエンジンの始動ができなくなることが あります。

#### お知らせ

- DVDビデオによってはメニューがない 場合や場面によって表示できない場合が あります。また、DVDビデオ側の規制か ら早送りやチャプタースキップなどの操 作ができない場合があります。そのよう なときは、 ■マークを表示します。
- 本機は「dts」(P316)には対応しており ませんので、「dts」を選んでいた場合は 音声が出力されません。必ず「dts」以外 の音声を選んでください。
- DOLBY DIGITALやMPEG2オーディオ などの多チャンネル方式で記録した音声 は、本機ではステレオ2chで出力します。
- DVDビデオはディスクによって録音レ ベルが異なるため、他のメディアから DVDビデオに切り換えると、音量に差 が感じられることがあります。

本機にディスクを挿入すると、自動的に再生 します。→「ディスクを挿入する」(P51)

#### お知らせ |

• DVDビデオを本機に挿入した状態で操 作してください。

### **<sup>1</sup>** AV キーを押す

- AVメニューを表示します。
- **<sup>2</sup>** DISC にタッチする
	- DVDビデオの再生画面を表示します。
- 3 KITRACKD キーを押して チャプターを選ぶ 選んだチャプターの再生を開始します。

#### アドバイス

• KITRACK キーまたは TRACK >> キーを押 し続けることで早送り、早戻しができます。

### DVDビデオの操作画面を表示する

DVDビデオを操作するためのメニューを表示 します。

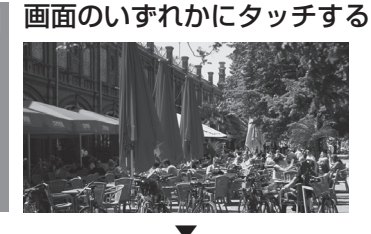

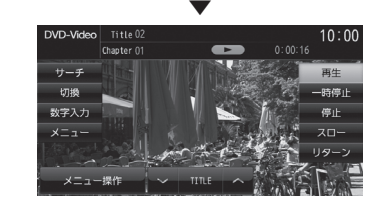

操作画面を表示します。

### お知らせ • 本書ではDVDビデオの各モードを区別 するために以下のように表記しています。 DVD VIDEO | ビデオモードで記録された ディスク **DVD-VR VRモードで記録された** ディスク

DISC

### 表示内容について

### ■ 再生中の操作画面

#### DVD VIDEO の場合

再生中、画面にタッチしたときに表示する操作画面について説明します。

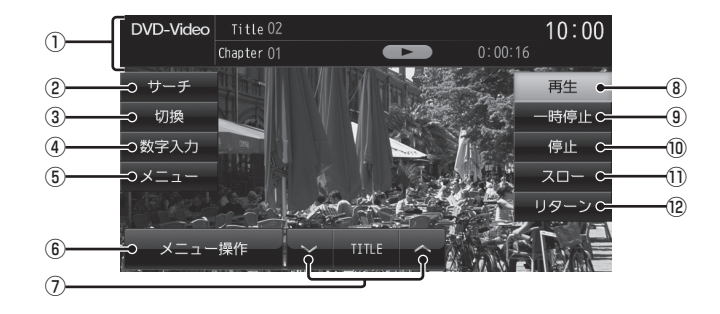

① ソースプレート

現在選ばれているメディア名およびタイト ル番号、チャプター番号、状態アイコン、再 生経過時間を表示します。

状態アイコン

- ●■ :再生中 ● Ⅱ : 一時停止中 ●▶ :早送り中 ● 14 : 早戻し中 1/2 ▶ : スロー再牛中
- ② サーチ

タイトル番号やチャプター番号を入力して 選ぶことができます。

→「タイトル番号やチャプター番号を選ぶ」 (P83)

#### (3) 切換

音声の言語/種別や字幕情報の選択(P84) や画面表示の切り換え(P84)、アングルの 切り換え(P85)が行えます。

#### (4) 数字入力

DVDビデオのメニューに番号が設定され ていれば、数字入力でメニューを選ぶこと ができます。

**→「数字入力でメニューを選ぶ」(P86)** 

⑤ メニュー

記録されているタイトルメニューを表示 し、メニュー操作パネルを表示します。 →「メニューを操作する」(P85)

- ⑥ メニュー操作 メニュー操作パネルを表示します。
- $\sqrt{2}$   $\sqrt{ }$  TITLE  $\wedge$ 前後のタイトルを選ぶときに使用します。
- ⑧ 再生 一時停止、スロー再生の状態を解除して通 常の再生に戻ります。

### ⑨ 一時停止

映像が表示された状態で停止します。

⑩ 停止 再生を停止し、ブルーバック画面に切り換

わります。停止中は操作画面が変わります。 (P82)

#### ⑪ スロー

タッチするたびに  $[1/2] \rightarrow [1/8] \rightarrow [1/32] \rightarrow [1/2] \cdot \cdot \cdot$ と再生速度が変わります。(スロー再生)

⑫ リターン

あらかじめDVDビデオ側で決められた特 定の範囲を再生します。(リターン再生)

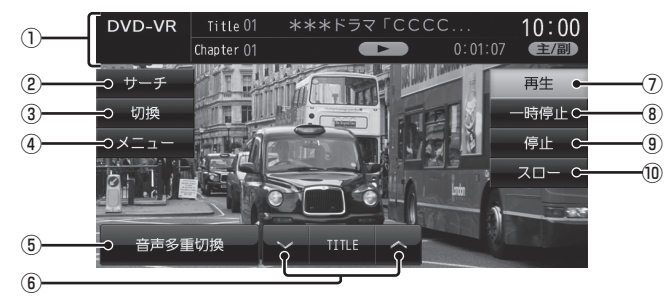

#### ① ソースプレート

現在選ばれているメディア名およびタイト ル番号、チャプター番号、状態アイコン、再 生経過時間を表示します。

状態アイコン

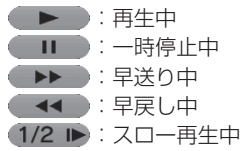

#### 2) サーチ

タイトル番号やチャプター番号を入力して 選ぶことができます。

→「タイトル番号やチャプター番号を選ぶ」 (P83)

#### (3) 切換

 音声の番号/種別や字幕ON/OFFの選択 (P84)や画面表示の切り換え(P84)が行 えます。

#### ④ メニュー

記録されているタイトルリストを表示します。 →「タイトルリストを表示する」(P88)

#### ⑤ 音声多重切換

二ヶ国語放送のような複数の音声が収録 されていた場合、タッチするたびに[主音 声]→[副音声]→[主+副]→[主音声]・・・ のように音声を切り換えることができます。 →「音声多重を切り換える」(P88)

### $6)$   $\sqrt{T}}$  Title  $\wedge$

前後のタイトルを選ぶときに使用します。

#### ⑦ 再生

一時停止、スロー再生の状態を解除して通 常の再生に戻ります。

#### ⑧ 一時停止 映像が表示された状態で停止します。

⑨ 停止

再生を停止し、ブルーバック画面に切り換 わります。停止中は操作画面が変わります。 (P82)

#### ⑩ スロー

タッチするたびに  $[1/2] \rightarrow [1/8] \rightarrow [1/32] \rightarrow [1/2] \cdot \cdot \cdot$ と再生速度が変わります。(スロー再生)

### ■ 停止中の操作画面

停止中、画面にタッチしたときに表示する操作画面について説明します。

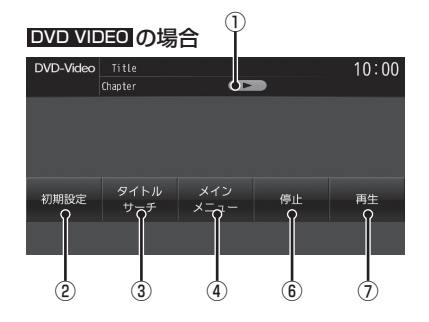

① 状態アイコン

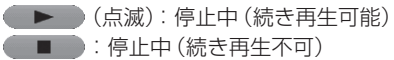

2 初期設定

音声言語や字幕言語などの初期設定を行う ことができます。毎回音声や字幕の言語を 切り換えなくてもよくなります。 → 「DVDビデオの初期設定 | (P271)

3 タイトルサーチ

タイトル番号を入力して選ぶことができます。 →「タイトル番号やチャプター番号を選ぶ」 (P83)

④ メインメニュー

記録されているメインメニューを表示し、 メニュー操作パネルを表示します。 →「メニューを操作する」(P85)

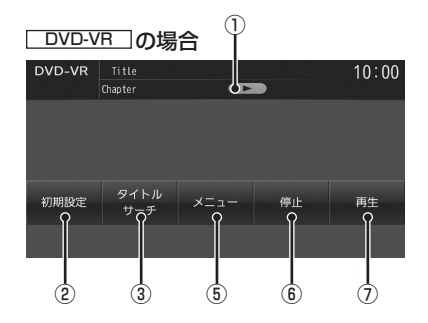

⑤ メニュー 記録されているタイトルリストを表示します。

→「タイトルリストを表示する」(P88)

 $6$  停止

再生中から停止にしたとき(状態アイコン ▶ が点滅状態)は続き再生(レジュー **Contract Contract Contract** ム再生)ができます。 再度[停止]にタッチすると状態アイコンが ■●になり続き再生ができなくなります。

⑦ 再生

状態アイコン ▶ が点滅状態であれ ば、続き再生ができます。 状態アイコンが ■■■であれば、続き再 生は行われず最初からの再生となります。

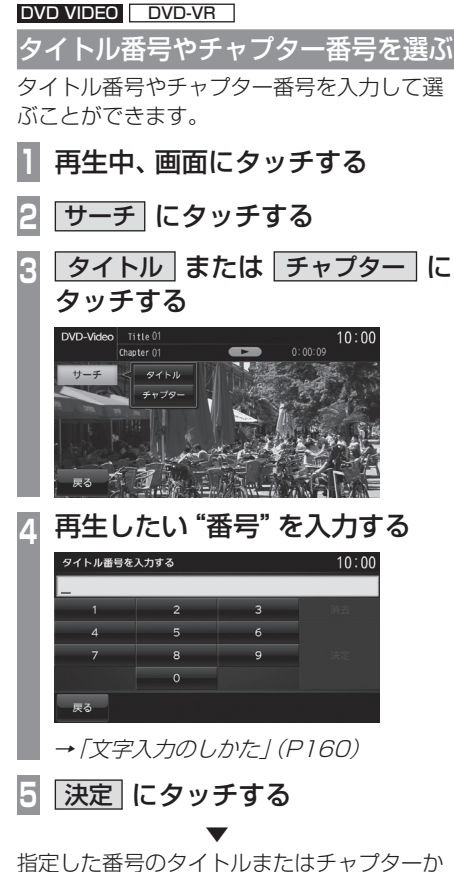

ら再生します。

### アドバイス

- タイトルの場合は最大で2桁、チャプ ターの場合は最大3桁まで入力できます。
- 手順4で最大桁数まで入力した場合は、 手順5の[決定]は必要ありません。

■ 停止画面からの操作

停止中では、タイトル番号の変更のみ行えます。

- **1** 停止中、画面にタッチする
- **2** タイトルサーチ にタッチする
- **<sup>3</sup>** 再生したい"番号"を入力する →「文字入力のしかた」(P160)
- **4** 決定 にタッチする

 ▼ 指定した番号のタイトルから再生します。

#### アドバイス

• 手順3で最大桁数の2桁まで入力した場 合は、手順4の[決定]は必要ありません。 DISC

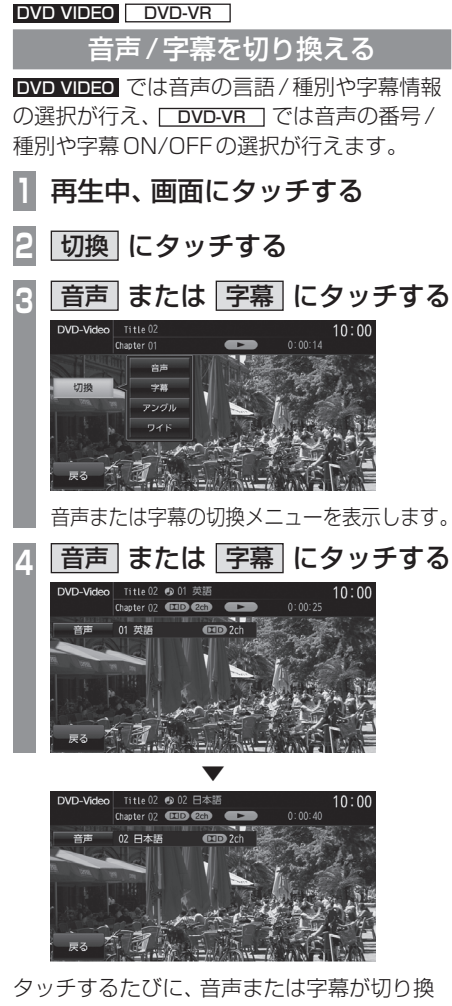

わります。

### アドバイス

• 変更中には音声情報または字幕情報が ソースプレートに表示されます。

#### DVD VIDEO **DVD-VR**

画面表示を切り換える

DVDビデオでは4種類のモードが用意されて おり、表示方法を切り換えることができます。

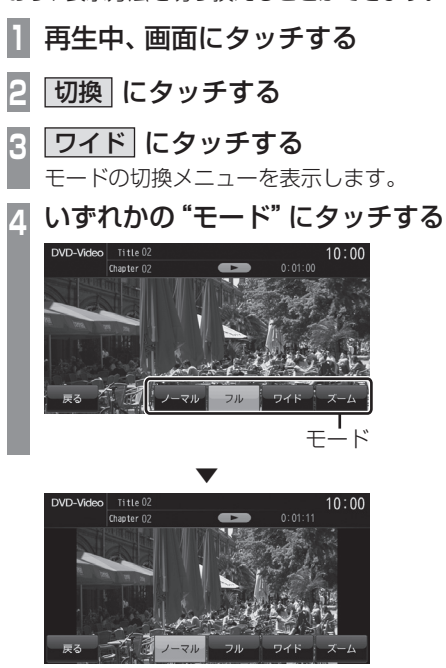

画面表示のモードが切り換わります。

### お知らせ

- 通常画面は縦横比4:3、ワイド画面は縦 横比16:9です。
- ズームでは、画質が粗くなります。
- 営利目的、または公衆に視聴させること を目的として、本機のワイドモード切り 換え機能を利用すると(フル、ズームな どで画面の圧縮や引き伸ばしなどを行 う)、著作権法上で保護されている著作者 の権利を侵害する恐れがあります。

#### DVD VIDEO

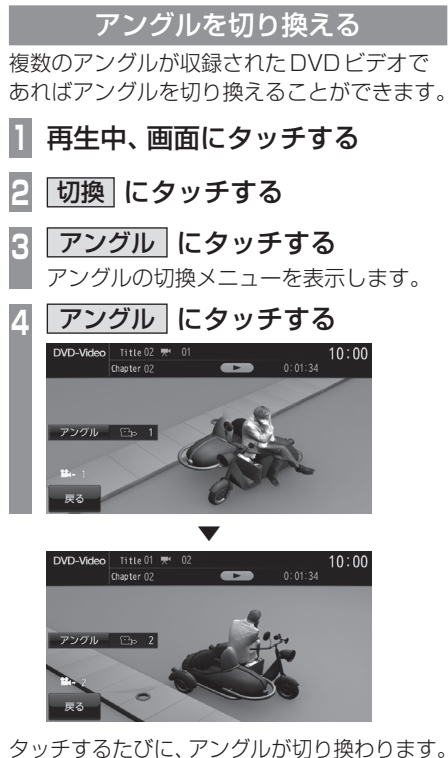

アドバイス

• 変更中にはアングル番号がソースプレー トに表示されます。

#### DVD VIDEO

メニューを操作する タイトルメニューやメインメニューを表示し、 各メニューの選択および決定が行えます。

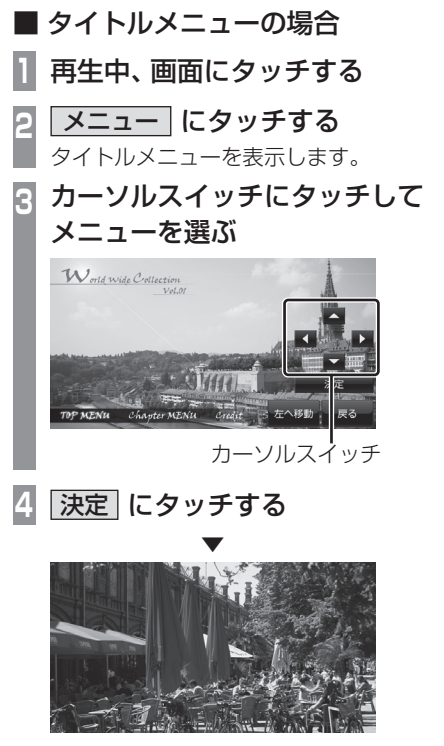

選択したメニューの再生を開始します。

#### アドバイス

- メニュー操作パネルで[戻る]にタッチ すると映像はタイトルメニューのまま操 作画面を表示します。
- [左へ移動]または[右へ移動]にタッチ すると、メニュー操作パネルを移動させ ることができます。

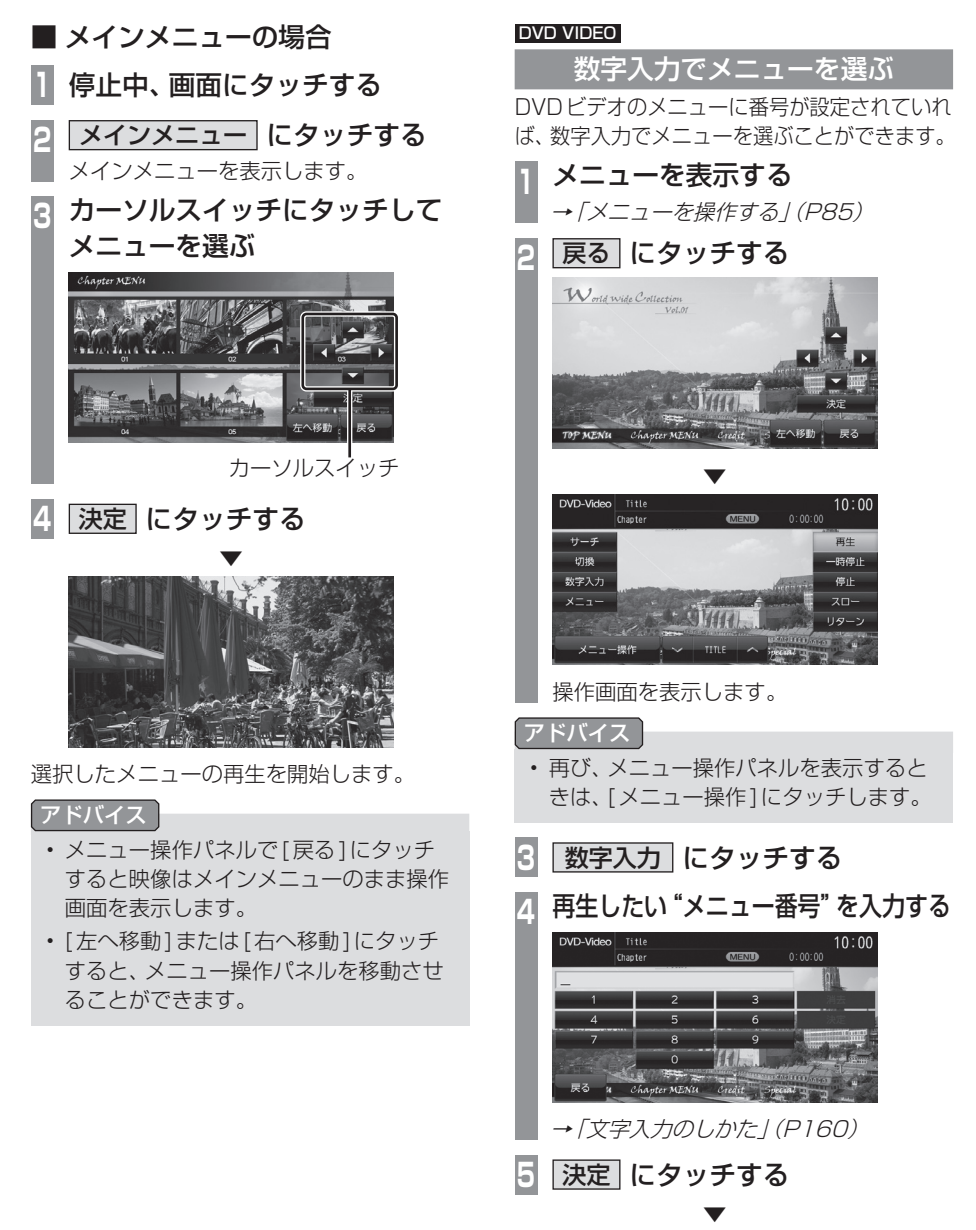

指定したメニュー番号の項目を再生します。

#### DVD VIDEO

### 視聴制限のあるDVDビデオを再生 したとき

「視聴制限のレベルを設定する」(P272)で再 生できるシーンを限定していた場合に、視聴 制限のあるDVDビデオを再生すると、視聴制 限のあるシーンを飛ばして再生します。また、 DVDビデオによっては、視聴制限のあるシー ンに差し掛かるとパスワードを入力する画面 を表示する場合があります。ここでは、パス ワードを入力する画面が表示された場合の説 明をします。

### 視聴制限のあるシーンに差し掛かり、 パスワードを入力する画面が表示されたら・・・

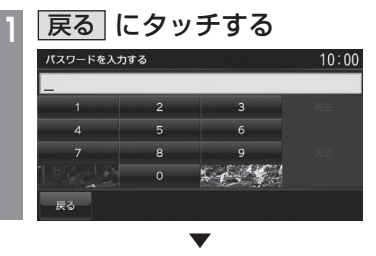

視聴制限のあるシーンを飛ばして再生します。

お知らせ

- DVDビデオによっては、[戻る]にタッ チしても継続して再生することができな い場合があります。
- パスワードを入力すると視聴制限のある シーンを飛ばすことなく再生できます。 パスワードは「視聴制限のレベルを設定 する」(P272)で設定したパスワードと なります。

#### DVD-VR

### 静止画を送る

静止画表示中に、次の静止画を表示できます。

**1** 静止画表示中、画面にタッチする

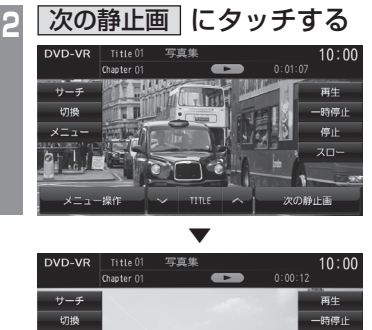

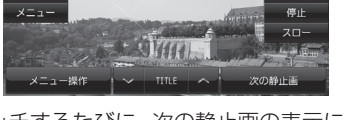

タッチするたびに、次の静止画の表示に切り 換わります。

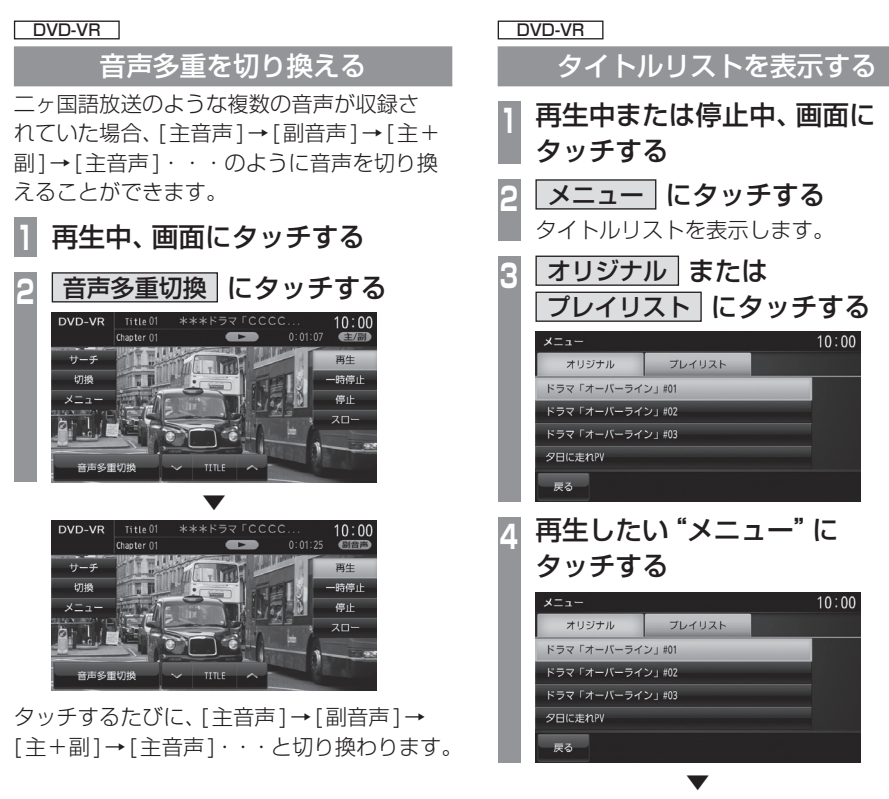

選んだメニューの再生を開始します。

## **SD/MusicFolder**

SDカードの曲を聴く

MUSICスロットに挿入された、音楽用SD カード(音楽ファイルが記録されたSDカー ド)を本機で再生できます。

### お知らせ゚

- SDカードの種類によっては、ご利用に なれない場合やご利用いただける機能に 制限がある場合があります。
- 本機でフォーマットした音楽用SDカー ドをご使用ください。→「メモリ初期化」 (P288)
- SDカードの対応容量は、最大32GB (SDHC規格対応)です。
- 音楽ファイルが記録されたSDカードを 本機のMUSICスロットに挿入した状態 で操作してください。
- 本書では、MUSICスロットに挿入され たSDカードのことを"音楽用SDカー ド"と説明しています。

#### 注 意

- データ破損の恐れがあるためファイルの バックアップをお勧めします。
- 音楽用SDカードの破損、記録された データの消失または破損に対する一切の 保証は致しかねます。

**<sup>1</sup>** AV キーを押す

AVメニューを表示します。

- 2 SD/MusicFolder にタッチする MusicFolderの再生情報画面を表示します。 音楽ファイルのみ記録された音楽用SD カードを挿入していた場合は、SDカードの 再生情報画面を表示します。(→手順4へ)
- **<sup>3</sup>** SD Card にタッチする

SDカードの再生情報画面を表示します。

**<sup>4</sup>** FOLDER にタッチして フォルダを選ぶ

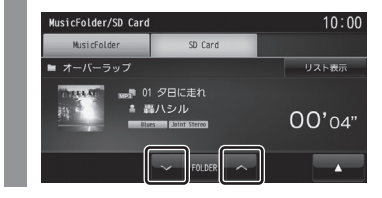

5 KITRACK >> キーを押して 曲を選ぶ

 ▼ 選んだ曲を再生します。

アドバイス

• KITRACK キーまたは TRACK XX キーを 押し続けると再生中の曲を早送り、早戻 しすることができます。

### 表示内容について

### ■ 再生情報画面について

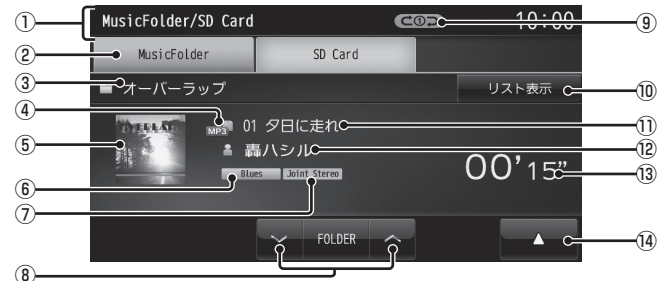

#### ① ソースプレート

現在選ばれているソース名や再生モードを 表示します。

### ② MusicFolder

再生情報画面をMusicFolderに切り換え、 MusicFolderの再生を開始します。 →「MusicFolderを聴く」(P96)

#### 3 アルバム名

タイトル情報にアルバム名があれば表示し ます。WAV形式の場合はフォルダ名を表 示します。

#### ④ ファイル形式

再生中の音楽ファイルのファイル形式を表 示します。

#### ⑤ ジャケット

タイトル情報にジャケット写真があれば表 示します。※1 ※2

#### ⑥ ジャンル

再生しているトラックのジャンル名を表示 します。タイトル情報にジャンル情報があ れば表示します。※2

#### ⑦ チャンネルモード

タイトル情報にチャンネルモードの情報が あれば以下のアイコンを表示します。

Stereo ニステレオ JointStereo : ジョイントステレオ DualChannel:デュアルチャンネル

 $Monoral$ : モノラル

#### $\circ$   $\vee$  FOLDER  $\wedge$

フォルダを選ぶときに使用します。 タッチすると、前後のフォルダへと切り換 わり、最初の曲を再生します。

#### ⑨ 再生モード表示

現在の再生モードを表示します。

→「再生モードを変更する」(P93)

- COD: リピート再生中
- :フォルダリピート再生中
- **dascan: スキャン再生中**
- **GOSCAN: フォルダスキャン再生中**
- ロンコ:ランダム再生中
- ALLコー: オールランダム再生中

#### ⑩ リスト表示

フォルダリストを表示します。 →「リストについて」(P91)

⑪ トラック番号/曲名 タイトル情報に曲名があれば表示します。

### ⑫ アーティスト名 タイトル情報にアーティスト名があれば表 示します。※2

WAV形式の場合はファイル名を表示します。

#### ⑬ 再生時間

#### $\sqrt{14}$ サブメニューを表示します。再生モードの 変更ができる[再生方法]が選べます。 **→「再生モードを変更する**」(P93)

- ※1 画像データのサイズが大きいと表示されない場合があ ります。
- ※2 WAV形式は対応しておりません。

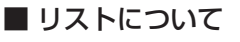

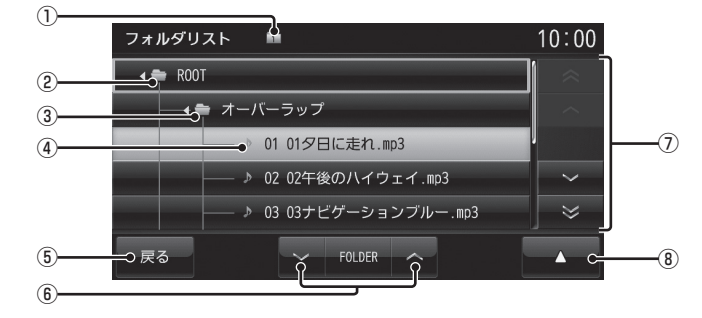

### ① 階層位置表示アイコン

選択中のファイルまたはフォルダの階層位 置を示します。

② ROOT

階層の最上位を示します。

③ フォルダ名

タッチすると、フォルダを展開します。

④ ファイル名

タッチすると、曲の再生を開始します。

 $(5)$  戻る

SDカードの再生情報画面に戻ります。

- $6$   $\triangleright$  FOLDER  $\triangleright$ フォルダの階層を移動します。
- ⑦ カーソルスイッチ フォルダやファイルが選択できます。

### $\circledR$

サブメニューを表示します。 →「サブメニューについて」(P92) [再生方法]、[再生曲へ移動]、[ROOTへ移 動]、[1階層上がる]が選べます。

### ■ サブメニューについて

リスト表示中に ■■ にタッチすると表示す るサブメニューについて説明します。 このサブメニューでは、再生モードの変更 (P93)や各階層への移動などが行えます。

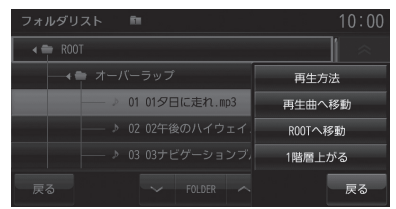

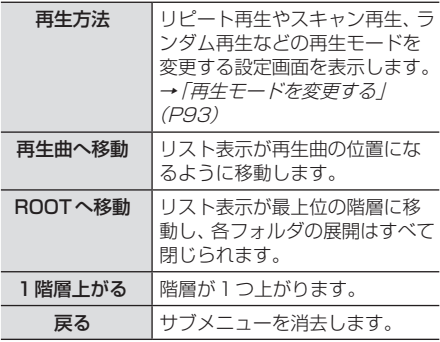

### リストを表示する

リストを表示すると、フォルダの階層を確認 しながら曲を探すことができます。 ここでは、SDカードの再生情報画面からの操 作方法を説明します。

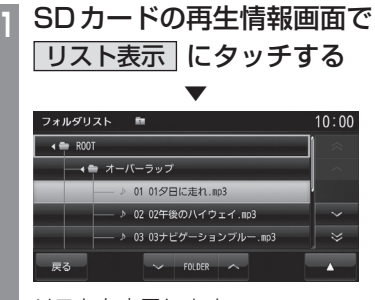

リストを表示します。

**2** 戻る にタッチする

 ▼ SDカードの再生情報画面に戻ります。

### アドバイス

- [ROOT]にタッチすると、フォルダを展 開します。
- ヘ マ ゃ へ マ マ にタッチして フォルダやトラックを選ぶことができます。

再生モードを変更する

リピート再生、スキャン再生、ランダム再生な どが行えます。

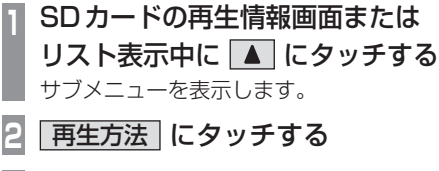

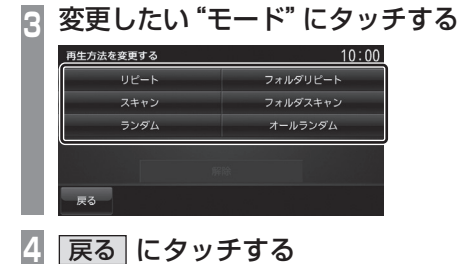

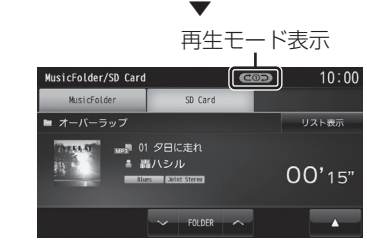

選んだモードの再生を開始します。

### ■ 再生モードについて

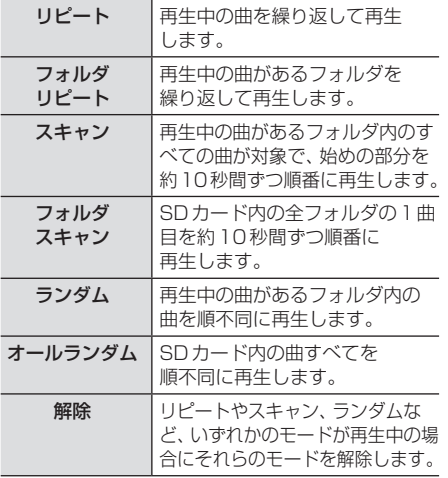

## MusicFolderに録音する

### MusicFolderへの録音について

本機は、挿入した音楽CDの曲を等倍~約4倍 速でMUSICスロットに挿入されたSDカード (音楽用SDカード)に録音できます。工場出荷 時の設定であれば、本機に音楽CDを挿入後、 [録音する]にタッチすることで音楽CD内の 曲をすべてMusicFolderに録音します。

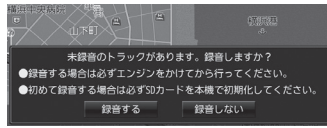

### 注 意

- 録音したものを個人で楽しむなど以外の 目的で使用することは、著作権法上禁止 されています。
- MusicFolderに録音できるのは音楽CD (CD-DA)からのみです。MP3/WMA/ AAC/WAVなどの音楽ファイルが記録 されたディスクやその他のメディア(SD カードやUSBメモリーなど)からの録 音はできません。
- 録音はエンジンがかかっている状態のと きに行ってください。録音中にエンジン をかけると正しく録音できない場合があ ります。

### お知らせ

- SDカードの対応容量は、最大32GB (SDHC規格対応)です。 SDカードによっては、正常に録音でき ない場合があります。
- 読み書き可能なSDカードを本機の MUSICスロットに挿入した状態で操作 してください。(SDカードのLockは解 除しておいてください。)

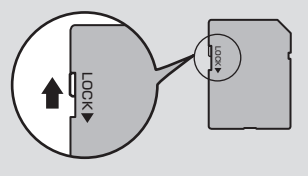

### お知らせ

- SDカードの推奨クラスは、Class10以 上です。
- 市販されているSDカードを音楽用SD カードとして使用するには、あらかじめ 「メモリ初期化」(P288)の[音楽用SD カードの初期化]でSD-Audioフォー マットに初期化しておく必要があります。 同梱されている車種別音質設定用SD カードの初期化は必要ありません。
- 1枚のSDカードに最大CD99枚まで録 音できます。
- 録音ビットレートは高速録音、高音質録 音ともに128kbpsです。
- 録音したものは原音とは音質が異なる場 合やノイズが混入する可能性があります。
- MusicFolderに録音した曲を別のメ ディア(CD-R/RW、ハードディスク、 USBメモリー、SDカードなど)には複 製/移動できません。
- すでに録音した曲は同じ音楽CDから重 複して録音できません。
- 録音中は本機の操作に時間がかかること があります。
- 本機の処理負荷の状態や音楽CD側の状 態により、録音速度が等倍速より遅くな る場合があります。
- 録音中、再生が録音している部分に追い つくと再生を一時中断します。 (録音は継続します。) 再生が一時中断すると、しばらく無音状 態となりますので、別のオーディオソー スをお楽しみいただくことをお勧めいた します。
- 音飛びなどのエラーがあった場合は、次 の曲に進み録音を開始します。
- 曲と曲の間にブランクがない場合は、曲 間に無音が録音されます。
- SCMS (孫コピー防止技術)の働きによ り、音楽CDをデジタル録音したディスク からMusicFolderへは録音できません。

### 録音を開始/停止する

ここでは、音楽CDの再生情報画面からの操 作方法を説明します。→「音楽CDを聴く」 (P67)

### アドバイス

- 録音方法を変更できます。 →「音楽CDの録音方法を変更する」 (P269)
- 録音設定が「シングル録音」だった場合、 1曲目以外は録音できません。

### **1** 録音したい曲を再生する

**<sup>2</sup>** 音楽CDの再生情報画面で |▲ → 録音開始 にタッチする

### **<sup>3</sup>** 開始する にタッチする

 ▼ 選んだ曲の録音を開始し、追いかけ再生を 行います。

**<sup>4</sup>** 録音を停止するときは、 |▲ → 録音停止 にタッチする ▼

録音を停止します。

## MusicFolderを聴く

MusicFolderとは、MUSICスロットに挿 入されたSDカードに音楽CDの曲を録音 し、再生する機能です。

### 注意

• 音楽用SDカードの破損、記録された データの消失または破損に対する一切の 保証は致しかねます。

### お知らせ

- 本製品を譲渡するときなどは、著作権法 上すべての曲を消去してください。 →「メモリ初期化」(P288)
- SDカードの種類によっては、ご利用に なれない場合やご利用いただける機能に 制限がある場合があります。
- 本書では、MUSICスロットに挿入され たSDカードのことを"音楽用SDカー ド"と説明しています。
	- **<sup>1</sup>** AV キーを押す

AVメニューを表示します。

2 SD/MusicFolder にタッチする MusicFolderの再生情報画面を表示します。

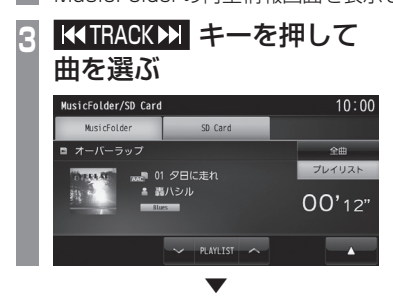

選んだ曲を再生します。

#### アドバイス

- KIRACK キーまたは TRACK >> キーを 押し続けると再生中の曲を早送り、早戻 しすることができます。
- プレイリスト内の曲を再生している場合 は、 VPLAYLIST へ にタッチすると、 前後のプレイリストへと切り換わり、最 初の曲を再生します。

### ■ SD-Audioについて

本機のMusicFolderはSD-Audio規格に対 応しています。 ご家庭のパソコンなどでSD-Audio規格 で録音した音楽ファイルのSDカードを本 機のMUSICスロットに挿入することで、 MusicFolderとして再生できます。

### 他の機器で録音したプレイリストの情報について

他の機器で録音したプレイリストの情報を本 機で編集すると、以下のようになります。

- プレイリスト名/トラック名/アルバム名/ アーティスト名/ジャンル名以外の情報は 消去されます。
- 各名称の31文字以降はカットされます。
- 半角文字(カタカナ、英数字)は全角文字に なります。
- 規定外の文字コードで入力されている文字 は"□"で表示されます。

### ■ 再生情報画面について

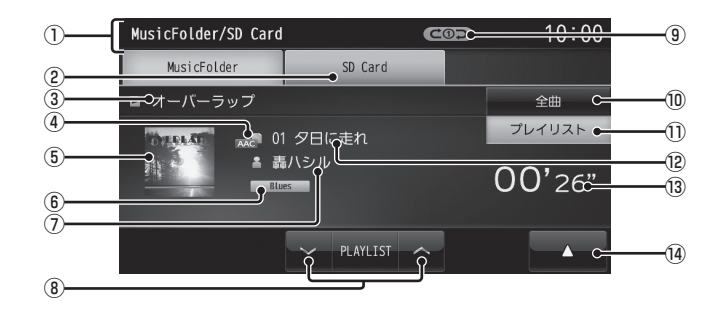

① ソースプレート

現在選ばれているソース名や再生モードを 表示します。

#### ② SD Card

再生情報画面をSD Cardに切り換え、SD カードの再生を開始します。 → 「SDカードの曲を聴く I (P89)

③ 全曲/プレイリスト名 全曲再生の場合は、「全曲」と表示します。 プレイリスト内の曲を再生している場合 は、再生中のプレイリスト名を表示します。

### (4) ファイル形式

再生中の音楽ファイルのファイル形式を表 示します。

#### ⑤ ジャケット

タイトル情報にジャケット写真があれば表 示します。※1

#### ⑥ ジャンル

再生しているトラックのジャンル名を表示 します。タイトル情報にジャンル情報があ れば表示します。

#### ⑦ アーティスト名

タイトル情報があればアーティスト名を表 示します。タイトル情報がなければ「NO NAME」と表示します。

#### $\sqrt{8}$   $\sqrt{PLAYLIST}$

プレイリストを選ぶときに使用します。(プ レイリスト内の曲を再生しているときに選 択できます。) タッチすると、前後のプレイリストへと切 り換わり、最初の曲を再生します。

### ⑨ 再生モード表示

現在の再生モードを表示します。 **→「再生モードを変更する」(P106)** (COD): リピート再生中

- :プレイリストリピート再生中
- **delscan): スキャン再生中**
- **CEISCAN: プレイリストスキャン再生中**
- **国ンコ**:ランダム再生中
- :プレイリストランダム再生中 ALLコー : オールランダム再生中

#### ⑩ 全曲

全曲のトラックリストを表示します。 →「トラックリストについて」(P99)

⑪ プレイリスト

プレイリスト選択画面を表示します。 →「プレイリスト選択画面」(P98)

#### ⑫ トラック番号/曲名

タイトル情報があれば曲名を表示しま す。タイトル情報がなければ「NO TITLE」 と表示します。録音中であれば、「NOW RECORDING」と表示します。

#### ⑬ 再生時間

#### $\sqrt{14}$

サブメニューを表示します。再生モード の変更 (P106) やNoTitle リストの表示 (P108)、MusicFolderの全消去(P111) が行えます。

※1 画像データのサイズが大きいと表示されない場合があ ります。

SD/MusicFolder

SD/MusicFolder

### ■ プレイリスト選択画面

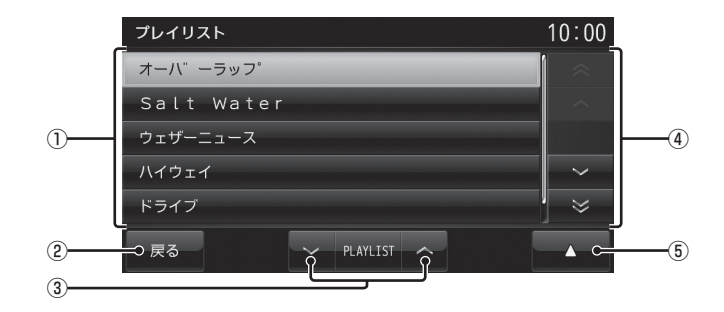

① プレイリスト名

タッチすると、そのプレイリスト内のト ラックリストを表示します。 →「トラックリストについて」(P99)

2 戻る

MusicFolderの再生情報画面(P97)に戻 ります。

### $\boxed{3}$   $\sqrt{$  PLAYLIST  $\land$

プレイリストを選ぶときに使用します。 タッチすると、前後のプレイリストへと切 り換わり、最初の曲を再生します。

④ カーソルスイッチ

フォルダやファイルが選択できます。

 $(5)$   $\rightarrow$ 

サブメニューを表示します。再生モードの 変更(P106)やプレイリストのタイトル変 更(P100)、再生順序の変更(P101)、消 去(P102)が行えます。

*AV*

### ■ トラックリストについて

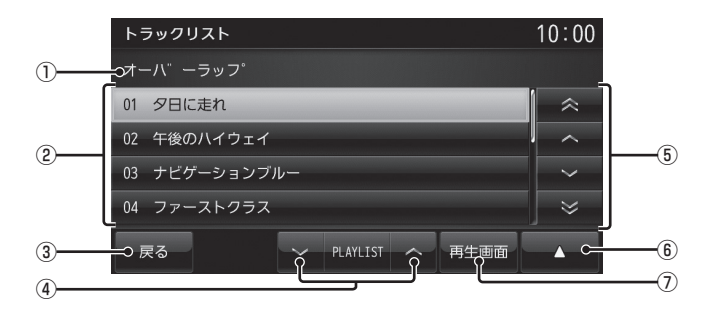

### ① 全曲/プレイリスト名

全曲再生の場合は、「全曲」と表示します。 プレイリスト内の曲を再生している場合 は、再生中のプレイリスト名を表示します。

### ② トラック番号/曲名

タイトル情報があれば曲名を表示しま す。タイトル情報がなければ「NO TITLE」 と表示します。録音中であれば、「NOW RECORDING」と表示します。 タッチすると、選択した曲の再生を開始します。

### 3 戻る

全曲再生の場合は、再生情報画面(P97)を 表示し、プレイリスト内の曲を再生してい る場合は、プレイリスト選択画面(P98)を 表示します。

### $\overline{4}$   $\sqrt{P}$  PLAYLIST  $\wedge$

プレイリストを選ぶときに使用します。 タッチすると、前後のプレイリストへと切 り換わり、最初の曲を再生します。

### ⑤ カーソルスイッチ

フォルダやファイルが選択できます。

### $\boxed{6}$

サブメニューを表示します。再生モード の変更(P106)やトラックの情報編集 (P104)、再生順序の変更(P104)、消去 (P105)が行えます。

### ⑦ 再生画面

MusicFolderの再生情報画面(P97)に戻 ります。

### プレイリスト選択画面を表示する

MusicFolderに音楽CDの曲を録音すると、 自動的にアルバムごとのプレイリストが作成 されます。このプレイリストをアルバムごと に選択できます。

ここでは、MusicFolderの再生情報画面から の操作方法を説明します。

### お知らせ゚

• MusicFolderに1曲も録音されていな い場合は、以下の操作ができません。

### **<sup>1</sup>** MusicFolderの再生情報画面で、 プレイリスト にタッチする

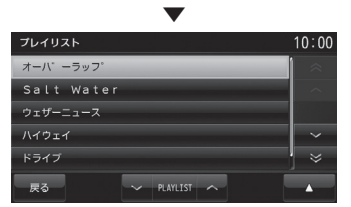

プレイリスト選択画面を表示します。 各プレイリストにタッチすると、そのプレ イリストのトラックリストを表示します。

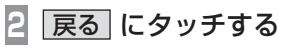

 ▼ MusicFolderの再生情報画面に戻ります。

アドバイス

• A V や A V にタッチしてプ レイリストを選ぶことができます。

### プレイリストを編集する

プレイリストのタイトルや再生順序の変更、 消去が行えます。

### ■ プレイリストのタイトルを変更する

プレイリスト名を変更できます。 ここでは、プレイリスト選択画面からの操作 方法を説明します。 →「プレイリスト選択画面を表示する」  $(P100)$ 

### **<sup>1</sup>** カーソルスイッチでタイトルを変 更したい"プレイリスト"を選ぶ

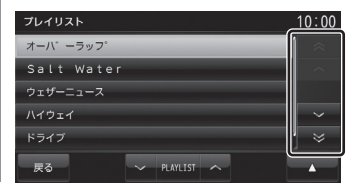

- **2 ▲ → プレイリスト情報編集** にタッチする
	- プレイリストの情報編集画面を表示します。
- 3 <mark>タイトル</mark> にタッチする<br>アイストの<sub>ディリストの第4</sub> -<br>オーバ<sup>-</sup> ーラッフ<sup>。</sup>  $8756$ 戻る

### アドバイス

• ■ にタッチすると、選択している プレイリストのタイトル情報を取得で きます。→「タイトル情報を取得する」 (P107)

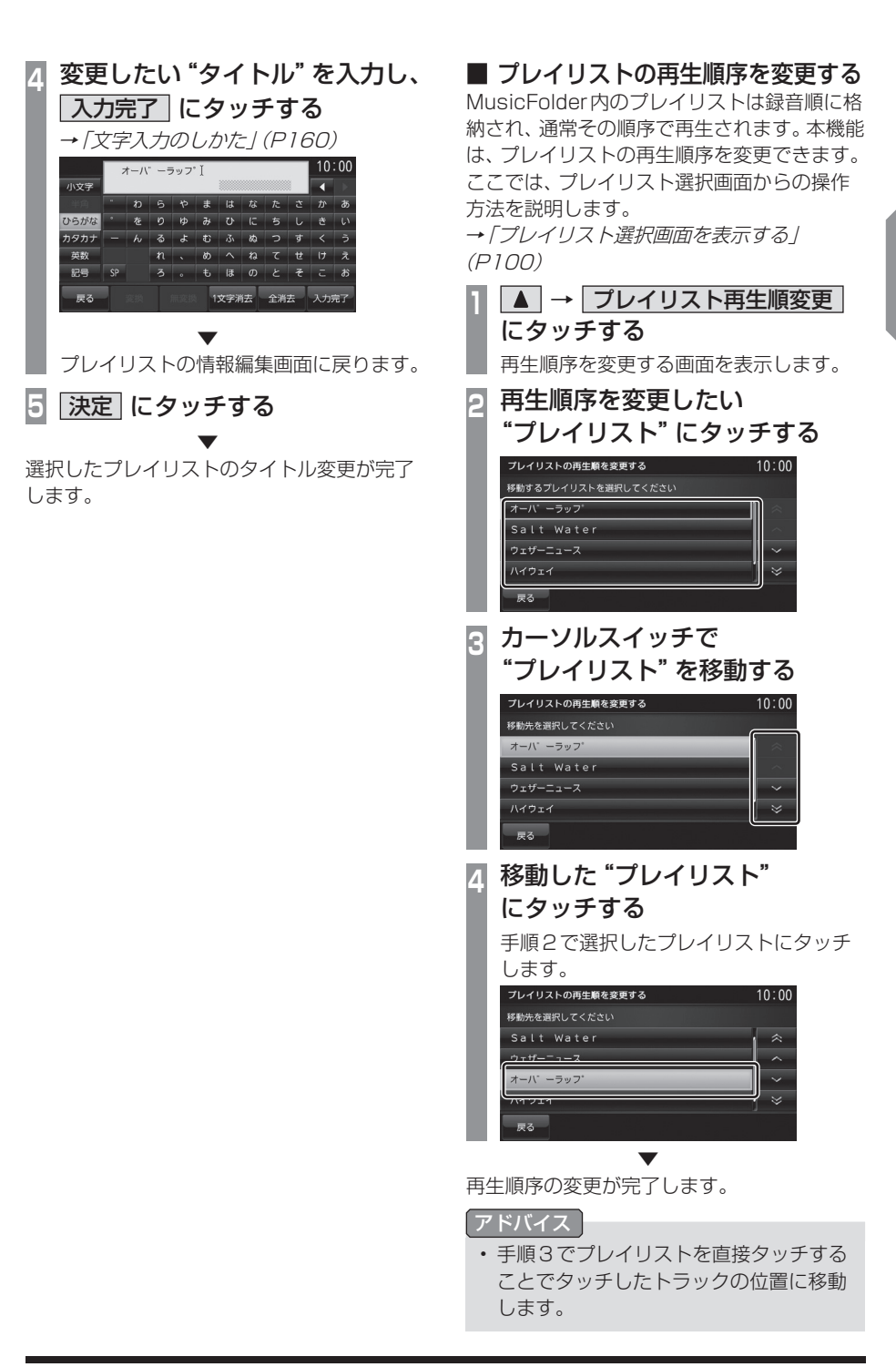

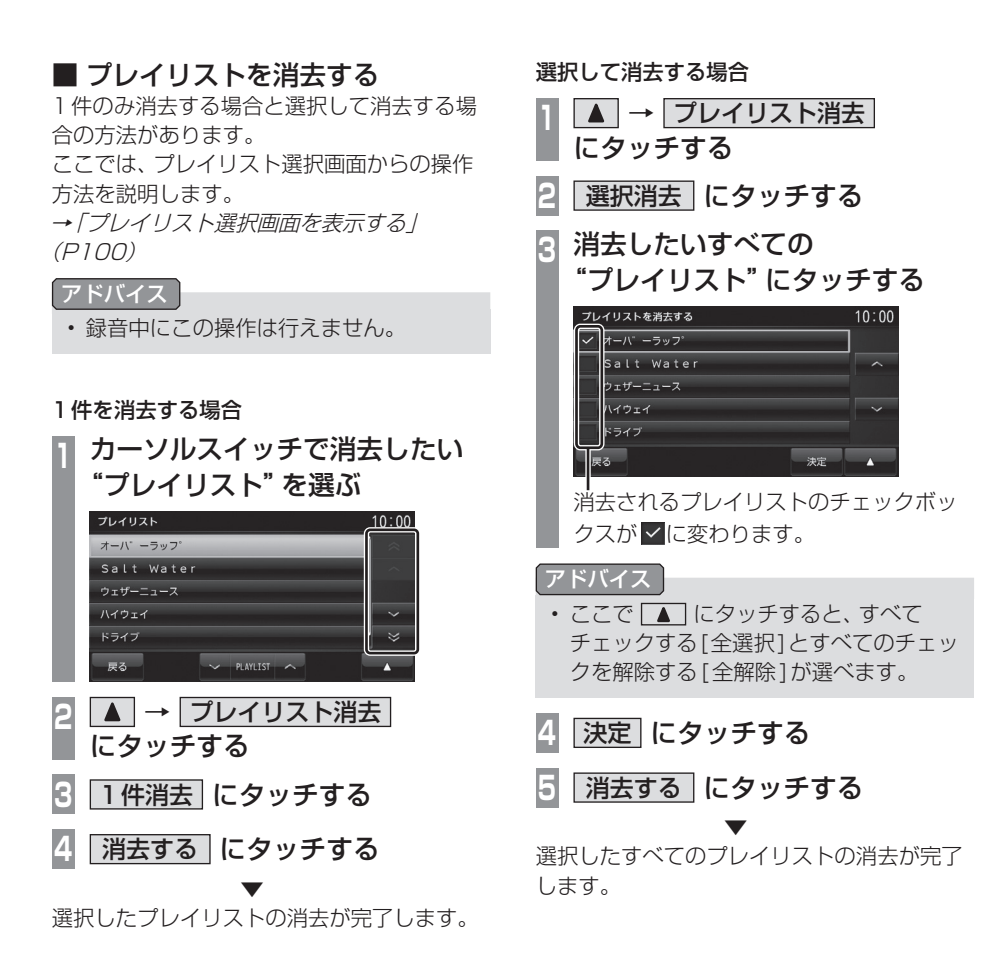

*AV*

### トラックリストを表示する

### お知らせ

• MusicFolderに1曲も録音されていな い場合は、以下の操作ができません。

■ 全曲再生のトラックリストを表示する

MusicFolder内に録音されたすべてのトラッ クリストを表示します。

ここでは、MusicFolderの再生情報画面から の操作方法を説明します。

#### **<sup>1</sup>** MusicFolderの再生情報画面で、 全曲 にタッチする MusicFolder/SD Card  $10:00$ MusicFolder SD Card  $-7 - 15 - 5 - 7$ 全曲 ブレイリスト ■■ 01 夕日に走れ ▲ 轟ハシル  $00'26"$  $\sim$  PLAYLIST  $\sim$  $\overline{\phantom{a}}$ 全曲のトラックリストを表示します。 各トラックにタッチすると、そのトラック の再生を開始します。

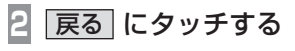

 ▼ MusicFolderの再生情報画面に戻ります。

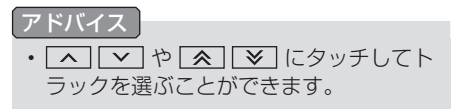

### ■ プレイリスト内のトラックリスト を表示する

アルバムごとに管理されたプレイリストを選 択し、そのトラックリストを表示します。

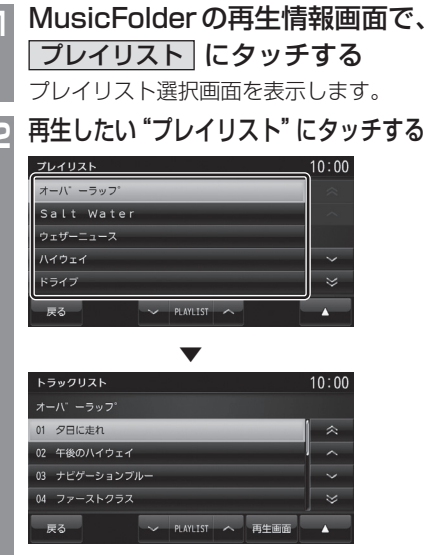

選択したプレイリストのトラックリスト を表示し、1曲目の再生を開始します。 各トラックにタッチすると、そのトラック の再生を開始します。

**3** 戻る にタッチする

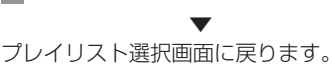

アドバイス  $\cdot$   $\boxed{\smallsetminus}$   $\boxed{\smallsetminus}$   $\boxed{\smallsetminus}$   $\boxed{\smallsetminus}$   $\boxed{\smallsetminus}$   $\boxed{\smallsetminus}$   $\boxed{\smallsetminus}$ ラックを選ぶことができます。

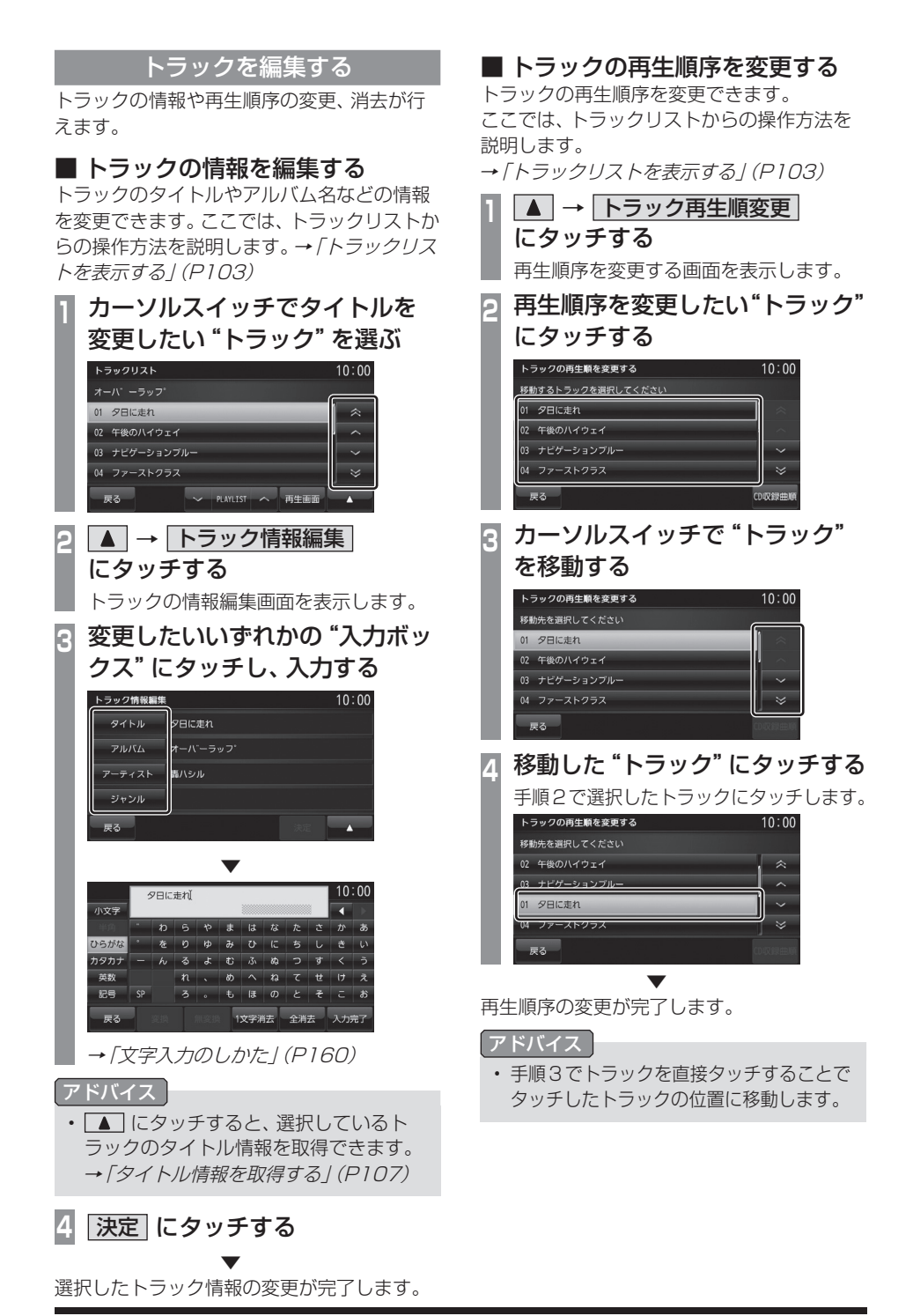

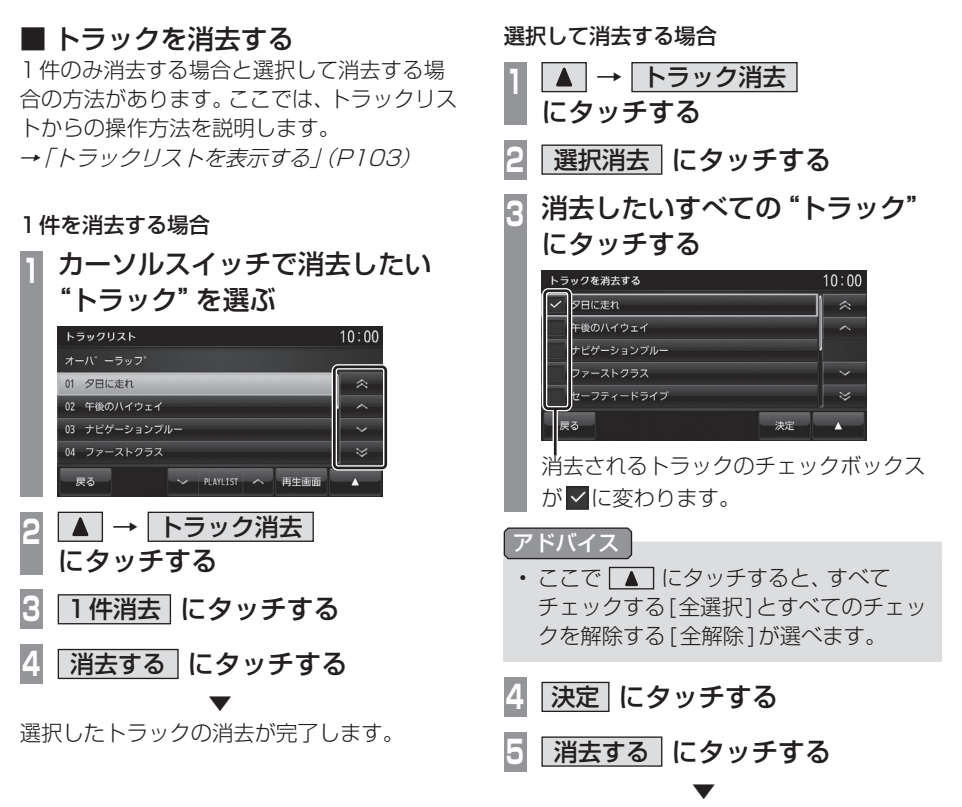

選択したすべてのトラックの消去が完了します。

再生モードを変更する

リピート再生、スキャン再生、ランダム再生な どが行えます。 この操作は、MusicFolderの再生情報画面

(P97)やプレイリスト選択画面(P98)、ト ラックリスト(P99)から行えます。

|                                    |                      | どで、▲ にタッチする<br>サブメニューを表示します。 | MusicFolderの再生情報画面な |  |
|------------------------------------|----------------------|------------------------------|---------------------|--|
|                                    |                      | 再生方法 にタッチする                  |                     |  |
|                                    |                      |                              | 変更したい "モード" にタッチする  |  |
| 再生方法を変更する                          |                      |                              | 10:00               |  |
|                                    | リピート                 |                              | プレイリストリピート          |  |
|                                    | スキャン                 |                              | プレイリストスキャン          |  |
|                                    | ランダム                 |                              | プレイリストランダム          |  |
|                                    |                      |                              | オールランダム             |  |
|                                    |                      |                              |                     |  |
| 戻る                                 |                      |                              |                     |  |
|                                    |                      |                              |                     |  |
|                                    |                      | 再牛干ード表示                      |                     |  |
| MusicFolder/SD Card<br>MusicFolder |                      | SD Card                      | 10:00               |  |
| ■ オーバーラップ                          |                      |                              | 全曲<br>プレイリスト        |  |
| <b>HERA ATTIL</b>                  | ▄▄■ 01 夕日に走れ<br>轟ハシル |                              |                     |  |
|                                    | <b>Blues</b>         |                              | 00'26"              |  |
|                                    |                      |                              |                     |  |

選んだモードの再生を開始します。

 $\sim$  PLAYLIST  $\sim$ 

■ 再生モードについて

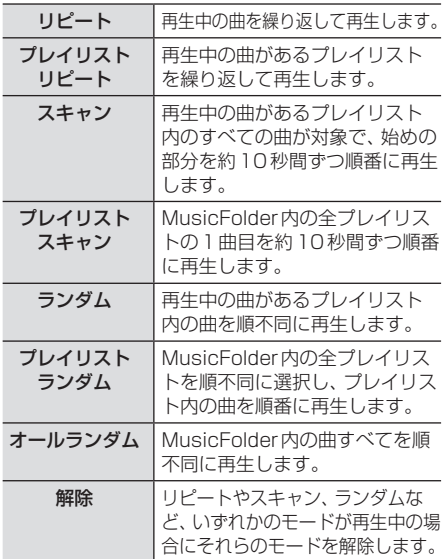

### タイトル情報を取得する

通常は、音楽CDを本機に挿入すると、 自動的にタイトル情報を取得しますが、 MusicFolderに録音した後の再取得について 説明します。

MusicFolderからのタイトル情報の取得は、 プレイリストの情報編集画面(P100)または トラックの情報編集画面 (P104) から行うこ とができます。

### お知らせ

- タイトル情報について詳しくは「タイトル 情報を取得する」(P71)をご覧ください。
- 本機のGracenoteデータベースを更新 する場合は、「Gracenoteデータベース をSDカードで更新する」(P72)をご覧 ください。

### ■ 本機から取得する

地図カードに記録されているデータからタイ トル情報を取得します。

**<sup>1</sup>** 各情報編集画面で にタッチする

サブメニューを表示します。

### **<sup>2</sup>** 本機から取得 にタッチする

タイトル情報の検索を開始します。タイト ル情報が取得できた場合、タイトル候補の 選択画面を表示します。

### **<sup>3</sup>** いずれかにタッチする

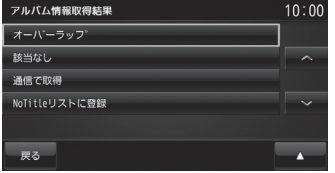

→「タイトル候補の選択画面について」 (P108)

### ■ 通信で取得する

携帯電話のデータ通信機能を使ってタイトル 情報を取得します。

### お知らせ

- あらかじめDUNプロファイルに対応し た携帯電話と本機をBluetooth接続し ておく必要があります。
	- → 「Bluetoothの設定」 (P277)
- 本サービスの利用は無料ですが、通信費 はお客さまのご負担となります。

**各情報編集画面で|▲|** 

#### にタッチする

サブメニューを表示します。

**2** 通信で取得 にタッチする

### **<sup>3</sup>** 取得する にタッチする

データ通信機能を使ったタイトル情報の 検索を開始します。

タイトル情報が取得できた場合、タイトル 候補の選択画面を表示します。

## いずれかにタッチする<br><del>アルム情報</del>

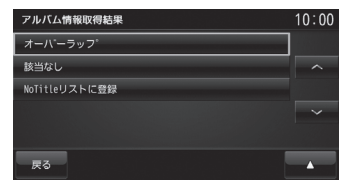

→「タイトル候補の選択画面について」 (P108)
# ■ タイトル候補の選択画面について

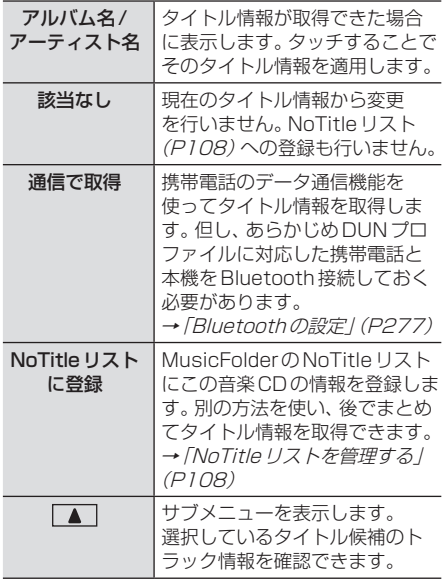

# NoTitleリストを管理する

タイトル情報が取得できなかったアルバムをあ らかじめNoTitleリストに登録しておくと、さ まざまな方法でタイトル情報を取得できます。

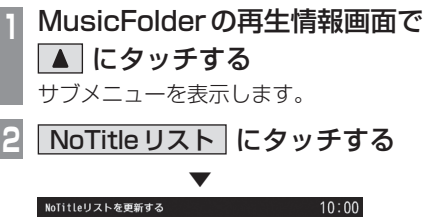

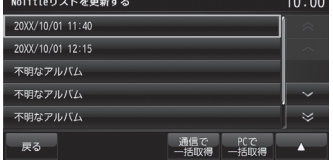

NoTitleリストを表示します。

■ 本機からタイトル情報を取得する Gracenoteデータベースを更新(P72)した ときや本機のバージョンアップ(P256)を 行ったときは、以下の方法でタイトル情報を 取得できます。 ここでは、NoTitleリストからの操作方法を 説明します。

# **<sup>1</sup>** NoTitleリストで、タイトル情報 を取得したい"アルバム"に タッチする

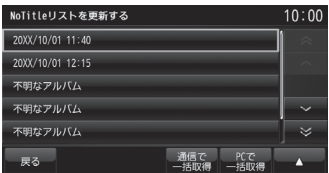

タイトル情報の検索を開始します。 タイトル情報が取得できた場合、タイトル 候補の選択画面を表示します。

# いずれかにタッチする<br><del>アルバキ戦戦戦</del>

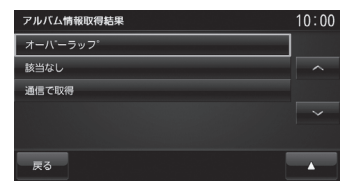

→「タイトル候補の選択画面について」 (P108)

# SD/MusicFolder SD/MusicFolder

# ■ 通信でタイトル情報を取得する

携帯電話のデータ通信機能を使って登録され ているNoTitleリストすべてのタイトル情報 を取得します。ここでは、NoTitleリストから の操作方法を説明します。

#### お知らせ

- あらかじめDUNプロファイルに対応し た携帯電話と本機をBluetooth接続し ておく必要があります。 →「Bluetoothの設定」(P277)
- 本サービスの利用は無料ですが、通信費 はお客さまのご負担となります。

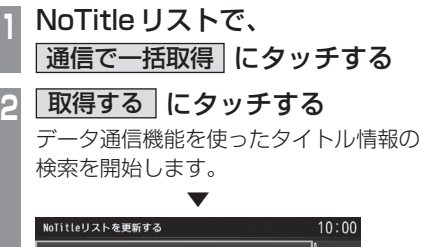

#### 20XX/10/01 11:40 20XX/10/01 12:15 不明なアルバム 不明なアルバム .<br>۲۰۰۸ تا ۱۱۰ <del>تا ۱</del> 8件中6件の取得に成功しました。 確認

NoTitleリストの中でタイトル情報が取 得できたアルバムを表示し、それぞれ適用 します。

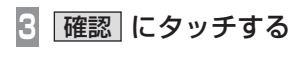

 ▼ タイトル情報が取得できたタイトルは、 NoTitleリストから消去されます。

## 1件のみ通信で取得する場合

NoTitleリストから個別にタイトル情報を取 得します。

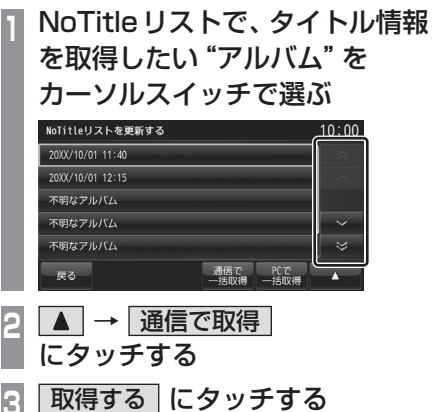

データ通信機能を使ったタイトル情報の

検索を開始します。 タイトル情報が取得できた場合、タイトル 候補の選択画面を表示します。

# **<sup>4</sup>** いずれかにタッチする

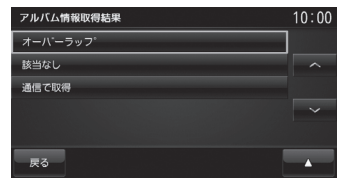

→「タイトル候補の選択画面について」 (P108)

*AV*

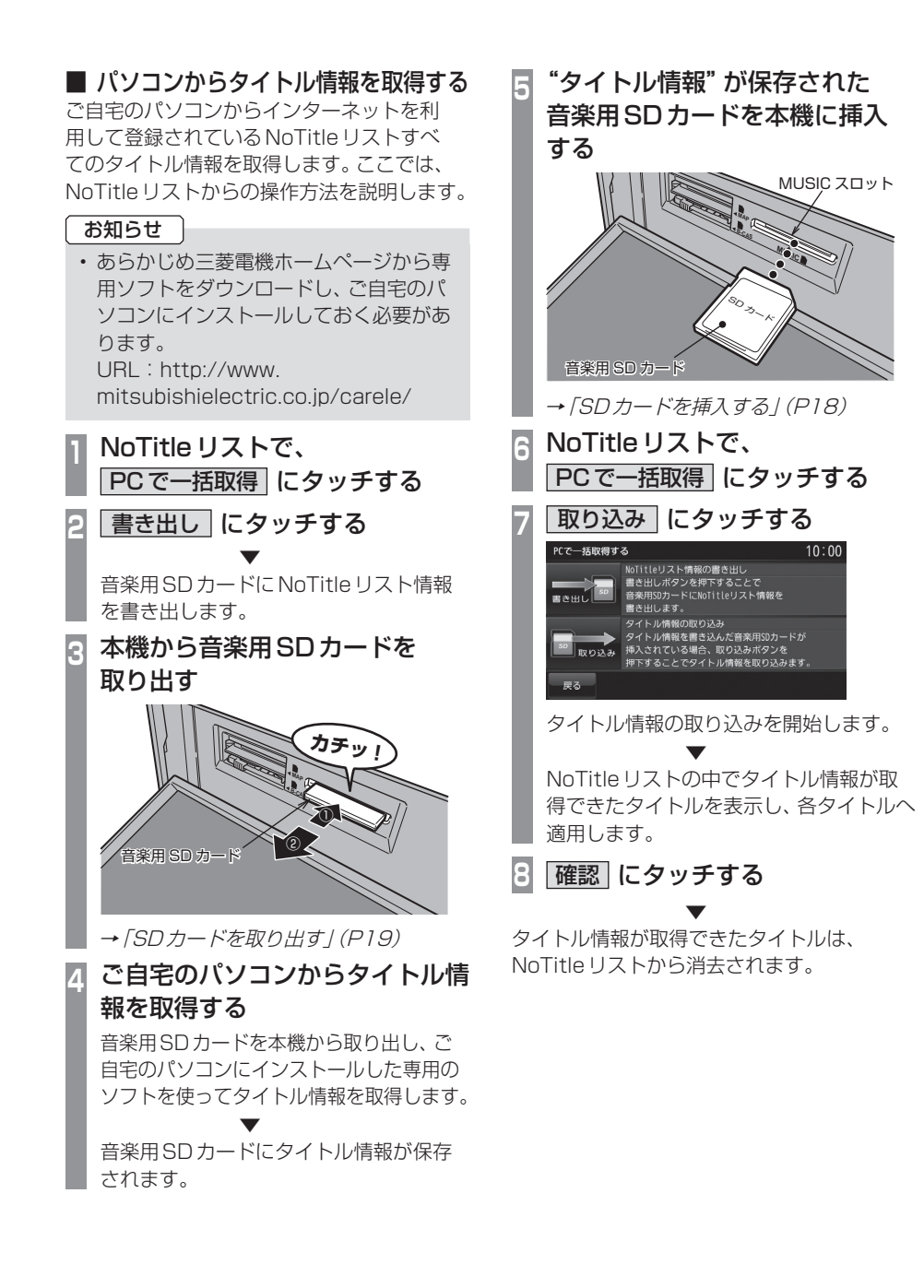

# *AV* SD/MusicFolder SD/MusicFolder

# ■ NoTitle リストから消去する NoTitleリストの登録を解除したいアルバム があった場合、この機能を使ってNoTitleリ ストから消去できます。ここでは、NoTitleリ ストからの操作方法を説明します。 アドバイス • この操作を行うことでMusicFolderか ら曲が消去されるわけではありません。 1件を消去する場合 **<sup>1</sup>** カーソルスイッチで消去したい "アルバム"を選ぶ NoTitleリストを更新する  $10.00$ 20XX/10/01 11:40 20XX/10/01 12:15 不明なアルバム 不明なアルバム 不明なアルバム  $\overline{\mathbf{v}}$ まる<br>まる 通信で<br>一括IIV得 **2 → NoTitleリストから消去** にタッチする **1件消去 にタッチする 4** 消去する にタッチする ▼ 選択したアルバムをNoTitleリストから消去 します。

選択して消去する場合

**<sup>1</sup>** NoTitleリストで **▲ → NoTitleリストから消去** にタッチする

**2** 選択消去 にタッチする

# **<sup>3</sup>** 消去したいすべての"アルバム" にタッチする

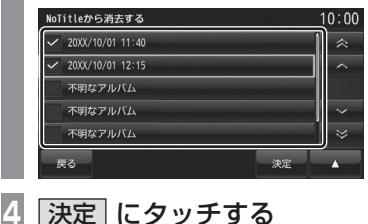

**5** 消去する にタッチする

 ▼ 選択したすべてのアルバムをNoTitleリスト から消去します。

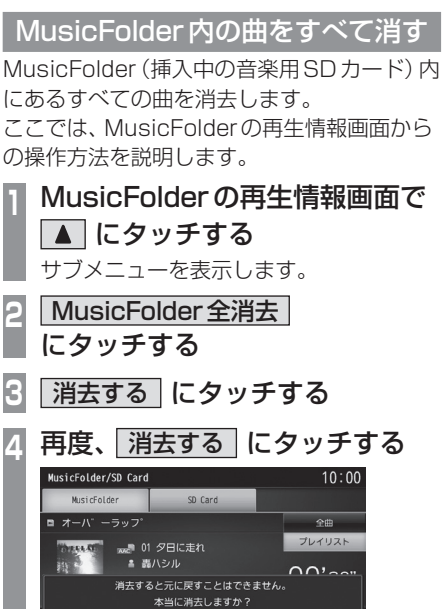

 ▼ MusicFolder内にあるすべての曲の消去が完 了します。

消去しない

消去する

# **iPod/USBメモリ**

接続する 接続ケーブルとiPod/iPhoneおよびUSBデバイスの接続方法を説明します。

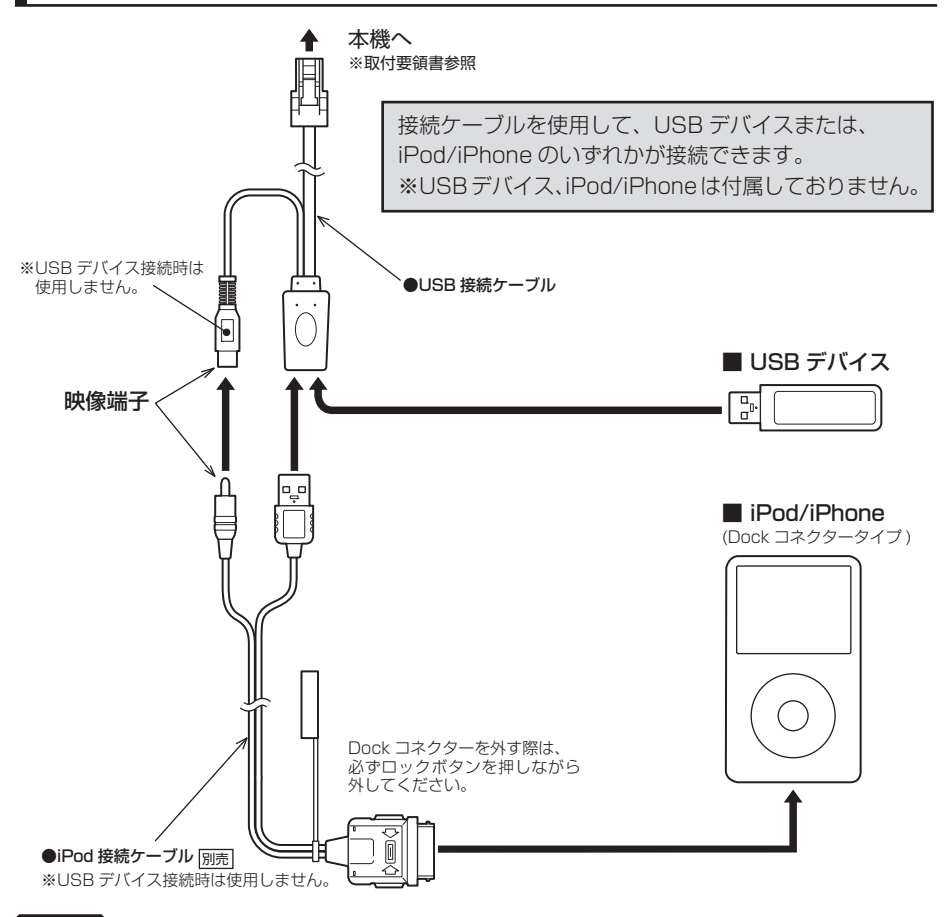

注意

- LightningコネクタータイプのiPod/iPhoneに接続する場合は、市販されているケーブル などをご使用ください。
- iPod/iPhoneを接続する場合は、当社指定のiPod接続ケーブルをお買い求めください。 他社製(Apple純正を含む)を接続した場合は、動作保証致しかねますのでご了承ください。
- 各コネクター方向に注意してください。 コネクター方向を間違えた状態で無理に接続すると、接続ケーブルのコネクターやiPod/ iPhone本体、USBデバイスの破損の原因となります。
- 車内高温時の故障や盗難を避けるため、iPod/iPhone本体を車内に放置しないでください。

# iPodを再生する

USB接続ケーブルおよび別売のiPod接続 ケーブル、市販されているiPodを本機に接 続することで、iPodの映像や音声を本機で 再生できます。

## お知らせ

- iPod/iPhoneの世代や機種、ソフトウェ アバージョンにより本機で再生できない 場合があります。(→P8)また、本書で説 明する操作方法通りに再生できない場合 があります。詳しくは、三菱電機ホーム ページをご覧ください。 URL:http://www. mitsubishielectric.co.jp/carele/
- iPod/iPhoneを本機に接続した状態で 操作してください。
- 正しく動作しないときは、iPod/iPhone を本機から外してリセットし、再度接続 してください。
- 車内高温時の故障や盗難を避けるため、 iPod/iPhone本体を車内に放置しない でください。
- 本機と接続して使用しているときに iPod/iPhoneのデータが消失しても、そ の補償は致しかねます。

**<sup>1</sup>** AV キーを押す

AVメニューを表示します。

**<sup>2</sup>** iPod にタッチする ミュージック再生情報画面を表示します。

**KKTRACK >> キーを押して曲を選ぶ** 

#### ▼ 選んだ曲を再生します。

アドバイス • KITRACK キーまたは TRACK > キーを 押し続けると再生中の曲を早送り、早戻 しすることができます。

# iPodのビデオを見る

iPod内のビデオの見かたについて説明します。

## お知らせ

- ビデオ再生機能のないiPodでは本機能 をご使用になれません。
- iPodビデオの映像は安全上の配慮から、 停車してパーキングブレーキをかけてい るときだけご覧になることができます。 (但し、後席モニターなどのAUX出力機 器は除く)
- iPod側の出力設定は、「TV画面:ワイド スクリーン」「画面に合わせる:OFF」と しておくことをおすすめします。詳細は iPodのユーザーガイドをご覧ください。

# **<sup>1</sup>** AV キーを押す

- AVメニューを表示します。
- **<sup>2</sup>** iPod にタッチする
	- ミュージック再生情報画面を表示します。
- **<sup>3</sup>** iPod メニュー → ビデオ にタッチする
- 

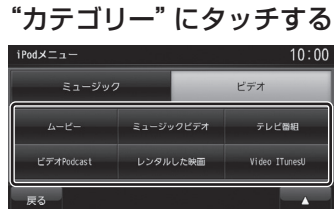

**<sup>5</sup>** 再生したい"トラック"にタッチ する

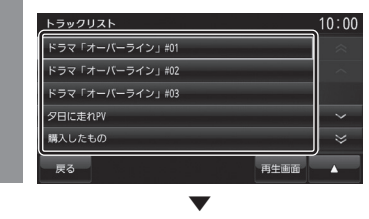

選んだトラックのビデオを再生します。

## アドバイス

• 手順4で[ビデオプレイリスト]にタッ チした場合は、再生したいプレイリスト を選ぶ必要があります。 その後、手順5に続きます。

*AV*

# ■ ミュージック再生情報画面について

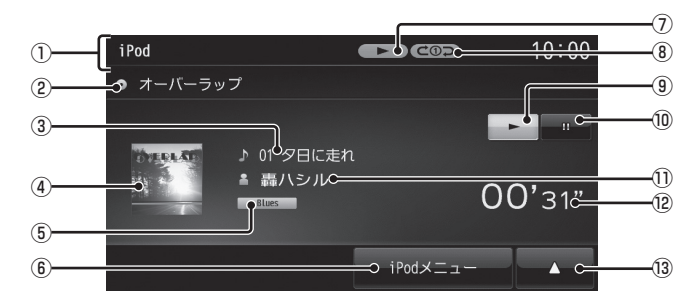

## ① ソースプレート

現在選ばれているソース名や状態アイコ ン、再生モードを表示します。

- ② アルバム名 タイトル情報にアルバム名があれば表示します。
- ③ トラック番号/曲名 タイトル情報に曲名があれば表示します。 ④ アートワーク

iPod内にアートワーク情報があれば、 画像を表示します。

⑤ ジャンル

再生しているトラックのジャンル名を表示 します。タイトル情報にジャンル情報があ れば表示します。

- $\circ$  iPod  $\times$ ニュー ミュージックメニューを表示します。 →「ミュージックメニューについて」 (P115)
- ⑦ 状態アイコン
- :再生中(再生速度:普通) **FAST ▶: 再生中(再生速度:速い)**<sup>※1</sup> (SLOW ▶: 再生中 (再生速度: 遅い) ※1 ■■■ :一時停止中 ●■■:停止中 ▶▶ : 早送り中 ● 14 : 早戻し中 ※1 オーディオブック再生中のみ

⑧ 再生モード表示(ミュージックのみ)

現在の再生モードを表示します。

→ 「再生モードを変更する」(P116)

:シングルリピート再生中

**いつご**:シャッフル再生中

:アルバムシャッフル再生中

- :シングルリピート/ シャッフル再生中
- **るべい:**シングルリピート/ アルバムシャッフル再生中
- $\circledcirc$ 再生を開始します。
- $\textcircled{\scriptsize{1}}$ 再生を一時停止します。
- ⑪ アーティスト名 タイトル情報にアーティスト名があれば表 示します。

#### ⑫ 再生時間(ミュージックのみ)

- $\sqrt{13}$   $\sqrt{4}$ サブメニューを表示します。再生モードの 変更ができる[再生方法]が選べます。 → 「再生モードを変更する」(P116)
- ※ チャプターリスト (オーディオブック再生中のみ) オーディオブックのチャプターリストを表 示します。 →「チャプターリストを表示する」(P118)

# *AV* iPod/USB メ

モ リ

# ■ミュージックメニューについて

ミュージック再生情報画面で[iPod メ ニュー ]にタッチすると表示します。 ミュージックメニューからさまざまなカテゴ リーのリストを表示できます。

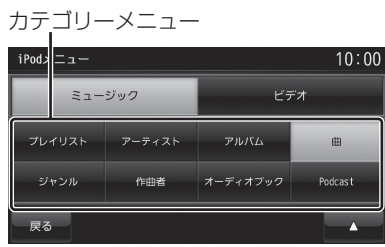

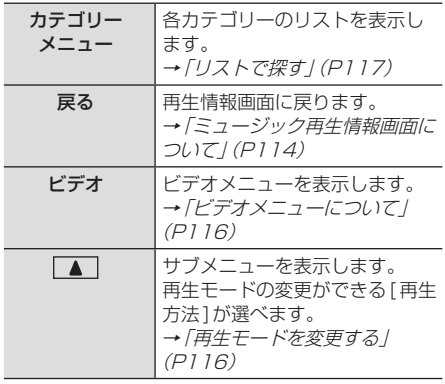

# ■ ビデオ再生情報画面について

ビデオ再生中に画面にタッチすると表示する ビデオ再生情報画面について説明します。

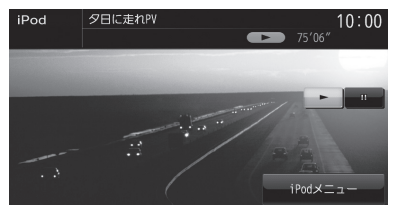

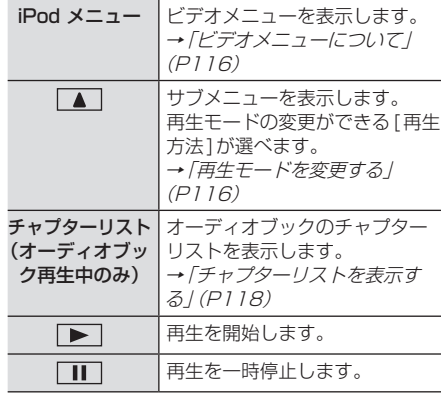

# ■ ビデオメニューについて

ビデオ再生情報画面で[iPod メニュー ]に タッチすると表示します。 ビデオメニューからさまざまなカテゴリーの リストを表示できます。

#### お知らせ |

• ビデオメニューのカテゴリーメニューは iPodから情報を取得しています。その ため、iPodの世代や機種、ソフトウェア バージョンにより表示内容が異なります。

カテゴリーメニュー

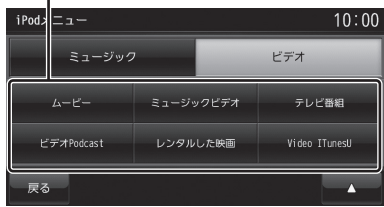

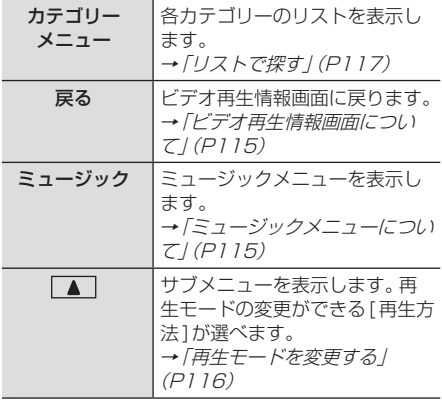

再生モードを変更する

リピート再生やシャッフル再生、オーディオ ブックの再生スピードなどの設定が行えます。 ここでは、ミュージック再生情報画面からの 操作を説明します。

- **<sup>1</sup>** ミュージック再生情報画面で ■ にタッチする サブメニューを表示します。
- **2** 再生方法 にタッチする
- **<sup>3</sup>** 変更したい"モード"にタッチする

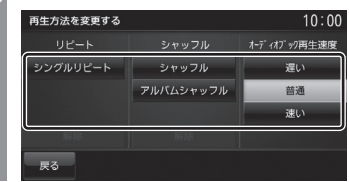

**4** 戻る にタッチする

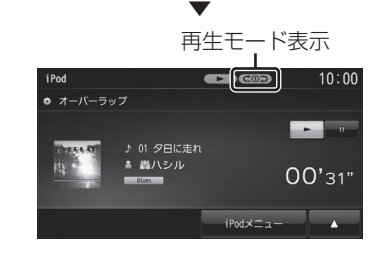

選んだモードの再生を開始します。

アドバイス

• 再生モードの内容について、詳しくは 「再生モードについて」(P117)をご覧く ださい。

■ 再生モードについて

#### リピート

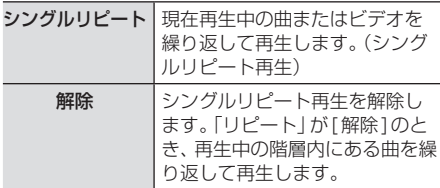

#### シャッフル

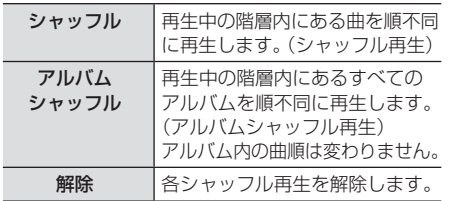

#### オーディオブック再生速度

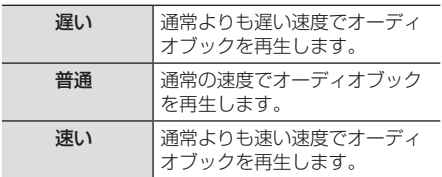

#### アドバイス

• シングルリピート中は、シャッフル再生 やアルバムシャッフル再生を行ってもシ ングルリピートを継続します。

# リストで探す

ミュージックメニュー(P115)やビデオメ ニュー(P116)でカテゴリーにタッチする とそのカテゴリーのリストを表示します。リ ストにタッチしていくことで、アルバム名や 曲名を確認しながら聴きたい曲やビデオのト ラックを探すことができます。

ここでは、ミュージック再生情報画面(または ビデオ再生情報画面)からの操作を説明します。

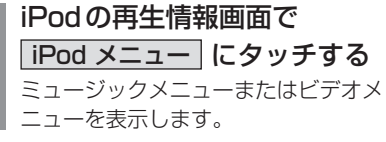

# <sup>**2カテゴリー"にタッチする"**<br>10:00</sup>

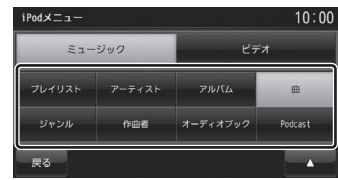

 ▼ 選んだカテゴリーのリストを表示します。

**<sup>3</sup>** リストから再生したい"項目"に タッチする

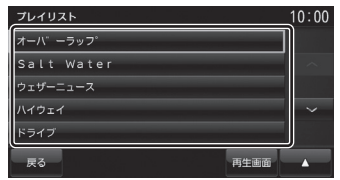

 ▼ 選んだ項目内のリストを表示します。 手順3の操作を繰り返し、曲(トラック)を探 します。

リストから再生したい曲(トラック)にタッチ すると、再生を開始します。

#### アドバイス

- 手順2で選んだカテゴリーによって、手 順3で操作する項目の階層が変わります。
- 表示するリストには、iPodに記録されて いるタイトル情報を表示します。

リ

*AV*

## ■ 再生情報の画面を表示する

リスト表示しているとき、現在再生している ミュージック再生情報画面やビデオ再生情報 画面を表示できます。

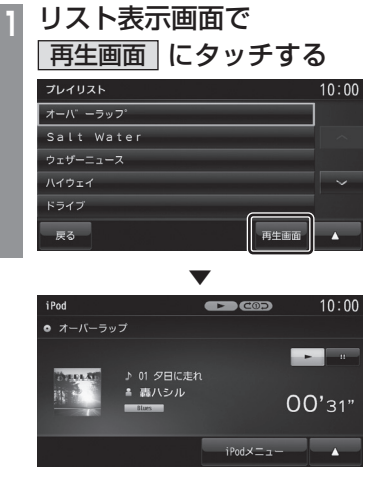

# ■ チャプターリストを表示する

iPod内にオーディオブックが収録されていれ ば、オーディオブックのチャプターリストを 表示することができ、チャプターごとに再生 できます。

ここでは、ミュージック再生情報画面からの 操作を説明します。

#### お知らせー

- オーディオブック再生機能のないiPod では本機能はご使用になれません。
- iPodビデオのトラックにチャプターが 存在している場合、ビデオ再生情報画面 から同様に操作できます。

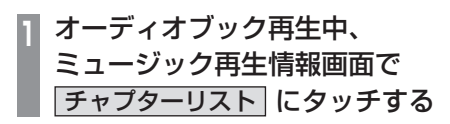

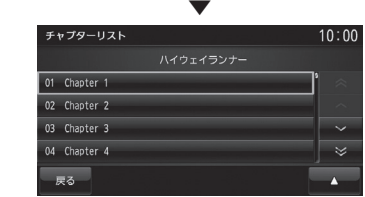

# USBデバイスの曲を聴く

USB接続ケーブルおよび市販されている USBデバイスを本機に接続することで、 USBメモリーなどのUSBデバイスに記録 された音楽ファイルを本機で再生できます。

#### お知らせ

- USBデバイスの種類によっては、ご利用 になれない場合やご利用いただける機能 に制限がある場合があります。
- USBメモリーの推奨ファイルシステム は、FAT32です。
- USBメモリーの対応容量は、最大 32GBです。
- 音楽ファイルが記録されたUSBデバイスを 本機に接続した状態で操作してください。

#### 注意 |

- 車内高温時の故障や盗難を避けるため、 USBデバイスを車内に放置しないでく ださい。
- ハードディスクやカードリーダー、メモ リーリーダーは機器およびデータが破損 することがあるため、使用しないでくだ さい。誤って接続した場合は車のイグ ニッションキーを"OFF"にしてから取 り外してください。
- データ破損の恐れがあるためファイルの バックアップをお勧めします。
- USBデバイスの破損、記録されたデータ の消失または破損に対する一切の保証は 致しかねます。

**<sup>1</sup>** AV キーを押す AVメニューを表示します。 **<sup>2</sup>** USBメモリ にタッチする USBデバイスの再生情報画面を表示します。 3 V FOLDER へ にタッチして フォルダを選ぶ  $_{\text{IIR}}$  $10:00$ ■ オーバーラップ リスト表示

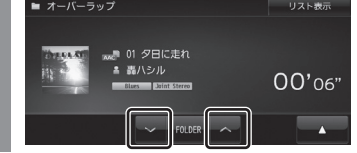

**4 K+TRACK ▶ キーを押して** 曲を選ぶ

 ▼ 選んだ曲を再生します。

アドバイス • KIRACK キーまたは TRACK D> キーを 押し続けると再生中の曲を早送り、早戻 しすることができます。

*AV*

# 表示内容について

# ■ 再生情報画面について

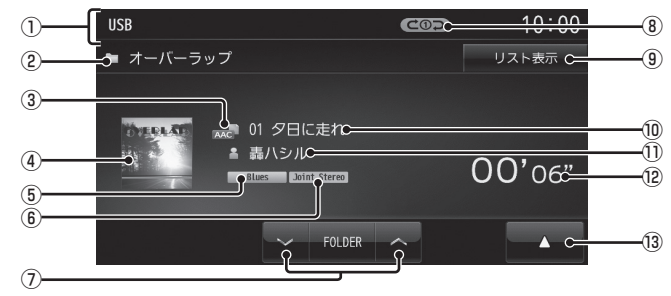

#### ① ソースプレート

現在選ばれているソース名や再生モードを 表示します。

#### ② アルバム名

タイトル情報にアルバム名があれば表示し ます。WAV形式の場合はフォルダ名を表 示します。

#### (3) ファイル形式 再生中の音楽ファイルのファイル形式を表

示します。

#### ④ ジャケット

タイトル情報にジャケット写真があれば表 示します。※1 ※2

#### ⑤ ジャンル

再生しているトラックのジャンル名を表示 します。タイトル情報にジャンル情報があ れば表示します。※2

#### ⑥ チャンネルモード

タイトル情報にチャンネルモードの情報が あれば以下のアイコンを表示します。

Stereo ニステレオ JointStereo : ジョイントステレオ

- DualChannel : デュアルチャンネル
- $Monoral$ :  $F / 5/L$

#### $\Omega$   $\vee$  FOLDER  $\wedge$

フォルダを選ぶときに使用します。 タッチすると、前後のフォルダへと切り換 わり、最初の曲を再生します。

#### ⑧ 再生モード表示

現在の再生モードを表示します。

→ 「再生モードを変更する」(P123)

- COコ : リピート再生中
- :フォルダリピート再生中
- **COSCAN : スキャン再生中**
- **@DSCAN: フォルダスキャン再生中**
- コココ:ランダム再生中

ALL**DCコ**: オールランダム再生中

### ⑨ リスト表示

フォルダリストを表示します。 →「リストについて」(P121)

#### ⑩ トラック番号/曲名

タイトル情報に曲名があれば表示します。 WAV形式の場合はファイル名を表示します。

#### ⑪ アーティスト名

タイトル情報にアーティスト名があれば表 示します。※2

#### ⑫ 再生時間

#### $\boxed{13}$

サブメニューを表示します。再生モードの 変更ができる[再生方法]が選べます。 →「再生モードを変更する」(P123)

- ※1 画像データのサイズが大きいと表示されない場合があ ります。
- ※2 WAV形式は対応しておりません。

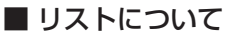

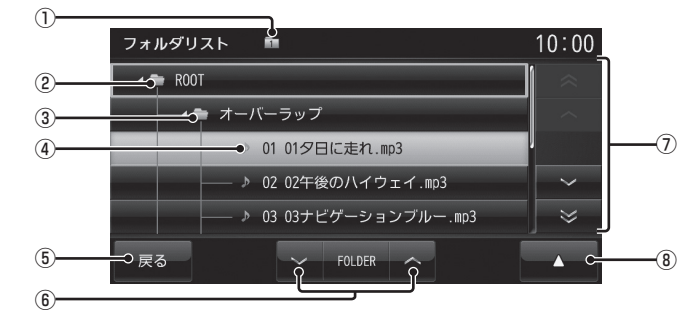

#### ① 階層位置表示アイコン

選択中のファイルまたはフォルダの階層位 置を示します。

② ROOT

階層の最上位を示します。

③ フォルダ名

タッチすると、フォルダを展開します。

④ ファイル名

タッチすると、曲の再生を開始します。

 $(5)$  戻る

USBデバイスの再生情報画面に戻ります。

- $6)$   $\vee$  FOLDER  $\wedge$ フォルダの階層を移動します。 ⑦ カーソルスイッチ
- フォルダやファイルが選択できます。

#### $\circledR$

サブメニューを表示します。 →「サブメニューについて」(P122) [再生方法]、[再生曲へ移動]、[ROOTへ移 動]、[1階層上がる]が選べます。

メ モ リ

# ■ サブメニューについて

リスト表示中に ■■ にタッチすると表示す るサブメニューについて説明します。 このサブメニューでは、再生モードの変更 (P123)や各階層への移動などが行えます。

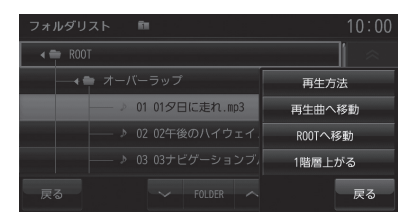

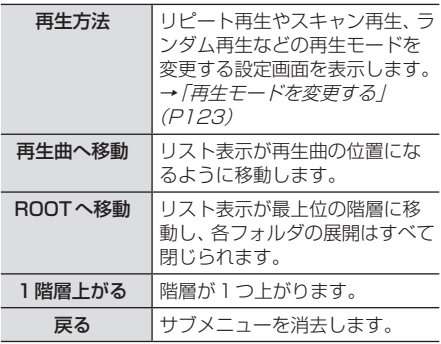

# リストを表示する

リストを表示すると、フォルダの階層を確認 しながら曲を探すことができます。 ここでは、USBデバイスの再生情報画面から の操作方法を説明します。

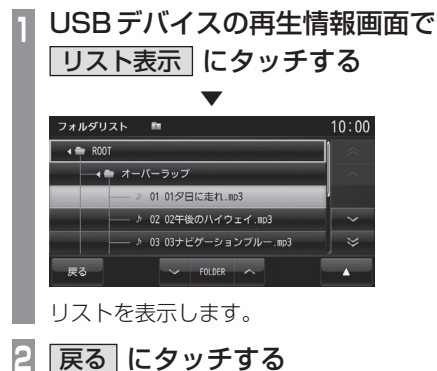

 ▼ USBデバイスの再生情報画面に戻ります。

# アドバイス

- [ROOT]にタッチすると、フォルダを展 開します。
- ヘ マ ゃ へ マ マ にタッチして フォルダやトラックを選ぶことができます。

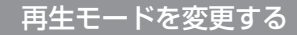

リピート再生、スキャン再生、ランダム再生な どが行えます。

# **<sup>1</sup>** USBデバイスの再生情報画面 またはリスト表示中に■■に タッチする

サブメニューを表示します。

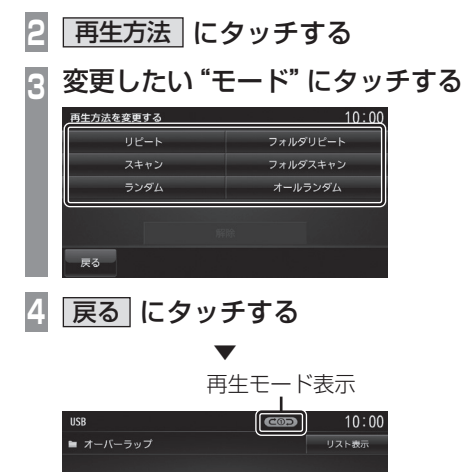

# ■ 再生モードについて

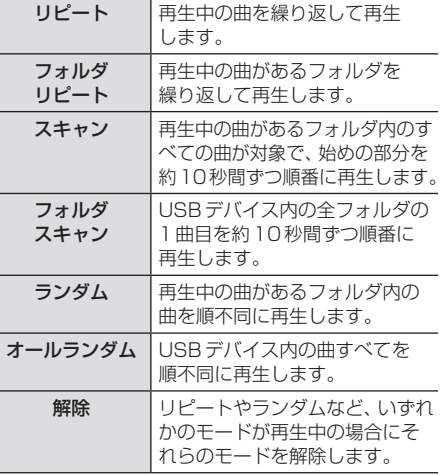

選んだモードの再生を開始します。

 $\sim$  FOLDER

■ 01 夕日に走れ 。<br>▲ 轟ハシル

00'06"  $\overline{\phantom{a}}$ 

# **TV**

# テレビ機能について

本機では、地上デジタルTVチューナーを 使った地上デジタルTV放送をご覧になる ことができます。

# 受信について

走行にともない、受信状態が変わる場合や障 害物などの影響により最良な受信状態を維持 できない場合があります。

#### 注意 】

- テレビの映像は安全上の配慮から、停車 してパーキングブレーキをかけていると きだけご覧になることができます。 (但し、後席モニターなどのAUX出力機 器は除く)
- テレビをご覧になるときは、停車禁止区 域以外の安全な場所に停車してください。
- エンジンが停止している状態で使用して いると、バッテリーの充電状態によって はエンジンの始動ができなくなることが あります。
- 電車の架線や高圧線、信号機やネオンなど の近くでは、画像が乱れることや雑音が入 ることがあります。
- 直進性の強い電波のため、建物や山などの 障害物があると、受信状態が悪くなること があります。
- ラジオ放送やアマチュア無線用の送信アン テナ・鉄塔の近くでは画像が乱れることや 雑音が入ることがあります。
- 放送局から遠いところでは、電波が弱くな り受信状態が悪くなります。
- PPV番組(有料番組)に対応していません。
- 地上デジタルTV放送は放送方式の特性上、 従来のアナログ放送に比べチャンネルの切 り換え時間が長くなります。

# miniB-CASカードについて

本機には、miniB-CASカードを付属していま す。付属のminiB-CASカードは地上デジタル TV放送を視聴していただくためにお客さま へ貸与された大切なカードです。番組の著作 権保護のため、miniB-CASカードを本機に挿 入しないと地上デジタルTV放送を見ること ができません。

#### お知らせー

- 別紙miniB-CASカードの使用許諾契約 約款および裏面の注意や警告を必ずお読 みください。
- 破損や紛失などの場合はただちに B-CAS(株式会社ビーエス・コンディ ショナルアクセスシステムズ)のカスタ マーセンターへご連絡ください。
- お客さまの責任で破損・紛失した場合は、 再発行費用が請求されます。

#### ■ miniB-CASカード取扱上の注意点

- ダッシュボードの上など、高温になるとこ ろに放置しないでください。
- 折り曲げたり、変形させたりしないでください。
- 重いものをのせたり、踏みつけたりしない でください。
- カードのIC面には手を触れないでください。
- 分解・加工はしないでください。

### ■ miniB-CAS カードについてのお 問い合わせ先

株式会社ビーエス・コンディショナル

アクセスシステムズ

- カスタマーセンター
- 電 話: 0570-000-250 045-680-2868 (IP電話からの場合)
- 受付時間: 10:00 ~ 20:00 (年中無休)
- ホームページアドレス:

http://www.b-cas.co.jp

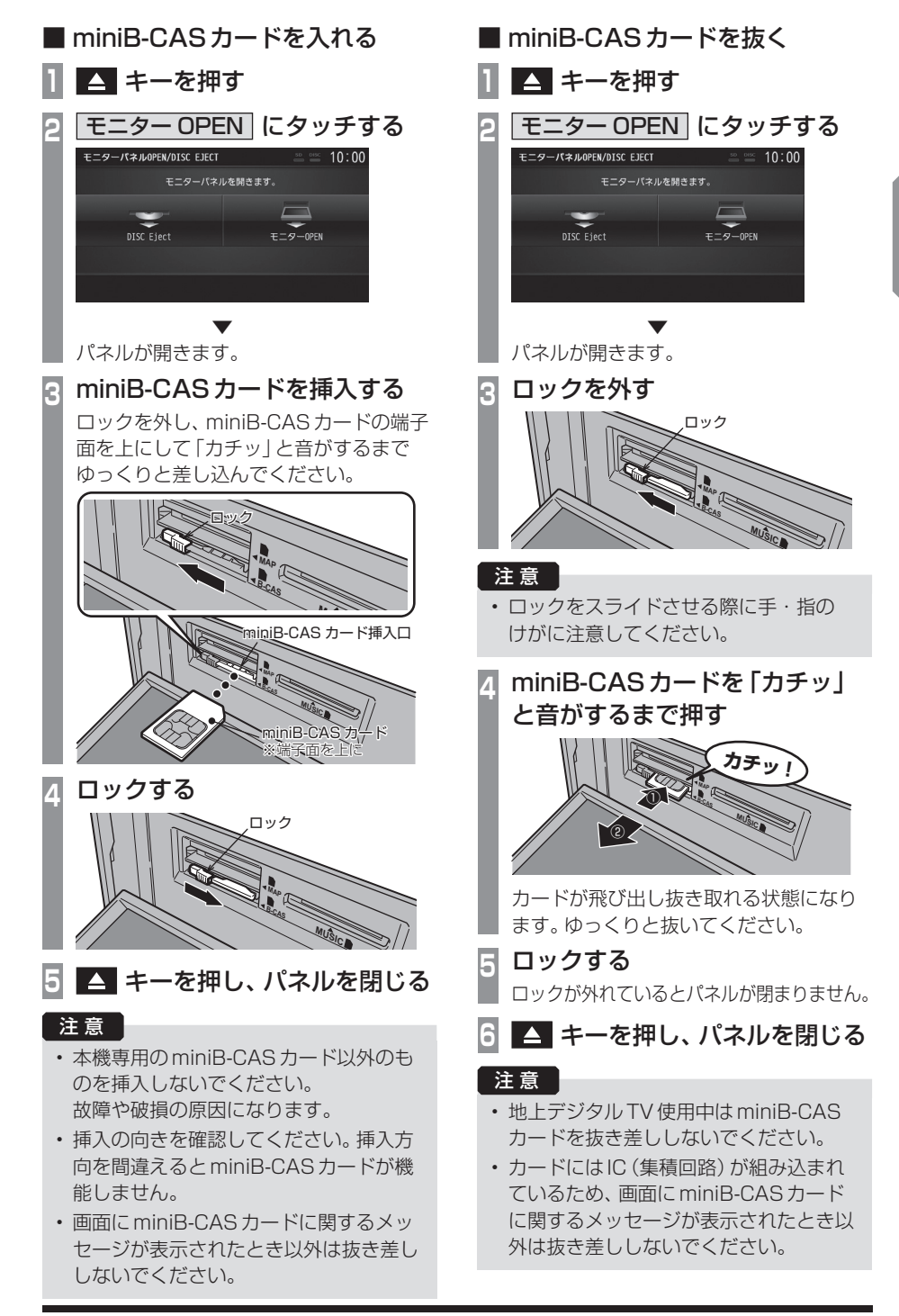

コ

*AV*

# テレビを見る

地上デジタルTVチューナーでは、フルセグ 放送およびワンセグ放送をご覧になれます。

# はじめてテレビを見るとき

#### (ホームCHスキャン)

はじめてテレビを見るときは、最初に地域設定 とホームCHスキャンを行う必要があります。 設定した地域で受信できる放送局を調べ、ホー ムCHの"リモコン番号"に登録する操作です。

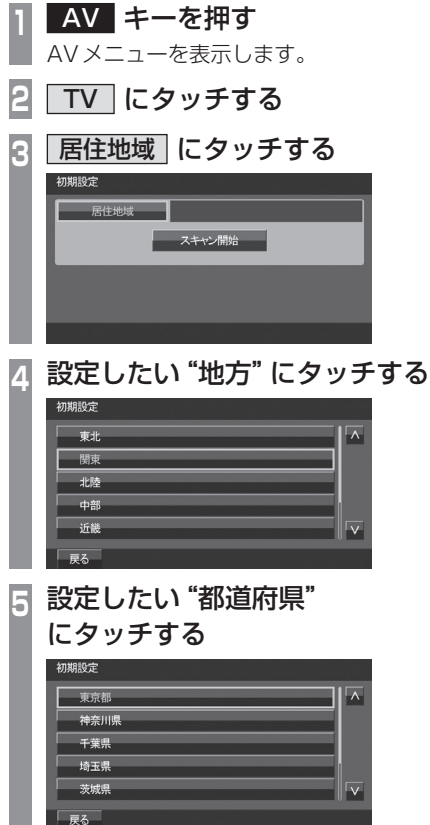

**<sup>6</sup>** スキャン開始 にタッチする

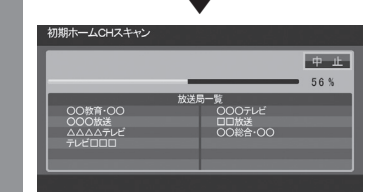

ホームCHスキャンを開始します。

# お知らせ

- 受信状態によりしばらく時間がかかります。
- スキャン中に[中止]にタッチすると、中 止します。
- スキャン中に中止した場合は、ホーム CHへ登録される放送局が少なくなる場 合があります。

**7** 完了 にタッチする

 ▼ 受信可能な放送局をリモコン番号に登録します。

#### お知らせ |

- ホームCHには最大12局まで登録できます。
- [キャンセル]にタッチした場合はホーム CHに登録されません。

## 放送局を選ぶ

初期設定のスキャンで登録した放送局を選びます。

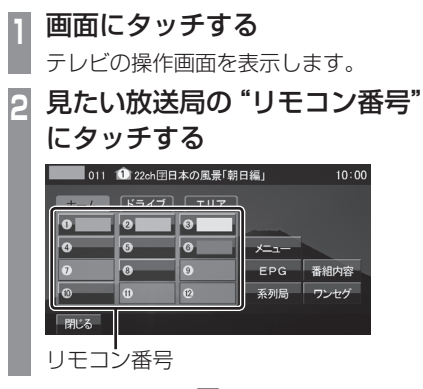

 ▼ 選んだ放送局の番組を表示します。

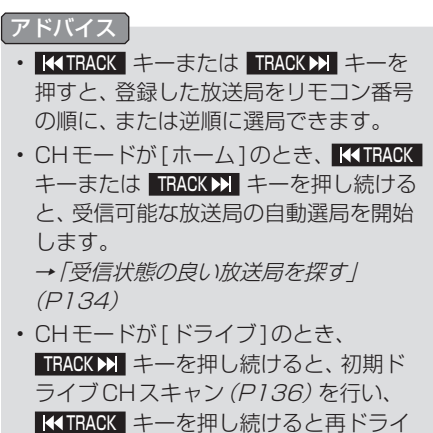

ブCHスキャン(P137)を行います。

TV

## 表示内容について

画面にタッチして表示するテレビの操作画面について説明します。

# ■ 操作パネルについて

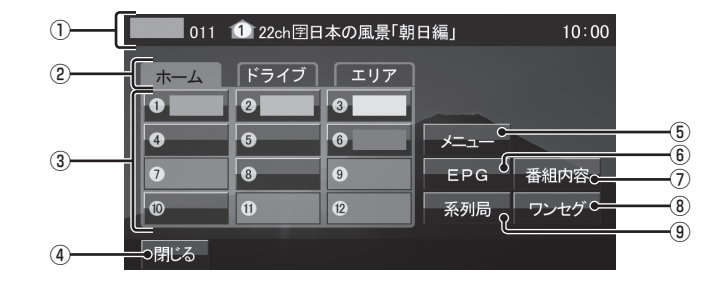

① ノーマルバナー

受信中の3桁チャンネル番号、リモコン番 号、物理チャンネル番号および番組名を表 示します。

11 マーク

マークでCHモードおよび選局中のリモコ ン番号を示します。

- **介 :ホームCH**
- $\mathbf{0}$ : ドライブCH
- **症:エリアCH**
- (画面のリモコン番号は「1」)
- ② CHモード

ホーム にタッチすると、ホームCHスキャ ン(P135)で登録した放送局を選べます。 ドライブ にタッチすると、ドライブCH スキャン(P136)で登録した放送局を選べ ます。

エリア にタッチすると、現在地で見るこ とができる放送局を選べます。

3) リモコン番号 (P127,140) タッチすると、登録された放送局を表示し ます。タッチし続けることで"リモコン番 号"の割り当てを変更できます。

#### (4) 閉じる

操作パネルを消しテレビ映像のみにします。

- $(D \times 77 (P138,142,293,296))$ 各種設定を行います。
- $6$  EPG  $(P132)$ 電子番組表(EPG)を表示します。
- ⑦ 番組内容 (P131) 現在選局中の番組の内容を表示します。
- ⑧ ワンセグ/フルセグ (P140) フルセグとワンセグを切り換えます。 タッチし続けることで、自動ワンセグ切り 換え(P141)の設定ができます。
- ⑨ 系列局 (P134) 系列局の放送局を表示します。タッチし続 けることで系列局サーチを開始します。

# ■ ロングバナーについて

チャンネルリスト(P133)から選局した後などに表示するロングバナーについて説明します。 ノーマルバナー(P128)よりも詳しい情報を表示します。

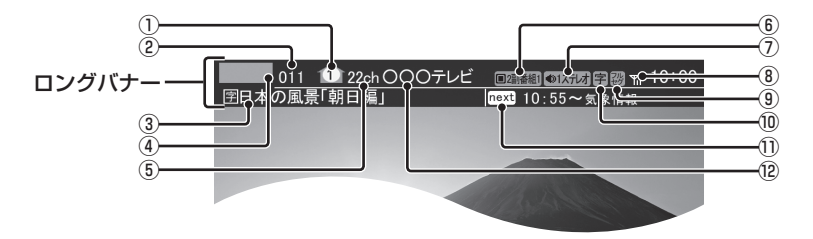

① マーク

マークでCHモードおよび選局中のリモコ ン番号を示します。

- :ホームCH
- $1$ : ドライブCH
- **住む:エリアCH**

(画面のリモコン番号は「1」)

#### ② 3桁チャンネル番号

複数の番組が放送されているとき、それぞ れの番組を区別するためにリモコン番号と 組み合わされた番号を表示します。フルセ グでは、011番から、ワンセグは611番 から始まります。

#### ③ 番組名

現在放送中の番組名を表示します。

#### ④ ロゴマーク

放送局のロゴマークまたは放送局名(省略 名)を表示します。

#### ⑤ 物理チャンネル番号

リモコン番号とは異なる、実際に送信され ているテレビのチャンネル番号(13ch ~ 62chまで)です。

⑥ 映像情報(P142) 複数の映像があるときに表示します。

# ⑦ 音声モード

放送中の音声モードを表示します。 ●1ステレオ: ステレオ ●モバル: モノラル ●1155% : サラウンド

※ サラウンド音声は、本機ではステレオ 2chで出力します。

⑧ 受信強度 受信中の放送局の受信強度を表示します。

- ⑨ 放送モード(P140) フルセグを見ているときは ス、ワンセグ を見ているときは を表示します。 放送モードは切り換えることができます。
- ⑩ 字幕情報

字幕放送中の番組で表示します。 「視聴設定」の[字幕/音声]で切り換えるこ とができます。 →「TVの設定」(P293)

- ⑪ 次の番組名
	- 次に放送される番組名を表示します。
- ⑫ 放送局名 放送局名を表示します。

コ

# ■ 走行制限の表示について

走行中は操作が制限され、映像は表示されません。

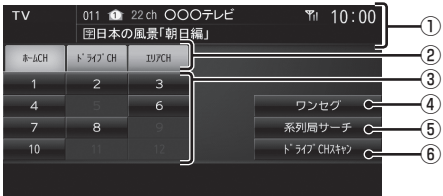

① ソースプレート

現在選ばれている受信中の3桁チャンネル 番号、リモコン番号、物理チャンネル番号、 放送局名および番組名を表示します。

② CHモード

ホームCH にタッチすると、ホームCHス キャン(P135)で登録した放送局を選べます。 ドライブCH にタッチすると、ドライブ CHスキャン(P136)で登録した放送局を 選べます。 「エリアCH にタッチすると、現在地で見 ることができる放送局を選べます。

- 3) リモコン番号 (P127,140) タッチすると、登録された放送局を表示 します。
- ④ ワンセグ/フルセグ (P140) フルセグとワンセグを切り換えます。
- ⑤ 系列局サーチ (P134) 系列局サーチを開始します。再度、タッチ すると中止します。
- $(6)$  ドライブ CHスキャン  $(P136)$  タッチすると、ドライブCHスキャンを行 うことができます。

#### お知らせ )

- 走行中は操作が制限され、映像は表示さ れません。
- 走行中はホームCHスキャンを行うこと ができません。

## CHモードを切り換える

ホームCH、ドライブCH、エリアCHを切り 換えます。

# **<sup>1</sup>** 画面にタッチする

テレビの操作画面を表示します。

**<sup>2</sup>** 切り換えたい"CHモード" にタッチする

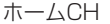

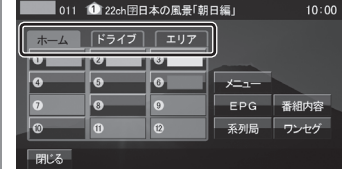

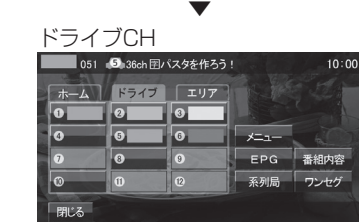

CHモードが切り換わります。

#### CHモードについて

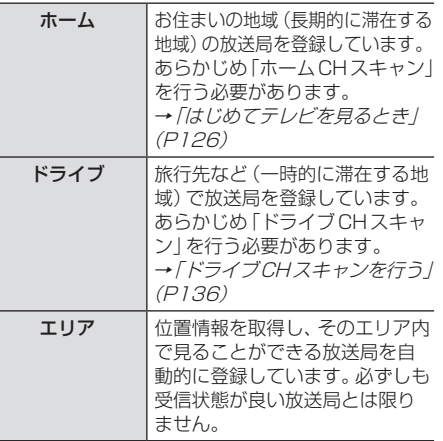

# 番組の内容を見る

現在選局中の番組の内容を表示します。

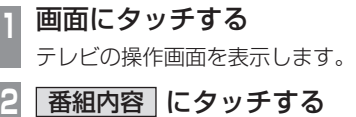

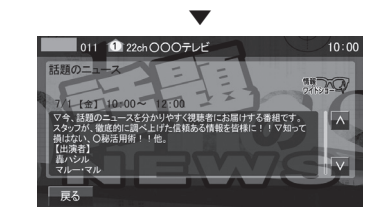

選局中の番組の内容を表示します。

#### アドバイス

- 放送局の都合により、番組が変更になる 場合があります。この場合実際の内容と 番組内容が異なることがあります。
- [戻る]にタッチすることで閉じることが できます。

# ■記号について

番組内容の画面では記号で番組情報を示して います。

#### 番組属性例

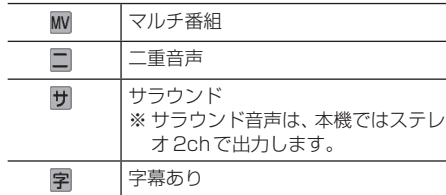

#### ジャンル

以下のマークを表示します。

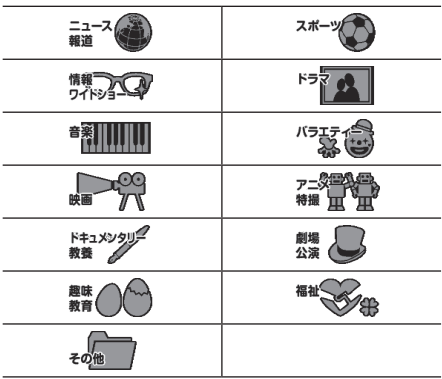

# 放送局を探す

いろいろな方法で放送局・番組を探します。

# 番組表で探す 電子番組表(EPG)を表示し、見たい番組を探 すことができます。 ■ 現在放送中の番組から探す 現在放送中の番組をリストで確認できます。 **<sup>1</sup>** 画面にタッチする テレビの操作画面を表示します。 **<sup>2</sup>** EPG にタッチする

現在放送中の番組のリストを表示します。

表示切换 更新

 $\overline{\mathbf{v}}$ 

# 3 見たい "番組" にタッチする<br>- コンドラック<sub>224</sub>000<del>7</del>レビー company 10:00

011 日本の風景「朝日編」 021 朝のドラマ「DORAMA」 <u>022</u> (決定で選局)  $031 - 27 - 3$ 

選択した番組の放送局を選局します。

#### アドバイス

□ 豆ろ │

▼

- 本機が番組データを取得できていないと きには取得できたものから順に表示する ため、すべて表示するまでしばらく時間 がかかることがあります。
- [戻る]にタッチすることで番組表を閉 じ、選択した番組を表示します。

## ■ 番組表を取得するには

番組表を手動で取得できます。

- **<sup>1</sup>** 画面にタッチする
- テレビの操作画面を表示します。

**2** EPG にタッチする

**3** 更新 にタッチする

 ▼ 番組表の取得を開始します。

#### アドバイス

- 番組データをすべて取得するにはしばら く時間がかかります。
- 取得中に再度[更新中止]にタッチする と更新を中止します。

#### ■ 番組表の内容を確認する 現在放送中の番組、または2日分の詳細な番 組内容を確認できます。 **<sup>1</sup>** 画面にタッチする テレビの操作画面を表示します。 **2** EPG にタッチする **3** 表示切換 にタッチする 4 "CH切換"の く , へ にタッチ し、見たい"放送局"を選ぶ 011 0 22ch 000 テレビ **GENERE 10:00**  $7/1$ [ $\pm$ ] 表示切换 < CH切换 > 10:00 日本の風景「朝日編」图  $\overline{\phantom{a}}$ 10:55  $\Big|$   $=$   $\frac{1}{2}$   $\Big|$   $\frac{1}{2}$ 11:00 朝のドラマ「DORAMA」  $\overline{\mathbf{v}}$ 11:58 天気予報 图 **5** 見たい"番組"にタッチする ▼  $10:00$ 話題のニュース  $\overline{a}$ n J  $\overline{\wedge}$

番組の詳細な内容を表示します。

#### アドバイス

- データ取得中は空欄になります。
- 通常番組データは視聴中の放送局からし か取得できません。本機が番組データを 取得できていないときには取得できたも のから順に表示しますので、すべて表示 するまでしばらくかかることがあります。

# チャンネルリストから探す

ホームCHスキャン(P135)やドライブCH スキャン(P136)、エリアCH(P130)で登 録した放送局のリストを表示してリモコン番 号の確認や選局が行えます。

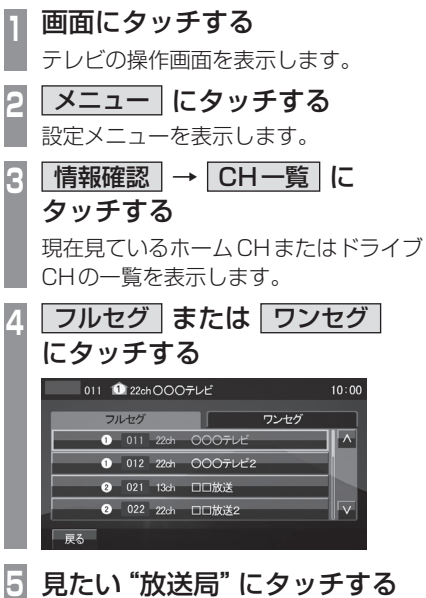

 ▼ 選択した放送局を選局します。

# 系列局を探す

移動中に受信ができなくなったとき、同じ系 列局の放送局に切り換えて、引き続き見るこ とができます。

**<sup>1</sup>** 画面にタッチする テレビの操作画面を表示します。 **2** 系列局 にタッチする ▼

系列局の放送局に切り換わります。

#### アドバイス

- [系列局]にタッチし続けると系列局サー チを開始します。系列局が見つかると切 り換わります。中止する場合は[中止]に タッチします。また、受信状態によりし ばらく時間がかかる場合があります。
- 系列局がない場合や、サーチを行っても 見つからない場合があります。また、系 列局があった場合でも放送局の都合によ り同じ番組にならないことがあります。
- 現在見ている番組の放送局がチャンネル リストにない場合は切り換わりません。

受信状態の良い放送局を探す

現在受信可能な放送局を探します。

**<sup>1</sup>** 画面にタッチする

テレビの操作画面を表示します。

**2** ホーム にタッチする

# **KKTRACK >> キーを押し続ける**

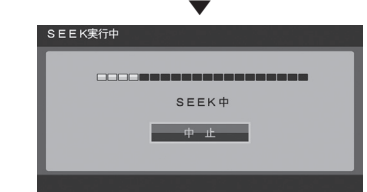

シークを開始し、受信できる放送局が見つか ると表示します。

#### アドバイス

- 放送局が見つかるまでシークを行います。 中止する場合は[中止]にタッチします。
- 電波状況によってはシークを行っても放 送局が見つからない場合があります。
- ホームCHまたはエリアCHのときのみ 操作が可能です。

# 好みの放送局を登録する

受信可能な放送局を探し、ホームCHやド ライブCHに放送局を登録します。

# ホームCHスキャンを行う

お住まいの地域(長期的に滞在する地域)が変 わったときや新しい放送局が開局されたとき などに行います。

# ■ 初期ホーム CH スキャン

お住まいの地域(長期的に滞在する地域)が変 わったときなどに行います。

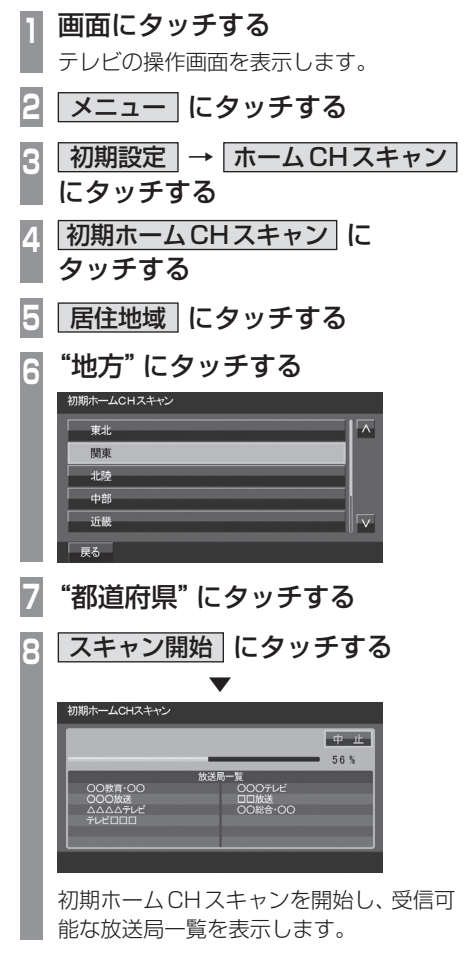

**<sup>9</sup>** 完了 にタッチする

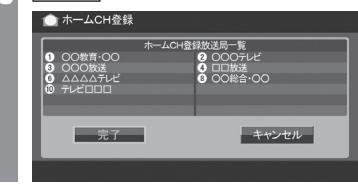

 ▼ 受信可能な放送局をリモコン番号に登録します。

#### アドバイス

- ホームCHには最大12局まで登録できます。
- [キャンセル]にタッチした場合はホーム CHに登録されません。

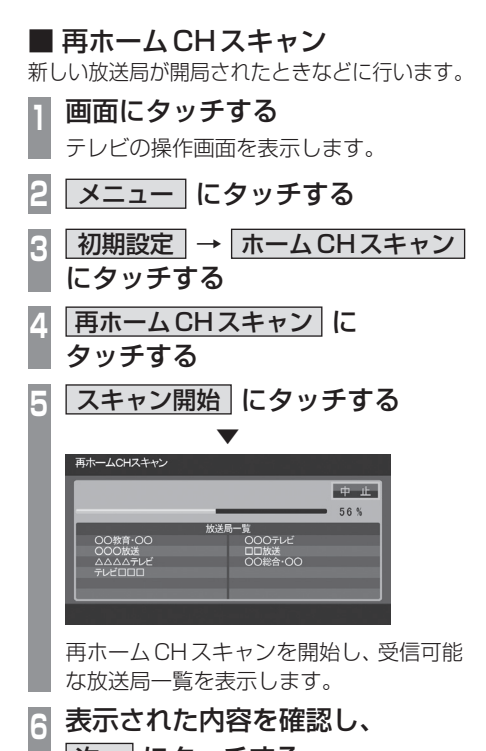

次へ にタッチする 以降の操作は、「初期ホームCHスキャン」

(P135)の手順9以降と同じです。

さ

# ドライブCHスキャンを行う

旅行先など(一時的に滞在する地域)で受信可 能な放送局を探し、ドライブCHのリモコン 番号に登録します。

# ■ 初期ドライブ CHスキャン

現在のドライブCHを消して、新たにドライ ブCHを登録しなおします。

- **<sup>1</sup>** 画面にタッチする
	- テレビの操作画面を表示します。
- **<sup>2</sup>** ドライブ にタッチする ドライブCHに切り換えます。

**<sup>3</sup>** TRACK キーを押し続ける ▼  $-0.11$ 56 K 00<del>7</del>VE 00教育·00 いいixixs<br>\△△テレビ<br>ゼロロロ 初期ドライブCHスキャンを開始し、 受信可能な放送局一覧を表示します。

#### <mark>|完了</mark> にタッチする -<br>送局一覧<br>CXCXCテレ 00教育·00 9 □□放送<br>9 ○○総合・○○ JOOM&<br>∆∆∆∆テレビ<br>テレど∏∏∏ キャンセル 完了一 ▼

受信可能な放送局をリモコン番号に登録します。

## アドバイス

• はじめてドライブCHスキャンを行う場 合は、以下の画面を表示します。この画 面のときに TRACK X キーを押し続けて ください。

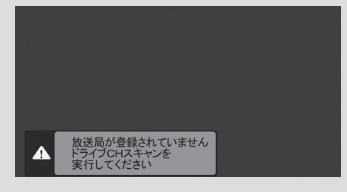

- ドライブCHは最大12局まで登録できます。
- [キャンセル]にタッチした場合はドライ ブCHに登録されません。

# ■ 再ドライブ CHスキャン

初期ドライブCHスキャンで登録したチャン ネルを消さずに新たに受信できる放送局が あったとき追加で登録をします。

## アドバイス

• 再ドライブCHスキャンで登録する放送 局の合計が13局以上になったときは、 追加できない放送局があります。その場 合は初期ドライブCHスキャンを行って ください。 →「初期ドライブCHスキャン」(P136)

# **<sup>1</sup>** 画面にタッチする

テレビの操作画面を表示します。

**<sup>2</sup>** ドライブ にタッチする

ドライブCHに切り換えます。

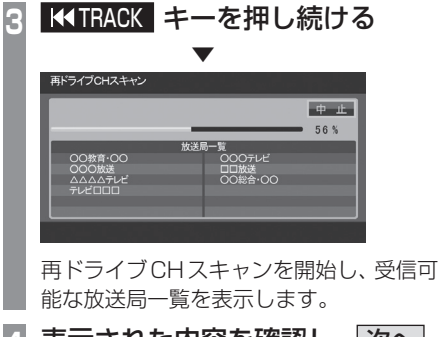

# **<sup>4</sup>** 表示された内容を確認し、 次へ にタッチする

以降の操作は、「初期ドライブCHスキャ ン」(P136)の手順4以降と同じです。

コ

# 情報を確認する

本機に関する各種情報を確認することが できます。

# メールを確認する

放送局から送られる放送メールや本機からお 知らせする内部メールを確認できます。

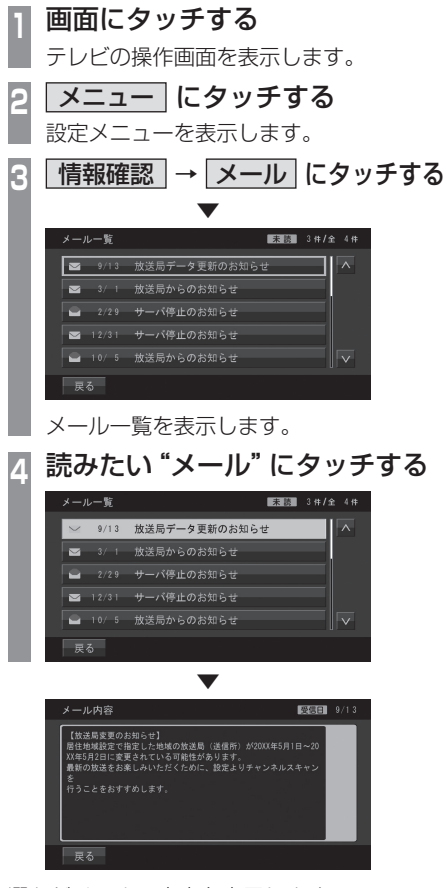

選んだメールの内容を表示します。

## アドバイス

- [戻る]にタッチするとメール一覧に戻ります。
- メールの保存件数は放送メールと内部 メールを合わせて14通までです。 14通を超えた場合、既読メールの受信 日が古いものから削除されます。すべて 未読だった場合でも受信日が古いものか ら削除されます。

# ICカードを確認する

本機に入れられているminiB-CASカードの 情報を確認できます。

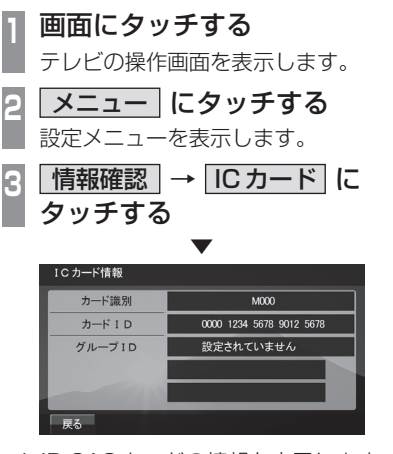

miniB-CASカードの情報を表示します。

#### 注 意

• ICカード情報画面で「カードが抜けてい るかロックが外れています」と表示され ていた場合は、本機にminiB-CASカー ドが正しく挿入されていません。 正しくminiB-CASカードを挿入してく ださい。→「miniB-CASカードを入れ る」(P125)

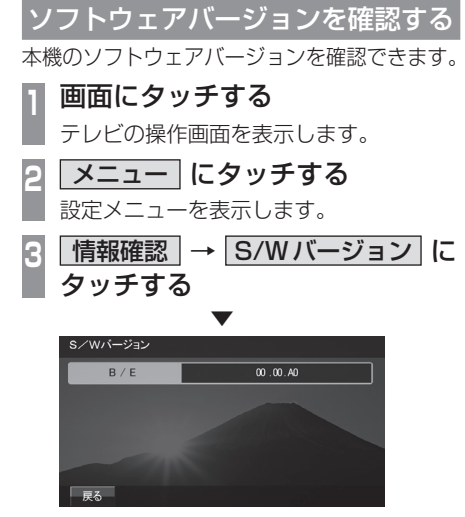

本機のソフトウェアバージョンを表示します。

*AV*

 $\preceq$ 

その他の操作

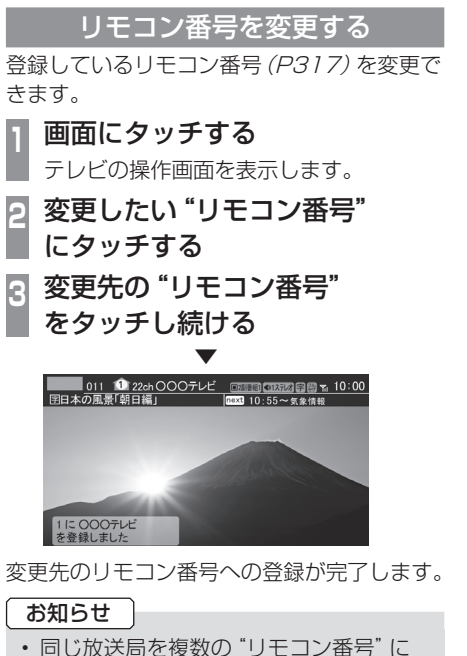

は登録できません。変更前のリモコン番 号は登録が解除されます。

# フルセグとワンセグを切り換える

フルセグとワンセグの切り換えについて説明 します。

**<sup>1</sup>** 画面にタッチする

テレビの操作画面を表示します。

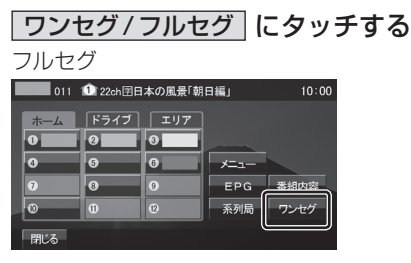

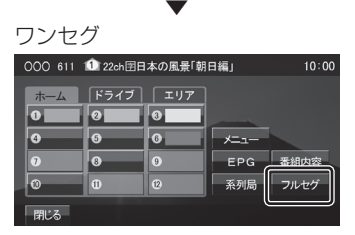

[ワンセグ/フルセグ]をタッチするたび にフルセグ→ワンセグ→フルセグと切り 換わります。

# ■ 自動ワンセグ切り換えについて

フルセグからワンセグへの自動切り換えの設 定を変更します。

#### アドバイス

• 工場出荷時、フルセグを優先的に視聴す る設定になっています。ワンセグ優先に したい場合や、手動切り換えのみの設定 にしたい場合にこの設定を行います。

#### **<sup>1</sup>** 画面にタッチする

テレビの操作画面を表示します。

#### **<sup>2</sup>** ワンセグ/フルセグ に タッチし続ける ■011 1 12ch囝日本の風景「朝日編」 10:00 ホーム 「ドライブ」 エリア  $\overline{\bullet}$  $\overline{\phantom{a}}$ Тог  $\overline{|\mathbf{o}|}$  $\overline{\bullet}$  $\overline{\bullet}$  $\overline{\phantom{a}}$ FPG 器組内容 ها 系列局 ワンセグ  $\overline{\circ}$  $\boxed{0}$ **PHI\*ス**

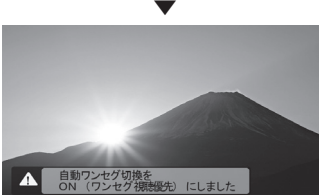

[ワンセグ/フルセグ]にタッチし続ける たびに「ON(フルセグ視聴優先)」→「ON (ワンセグ視聴優先)」→「OFF」と切り換 わります。

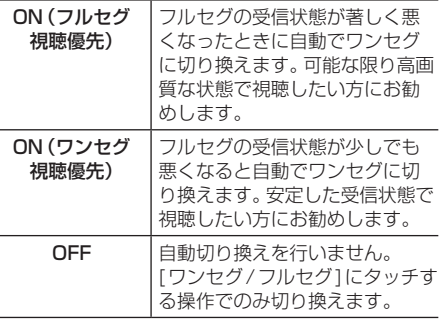

#### アドバイス

- 「受信機設定」の[自動選局]でも設定を 変更できます。
	- → 「TVの設定」 (P293)
- 地上デジタルTV放送では、1つの放送 局が複数の番組を送信することが可能で す。また一部の番組では、フルセグとは 異なるワンセグ独自サービスを行ってい ます。

このような場合、自動ワンセグ切換を ON(フルセグ視聴優先/ワンセグ視聴優 先)に設定していると、ワンセグに切り 換わったとき、番組内容が異なることが あります。同じ番組を続けて見たい場合 は、自動ワンセグ切換をOFFに設定して お使いください。

さ

映像や音声を切り換える

現在見ている番組で、複数の映像や音声の情 報があるときに切り換えることができます。

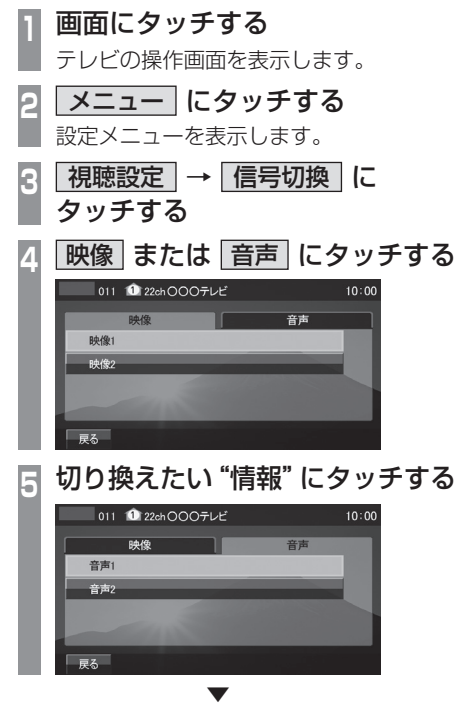

選択した情報の設定に切り換わります。

#### 映像について

1つのチャンネルでアングルの違う映像など が複数あるときに切り換えることができます。

#### 音声について

1つのチャンネルで同時に「主音声」、「副音 声」に分けた2種類の言語を放送していると き(二ヶ国語放送)に切り換えることができ ます。また、二重音声放送の場合は、[視聴設 定]→[字幕/音声]の「二重音声設定」で切り 換えることができます。

→ 「TVの設定」 (P293)

# **外部入力機器**

# Bluetooth Audioを使う

本機では、市販されているBluetooth対応 オーディオ機器の曲を再生できます。

#### お知らせ

- Bluetooth対応オーディオ機器の種類に よっては、ご利用になれない場合やご利 用いただける機能に制限がある場合、カ タログスペック通りに動作しない場合が あります。
- 市販されているBluetooth対応オー ディオ機器の取扱説明書と合わせて確認 してください。
- Bluetooth対応オーディオ機器を本 機に接続している状態で、別機器の Bluetooth接続によるデータ通信機能を 使用すると通信中に音飛びすることがあ りますが、故障ではありません。
- Bluetooth対応オーディオ機器の種類に よっては、音量レベルが異なります。大音 量になる恐れがありますので、ご使用前 に音量を下げることをおすすめします。 →「音量を調節する | (P50)

# ■ 対応プロファイルと対応機能について

各プロファイルの対応機能について説明します。

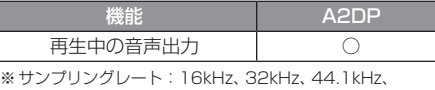

48kHz

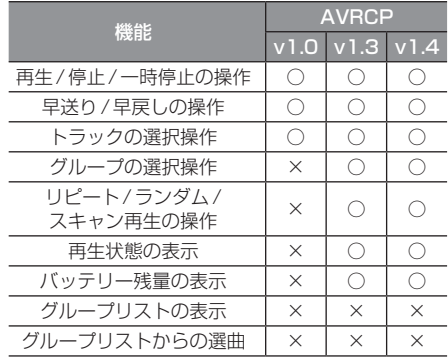

外部入力機器
## Bluetooth対応オーディオ機器を 接続する

本機とBluetooth対応オーディオ機器は、 Bluetooth機能を使用して接続します。 接続のしかたについては「Bluetoothの設定」 (P277)をご覧ください。 以降の操作方法については、接続が完了して いる状態を説明しています。

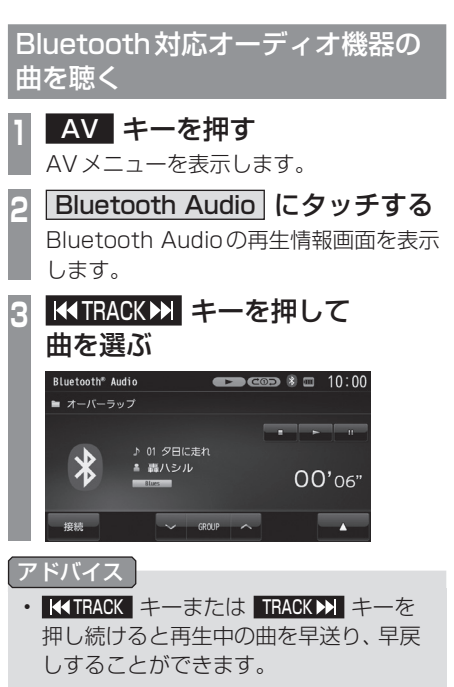

• VGROUP へ にタッチしてグループを 選ぶことができます。 (AVRCPがv1.3およびv1.4のとき)

## ■ 再生情報画面について

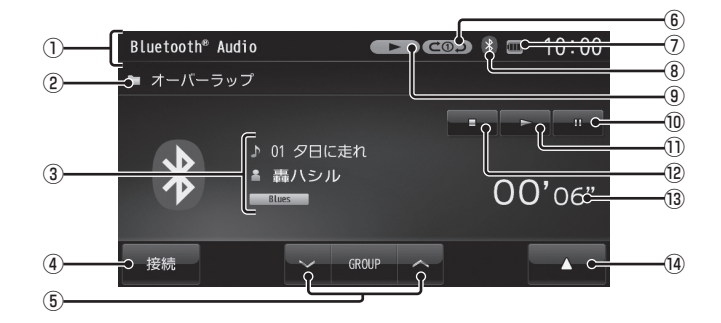

- ① ソースプレート 現在選ばれているソース名を表示します。
- ② グループ名※
- ③ トラック名/アーティスト名/ジャンル名※
- (4) 接続

Bluetooth接続機器選択画面を表示しま す。(→P279)

- $\overline{6}$   $\sqrt{6}$  GROUP  $\wedge$   $\overline{ }$ グループを選ぶときに使用します。 タッチすると、前後のグループへと切り換 わり、最初の曲を再生します。
- $(6)$  再生モード表示 $*$  :リピート再生中 :グループリピート再生中 :オールリピート再生中 dascan : スキャン再生中 **CEISCAN: グループスキャン再生中 (国つご): ランダム再生中 (回つこ)**: グループランダム再生中 **いべの:リピート+ランダム再生中**  :リピート+グループランダム再生中 C  $\lambda x$ ): グループリピート+ランダム再生中 :グループリピート+ グループランダム再生中 **個XGD: オールリピート+ランダム再生中** (**finxdig)**: オールリピート+ グループランダム再生中
- $(7)$  バッテリー残量表示 接続しているBluetooth対応オーディオ 機器のバッテリー残量を表示します。
- ⑧ Bluetooth接続アイコン
- ⑨ 状態アイコン※
	- ▶ : 再生中
	- 11 :一時停止中
	- ■■:停止中
	- ▶▶ : 早送り中
	- 44 : 早戻し中
- $\overline{10}$

一時停止にします。

 $\overline{(\mathfrak{h})}$   $\blacktriangleright$ 

一時停止、停止の状態を解除して通常の再 生に戻ります。

- $\overline{12}$ 再生を停止します。
- ⑬ 再生時間※
- $\sqrt{14}$   $\sqrt{14}$   $\frac{1}{2}$  サブメニューを表示します。再生モードの 変更ができる[再生方法]が選べます。 **→「再生モードを変更する」(P146)** 
	- ※ AVRCPがv1.0のときや情報が取得で きないときは表示しません。

外部入力機器

外部入力機器

再生モードを変更する

リピート再生、スキャン再生、ランダム再生な どが行えます。

※ AVRCPがv1.0のときはこの機能をご利 用になれません。

この操作は、Bluetooth Audioの再生情報画 面(P145)から行えます。

**<sup>1</sup>** Bluetooth Audioの再生情報画 ■ 面セドで ■ にわッチする

|   |                              | サブメニューを表示します。 |                                                   |  |
|---|------------------------------|---------------|---------------------------------------------------|--|
|   | 再生方法 にタッチする                  |               |                                                   |  |
| F |                              |               | 変更したい "モード" にタッチする                                |  |
|   | 再生方法を変更する                    |               | 10:00                                             |  |
|   | リピート                         | ランダム          | スキャン                                              |  |
|   | リピート                         | ランダム          |                                                   |  |
|   |                              | グループランダム      |                                                   |  |
|   | オールリピート                      |               |                                                   |  |
|   |                              |               |                                                   |  |
|   | 戻る                           |               |                                                   |  |
|   |                              |               |                                                   |  |
|   |                              |               |                                                   |  |
|   |                              | 再生モード表示       |                                                   |  |
|   | Bluetooth <sup>®</sup> Audio |               | $\bullet$ = 10:00                                 |  |
|   | ■ オーバーラップ                    |               |                                                   |  |
|   |                              |               | $\overline{\phantom{a}}$ $\overline{\phantom{a}}$ |  |
|   |                              | ♪ 01 夕日に走れ    |                                                   |  |
|   | <b>Blues</b>                 | 轟ハシル          | $00'$ 06"                                         |  |
|   |                              |               |                                                   |  |
|   | 接続                           | <b>GROUP</b>  | י                                                 |  |
|   |                              |               |                                                   |  |

選んだモードの再生を開始します。

## ■ 再生モードについて

#### リピート

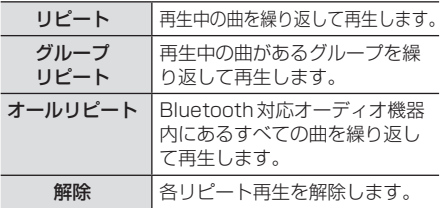

#### ランダム

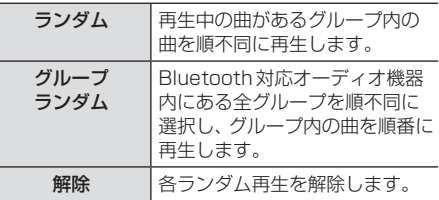

#### スキャン

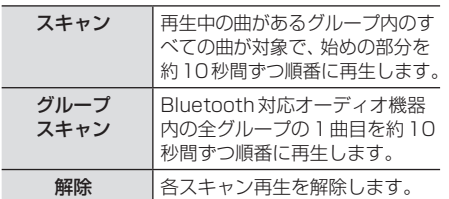

# AUXを使う

外部入出力ケーブル<sup>※1</sup>および AUX 機器を 本機に接続することで、映像や音声を本機 に入力し、再生できます。

※1 一部の機種で別売となります。

#### 注意

- AUX機器の映像は安全上の配慮から、停 車してパーキングブレーキをかけている ときだけご覧になることができます。 (但し、後席モニターなどのAUX出力機 器は除く)
- AUX機器の映像をご覧になるときは、停 車禁止区域以外の安全な場所に停車して ください。
- エンジンが停止している状態で使用して いると、バッテリーの充電状態によって はエンジンの始動ができなくなることが あります。

#### アドバイス

• AUX機器の接続方法については、別紙の 取付要領書をご覧ください。

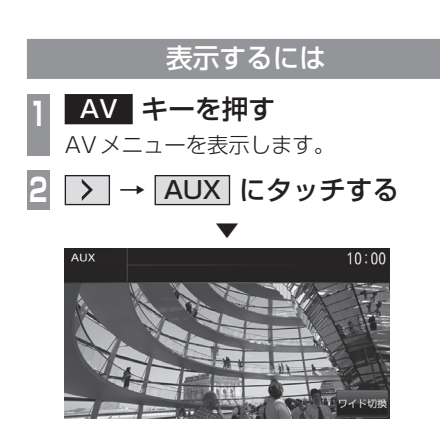

AUX機器の映像を表示します。

#### お知らせ

• タッチスイッチの[AUX]は、外部入出 力ケーブルおよびAUX機器を本機に接 続していない場合でも表示されますが、 タッチしても映像を表示できません。

## 画面表示を切り換える

AUXでは4種類のモードが用意されており、 表示方法を切り換えることができます。

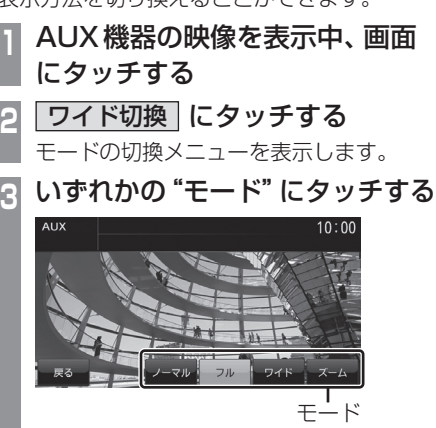

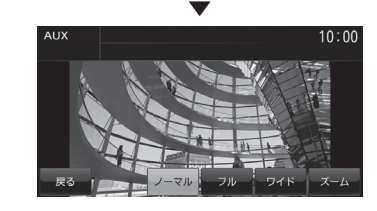

画面表示のモードが切り換わります。

#### お知らせ

- 通常画面は縦横比4:3、ワイド画面は縦 横比16:9です。
- ズームでは、画質が粗くなります。

# HDMIの映像を見る

別売のHDMI変換ケーブルおよび別途市販 されているHDMIケーブルとHDMI出力機 器を本機に接続することで、映像や音声を 本機に入力し、再生できます。

#### HDMI (Eタイプ) とは

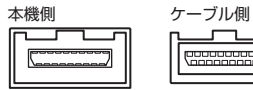

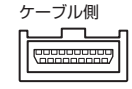

HDMIの車載用タイプコネクター。 本機は、HDMIのEタイプコネクターのため、 家庭用で販売されているHDMIケーブルと接 続できません。別売のHDMI変換ケーブルを お買い求めください。

### お知らせ

- 対応する画像方式は480pのみです。
- HDMI出力機器の映像をAUXには出力 できません。

#### 注意

- HDMI出力機器の映像は安全上の配慮か ら、停車してパーキングブレーキをかけて いるときだけご覧になることができます。
- 走行中や停車していてもパーキングブ レーキをかけていないときなどは、映像 は映らず、音声だけがきこえます。
- HDMI出力機器の映像をご覧になるとき は、停車禁止区域以外の安全な場所に停 車してください。
- エンジンが停止している状態で使用して いると、バッテリーの充電状態によって はエンジンの始動ができなくなることが あります。

#### アドバイス

• HDMI出力機器の接続方法については、 別紙の取付要領書をご覧ください。

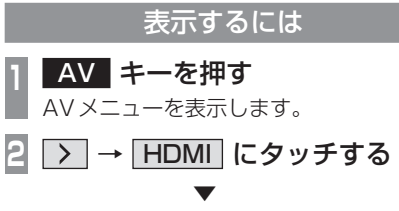

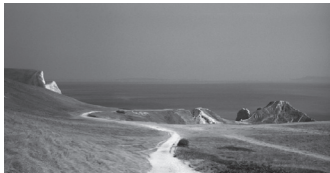

HDMI出力機器の映像を表示します。

#### お知らせ

• 接続したHDMI出力機器の操作方法につ いては、各機器付属の取扱説明書をご覧 ください。

# **NAVI**

ナビゲーション機能に関する操作方法を説明します。

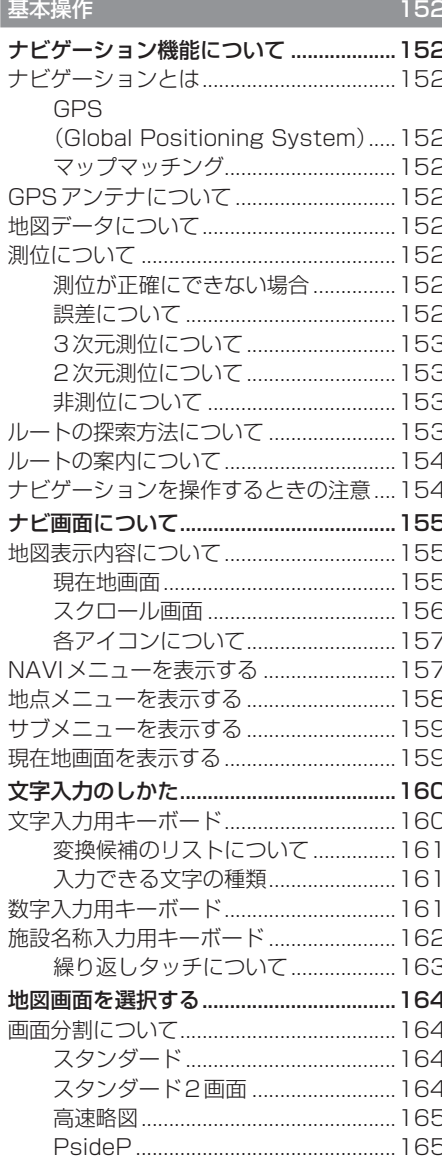

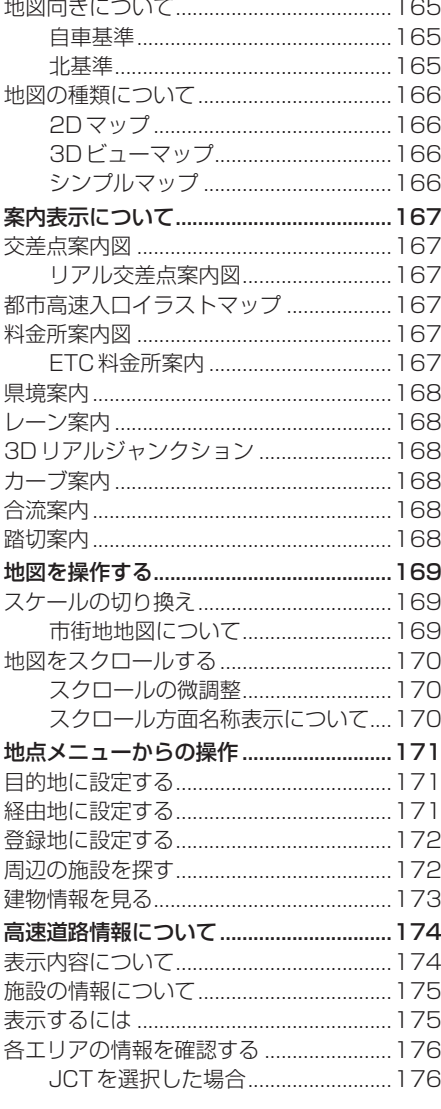

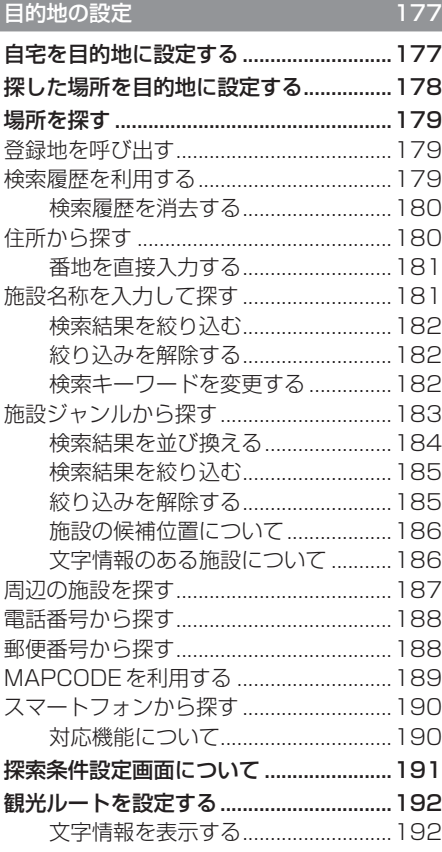

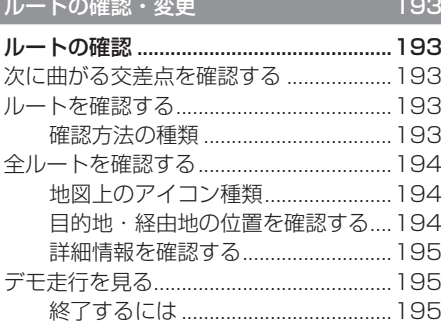

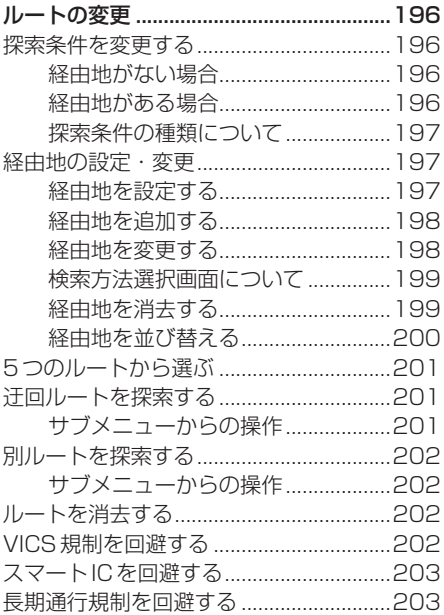

#### 登録地の設定

サブメニューからの操作 ...................205 登録地情報を変更する インタン 207 登録地情報画面について ..............................207 読み仮名 いっこう しゅうこう 208 地点マーク 209 リストの順序を変更する .............................209 順序の種類について..............................209 登録地を消去する インタン つけの つけの 選択して消去する.................................210 全件消去する しょうしょう つまり 211

 $204$ 

# VICS 機能

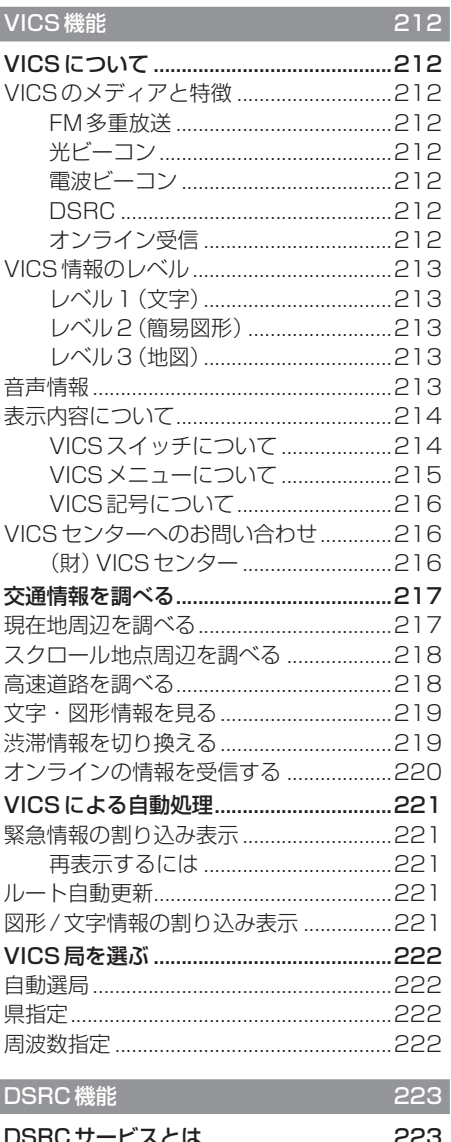

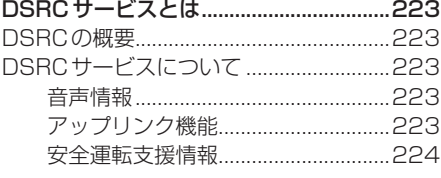

# **基本操作**

# ■ナビゲーション機能について

## ナビゲーションとは

ナビゲーションとは、自車の位置を測定して、 設定した目的地までのルートを案内するシス テムのことです。地図上に表示される自車の 位置は、「GPS」と「マップマッチング」とい う機能で測定されます。

## ■ GPS (Global Positioning System)

GPS衛星を利用して位置を検出するシステム を「GPS」といいます。このGPS衛星の電波 を受信して約30 ~ 200mの誤差で自車の位 置を測位します。

- 自車の位置を測位するには、見晴らしのよ い場所で2分程度かかります。本機を最初 に使用するときや、長時間使用しなかった ときは、自車の位置を測位するまでに5分 程度かかります。
- GPS衛星はアメリカ合衆国の国防総省が管 理しており、故意に位置精度を落とすこと があります。このとき、自車の位置が正しく 表示されないことがあります。

## ■ マップマッチング

自車の走行軌跡データと地図データ上の道路形 状を比較して、走行中の道を推測して地図に表 示する機能を「マップマッチング」といいます。

#### 注意 |

• ナビゲーションで表示される地図や交通 規制は地図データ作成時の各種情報に基 づいて作成されていますので、実際の道 路や交通規制と異なる場合があります。 実際の道路や交通規制に従って走行して ください。

## GPSアンテナについて

自車の位置は、GPS衛星からの微弱な電波を 「GPSアンテナ」で受信して測位しています。

## アドバイス

GPS衛星からの電波がさえぎられると、 自車の位置が正しく表示されないことがあ りますので以下のことをお守りください。

- ウィンドウガラスに鏡面タイプやカーボ ン含有のフィルムを貼らないでください。
- GPSアンテナの上や周辺にものを置い たり、ETCアンテナを取り付けたりしな いでください。
- 携帯電話やPHS、パソコンなどをGPS アンテナの近くで使用しないでください。

## 地図データについて

地図データは誤字・脱字・位置ずれなどある 場合があります。

## 測位について

#### ■ 測位が正確にできない場合

トンネルの中やビル内の駐車場、高層ビルで 囲まれているような場所、山や樹木で囲まれ ているような場所、高速道路や電車の高架下 などはGPS衛星から電波を受信できないこ とがあります。この場合、測位はジャイロセン サーと車速センサーによる自立航法になりま すので、正確な自車位置の測位ができなくな ることがあります。

#### ■ 誤差について

GPS衛星から電波を受信できないとき、誤差 が生じやすくなり、自車位置が正しく表示さ れないことがあります。 しばらく走行してGPS衛星から電波を受信 できるようになると、現在地のずれは自動的 に修正されます。

#### 自車位置が正しく表示されない原因

- 高速道路と一般道路が近くにあるとき
- 碁盤目状の道路を走行しているとき
- 勾配の急な山岳路を走行しているとき
- 直線路を長い間走行した後、右左折したとき
- エンジンスイッチON直後
- 渋滞中や駐車場などの低速走行していると き(車種によっては低速走行時に車速信号を 出力していないため)
- タイヤチェーンを装着して走行しているとき
- ターンテーブルなどで旋回したとき
- 角度が小さいY字路を走行しているとき
- フェリーなどで車両運搬移動した後
- 立体駐車場やらせん状の道路を走行しているとき
- 広い道路で蛇行運転しているとき
- 応急用タイヤなどに交換したとき
- 雪道や砂利道などの滑りやすい道路を走行 しているとき

#### ■ 3次元測位について

4個以上のGPS衛星から位置精度が期待でき る有効な電波を受信できる場合、緯度、経度、 標高の3次元の位置を計算します。 →「自車位置情報を確認する」(P266)

## ■2次元測位について

3個以上のGPS衛星から位置精度が期待でき る有効な電波を受信できる状態で3次元測位 に至らない場合、標高が前回と変わらないと 想定して緯度、経度の2次元の位置を計算し ます。この場合3次元測位よりも位置精度は 低下します。

→「自車位置情報を確認する」(P266)

## ■ 非測位について

GPS衛星から位置精度が期待できる有効な電 波を受信できない場合非測位となります。 →「自車位置情報を確認する」(P266)

## ルートの探索方法について

- ルート案内で表示されるルートは目的地ま での参考ルートであって必ずしも最短ルー トではありません。また渋滞情報を考慮し たルート案内とはなっていません。
- すべての道路がルート案内の対象道路では ありません。
- 探索条件で有料優先を選択した場合でも、 一般道路を通ったほうがよいと判断される 場合は、有料道路を通らないルートを表示 することがあります。また、自車位置が有料 道路上にある場合や目的地が有料道路上に ある場合は、一般優先で探索を選択してい ても、有料道路を通るルートを表示するこ とがあります。
- フェリーを使うルートは通常の道路より 推奨しにくく設定してあります。このため フェリーを使ったほうが早く目的地に到着 する場合でも、フェリーを使わないルート を表示することがあります。
- 有料道路のインターチェンジ、パーキング エリア、サービスエリアを目的地や経由地 にする場合は施設検索および高速略図から 選択し、地図をスクロールさせずに設定し てください。
- 同じ場所を目的地や経由地に設定した場合 でも前回作成したルートと同じにならない 場合があります。
- 通行できない歩道や階段などを含むルート を表示する場合があります。
- 目的地まで道がない場合や細い道しかない 場合は目的地から離れた場所までのルート を表示する場合があります。
- 道路形状によっては施設に横付けする探索 を行うため遠回りのルートを表示する場合 があります。
- 長期通行規制などがあった場合、規制情報を 考慮したルートを探索する場合があります。
- 冬季通行止めなどは一部対応していないも のや期間が実際と異なる場合があります。

## ルートの案内について

- ルート探索をして自車がルート上のときは 目的地または次に通過する経由地までの距 離を表示します。
- ルート探索をして自車がルート外のときは 目的地や経由地までの距離と到着予想時刻 がグレーで表示され、ルートから外れた場 所から目的地または経由地までのルートの 距離を表示します。
- 目的地への到着予想時刻表示は、地図デー タに格納されている所要時間データを元に 走行情報を学習して算出しています。
- 交差点で曲がるのに交差点名称の案内や音 声案内されない場合があります。
- 右左折案内が実際の道路形状と異なる案内 をする場合があります。
- 案内ルートを外れて手前の交差点などで曲 がったときなどに、外れる前のルートに対 する音声案内をする場合があります。
- 案内距離が多少ずれることがあります。

## ナビゲーションを操作するときの注意

- ルート案内中は、必ず実際の交通規制に従っ てください。交通事故の原因になる恐れが あります。
- ルートは地図カード内の地図データを使っ て探索します。実際の工事規制や一方通行 などの通行規制と異なることがあります。 必ず、実際の交通規制に従ってください。
- 時間規制などの交通情報はルート探索した 時刻のものが反映されます。運転の際は必 ず実際の交通規制に従ってください。
- 自車が移動した距離は、スピードセンサー (タイヤの回転数に比例) で測定していま す。新品または規格外のタイヤを装着して いるときやタイヤの空気圧が適正でないと きは、誤差が生じやすくなり、自車の位置が 正しく表示されないことがあります。
- ルートは、目的地周辺までの参考ルートで す。最短ルート、渋滞していないルートでは ありません。
- 走行中は道路の表示量が制限され、表示さ れない道路があります。(細街路など)
- 目的地までの距離が極端に近い、または遠い ときはルートが探索できないことがあります。
- ルートを外れて走行しても、自動的にルー トを再探索します。
- 到着予想時刻は、道路状況や運転のしかた によって変化します。
- 走行中は一部操作に制限がかかります。走 行中の操作はなるべく控え、安全な場所に 車を停めて操作してください。

## ナビ画面について

ナビの地図画面や各メニュー画面の表示内容について説明します。

#### お知らせ

- 各メニューの項目はナビの設定や走行状態により変化し、表示されない項目もあります。
- 本書のナビ画像は説明用に一部ランドマークを非表示にしています。

## 地図表示内容について

## ■ 現在地画面

[現在地]キーを押したときに表示される現在地画面の表示内容について説明します。

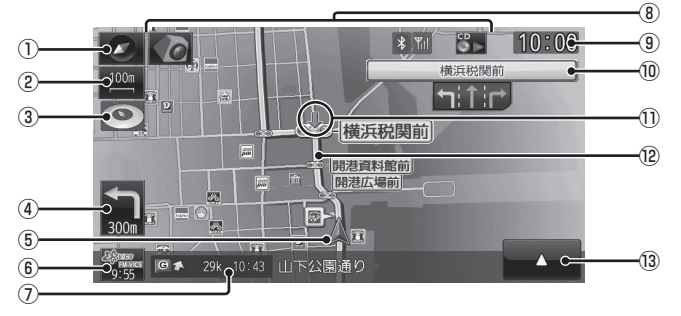

#### ① 方位アイコン

タッチすると、地図切換画面を表示します。  $(\rightarrow P164)$ 

#### ② スケールアイコン

表示されている地図のスケールを示します。 タッチすると、スケールを変更します。  $(\rightarrow P169)$ 

#### ③ エコスコアアイコン

 ルート案内中、燃費に良い運転方法の評 価をドーナツグラフで表示します。ドー ナツ量が大きいほど良い評価となります。  $(\rightarrow P230)$ 

#### ④ 交差点案内アイコン

次に曲がる交差点までの距離および曲がる 方向を示します。タッチすると、交差点案 内図を表示します。(→P193)

#### ⑤ 自車位置マーク

 矢印が車の位置を示し、矢印の向きが進行 方向を示します。

## **⑥ <sup>②</sup> was</sup> (VICSスイッチ)**

 VICSの提供時刻および提供メディア名を 表示します。タッチすると、VICSメニュー を表示します。(→P215)

#### ⑦ 目的地/経由地情報

 目的地または経由地の到着予想時刻、方向 および距離を示します。自車が経路から外 れるとグレーで表示されます。

#### ⑧ 各アイコン

 カメラや電話、オーディオの現在の状態を 表示します。(→P157)

#### ⑨ 時計 24時間制で現在時刻を表示します。

⑩ レーン案内 走行中に前方の交差点にレーン情報が存在 すると表示します。

#### ⑪ 緑色の矢印

 レーン情報を表示している交差点を示して います。

#### ⑫ ルート

 目的地までの道程を矢印または線で表示し ます。[表示の設定]の「探索ルート」で[矢 印]または[線]を選ぶことができます。 → 「NAVIの設定」 (P260)

 $\sqrt{13}$   $\sqrt{11}$ サブメニューを表示します。(→P159) .<br>.<br>.

基本操作

## ■ スクロール画面

地図スクロール(P170)を行ったときや検索後に表示するスクロール画面の表示内容について説 明します。

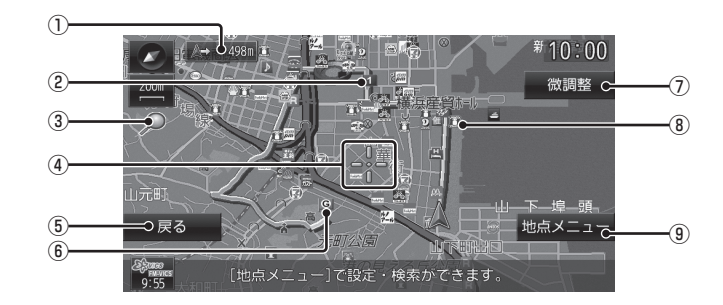

#### ① 自車位置までの距離

 マークから自車位置までの距離を表示 します。

#### ② マーク

設定された経由地 (P197) を 1 マークで 示します。

 経由地は5つまで設定でき、通過する順に 1, 2, 3, 4, 5 と表示します。

#### ③ 9 マーク

 1kmスケール以下の地図を表示中、市街地地 図(P169)が表示できる場合に表示します。 「INFOの設定」の「エコ情報の設定」 (P285)で、「エコスコア表示」を[表示す る]に設定されていると表示できません。 表示できるようにしたいときは、この設定 を[表示しない]に設定してください。 エコスコアアイコンに代わって表示できる ようになります。

#### (4) ---- マーク

 スクロールした場所の中心地点に表示され ます。地点メニュー(P158)が表示できる ときはオレンジ色、表示できないときは白 色で表示します。

#### (5) 戻る

1つ前に戻ります。

#### ⑥ マーク

設定された目的地 (P177) を G マークで 示します。

#### ⑦ 微調整

 マーク位置を微調整できます。 →「スクロールの微調整」(P170)

- ⑧ ランドマーク 商標や観光地などをマークで示します。
- ⑨ 地点メニュー 地点メニュー(P158)を表示します。 目的地や経由地、登録地の設定が行えます。

### アドバイス

- 道幅の狭い一部の道路(細街路)は走行 すると表示されなくなりますが故障では ありません。
- ⑧ランドマークは[表示の設定]の「ラン ドマーク」で[表示しない]に設定すると 地図画面から表示を消すことができます。 **→ 「NAVIの設定」(P260)**
- ⑧ランドマークは種類ごとに表示有無を 選ぶことができます。 →「ランドマークの表示を個別に設定す る」(P268)

## ■ 各アイコンについて

現在地画面(P155)に表示されるアイコンに ついて説明します。

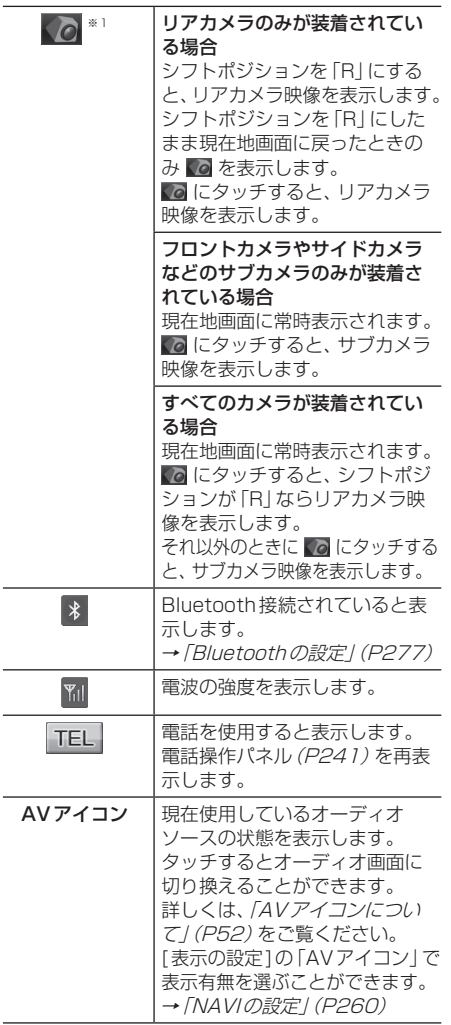

※1 カメラ接続時のみ表示します。

## NAVIメニューを表示する

目的地の設定やルート編集がこのメニュー画 面から行えます。

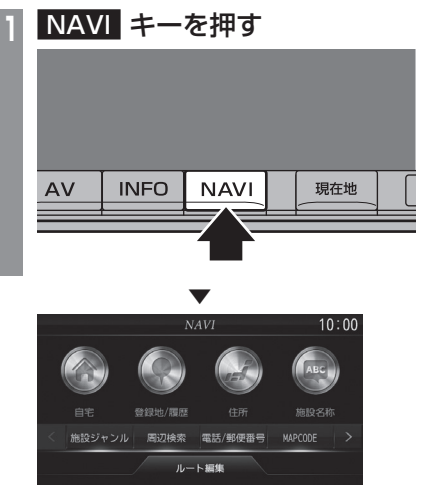

NAVIメニューを表示します。

## 地点メニューを表示する

スクロール (P170) した - - 地点を目的地に 設定したり登録地に設定したりできます。

#### アドバイス

• 検索結果で表示される地図画面からも [地点メニュー ]にタッチすることで、地 点メニューを表示できます。

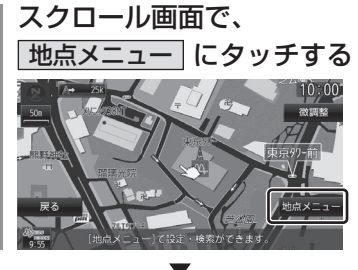

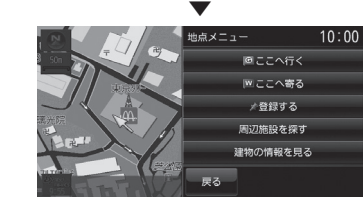

地点メニューが表示され、 ーマークから マークに変わります。

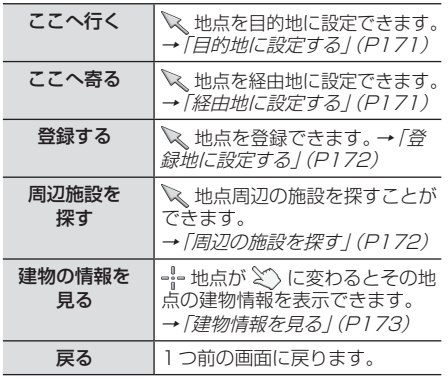

## アドバイス

• 目的地/登録地を設定する際、 ートー 地点に 有料道路や高速道路、トンネルがある場 合、どの位置に設定するか選択します。 ([高速道路],[有料道路],[一般道路]ま たは[トンネル]を選択する画面を表示 します。)

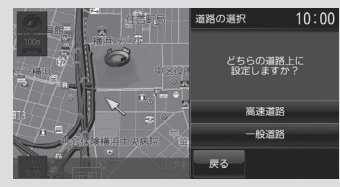

サブメニューを表示する

ここでは、現在地画面(P155)から表示する サブメニューの表示方法を説明します。

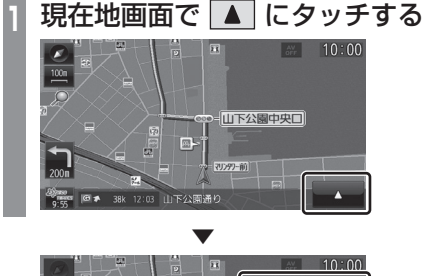

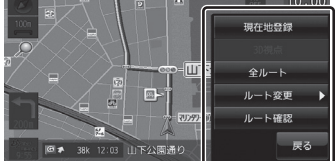

サブメニューを表示します。

#### アドバイス

- 本書ではサブメニューを表示するための タッチスイッチを ■ と記載しています。
- 1 が表示されている画面であれば、 タッチすることでその機能ごとのサブメ ニューを表示できます。

## 現在地画面を表示する

スクロール画面(P156)やNAVIメニュー (P157)、地点メニュー(P158)などから現 在地画面(P155)を表示できます。

## アドバイス

• AV画面やINFO画面などその他の機能 からも現在地画面を表示できます。

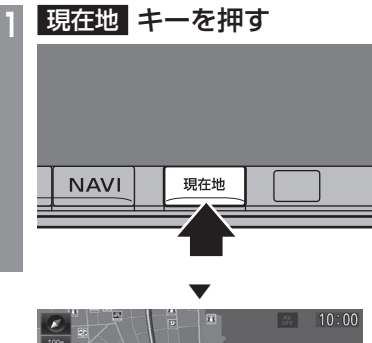

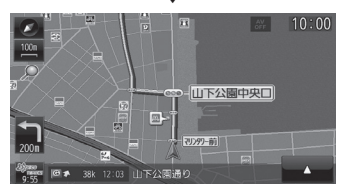

ナビゲーション画面の現在地画面を表示します。

文字入力のしかた

文字入力キーボードの各メニューについて説明します。

## 文字入力用キーボード

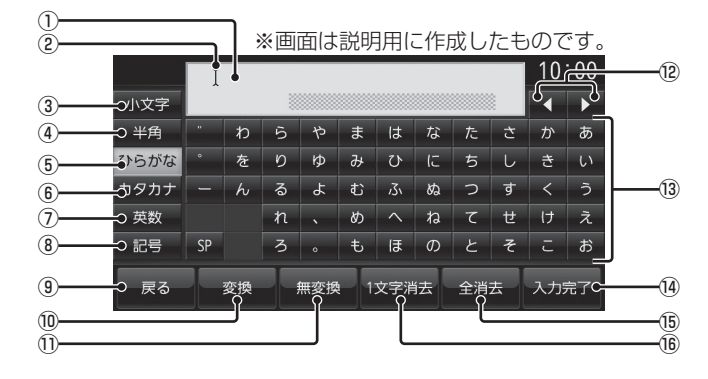

① 入力文字表示部

入力した文字を表示します。 "オレンジ色の文字"は確定前の文字で[変 換]で漢字に変換できます。

"黒色の文字"は、確定済みで変換はできません。

② カーソル

Ⅰ で表示され、 Ⅰ の左側に文字が入力されます。

- 3 小文字 / 大文字 タッチで入力キーボードに表示される文字が 小文字→大文字→小文字と切り換わります。
- ④ 半角 / 全角

入力キーボードに表示される文字が半角→ 全角→半角と切り換わります。

⑤ ひらがな

入力キーボードに表示される文字が「ひら がな」に切り換わります。

6 カタカナ

入力キーボードに表示される文字が「カタ カナ」に切り換わります。

⑦ 英数

入力キーボードに表示される文字が「アル ファベット」、「数字」および簡単な「記号」 に切り換わります。

#### 8 記号

入力キーボードに表示される文字が「数字」 と「記号」に切り換わります。

⑨ 戻る

1つ前の画面に戻ります。

⑩ 変換

確定前の文字を変換するための変換候補リ ストを表示します。

→ 「変換候補のリストについて」(P161)

- (1) 無変換 確定前の文字を変換せずに確定します。
- $\boxed{12}$   $\boxed{1}$  ,  $\boxed{1}$ の位置を移動します。
- ⑬ 入力キーボード タッチで表示されている文字を入力できます。
- 14 入力完了 入力された文字をすべて確定し、文字入力 モードを終了します。
- 15 全消去

入力中の文字をすべて削除します。

16 1 文字消去 入力中の文字を一文字削除します。

#### アドバイス

• 機能や文字の種類によって、表示されな いタッチスイッチや別のタッチスイッチ になることがあります。詳しくは各機能 の説明をご覧ください。

## ■ 変換候補のリストについて

文字入力キーボードで[変換]にタッチすると 表示する変換候補リストについて説明します。

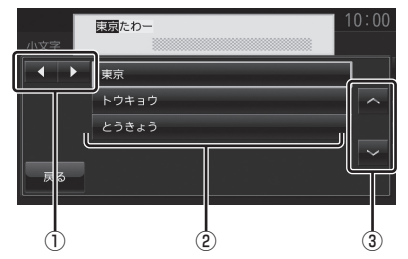

 $\overline{O}$   $\overline{A}$  ,  $\overline{P}$ 

変換範囲を変更できます。

- ② 変換候補 タッチした変換候補で確定します。
- $\boxed{3}$   $\boxed{\vee}$ リストから変換候補を選びます。

## ■ 入力できる文字の種類

入力キーボードはさまざまな文字が入力でき るように用意されています。 文字入力は、各機能の操作の途中で必要に なったときに表示します。

但し、機能によって入力できる文字を制限す ることがあります。

(例:「電話番号から探す」(P188)では数字のみ)

#### ひらがな

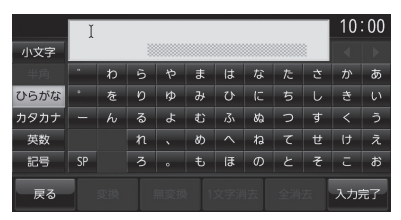

#### カタカナ

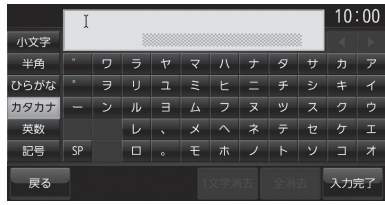

#### アルファベット/数字

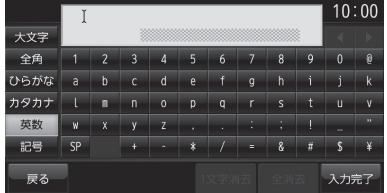

#### 記号/数字

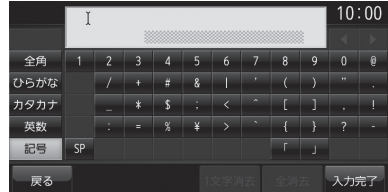

#### アドバイス

• "きごう"と入力して[変換]にタッチす ることでも、一部の記号が入力できます。

## 数字入力用キーボード

電話番号や郵便番号など数字のみを入力でき るように用意されています。

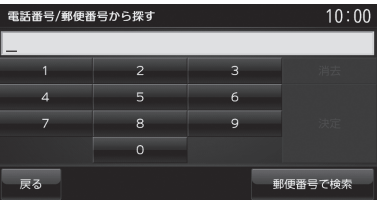

## 施設名称入力用キーボード

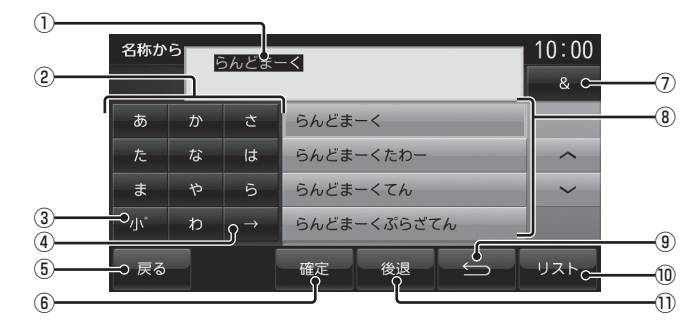

#### ① 入力文字表示部

入力した文字を表示します。

"白色の文字"は現在入力中(繰り返しタッ チ中)の文字です。

"オレンジ色の文字"は確定前の文字です。 "黒色の文字"は、確定済みの文字です。

#### ② 入力キーボード

タッチで表示されている文字を入力できま す。同じ文字を繰り返しタッチすることで、 "あ→い→う→え→お→ぁ・・・"などのよ うに入力できます。

→ 「繰り返しタッチについて」 (P163)

#### $\left(3\right)$   $\left|1\right|$   $\left|1\right|$

繰り返しタッチ中の文字を拗音 (ようおん)、 促音→濁点→半濁点の順に変換します。

 $\overline{4}\rightarrow$ 

繰り返しタッチ中の状態を解除します。未確 定の文字がある場合は、文字を確定します。

- (5) 戻る
	- 1つ前の画面に戻ります。

⑥ 確定

未確定の文字を確定します。

 $(7)$  & ①入力文字表示部に「&」が入力され別の キーワードを追加できます。 キーワードは最大3語まで指定できます。

### ⑧ 入力候補リスト

入力した文字に続く文字や言葉を予測し候 補を表示します。 タッチで入力文字表示部へ入力します。

 $\circ$ 繰り返しタッチ中の文字を1つ前の文字に 戻します。

## ⑩ リスト

入力した文字の検索結果を表示します。

⑪ 後退

未確定の文字を1文字削除します。未確定 の文字列がない場合は、1つ前に確定した 文字列を未確定の状態に戻します。 タッチし続けるとまとめて削除できます。

## ■ 繰り返しタッチについて

入力キーボードの同じ文字を繰り返しタッチ することで別の文字に切り換えることができ ます。

切り換わる文字は以下のようになります。

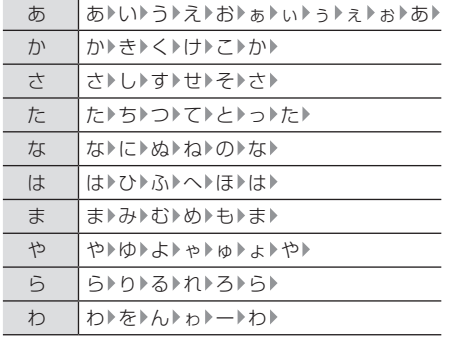

.<br>.<br>.

# 地図画面を選択する

地図の画面分割方法や向き、種類を切り換 えることができます。

## **<sup>1</sup>** "方位アイコン"にタッチする

方位アイコン

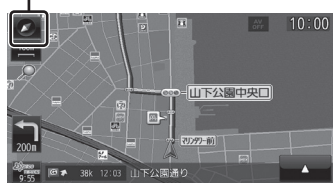

**<sup>2</sup>** "画面分割"または"地図向き"、"地 図の種類"のいずれかにタッチする

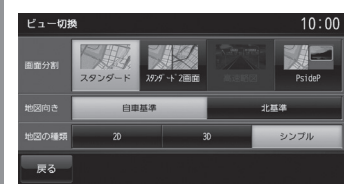

 ▼ 地図の画面分割方法または向き、種類が切り 換わります。

#### アドバイス

- 地図の画面分割方法と向き、種類は別々 に選択できます。
- スタンダード2画面の右画面を変更する 場合は、右画面側の方位アイコンにタッ チします。

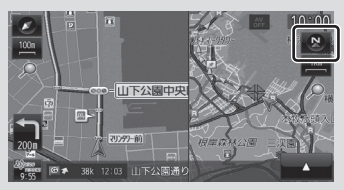

 ただし、右画面に3Dビューマップは表 示されません。

## 画面分割について

地図の画面分割方法について説明します。

## ■ スタンダード

標準的な地図を1画面に表示します。

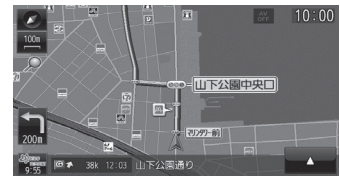

## ■ スタンダード2画面

縮尺が違う2つの地図を同時に表示できます。

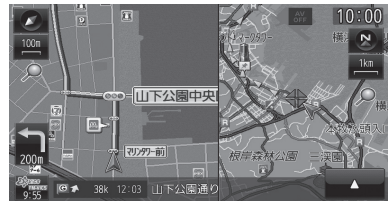

## アドバイス

- 左画面には2Dマップ、3Dビューマッ プを表示できます。
- 右画面には、2Dマップのみ表示できます。
- スタンダード2画面とのときシンプル マップは左右どちらの画面にも表示され ません。
- シンプルマップからスタンダード2画面 に切り換えた場合、左画面は2Dマップ となります。

## ■ 高速略図

現在地を起点とした高速出入り口やサービス エリアの一覧を表示します。

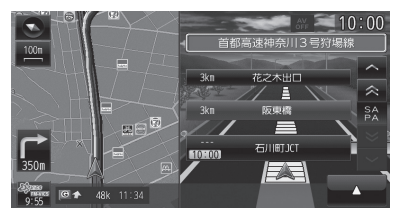

アドバイス

• 高速略図では、さまざまな情報を確認で きます。

→ 「高速道路情報について | (P174)

- 高速略図を選択するには高速道路を走行 している必要があります。
- 1画面(全面)には、表示されません。
- 各施設までの距離および情報を調べるこ とができます。

## ■ PsideP

地図とオーディオ画面を同時に表示します。

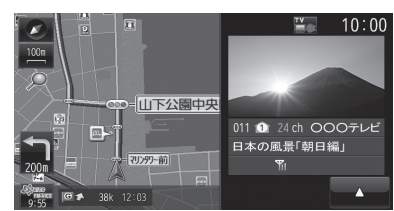

## 地図向きについて

切り換えることのできる地図の向きについて 説明します。

## ■ 自車基準

自車の進行方向を上とした地図を表示します。

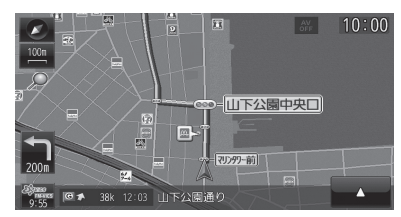

#### ■ 北基準

北を上とした地図を表示します。

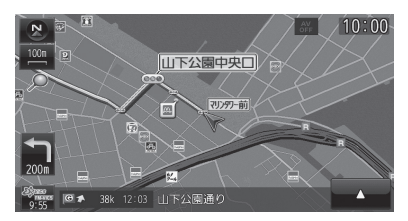

## 地図の種類について

切り換えることのできる地図の種類について 説明します。

## ■ 2Dマップ

「自車基準」または「北基準」の地図向きが選べ る一般的な地図を表示します。

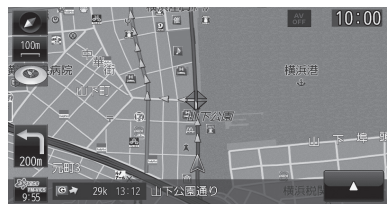

## ■ 3Dビューマップ

上空から見下ろした地図を表示します。

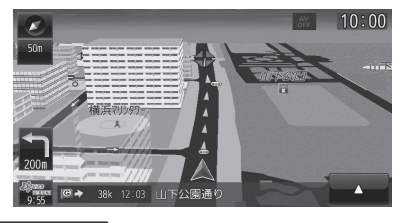

- アドバイス
- 3Dビューマップ表示中、 → [3D視 点1にタッチすると、角度を切り換える ことができます。

## ■ シンプルマップ

ルート案内中、案内交差点などをより見やす く表示します。

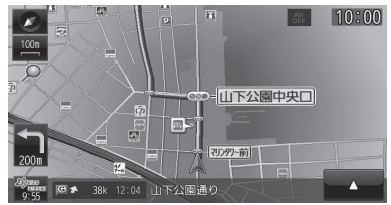

- ルート周辺の地図をグラデーション表示に します。
- 次に曲がる案内交差点の信号や交差点名を 大きなシンボルで表示します。
- 次に曲がる案内交差点の目印になる商標ラ ンドマークを大きな吹き出しで表示します。
- ルート付近にある各交差点の信号や交差点 名をシンボルで表示します。
- ルート付近にある商標ランドマークを吹き 出しで表示します。

## アドバイス

- 縮尺が200m以下のときに表示できます。
- グラデーション表示は、ルート案内時に 走行しているときにのみ表示します。停 車中は表示されません。
- 交差点案内図(P167)や高速略図 (P174)、PsideP(P165)を表示して いるとき、シンプルマップのグラデー ションは表示されません。

# 案内表示について

本機では状況に応じて、さまざまな案内を 表示します。

## 交差点案内図

ルート走行中、案内ポイントに近づいたとき に音声と共に表示します。

交差点までの距離や交差点名、方面名称を表 示します。

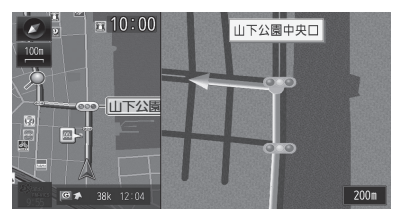

#### アドバイス

- [表示の設定]の「交差点案内図」で表示 を3D、2Dと選ぶことができます。 (画面は[2D表示])
- 手動で表示する場合は、"交差点案内アイ コン"にタッチしてください。

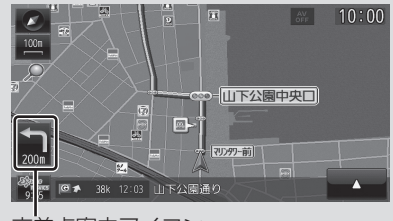

交差点案内アイコン

### ■ リアル交差点案内図

ルート走行中、案内ポイントに近づいたとき に音声と共に表示します。(データがある交差 点のみ)曲がる方向や目印となる施設、交差点 までの距離を表示します。

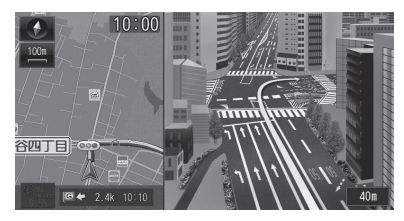

## 都市高速入口イラストマップ

ルート走行中、都市高速道路に進入する際に 表示します。

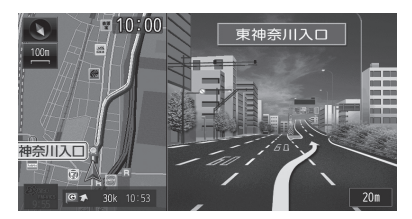

#### 注 意

- 自車位置マークは表示されません。
- 同じ入口でも進入方向によっては表示さ れない場合があります。

料金所案内図

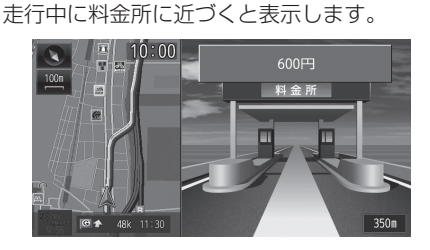

#### 注意

- 自車位置マークは表示されません。
- すべての料金所を案内するわけではあり ません。
- 各種割り引き料金は計算されません。

## ■ ETC 料金所案内

別売の接続ケーブルで、本機にETC車載器ま たはDSRC車載器を接続している状態であれ ば、ETCレーンを表示します。

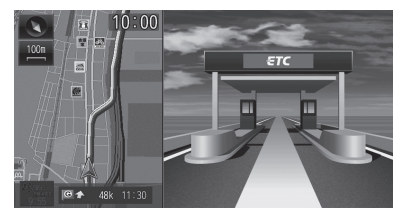

DSRC車載器については、「DSRC機能」 (P223)をご覧ください。

.<br>.<br>.

基本操作

## 県境案内

走行中、本機のシステムが県境を越えると判 断したとき都道府県名の表示と音声で案内し ます。

[音声の設定]の「県境案内」で案内有無を選ぶ ことができます。

→ 「NAVIの設定」 (P260)

県境案内

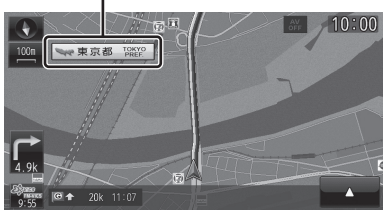

## レーン案内

走行中に前方の交差点にレーン情報が存在す ると表示します。

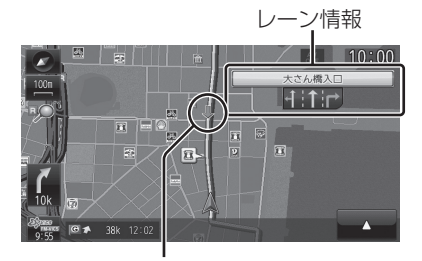

緑色の矢印はレーン情報を表示している交差 点を示しています。

#### アドバイス

- 高速略図表示中は表示されません。
- ルート走行中の場合はおすすめレーンが 黄色で表示され、ルートに沿って走行で きるレーンは水色で表示します。
- 音声による案内を行うレーンもあります。
- すべてのレーンを案内するわけではあり ません。
- 実際のレーン状況と異なる場合があります。

## 3Dリアルジャンクション

高速道路の分岐点が近づくと、3Dの静止画 面で実際の分岐のしかたや行き先、ジャンク ション名などをリアルに表示します。

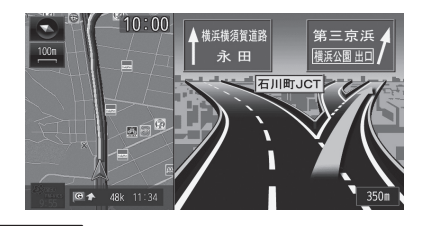

#### 注意

- 自車位置マークは表示されません。
- 実際のジャンクションの形状と異なる場 合があります。

### カーブ案内

速い速度でカーブを走行しようとすると音声 で警告します。 [音声の設定]の「カーブ案内」を[案内する] にしておく必要があります。 **→ 「NAVIの設定」(P260)** 

## 合流案内

ルート走行中、500m前方に合流地点が存在 する場合、音声で案内します。 [音声の設定]の「探索ルート上の合流案内」を [案内する]にしておく必要があります。 **→ 「NAVIの設定」(P260)** 

## 踏切案内

ルート走行中、100m前方に踏切が存在する 場合、音声で案内します。 [音声の設定]の「探索ルート上の踏切案内」を [案内する]にしておく必要があります。 → 「NAVIの設定」 (P260)

# 地図を操作する

スケールの切り換えや、地図スクロールな どの操作のしかたについて説明します。

## スケールの切り換え

広い範囲や詳しい範囲を見ることができます。

## **<sup>1</sup>** "スケールアイコン"にタッチする スケールアイコン

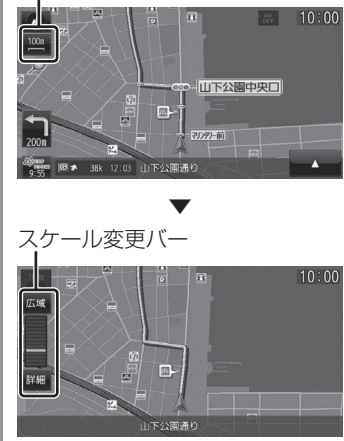

スケール変更バーを表示します。

**<sup>2</sup>** 詳細 にタッチする

タッチするたびに詳細に表示します。

## **<sup>3</sup>** 広域 にタッチする

タッチするたびに広域に表示します。

#### アドバイス

• [詳細]または[広域]を押し続けること で連続的にスケールを切り換えることが できます。

## ■ 市街地地図について

スケールを10/25/50mにするとビルや家 の形まではっきりと見える市街地地図を表示 できます。

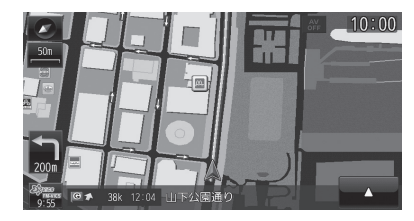

### アドバイス

- 50mスケールには"通常の地図表示"と "市街地地図表示"の2種類があります。
- 地域によっては市街地地図が表示されな い場合があります。

## 地図をスクロールする

現在地画面から別の場所に移動し、地図を確 認したいときに使用します。

#### アドバイス

- スクロール中、地図の一部が表示されなく なる場合がありますが故障ではありません。
- スタンダード以外の地図をスクロールす ると画面はスタンダードになります。

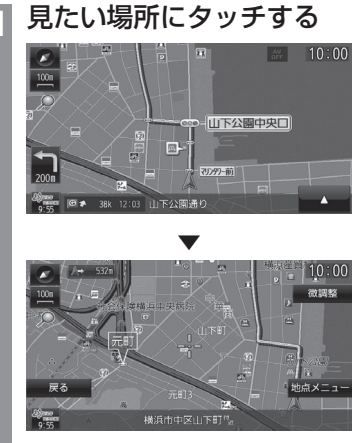

マークを探している場所に合わせます。

#### アドバイス

- [戻る]にタッチすると現在地画面 (P155)に戻ることができます。
- 押し続けることで連続的にスクロールす ることができます。
- [地点メニュー ]にタッチすると地点メ ニューを表示し、目的地や経由地、登録 地の設定ができます。

→「地点メニューからの操作1(P171)

## ■ スクロールの微調整

スクロール位置の微調整を行います。

- **<sup>1</sup>** スクロール後、 微調整 にタッチする
- **<sup>2</sup>** 方向にタッチする

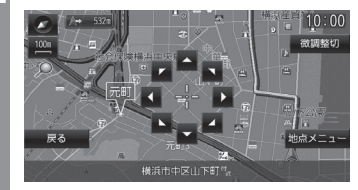

数回タッチし、微調整を行います。

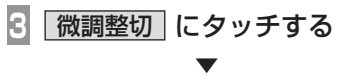

微調整を終了します。

■ スクロール方面名称表示について スクロールすると4方向に隣接する行政区域 名称を表示します。

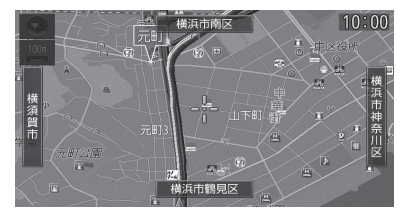

表示される名称はスケールによって異なります。

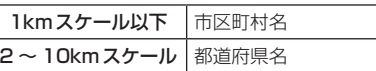

#### アドバイス

• [表示の設定]の「スクロール方面名称」 で表示有無を選ぶことができます。 → 「NAVIの設定」 (P260)

#### 地点メニューを表示すると目的地や経由 に設定します。 地、登録地などの設定が行えます。 アドバイス 目的地に設定する スクロール画面 (P156)の =!= 地点を目的地 に設定します。 (P158) アドバイス **<sup>2</sup>** ここへ寄る にタッチする • すでにルートが設定されている場合は、 ▼ そのルートを消去して -- 地点を新しい 目的地として設定します。 **<sup>1</sup>** 地点メニューを表示する (P158) **<sup>2</sup>** ここへ行く にタッチする 探索条件設定画面(P191)を表示します。 ▼ 般優先ルート情報 10:00 **3** 案内開始 にタッチする ▼ **经中地**  $10:00$ 山下公園中央口  $51b - b$ -<br>滞予測経路 探索条件設定画面(P191)を表示します。 目的地周辺までのルートを案 **3** 案内開始 にタッチする 実際の交通規制に従って走行してください ▼  $10:00$ ルート案内を開始します。山下公園中央口  $\Box$

目的地までのルート探索が完了し、ルート案 内を開始します。

目的地周辺までのルートを案内します 実際の交通規制に従って走行してください。

地点メニューからの操作

## 経由地に設定する

スクロール画面 (P156)の ー 地点を経由地

• 目的地を設定している必要があります。

# **<sup>1</sup>** 地点メニューを表示する

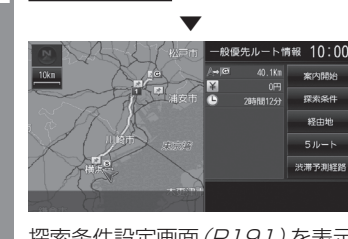

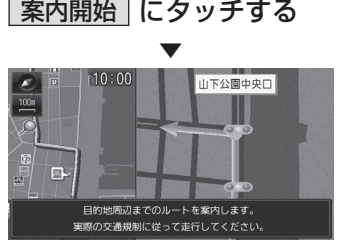

目的地、経由地までのルート探索が完了し、

.<br>.<br>.

基本操作

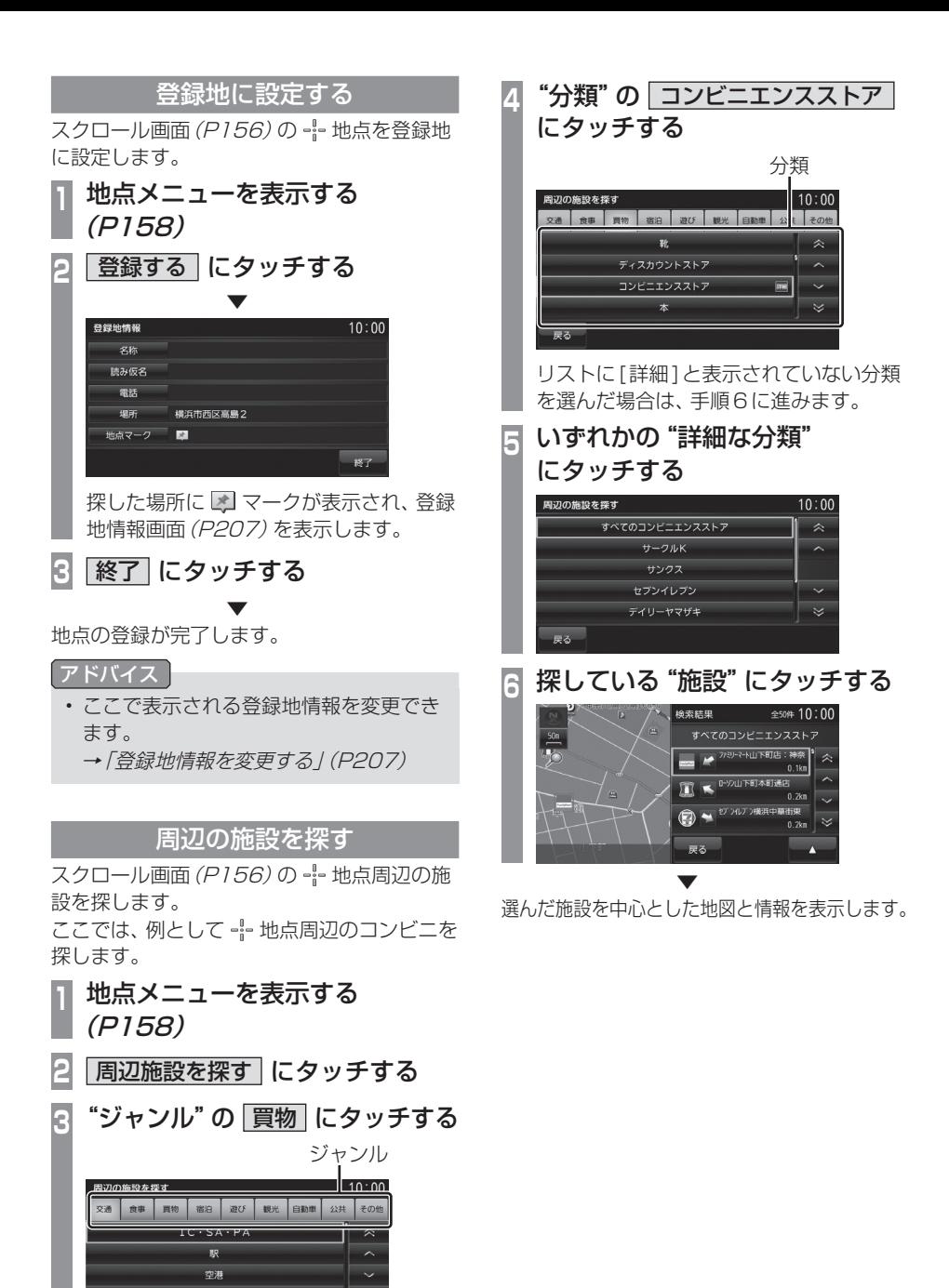

료지

建物情報を見る

スクロール画面 (P156)の · · 地点が ※)に 変わると建物情報を表示できます。

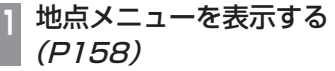

## **2** 建物の情報を見る にタッチする

 ▼ 建物の情報を表示します。

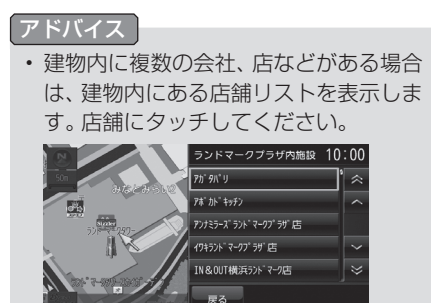

*NAVI* 基本操作 .<br>.<br>.

## 高速道路情報について

高速道路を走行すると高速略図を表示します。サービスエリアやパーキングエリアの施設情 報、ジャンクションの情報を確認できます。

#### アドバイス

本書で使用している高速道路の略語は以下の通りです。

- SA:サービスエリア
- PA:パーキングエリア
- IC:インターチェンジ
- JCT:ジャンクション

#### $10:00$ <sup>①</sup> <sup>④</sup> 岩間IC  $6km$  $\overline{\mathbb{R}}$ 眉 ② ٩c ————<br>友部SA  $\overline{\phantom{a}}$  2km ĪΓ ⑤ 274  $(3)$  $3910:05$ IE S  $\overline{\check{}}$  $1km$ **画点幻凸②(\*\*区可转动** 友部JCT  $10:04$  $\overline{0}$ √≅ढ़ कें ⑥ ⑦  $0.55$

表示内容について

#### ① 施設情報

入口情報や到着予想時刻、施設の情報を表 示します。

#### SA,PAの場合

この場所にある施設のマークを表示します。 ICの場合

施設情報は表示しません。

#### JCTの場合

この場所より分岐している路線を選択できます。

#### ② スマートICアイコン

スマートICがある施設に表示します。

#### ③ 到着予想時刻

施設に到着する予想時刻を表示します。

#### ④ 路線名

現在、高速略図に表示されている高速道路 の路線名を表示します。

#### ⑤ 施設名と残距離表示

SA,PA,IC,JCTの名称と自車位置からの距 離を表示します。 降りることのできないICは色が変わります。 1km未満は「ーーー」と表示し、最大 999kmまで表示します。

#### ⑥ 自車表示

現在地から最も近い施設がリストに表示し ているときに表示します。

#### ⑦ VICS記号表示

IC,JCTなどの施設を拠点とした規制は右 側に表示します。 各区間中にある規制は左側に表示します。 → 「VICS記号について」 (P216)

## 施設の情報について

施設の情報が表示されます。 ( 最大 20 件表示できます )

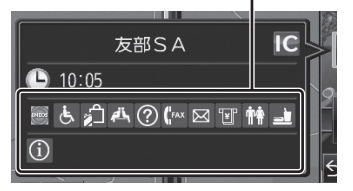

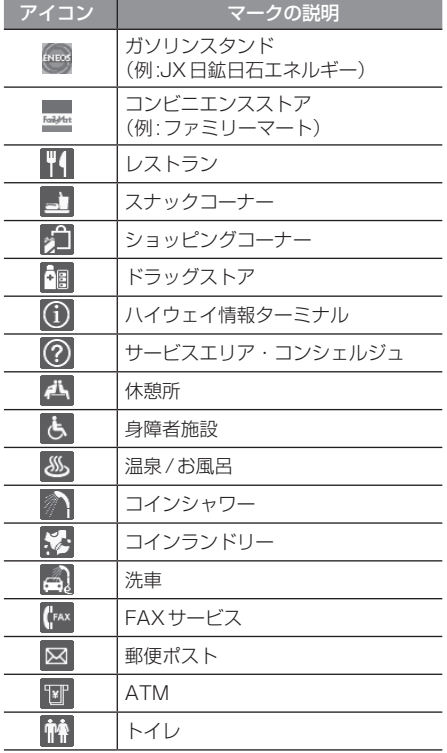

## 表示するには

工場出荷時の設定では高速道路を走行すると 自動で高速略図を表示するのでこの操作は必 要ありません。

## アドバイス

- [表示の設定]の「高速略図自動表示」を [自動表示しない]にしていた場合にこの 操作を行います。
	- → 「NAVIの設定」 (P260)
- 高速道路上に自車がない場合、高速略図 は表示できません。

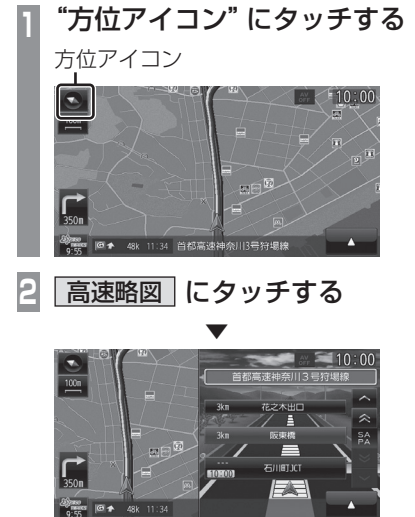

高速略図を表示します。

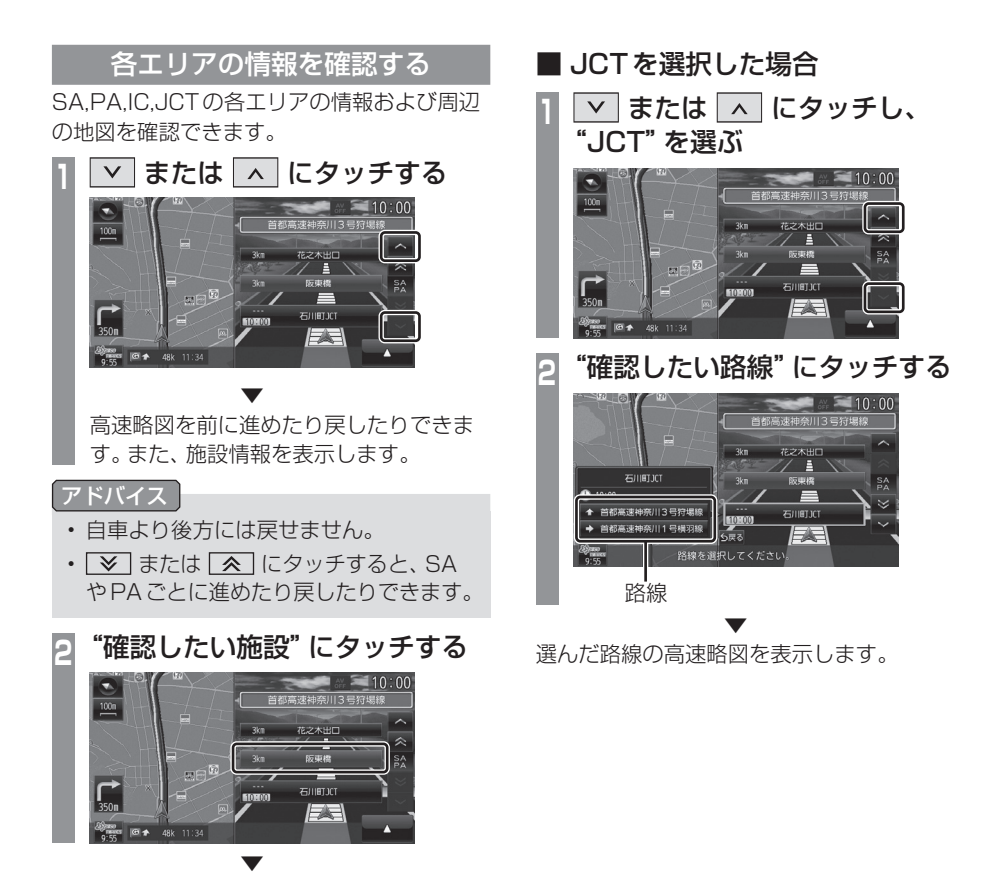

選んだ施設を中心とした地図を表示します。

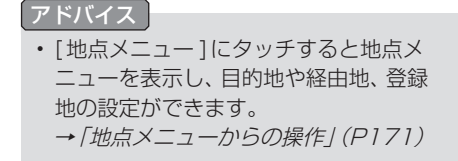

# **目的地の設定**

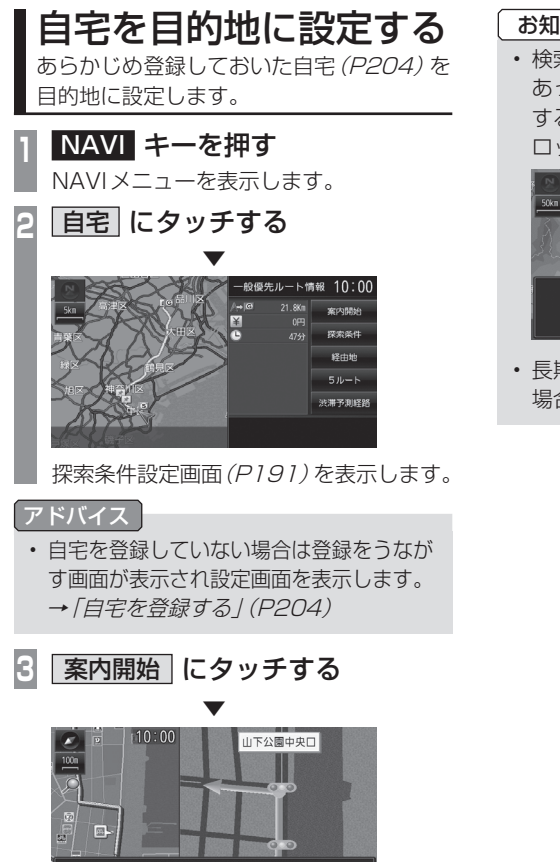

目的地周辺までのルートを案内します。 実際の交通規制に従って走行してください。

自宅を目的地としたルート探索が完了し、 ルート案内を開始します。

## お知らせ

• 検索したルート中に長期的な規制区間が あった場合、回避ルートの探索を[回避 する]または[回避しない]をうながすテ ロップが表示されます。

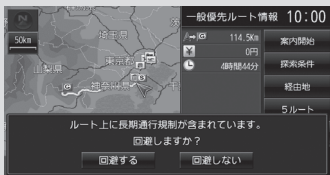

• 長期的な規制区間の期間は実際と異なる 場合があります。

目的地の設定 目的地の設定

*NAVI*

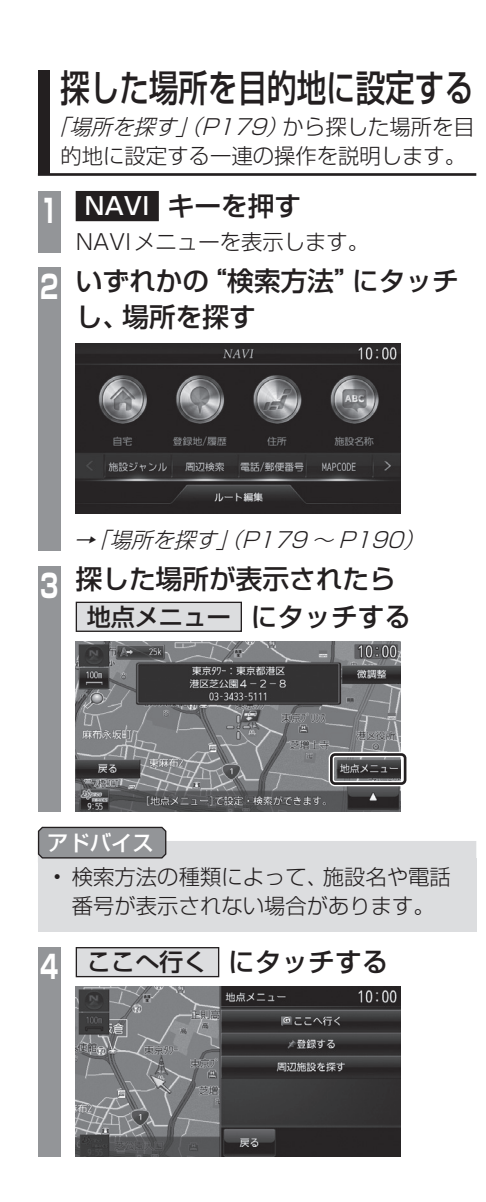

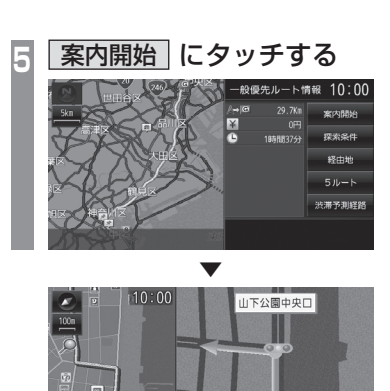

日的地周辺までのルートを案内します。 実際の交通規制に従って走行してください。

探した場所を目的地としたルートの探索が完 了し、ルート案内を開始します。

#### お知らせ

• 検索したルート中に長期的な規制区間が あった場合、回避ルートの探索を[回避 する]または[回避しない]をうながすテ ロップが表示されます。

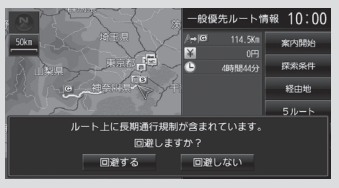

• 長期的な規制区間の期間は実際と異なる 場合があります。

# 場所を探す

本機では、さまざまな方法で場所を探すこ とができます。 ここで探した場所は、目的地 (P177) や経 由地(P197)、登録地(P204)を設定する ときに使用します。 ここでは、NAVIメニュー(P157)からの 検索方法を説明します。

## 登録地を呼び出す

### 登録地を呼び出します。

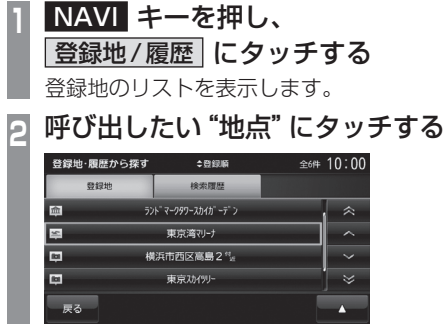

 ▼ 呼び出した地点を中心とした地図と情報を表 示します。

## アドバイス

- 周辺の地図が表示されているとき、[地 点メニュー ]にタッチすると地点メ ニューが表示され、目的地や経由地、登 録地の設定ができます。 →「地点メニューからの操作」(P171) • 周辺の地図が表示されているとき、
- →[1件消去]にタッチすると、この登録 地を消去できます。
- 周辺の地図が表示されているとき、▲ →「詳細情報1にタッチすると登録地情 報画面を表示します。
	- →「登録地情報画面について1 (P207)

## 検索履歴を利用する

検索機能を使用して周辺の地図を表示させた ことがある地点や地図スクロール操作から設 定した目的地、登録した地点であれば、検索履 歴として残り、再度周辺の地図を表示させる ことができます。

## アドバイス

- 過去に検索機能を使用して周辺の地図を 表示させたことがない場合はリスト表示 されません。
- 検索履歴は新しいものから最大50件記 録されます。

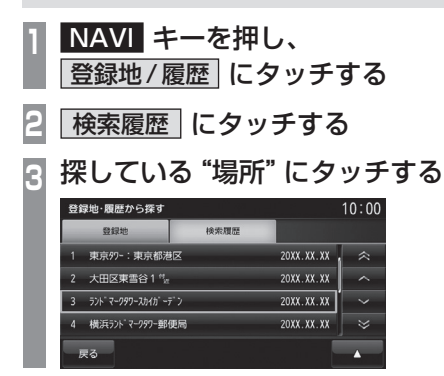

 ▼ 選んだ場所を中心とした地図と情報を表示します。
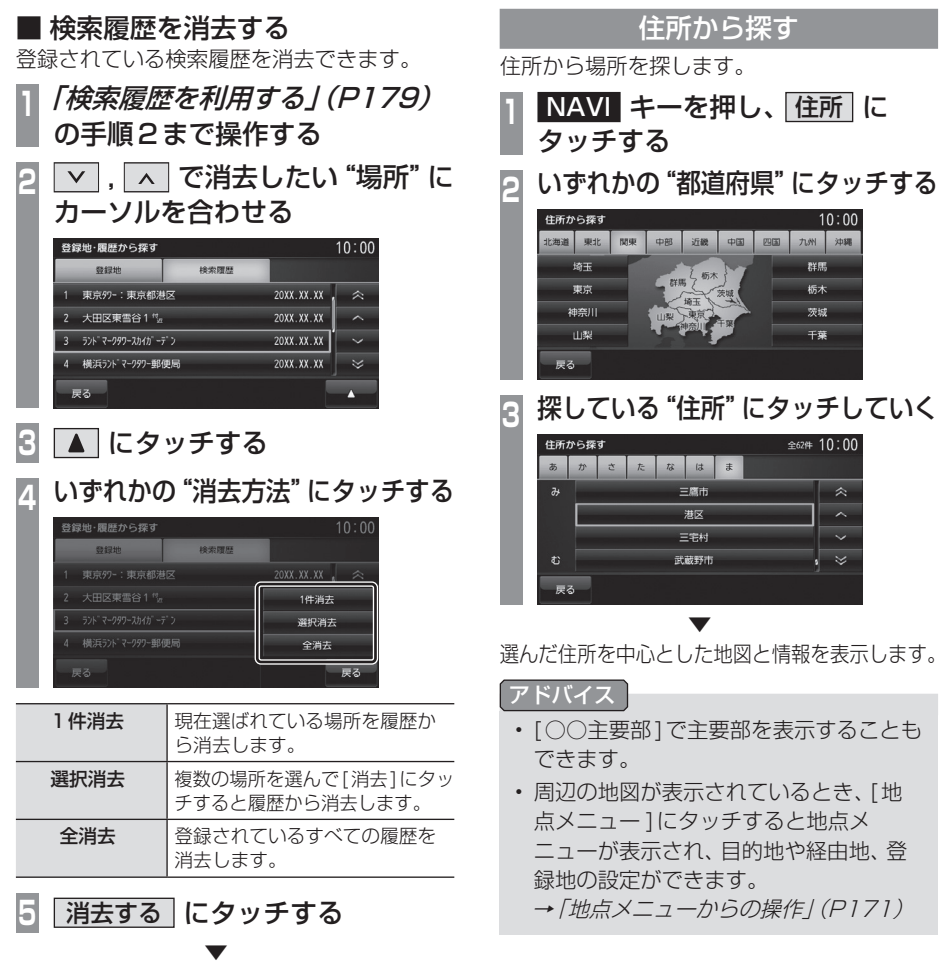

検索履歴の消去が完了します。

#### 施設名称を入力して探す ■ 番地を直接入力する 番地を直接入力できます。 施設の名称を入力し場所を探します。 **<sup>1</sup>**「住所から探す」(P180)の手順 **NAVI キーを押し、施設名称** 3まで操作する にタッチする **<sup>2</sup>** 番地のリストが表示されたら 探している <sup>"</sup>施設名称" を入力する<br><sup>《略#6</sup>、《*##=*< 1<sup>0:00</sup> ■ にタッチする 住所から探す **全22件 10:00** あかさ ごるふくらぶ 港区赤坂3  $\begin{array}{c|c|c|c|c} \hline \textbf{\emph{t}} & \textbf{\emph{t}} & \textbf{\emph{t}} \\ \hline \end{array}$ とうかだい 赤坂3主要部  $\hat{\mathcal{R}}$  $\begin{array}{|c|c|c|c|c|}\n\hline\n\end{array}$   $\uparrow$  5 やちまたてん  $\overline{\phantom{0}}$  $\mathcal{D}$ うめだ 戻る 後退 戻る → 「施設名称入力用キーボード」(P162) 施設名称はすべて入力しなくても検索は **3** 数字入力 にタッチする 行えます。 **<sup>4</sup>** 探している"番地"や"号"を **3** リスト にタッチする タッチして入力する アドバイス 番地を入力する  $10:00$ 满区赤坂3-• ▲ にタッチすると、検索結果の絞り込  $2 \t 3$ みが行える[絞り込み設定](P182)や検  $\overline{4}$ 索キーワードの変更が行える[キーワー  $\circ$ ド変更](P182)を選ぶことができます。 戻る 4 探している "施設" にタッチする<br>- <del>\* \*\*\*</del> **5** 決定 にタッチする ▼ 入力した番地を中心とした地図を表示します。 -<br>ラトマーク:神奈川県横浜市港北区 アドバイス ランドマーク:神奈川県横浜市都筑区  $576°7 - 2897$ • 主要部を表示することもできます。 ー<br>データー 検索キーワード<br>1>らんどまーく • 地図データに収録されている番地情報の ▼ 整備状況により番地・号を入力しても、 選んだ施設を中心とした地図と情報を表示します。 その地域の代表地点が表示される場合が あります。 アドバイス • 周辺の地図が表示されているとき、[地 • 周辺の地図が表示されているとき、[地 点メニュー ]にタッチすると地点メ 点メニュー ]にタッチすると地点メ ニューが表示され、目的地や経由地、登 ニューが表示され、目的地や経由地、登 録地の設定ができます。 録地の設定ができます。 → 「地点メニューからの操作」(P171) → 「地点メニューからの操作」(P171) • 選んだ施設の入り口または駐車場が候補 として最初に表示されます。この候補の 位置を別の入り口や駐車場、施設の位置

に切り換えることができます。 「施設の候補位置について」(P186)の手 順2以降と同様の操作で切り換えること ができます。

 $\overline{\mathbf{g}}$ 

 $\hat{z}$ 

¥

 $\hat{\mathbf{z}}$ 

k.

 $\overline{\mathbf{z}}$ 

目的地の設定

目的地の設定

## 場所を探す 181

#### ■ 絞り込みを解除する ■ 検索結果を絞り込む 検索結果を更に条件を設定して絞り込むこと **<sup>1</sup>**「施設名称を入力して探す」 ができます。 (P181)の手順3まで操作する **<sup>1</sup>**「施設名称を入力して探す」 **▲ にタッチし、 絞り込み設定** (P181)の手順3まで操作する にタッチする **▲ にタッチし、絞り込み設定** いずれかにタッチする<br><sup>※923か\*\*\*\*\*\*</sup> にタッチする  $10:00$ **<sup>3</sup>** いずれかにタッチする 地域絞り込みを解除する ジャンル絞り込みを解除する  $10:00$ 絞り込みを解除する 地域で絞り込む ジャンルで絞り込む 戻る ○○絞り込みを 選んだ絞り込み条件の設定 戻る 解除する を解除します。 地域で絞り込む 5つの地域まで選択して絞り 絞り込みを すべての絞り込み条件の設 込むことができます。 解除する 定を解除します。 ジャンルで 5つのジャンルまで選択して **4** 解除する にタッチする 絞り込む 絞り込むことができます。 ▼ **<sup>4</sup>** 絞り込みたい"項目"にタッチ 絞り込みの解除が完了します。 していく 地域で絞り込む 全11件 10:00 ■ 検索キーワードを変更する あ か た は や 検索した後、別の検索キーワードに変更して 厚木市  $\sim$  $\lambda$ **伊熱商市** 検索しなおすことができます。 用修书链生区  $\ddot{\phantom{0}}$ **<sup>1</sup>**「施設名称を入力して探す」  $\overline{5}$ ま。<br>また崎市  $\overline{\mathbf{z}}$ 戻る (P181)の手順3まで操作する 2 |▲ にタッチし、 キーワード変更 | **5** 決定 にタッチする にタッチする ▼ 検索結果を表示します。 **<sup>3</sup>** 検索しなおしたい"キーワード" お知らせ を入力する • [地域で絞り込む]を選択していた場合、 名称から らんどまーく】  $10:00$ 検索結果で都道府県を変更すると自動的  $\overline{8}$ あ か さ こるふくらぶ  $\hat{z}$ に[地域で絞り込む]を解除します。 た な は とうかだい  $\overline{\overline{z}}$   $\overline{v}$   $\overline{v}$ やちまたてん  $\boldsymbol{v}$ うめだ  $\mathbb{R}^2$ 戻る 一後退 決定 → 「施設名称入力用キーボード1(P162) **4** 決定 にタッチする

 ▼ 検索結果を表示します。

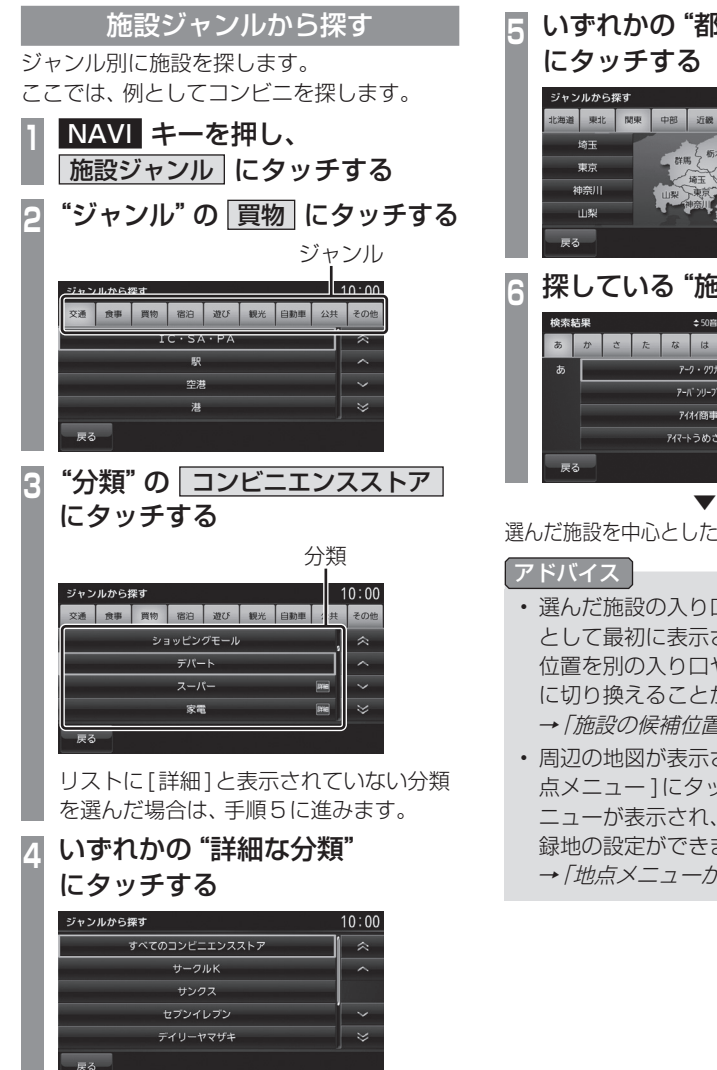

**<sup>5</sup>** いずれかの"都道府県" にタッチする ジャンルから探す  $10:00$ 北海道 東北 関東 中部 近畿 中国 四国 九州 海玉 群馬  $\frac{1}{16}$ 栃木 神奈川 茨城 -<br>王盛 山梨 **<sup>6</sup>** 探している"施設"にタッチする

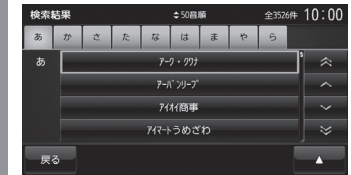

選んだ施設を中心とした地図と情報を表示します。

#### アドバイス

- 選んだ施設の入り口または駐車場が候補 として最初に表示されます。この候補の 位置を別の入り口や駐車場、施設の位置 に切り換えることができます。 → 「施設の候補位置について」(P186)
- 周辺の地図が表示されているとき、[地 点メニュー ]にタッチすると地点メ ニューが表示され、目的地や経由地、登 録地の設定ができます。

→「地点メニューからの操作」(P171)

## ■ 検索結果を並び換える

検索結果を並び換えることができます。

**<sup>1</sup>**「施設ジャンルから探す」 (P183)の手順5まで操作する **<sup>2</sup>** にタッチし、いずれかに タッチする

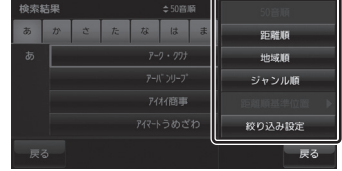

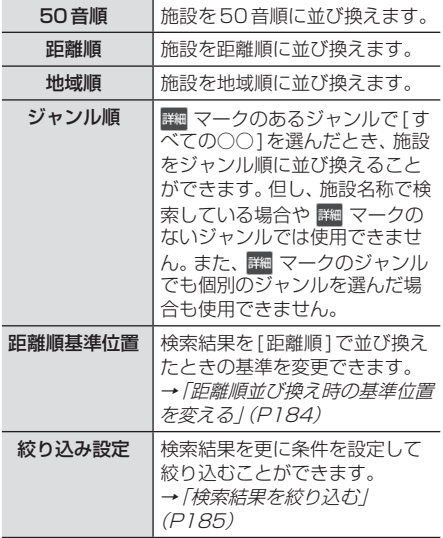

#### 距離順並び換え時の基準位置を変える

検索結果を[距離順]で並び換えたときの基準 を変更できます。

アドバイス

• 距離順に並び換えていない場合は選べません。

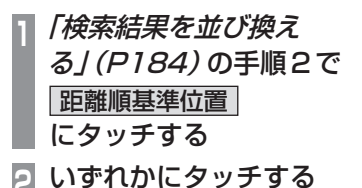

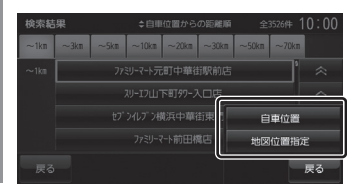

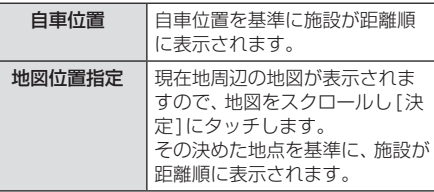

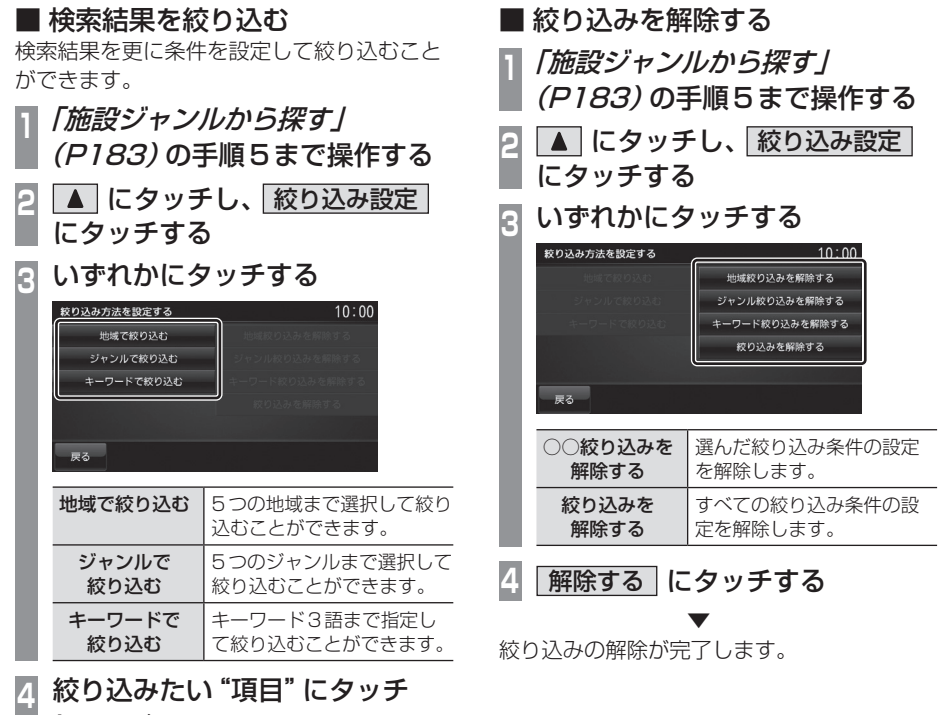

#### していく 地域で絞り込む 全58件 10:00  $\overline{a}$  $\overline{p}$  $\hat{\mathbb{X}}$ ——<br>厚木市  $\overline{\phantom{a}}$ 稜瀬市  $\overline{\phantom{0}}$ -<br>伊勢原市  $\overline{\mathscr{C}}$ ー<br>戻る **5** 決定 にタッチする

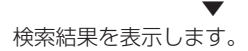

NAVI 目的地の設定

目的地の設定

## ■ 施設の候補位置について

施設を検索する際、選んだ施設の入り口また は駐車場が候補として最初に表示されます。 この候補の位置を別の入り口や駐車場、施設 の位置に切り換えることができます。

## **<sup>1</sup>**「施設ジャンルから探す」 (P183)の手順6まで操作する **2** にタッチし、いずれかにタッチする -<br>東京97−:東京都港区<br>港区芝公園4-2-8<br>- 03-3433-5111 ● 施設位置

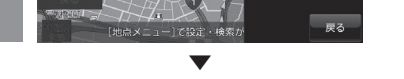

選んだ位置を中心とした地図と情報を表示します。

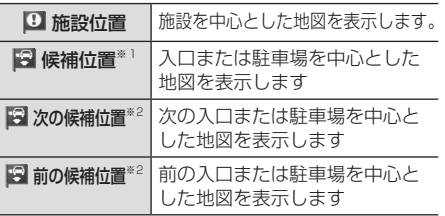

※1 選択した施設に複数の入り口または駐車場がある場合 は表示しません。

※2 選択した施設の入り口または駐車場が1件の場合は表 示しません。

#### アドバイス

• 周辺の地図が表示されているとき、[地 点メニュー ]にタッチすると地点メ ニューが表示され、目的地や経由地、登 録地の設定ができます。 → 「地点メニューからの操作」(P171)

### ■ 文字情報のある施設について

施設を中心とした地図に マークが表示さ れているとその施設に関する文字情報を確認 できます。

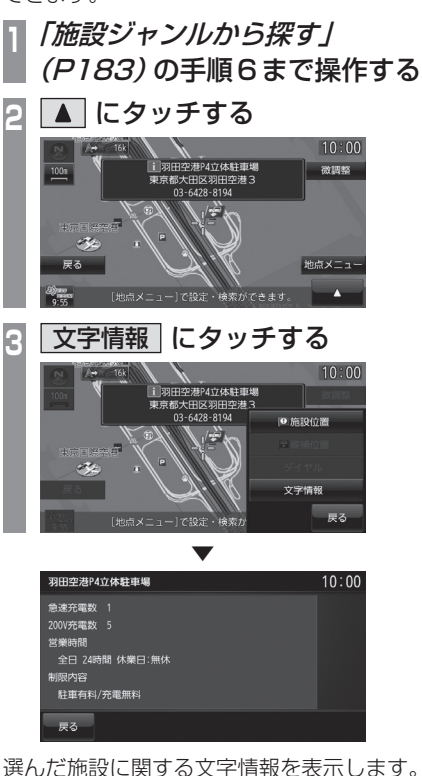

186 場所を探す

# 目的地の設定 目的地の設定

*NAVI*

## 周辺の施設を探す

現在地や目的地、ルート周辺の施設を探すこ とができます。 ここでは、例としてコンビニを探します。 アドバイス • 目的地を設定している場合は現在地周辺・ 目的地周辺・ルート周辺の施設(ガソリ ンスタンドやコンビニなど)を探します。 • 目的地を設定していない場合は現在地周 辺の施設を探します。 **NAVI キーを押し、 周辺検索** にタッチする 目的地を設定していない場合は、手順3に 進みます。 **<sup>2</sup>** 検索したい"エリア"にタッチする 現在地国辺の施設を探す 目的地周辺の施設を探す ルート周辺の施設を探す 戻る **3** "ジャンル"の 買物 にタッチする ジャンル  $\frac{1}{10 \cdot 00}$ ■ 食事 買物 宿泊 遊び 観光 自動車 公共  $\overline{\mathbf{z}}$  $z_{\text{out}}$  $\sqrt{a}$  $\overline{16}$ 96.31 28 戻る **<sup>4</sup>** "分類"の コンビニエンスストア にタッチする 分類 日的地周辺の施設を探す  $10:00$ 食事 買物 宿泊 遊び 観光 目 その ディスカウントストア  $\hat{\mathbf{z}}$ コンビニエンスストア  $\overline{\phantom{a}}$  $\overline{\ast}$  $\overline{\cdot}$  $CD$  $\overline{\mathbf{v}}$ リストに[詳細]と表示されていない分類 を選んだ場合は、手順6に進みます。

**<sup>5</sup>** いずれかの"詳細な分類" にタッチする

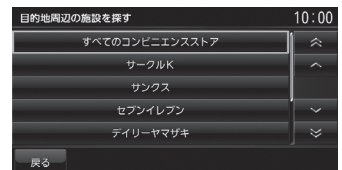

## <mark>6</mark> 探している "施設" にタッチする<br>- トラック・パ #\*\*\* - - \*\*\* 10:00

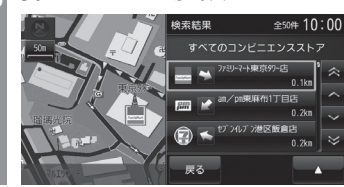

 ▼ 選んだ施設を中心とした地図と情報を表示します。

#### アドバイス

- 地図スクロールからの地点メニューでも 周辺検索を行うことができます。 → 「地点メニューを表示する | (P158)
- 周辺の地図が表示されているとき、[地 点メニュー ]にタッチすると地点メ ニューが表示され、目的地や経由地、登 録地の設定ができます。
	- →「地点メニューからの操作」(P171)
- 情報に マークがあった場合、■ →[文字情報]にタッチすると文字情報 を確認できます。
- 選んだ施設の入り口または駐車場が候補 として最初に表示されます。この候補の 位置を別の入り口や駐車場、施設の位置 に切り換えることができます。 「施設の候補位置について」(P186)の手 順2以降と同様の操作で切り換えること ができます。

## 電話番号から探す

探している場所の電話番号が分かっている場 合に使用します。

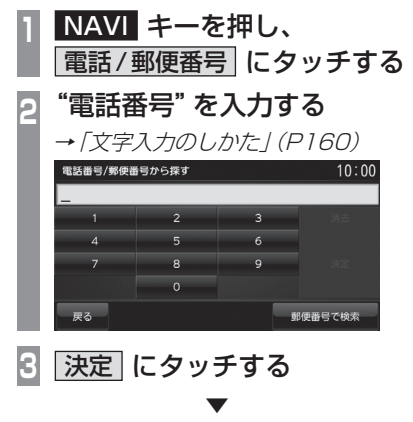

該当する周辺地図を表示します。

アドバイス

- 電話番号は市外局番から入力する必要が あります。
- 個人宅は検索できません。
- タウンページに掲載の電話番号に一致し た場合は、その施設を中心とした地図を 表示します。
- 市外局番だけ入力した場合や、途中まで しか該当する電話番号がなかった場合 は、代表地点の1kmスケールの地図を 表示します。
- 選んだ施設の入り口または駐車場が候補 として最初に表示されます。この候補の 位置を別の入り口や駐車場、施設の位置 に切り換えることができます。 「施設の候補位置について」(P186)の手 順2以降と同様の操作で切り換えること ができます。
- 周辺の地図が表示されているとき、[地 点メニュー ]にタッチすると地点メ ニューが表示され、目的地や経由地、登 録地の設定ができます。 → 「地点メニューからの操作」(P171)

## 郵便番号から探す

探している場所の郵便番号が分かっている場 合に使用します。

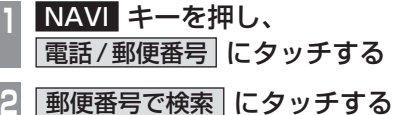

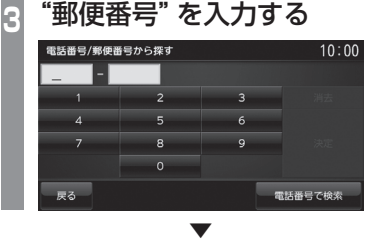

郵便番号をすべて入力すると該当する周辺地 図を表示します。

#### アドバイス

- 郵便番号は7桁すべて入力してください。
- 該当する地点が複数ある場合は、地点の リストを表示します。探している地点に タッチしてください。

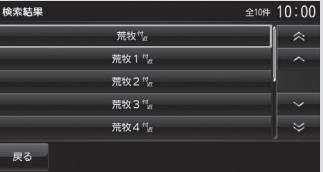

• 周辺の地図が表示されているとき、[地 点メニュー ]にタッチすると地点メ ニューが表示され、目的地や経由地、登 録地の設定ができます。

→「地点メニューからの操作」(P171)

## MAPCODEを利用する

ガイドブックなどで記載されている1 ~ 12 桁の番号(マップコード)を利用できます。

**<sup>1</sup>** NAVI キーを押す NAVIメニューを表示します。 **2** MAPCODE にタッチする **<sup>3</sup>** "マップコード"を入力する  $5<sup>1</sup>$  $6<sup>1</sup>$  $8$   $9$  $\overline{0}$ **4** 決定 にタッチする

 ▼ 該当する周辺地図を表示します。

#### アドバイス

- "~ \* ○○"までのマップコードを入力 すると[決定]にタッチする操作は必要 ありません。
- 周辺の地図が表示されているとき、[地 点メニュー ]にタッチすると地点メ ニューが表示され、目的地や経由地、登 録地の設定ができます。 →「地点メニューからの操作」(P171)

### マップコードとは

特定の場所の位置データをコード化し、1~ 12桁の番号と「 \* 」(アスタリスク)でその 場所を特定することができるものです。 従来、住所などを使って、特定の場所を表現し ていましたが、住所では特定できないところ も特定することができるようになります。 マップコードに関することは、下記へお問い 合わせください。

株式会社デンソーコミュニケーションズ 電話番号 0566-61-4210 受付時間 10:00 ~ 12:00 13:00 ~ 16:00 (土・日、会社休日を除く) ホームページ http://guide2.e-mapcode.com/

目的地の設定

目的地の設定

## スマートフォンから探す

スマートフォン(NaviConアプリが使用でき る端末)から目的地を探し、本機に転送するこ とができます。

転送後、本機からルートの探索を行います。

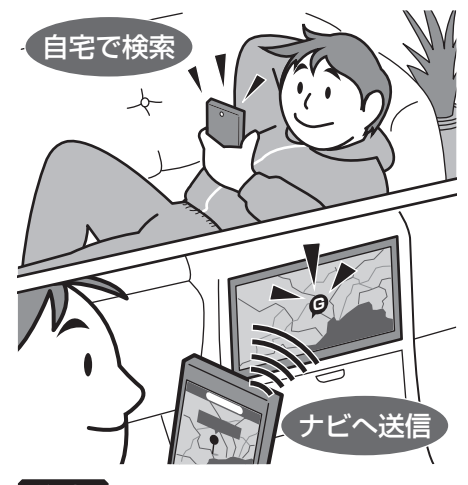

#### 注 意

- 運転中にスマートフォンを手に持って操 作する行為はたいへん危険ですので絶対 に行わないでください。
- 車内高温時の故障や盗難を避けるため、 スマートフォンを車内に放置しないでく ださい。

#### お知らせ

- 本機能をiPod/iPhoneでご使用になる ときは、iPod/iPhoneをiPod接続ケー ブルで本機に接続しないでください。 Bluetoothとの同時接続を行うと本機能 はご使用になれません。
- スマートフォンに「NaviCon」アプリを 事前にダウンロードしておく必要があり ます。

詳しくは、NaviConサポートサイトをご 覧ください。

http://navicon.denso.co.jp/user/ support/

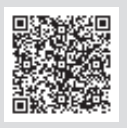

**<sup>1</sup>** スマートフォンを本機に接続する

あらかじめBluetooth機能を使ってス マートフォンを本機に接続しておく必要 があります。 詳しくは、「Bluetoothの設定」(P277) をご覧ください。

## **<sup>2</sup>** スマートフォンで目的地を探し、 本機に転送する ▼

本機にスマートフォンから転送した地点周辺 の地図が表示されます。

#### アドバイス

- 周辺の地図が表示されているとき、[地 点メニュー ]にタッチすると地点メ ニューが表示され、目的地や経由地、登 録地の設定ができます。 →「地点メニューからの操作」(P171)
- NaviConアプリでピンをドロップする と、マップコードが表示されます。 このマップコードを利用すれば、スマー トフォンを本機に接続することなく本機 に地点を設定することができます。 →「MAPCODEを利用する」(P189)

## ■ 対応機能について

NaviConアプリとの連携機能は以下のとおりです。

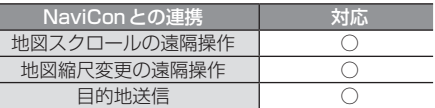

### お知らせ

- NaviConアプリが表示する地図の縮尺 はスマートフォンによって異なります。 また、NaviCon側の地図と本機側との地 図の縮尺に差異を感じる場合があります。
- NaviConアプリを操作中、スマートフォ ンの操作音が本機を経由して車両のス ピーカーから鳴る場合があります。 この現象は、スマートフォン側の操作音 をOFFすると改善します。

## 探索条件設定画面について

目的地にする場所が決まったときに表示される画面です。 この画面でできる操作について説明します。

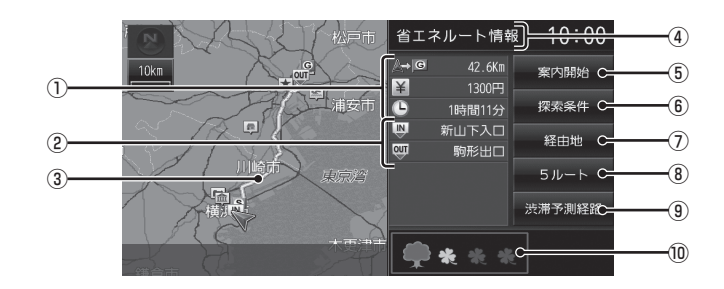

① ルートの情報

現在探索されているルートの総距離、料金、 所要時間を表示します。

② 利用するインターチェンジ

最初に利用する高速道路の入口と出口のイ ンターチェンジを表示します。

- ③ ルート表示 現在探索されているルートの概略を表示します。
- ④ 探索条件表示 現在探索されているルートの探索条件を表 示します。
- ⑤ 案内開始
	- 現在探索されているルートの案内を開始します。
- ⑥ 探索条件

目的地までのルートの探索条件を変更できます。 →「探索条件を変更する」(P196)

⑦ 経由地

経由地の追加や変更が行えます。 → 「経由地の設定·変更」(P197)

#### ⑧ 5ルート

異なる条件で探索する5つのルートから好 みのルートを選ぶことができます。 **→「5つのルートから選ぶ」(P201)** 

※1 渋滞予測経路の元となる道路交通情報データは、財団 法人日本道路交通情報センター(JARTIC)から提供さ れています。また、道路交通情報データ作成には、財団 法人道路交通情報通信システムセンター (VICSヤン ター)の技術が用いられています。

9 | 渋滞予測経路 | ※1/ 通常経路 |

[渋滞予測経路]にタッチすると、過去の統 計データに基づいて予測した渋滞情報 (渋 滞や混雑しやすいポイント、時間帯など) を考慮したルートを探索します。 [通常経路]にタッチすると、通常のルート を探索します。

#### ⑩ 省エネ情報

推奨で探索したルートと比べてどのくらい 燃費節約ができているかの度合いを確認で きます。

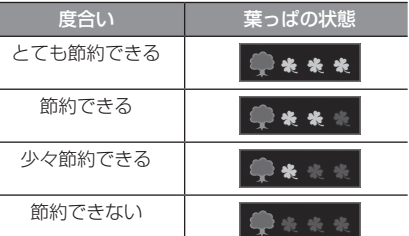

#### お知らせ

- [5ルート]→[省エネ]を選んだときに 表示します。
- 標準的なガソリン車を想定しています。
- ルートによっては、推奨とほぼ同じ消費 燃費となる場合があります。
- 実際の消費燃費は交通状況など様々な条 件で変動することがあります。 そのため、省エネ情報と異なる結果とな る場合があります。

目的地の設定

目的地の設定

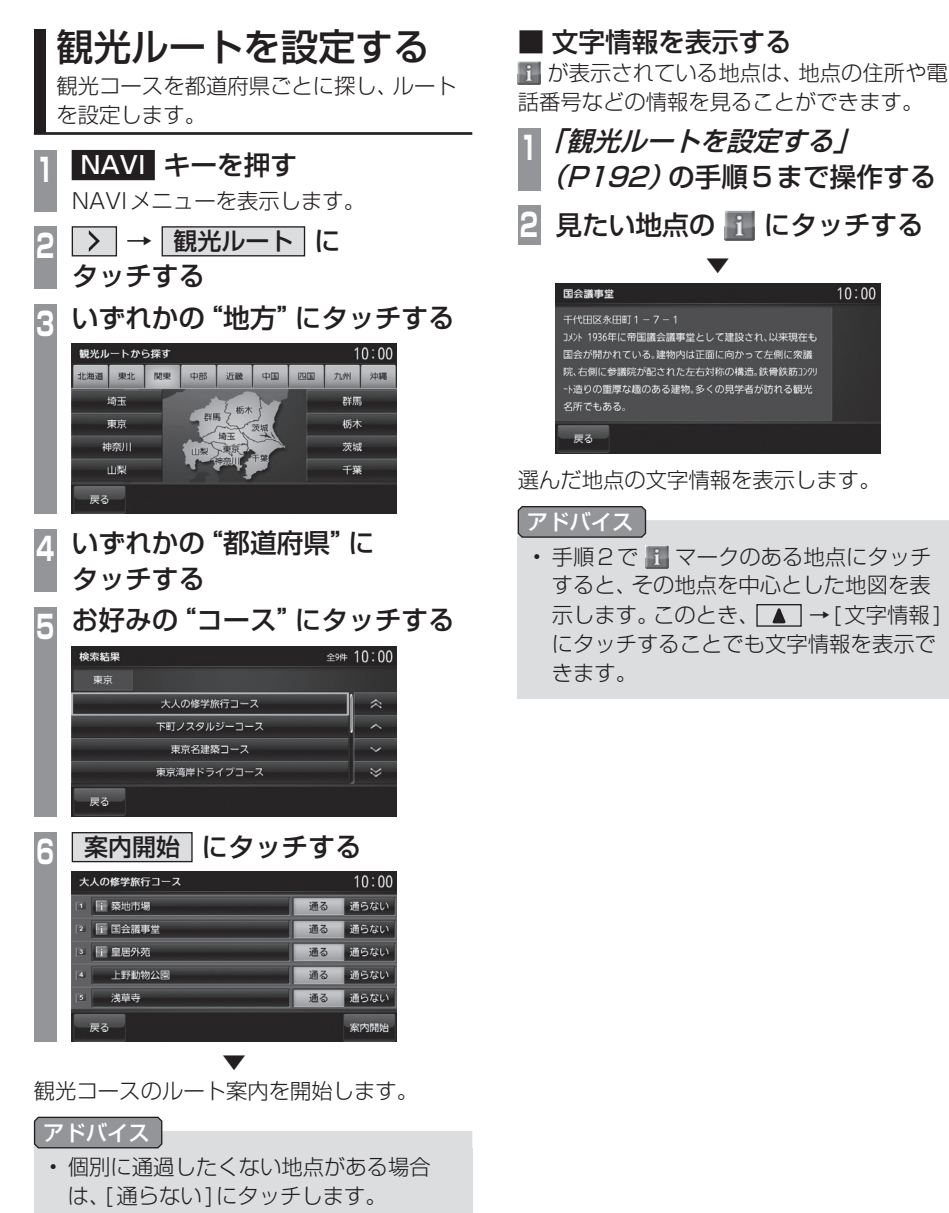

 $10:00$ 

• 地点にタッチすると、周辺の地図を表示 できます。

## **ルートの確認・変更**

## ルートの確認

ルートを設定している場合に、設定した ルートについて確認します。

## 次に曲がる交差点を確認する

走行中のルートで前方に右左折する必要があ る交差点がある場合は、前もって音声案内と 交差点案内図を表示させることができます。

#### アドバイス

- ルートを走行している必要があります。
- 地図の状態によっては音声のみの案内と なります。
- 直進を示すアイコンの場合は、タッチし ても案内図を表示しません。
- **<sup>1</sup>** 現在地画面で"交差点案内アイコ ン"にタッチする  $\frac{1}{2}$  10:00 10下公司中央口

交差点案内アイコン

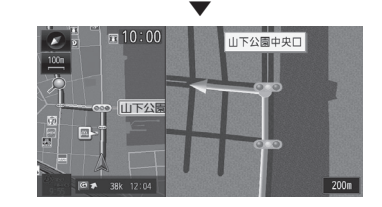

次に曲がる交差点の拡大図を表示します。

## ルートを確認する

確認するルート上をなぞるようにスクロール させ周辺の地図を確認できます。

#### アドバイス

• 地図画面の種類がスタンダードのときの みこの操作が行えます。

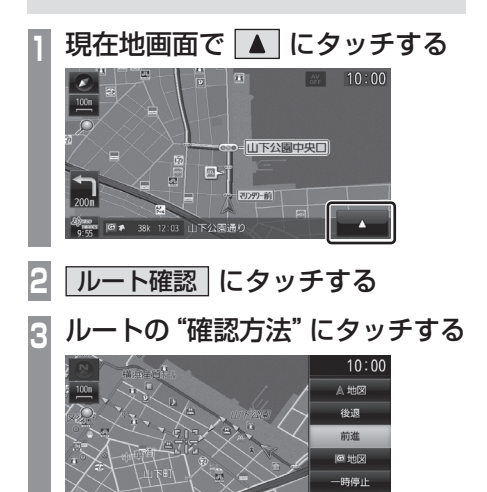

 ▼ 選んだ確認方法によって地図が切り換わります。

## ■ 確認方法の種類

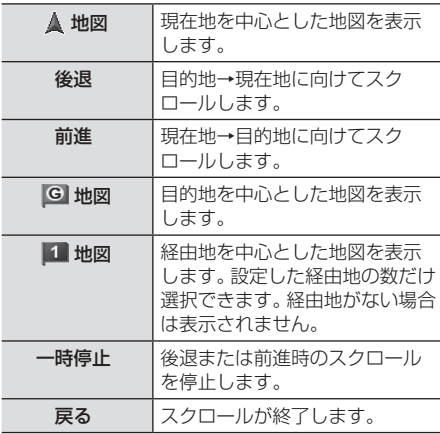

*NAVI*

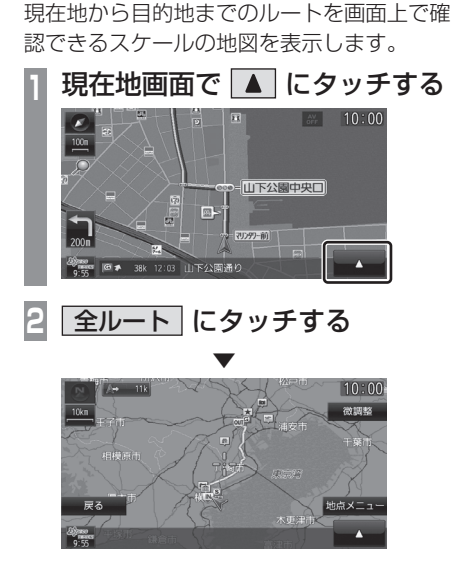

全ルートを確認する

ルート全体を表示した地図画面を表示します。

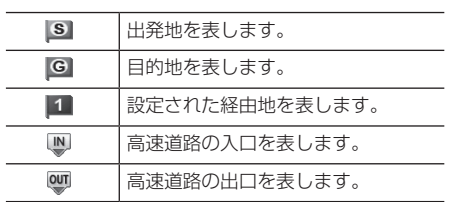

## ■ 地図上のアイコン種類

## ■ 目的地・経由地の位置を確認する

全ルート表示中に、目的地や経由地の周辺の 地図を確認できます。

全ルート表示中、▲ にタッチする  $10:00$ 微調整 **日的地 または 経由地○** にタッチする  $10:00$ **注射情報** 目的地 ▼

選んだ地点を中心とした地図を表示します。

#### アドバイス

- 経由地を設定している場合は、[目的地] にタッチした後、[経由地○]を表示しま す。経由地がない場合は表示されません。
- 経由地を複数設定している場合、[経由 地1]→[経由地2]と押すたびに切り換 わります。
- [戻る]にタッチすると、全ルート表示に 戻ります。

## ■ 詳細情報を確認する

全ルート表示中に、現在地から目的地までの 距離や所要時間、料金や使用する高速道路の 情報を確認できます。

#### お知らせ

- 一部の有料道路では、料金が計算に加わら ない場合があります。また、新設された有 料道路などの料金は対応しておりません。
- 装着車両に応じて車両区分を設定して ください。普通車と軽自動車の料金デー タを収録しています。「NAVIの設定」 (P260)で[探索の設定]の「車種」で変 更できます。
- 高速料金の表示は状況( 乗り継ぎ経路が 異なる場合など) により正しく表示され ない場合があります。

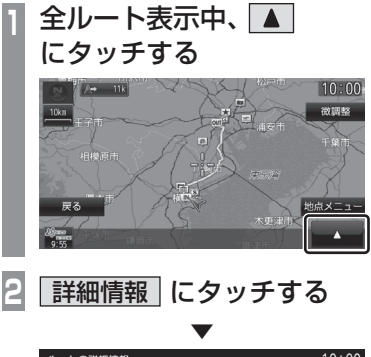

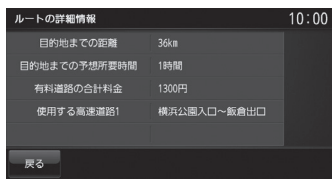

詳細情報を表示します。

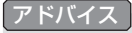

• [戻る]にタッチすると、全ルート表示に 戻ります。

## デモ走行を見る

作成したルートを仮想的に走行させ確認できます。

## アドバイス

• 実際の走行時において1つ目の経由地を 過ぎていた場合はデモ走行を行うことは できません。

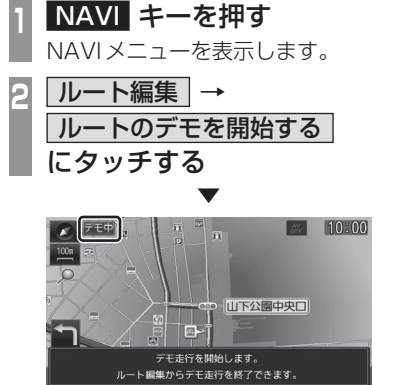

「デモ中」と表示され、デモ走行を開始します。

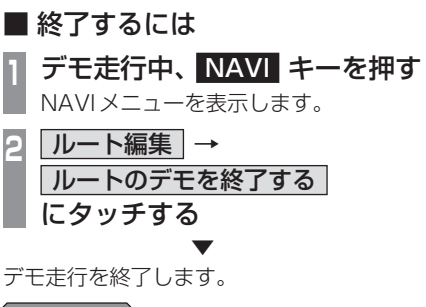

## アドバイス

この操作以外にも次のいずれかの条件が満 たされるとデモ走行は終了します。

- 実際に走行を開始した。
- 目的地や経由地の位置を変更した。 または、消去した。
- イグニッションキーを"OFF"にした。
- 探索条件を変更した。

卜の確認・変更

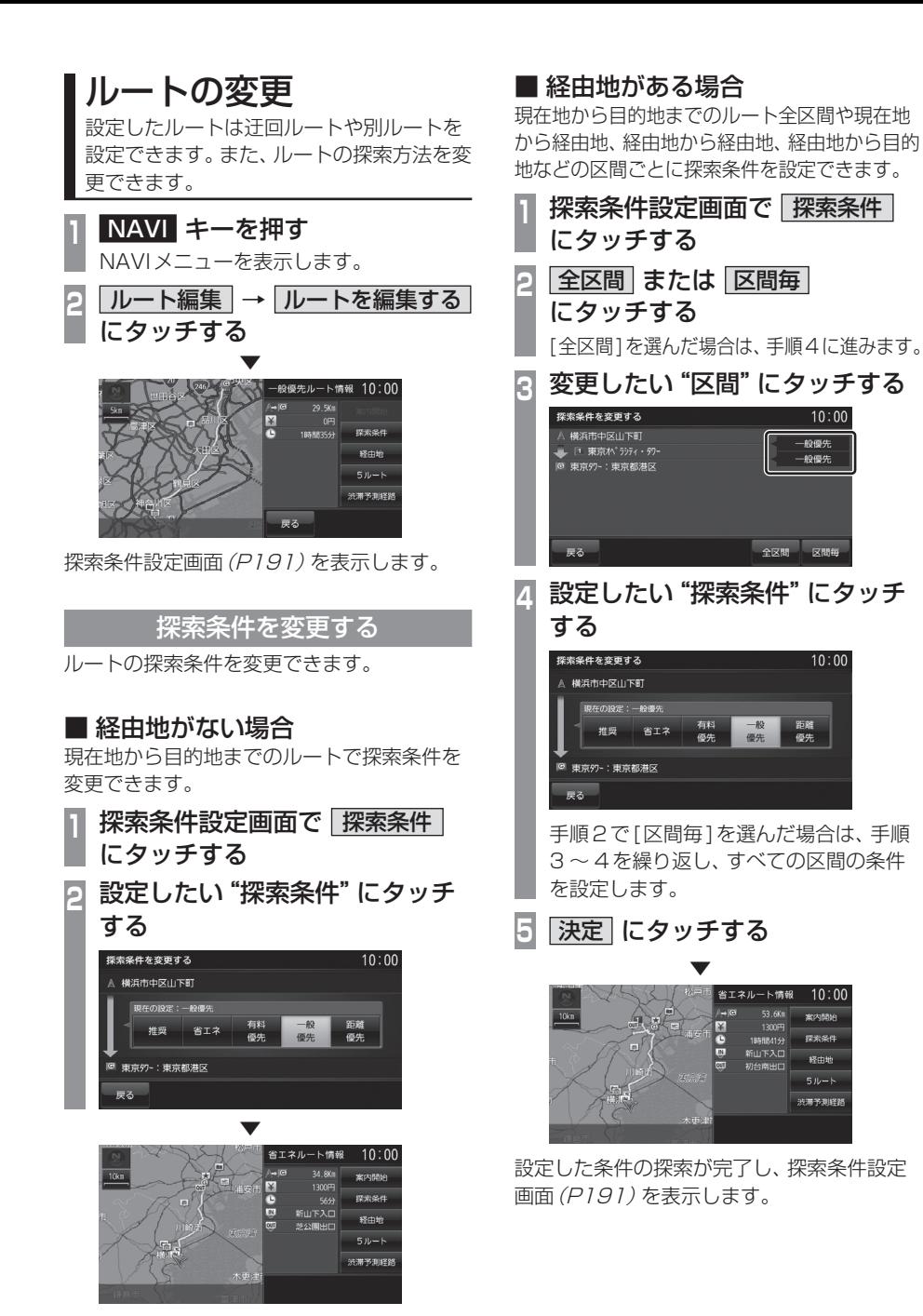

## ■ 探索条件の種類について

探索条件は以下の中から選ぶことができます。

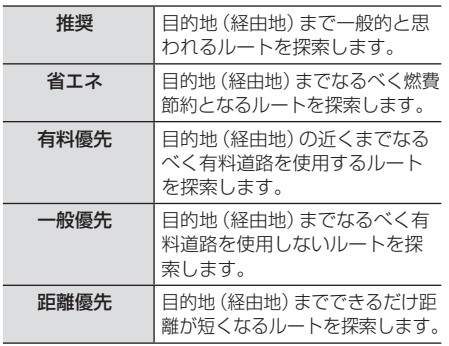

## 経由地の設定・変更

#### アドバイス

- 目的地が設定されている状態で操作して ください。
- 経由地は、最大5 ヶ所まで設定できます。

## ■ 経由地を設定する

経由地が1件も設定されていない状態での設 定方法を説明します。

#### アドバイス

- 地点メニュー (P158) からでも経由地 を設定できます。
- **<sup>1</sup>** 探索条件設定画面で 経由地 に タッチする
- **<sup>2</sup>** いずれかの"検索方法"にタッチ し、場所を探す

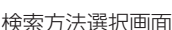

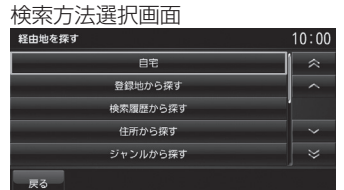

*NAVI*

- →「検索方法選択画面について | (P199)
- **<sup>3</sup>** 探した場所が表示されたら 決定 にタッチする

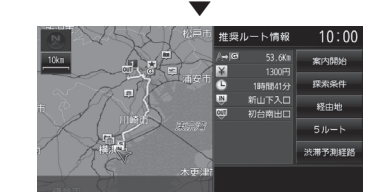

経由地が設定され、探索条件設定画面 (P191)を表示します。

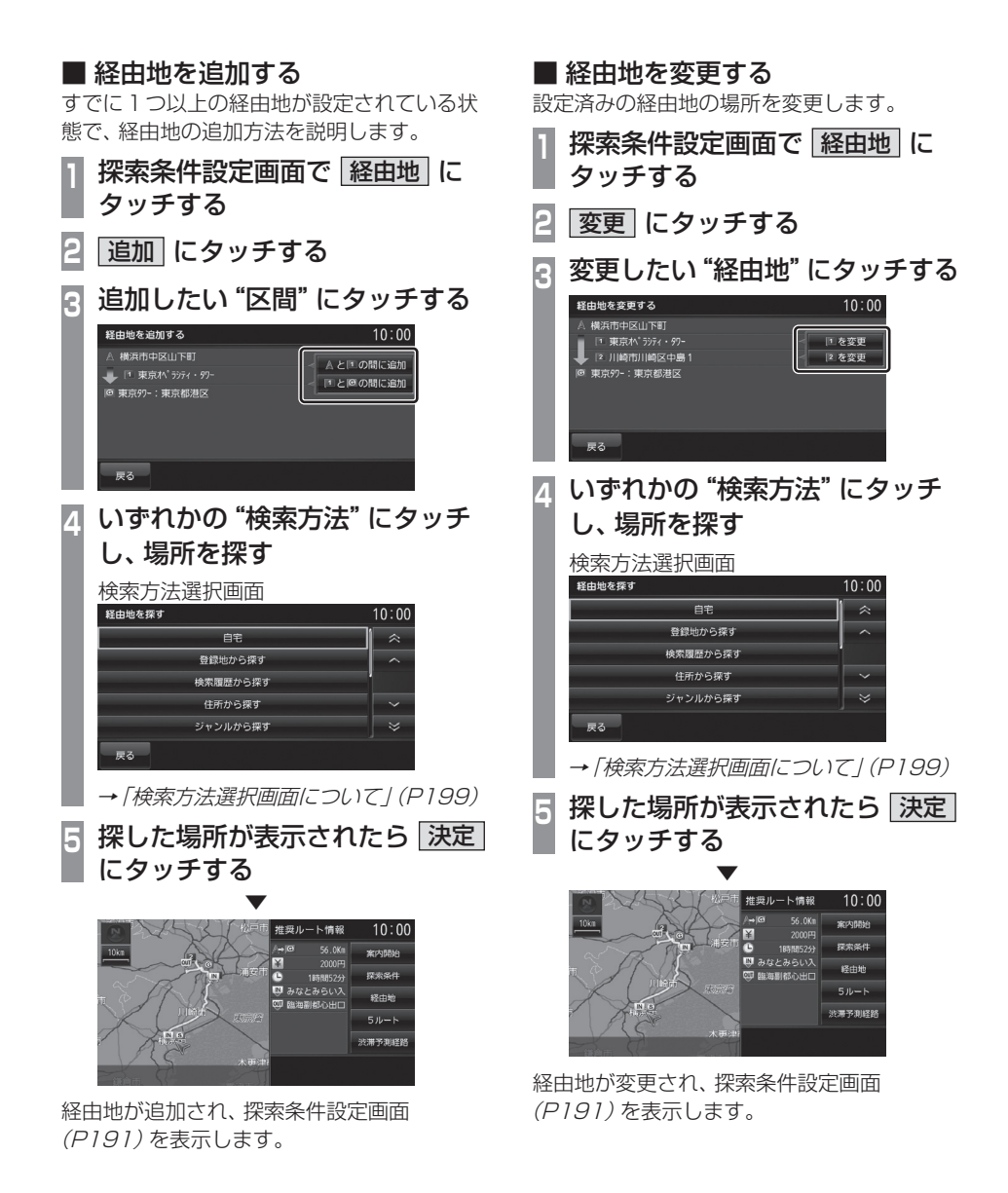

## ■ 検索方法選択画面について

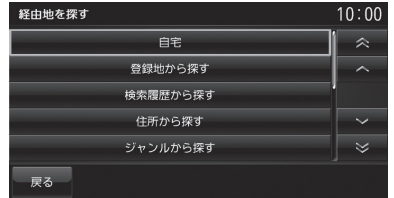

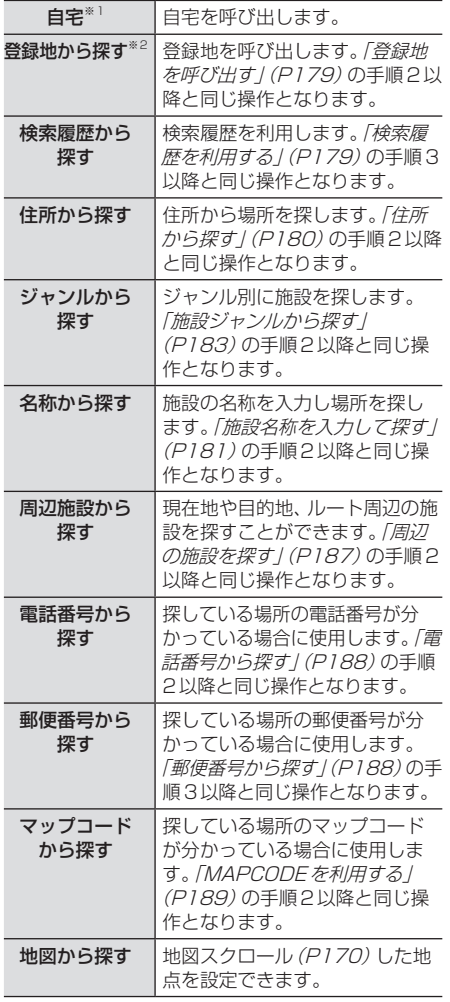

※1 自宅を登録 (P204)するとメニューに表示されます。

※2 登録地を設定 (P205)するとメニューに表示されます。

## ■ 経由地を消去する

設定済みの経由地を消去します。

#### アドバイス

• すでに通過した経由地は消去できません。

**<sup>1</sup>** 探索条件設定画面で 経由地 に タッチする

- **2** 消去 にタッチする
- 3 消去したい <sup>"</sup>経由地" にタッチする<br>- <sub>『<sup>軽地を消する</sup></sub>

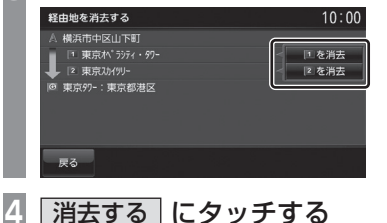

 ▼ 経由地が消去され、探索条件設定画面 (P191)を表示します。

サブメニューからの操作

次に通過する予定の経由地を消去できます。

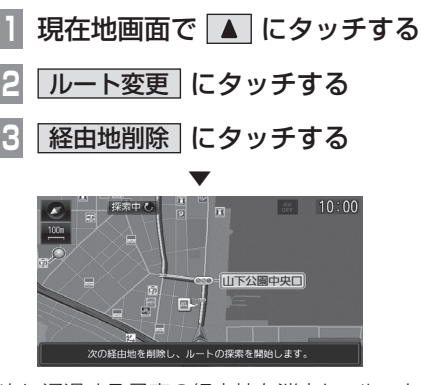

次に通過する予定の経由地を消去し、ルート 探索を開始します。

## アドバイス

• すべての経由地を通過すると[経由地削 除]はグレー表示となり選択できません。

## ■ 経由地を並び替える

目的地や経由地の通過順を変更できます。

アドバイス

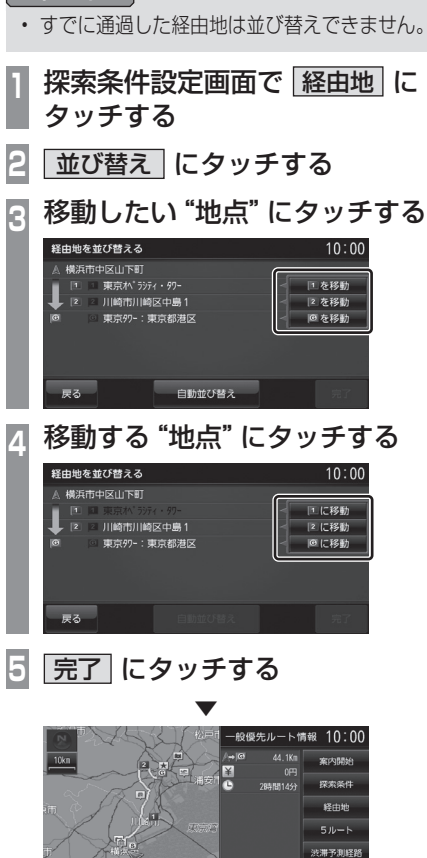

経由地の並び替えが完了し、探索条件設定画 面(P191)を表示します。

#### 経由地を自動で並び替える

経由地間の直線距離合計が短くなる順に自動 で並び替えます。

アドバイス

- 目的地やすでに通過した経由地は並び替 えできません。
- **<sup>1</sup>**「経由地を並び替える」(P200) の手順2まで操作する
- **2 自動並び替え にタッチする**
- **3** 完了 にタッチする

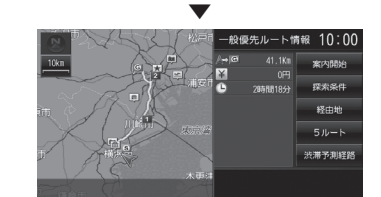

経由地の並び替えが完了し、探索条件設定画 面(P191)を表示します。

## 5つのルートから選ぶ

5つの探索条件のルートを一度に探索し、選 ぶことができます。

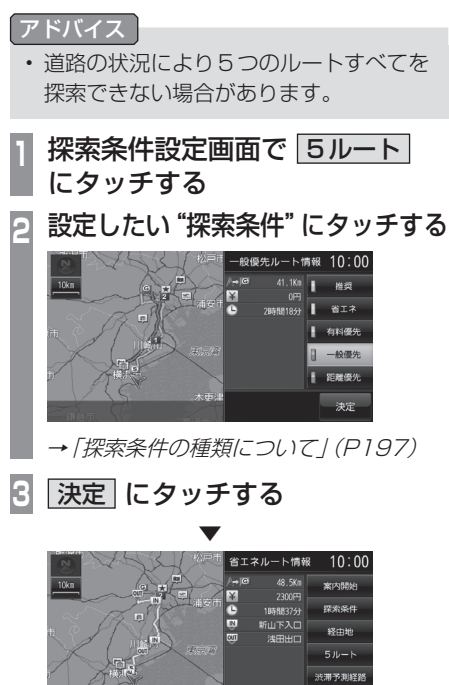

探索条件が変更された探索条件設定画面 (P191)を表示します。

||黄黄素

## 迂回ルートを探索する

距離を指定して前方を迂回するルートを探索 できます。

#### アドバイス

• 現在地から目的地までの距離が1km未 満の場合は操作できません。

## **<sup>1</sup>** NAVI キーを押す

- NAVIメニューを表示します。
- **2 ルート編集 →** | 迂回ルートを探索する | にタッチする
- **<sup>3</sup>** 迂回したい"距離"にタッチする

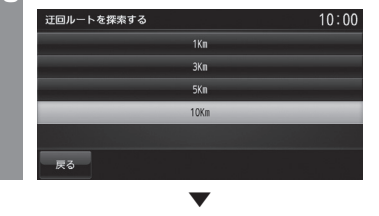

設定した距離を迂回するルートの探索が完了 し、ルート案内を開始します。

## ■ サブメニューからの操作

前方のある一定の距離を迂回するルートを探 索できます。

## **現在地画面で ▲ にタッチする**

**2** ルート変更 にタッチする

**3** 迂回ルート にタッチする

 ▼ 前方を迂回するルートの探索が完了し、ルー ト案内を開始します。

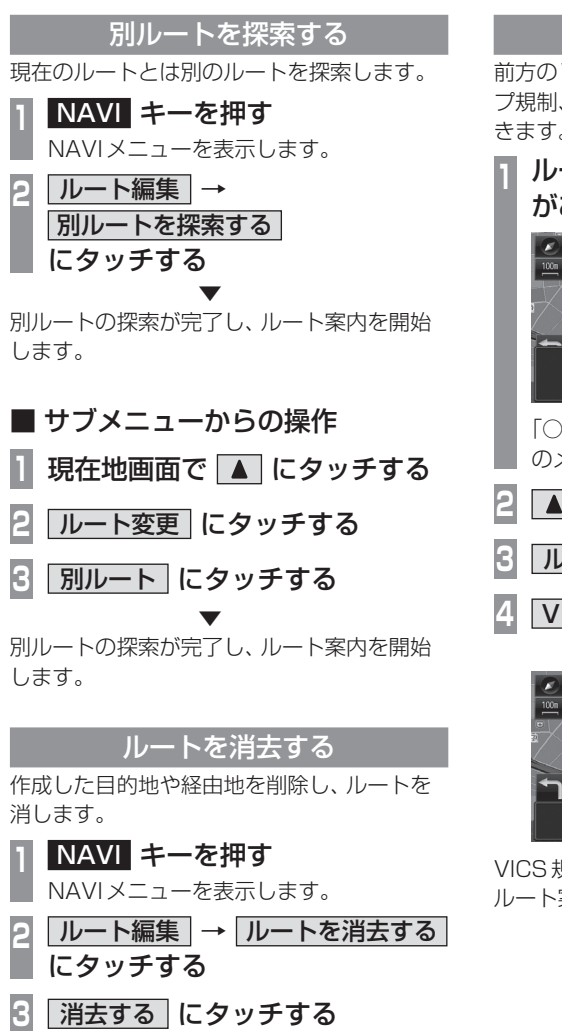

 ▼ ルートの消去が完了し、現在地画面(P155) を表示します。

## VICS規制を回避する

前方のVICS規制(オンランプ規制やオフラン プ規制、通行止め)を回避するルートを探索で きます。

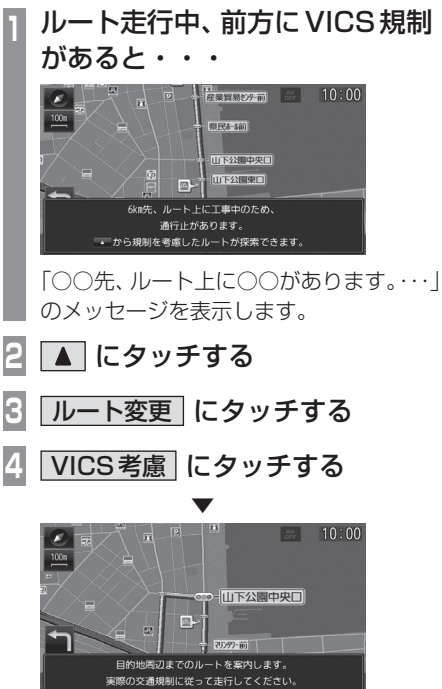

VICS規制を考慮したルートの探索が完了し、 ルート案内を開始します。

## ルートの変更 203

ルートの確認・変更

ートの確認・変更

ル

## スマートICを回避する

スマートICを回避するルートを探索できます。

#### お知らせ

• スマートICを通過するには、ETC車載 器またはDSRC車載器が必要です。

### アドバイス

• この機能をご使用いただくにはあらかじ め、[探索の設定]の「スマートIC」を[使 う]にしておく必要があります。 永続的にスマートICを回避したい場合 は、[使わない]にしてください。 → 「NAVIの設定」 (P260)

### **<sup>1</sup>** スマートICを通るルートを走行 すると・・・

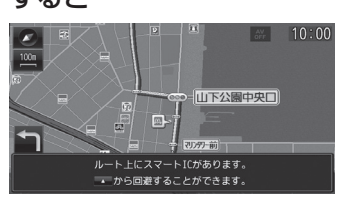

「ルート上にスマートICがあります。・・・」 のメッセージを表示します。

- **にタッチする**
- **3** ルート変更 にタッチする

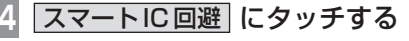

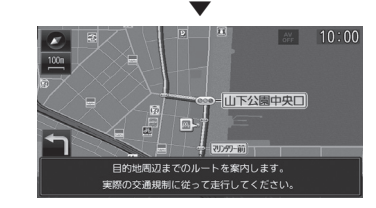

スマートICを回避したルートの探索が完了 し、ルート案内を開始します。

## 長期通行規制を回避する

長期通行規制を回避するルートを探索できます。 **<sup>1</sup>** ルート走行中、長期通行規制があ

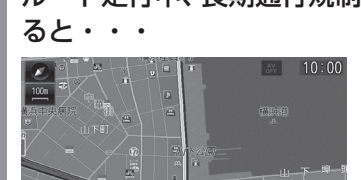

-<br>レート上に長期通行規制があります。 • から回避することができます。

「ルート上に長期通行規制がありま す。・・・」のメッセージを表示します。

**2** にタッチする

**3** ルート変更 にタッチする

**4** 長期通行規制回避 にタッチする

 ▼ 長期通行規制を回避したルートの探索が完了 し、ルート案内を開始します。

### □注 意 ┃

• 長期通行規制を回避する場合は、事前に 実際の規制を確認してください。

## **登録地の設定**

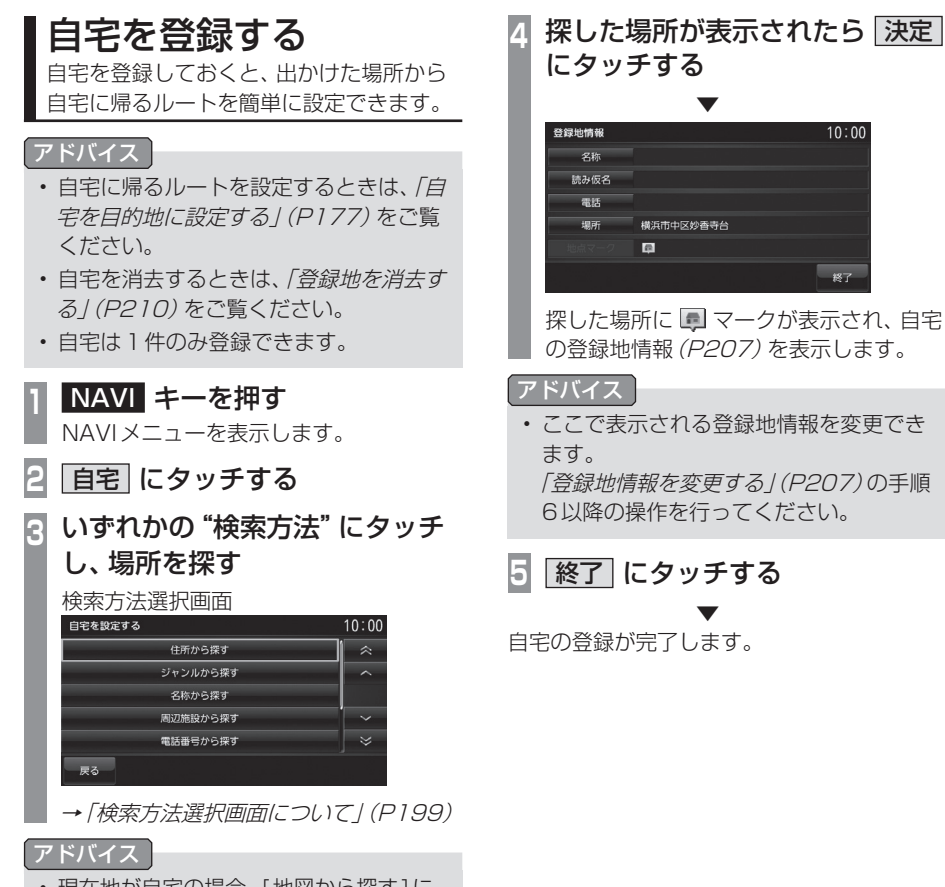

• 現在地が自宅の場合、[地図から探す]に タッチすると簡単に自宅を登録できます。

## 登録地を設定する

出かけた場所や行ってみたい場所などを登 録地に設定しておくと、ルート設定が簡単 に行えます。

#### アドバイス

• 登録地は最大99件まで登録できます。

#### 現在地を登録する

現在地画面から、今いる場所(自車位置)を登 録します。

## **<sup>1</sup>** 現在地画面で 現在地 キーを 押し続ける

 ▼ 現在地の登録が完了します。

#### アドバイス

- 登録地情報の画面は表示されず、名称を 空白とした登録地が設定されます。
- 登録地情報の空欄は目的に応じて入力し てください。
	- →「登録地情報を変更する」(P207)

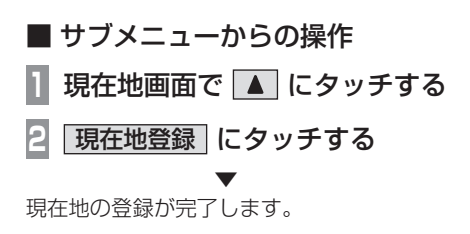

## 探した場所を登録する

NAVIメニュー(P24)から探した場所を登録 地に設定する一連の操作を説明します。

**<sup>1</sup>** NAVI キーを押す

NAVIメニューを表示します。

**<sup>2</sup>** いずれかの"検索方法"にタッチ し、場所を探す

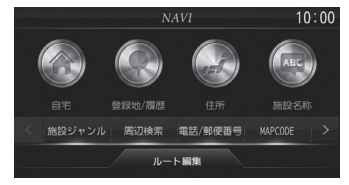

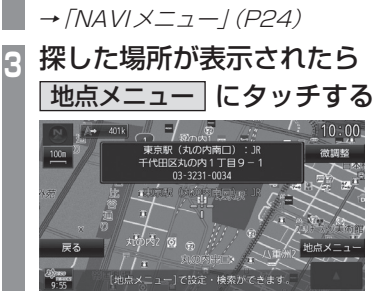

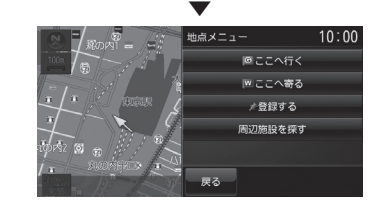

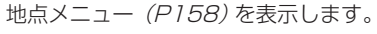

#### アドバイス

• 検索方法の種類によって、施設名や電話 番号が表示されない場合があります。

*NAVI*

次のページにつづく

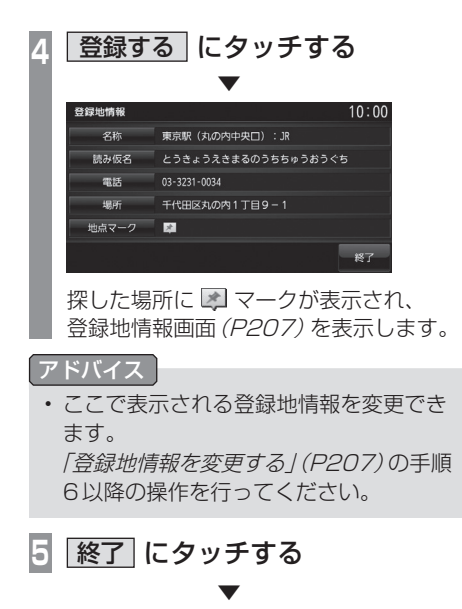

探した場所の登録が完了します。

## 登録地を変更する

自宅や登録地の変更および消去が行えます。

アドバイス

• あらかじめ場所を登録しておく必要があ ります。

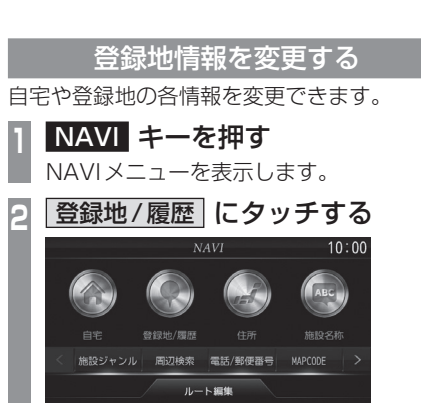

自宅を変更したい場合でも、[登録地/履 歴]にタッチします。

- **V . ^ で変更したい "登録地"** にカーソルを合わせる 登録地・履歴から探す  $2898$  $25# 10:00$ 69.9346 184010055 **The processing**  $\blacksquare$ 人 **東京駅 (丸の内南口) : 19** 戻る カーソル ( オレンジ )
- **4** にタッチする **5** 詳細情報 にタッチする

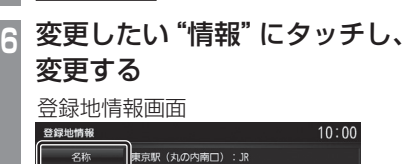

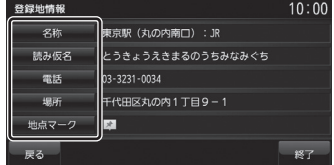

## 登録地情報画面について

変更できる登録地情報について説明します。

## ■ 名称

地図画面で表示される地点マーク(P209)の 名称を変更できます。

## アドバイス

- 地図上に登録地の名称を表示するには [表示の設定]の「登録地名称」で表示有 無を選ぶことができます。 → 「NAVIの設定」 (P260)
- **<sup>1</sup>** 登録地情報画面で、 名称 にタッチする **<sup>2</sup>** 変更したい"名称"を入力し、 入力完了 にタッチする  $10:00$ 東京駅 (丸の内南口): JR 小文字  $T$  $R$  $R$  $R$  $R$  $R$  $n \times n$ カタカナ 25.80  $n$ ,  $\sigma$   $\sim$   $n$ 泥号  $E_{\rm B}$  at  $\boxed{\sigma}$ 1文字消去 全消去 入力完 →「文字入力のしかた」(P160)

 ▼ 名称の変更が完了します。

## ■ 読み仮名

登録地名称の読み仮名を変更できます。

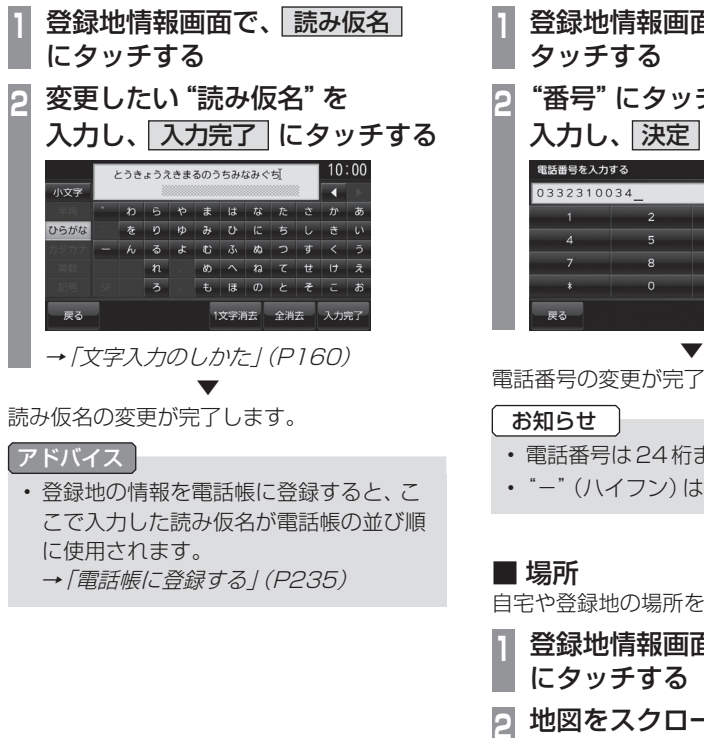

■ 電話

登録地に電話番号を登録しておくことができます。

**<sup>1</sup>** 登録地情報画面で、 電話 に タッチする **<sup>2</sup>** "番号"にタッチして電話番号を

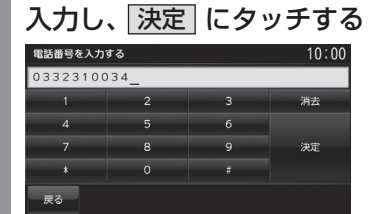

電話番号の変更が完了します。

#### お知らせ

- 電話番号は24桁まで入力できます。
- "-" (ハイフン)は入力できません。

#### ■ 場所

自宅や登録地の場所を変更できます。

- **<sup>1</sup>** 登録地情報画面で、 場所 にタッチする
- **<sup>2</sup>** 地図をスクロール(P170)し、 変更したい "場所"に --- マーク を合わせる

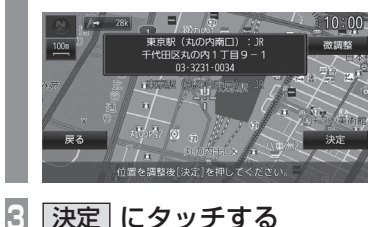

▼

場所の変更が完了します。

## ■ 地点マーク

地図画面に表示される登録地のマークを変更 できます。

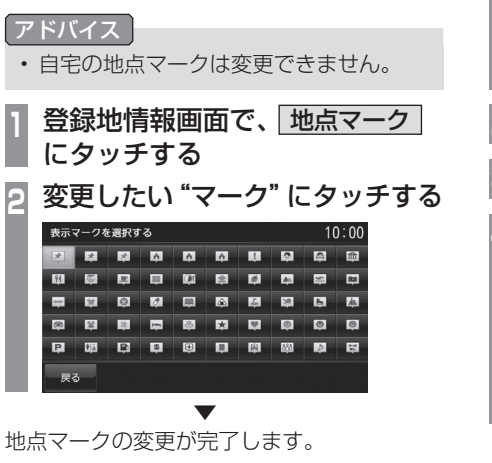

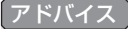

- 地点マークは49種類から選べます。
- [マークなし]にタッチすると、地図画面 にマークが表示されなくなります。

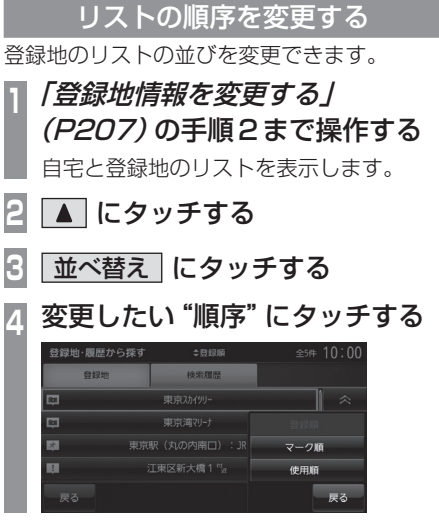

 ▼ 選んだ順序にリストが切り替わります。

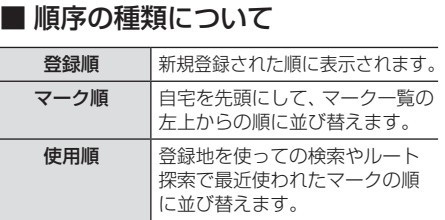

- 『『『『『『『『『『『』

登録地の設定

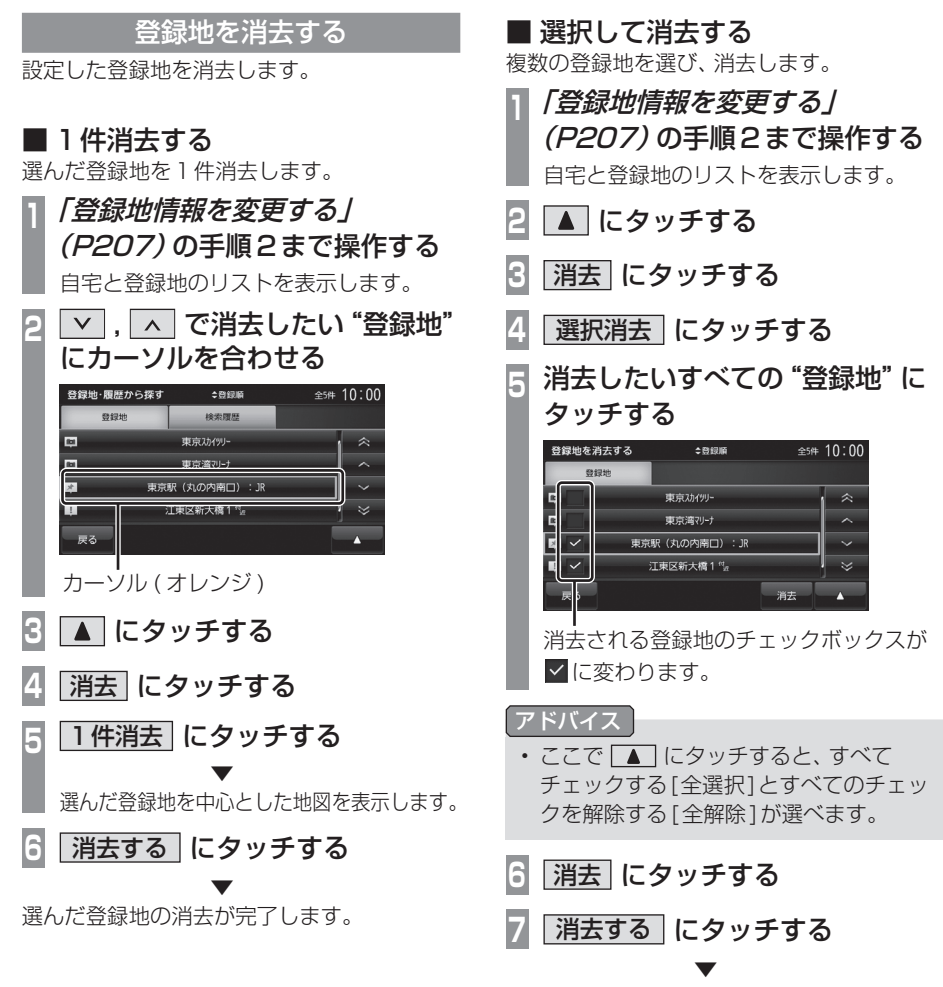

選んだ登録地の消去が完了します。

## ■全件消去する

リスト内のすべての登録地を消去します。

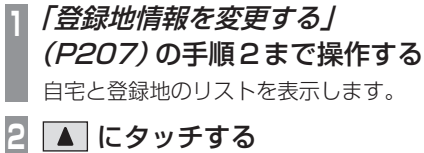

## **3** 消去 にタッチする

## **4** 全消去 にタッチする

## **5** 消去する にタッチする

 ▼ すべての登録地の消去が完了します。

## **VICS機能**

## VICSについて

VICSセンターに集められた交通情報を利 用できます。

## VICSのメディアと特徴

• VICSのメディアには、FM多重放送、光 ビーコン、電波ビーコン、DSRC、オンライ ン受信があります。

#### お知らせ

• 本章では、各メディアで対応できる機能 について、以下のマークで表記します。

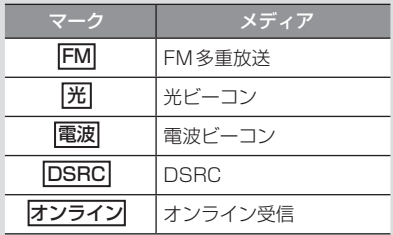

#### ■ FM多重放送

FM放送波を利用して、広いエリアに道路交通情報を 提供するもので、各地のFM放送局から放送されて います。

#### ■ 光ビーコン

光を媒体として、ビーコンが設置された場所に必要 な道路交通情報を提供するもので、主に主要幹線道 路に設置されておりサービス範囲は狭くなります。 (光ビーコン設置場所通過時) ※ 別売の光/電波ビーコン受信機が必要です。

#### ■ 雷波ビーコン

電波を媒体として、ビーコンが設置された場所に必 要な道路交通情報を提供するもので、主に高速道路 に設置されておりサービス範囲は狭くなります。 (電波ビーコン設置場所通過時) ※ 別売の光/電波ビーコン受信機が必要です。

#### ■ DSRC

専用狭域(きょういき)通信を用い、画像・文字情 報に加え音声情報などを提供しています。サービス エリアは限定されますが高速大容量通信が可能な ためタイムリーで広範囲の情報を送信しています。 DSRC機能については、「DSRC機能」(P223)をご 覧ください。

※ 別売の接続ケーブルおよびDSRC車載器が必要です。

## ■ オンライン受信

携帯電話の通信機能を利用して渋滞情報などを受信 する機能です。

オンライン受信は、以下の2種類があります。また、 あらかじめ登録作業が必要です。

詳しくは「オンラインの情報を受信する」 (P220)を ご覧ください。

※ Bluetooth接続ができるDUNプロファイルに対応した携 帯電話が必要です。

#### オンデマンドVICS

携帯電話の通信機能を利用して、全国の渋滞情報、 駐車場情報、規制情報などのVICS情報を取得でき ます。この機能を利用することで出発地から遠く離 れた目的地までの情報を取得できます。

- ※オンデマンドVICSの情報は、インクリメントP株式会社 が運営する『インクリメントP交通情報サービス』からの 提供です。
- ※ 本サービスで使用するVICS交通情報は財団法人日本道路交 通情報センターから提供されるデータを利用して作成してい ます。また、道路交通情報データの作成には財団法人道路交 通情報通信システムセンターの技術が用いられています。
- ※本サービスの利用は無料ですが、通信費はお客さまのご負 担となります。

#### リアルタイムプローブ®

本製品のリアルタイムプローブ®は、パイオニア カ ロッツェリア カーナビゲーションと三菱電機カーナ ビゲーションのリアルタイムプローブデータを共有 し、リアルタイムの渋滞情報を提供します。VICS渋 滞情報と合わせて全国約70万kmにおよぶ道路状 況に対応。渋滞している道路を回避しながら、より早 く目的地に到着できます。

※ 本製品はパイオニア(株)が運営・管理するリアルタイム プローブ®を使用しています。

スマートループ渋滞情報®はパイオニア(株)の登録商標です。

※ ユーザー登録および本サービスの利用は無料ですが、通信 費はお客さまのご負担となります。

## VICS情報のレベル

VICS情報にはレベル1 ~レベル3までの3 種類の表示レベルがあります。 DSRCでは、表示に加えて音声情報が提供さ れています。

## ■レベル1(文字)

文字による交通情報を表示します。

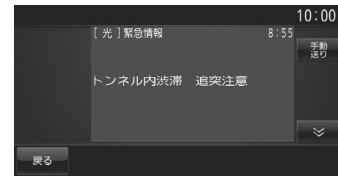

## ■ レベル2 (簡易図形)

簡略化された図形・地図などで交通情報を表 示します。

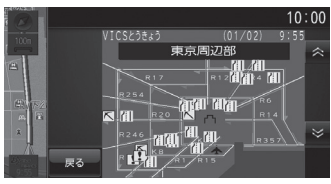

## ■ レベル3(地図)

地図上に渋滞情報や規制情報などの交通情報 を直接表示します。

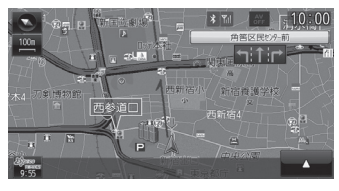

#### アドバイス

• 50m~1kmスケールのときに表示します。

#### **DSRC**

#### 音声情報

#### 音声情報を受信した場合表示します。

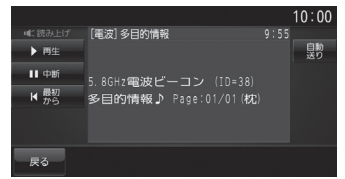

各タッチスイッチのタッチしたときの動作は 以下の通りです。

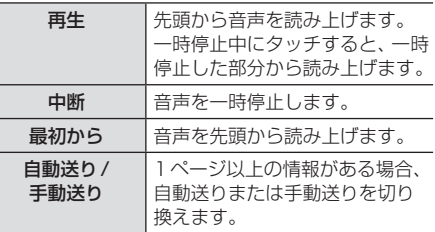

*NAVI*

## 表示内容について

地図上に表示されるVICS情報について説明します。

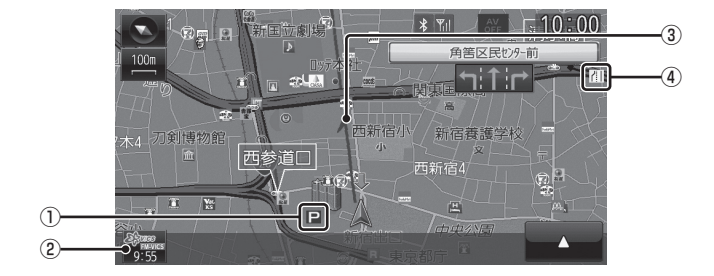

#### ① 駐車場情報

VICS情報で表示される駐車場情報では、 空車または満車などの状況をVICS記号で 確認できます。

## ② <sup>28</sup> (VICSスイッチ)

 VICS情報の提供時刻および提供メディア 名を表示します。 (受信した時刻ではありません。) タッチでVICSメニューを表示します。

→「VICSメニューについて」(P215)

#### ③ 渋滞情報

渋滞・混雑の状況を線で表示し確認できます。

#### ④ 規制情報

通行止めや車線規制などの交通規制を VICS記号で確認できます。

#### アドバイス

• 本機のVICS機能では、VICS記号を見や すく強調するための機能が用意されてい ます。 一部の地図色を変更し、VICS記号が強

調されます。

• 工場出荷時は[VICSの設定]の「VICS受 信時地図色」が[変えない]に設定されて いますので、VICS記号が見にくい場合 は[変える]に設定してください。 → 「NAVIの設定」 (P260)

## ■ VICSスイッチについて

受信した最新の提供メディア名が表示されます。

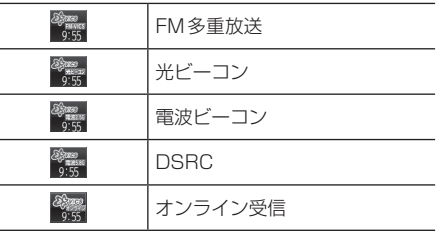

能

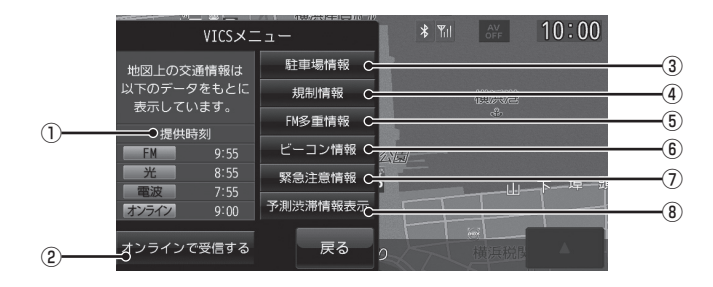

#### ① 提供時刻

各メディアのVICS情報提供時刻を表示します。

2 オンラインで受信する

 携帯電話の通信機能を利用して、オンデマ ンドVICS情報およびリアルタイムプロー ブ®を取得できます。

→「オンラインの情報を受信する」(P220)

#### ③ 駐車場情報

現在地周辺の駐車場情報を確認できます。 **→ 「現在地周辺を調べる | (P217)** 

#### (4) 規制情報

現在地周辺の規制情報を確認できます。 → 「現在地周辺を調べる | (P217)

⑤ FM多重情報

文字または図形によるVICS情報を確認で きます。

- **→「文字・図形情報を見る」(P219)**
- ⑥ ビーコン情報

DSRCの安全運転支援情報(P224)、光ビー コン、電波ビーコンから取得した文字または 図形によるVICS情報を確認できます。 →「文字・図形情報を見る」(P219)

#### ⑦ 緊急注意情報

割り込んだ緊急情報を再度表示して確認で きます。

→「緊急情報の割り込み表示」(P221)

#### ⑧ VICS渋滞情報表示 / 予測渋滞情報表示 地図上にVICS渋滞情報または予測渋滞情 報を表示します。

→ 「渋滞情報を切り換える I (P219)
# ■ VICS記号について

地図上に以下のマークで各交通情報を案内します。

#### 駐車場情報

- □ 空車(青色) 満車(赤色) □ 混雑(オレンジ色) ■ 不明(黒色)
- 1日 閉鎖

#### 渋滞情報

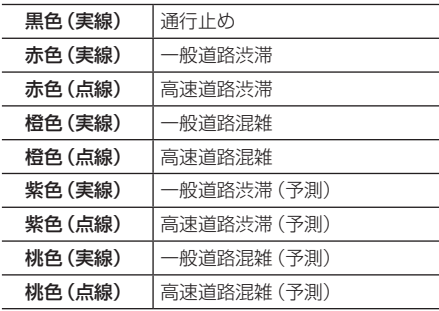

#### アドバイス

- 通行止めは高速略図 (P165)で表示します。
- リアルタイムプローブ®では、渋滞線の 両側に縁取りがあります。

#### 規制情報

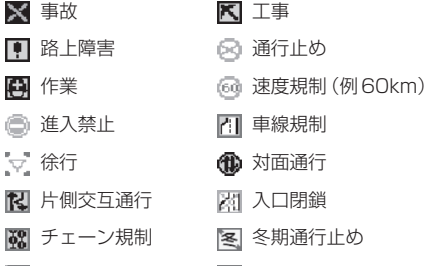

- 
- 2 故障車

- 入口制限 その他の規制情報
	-
	-

# VICSセンターへのお問い合わせ

VICSの状況や機能によって問い合わせ先が 異なります。問い合わせが必要になったとき は、以下の内容を参考にし、お買い求めの販売 店または「三菱電機カーインフォメーション センター」までご連絡ください。

- VICS車載器の調子や使用方法
- VICS車載器の受信可否に関して
- 地図表示(レベル3)の内容に関して
- VICS情報の受信エリアについて
- VICS情報の内容の概略に関して

#### 以下の内容は、「VICSセンター」までご連絡 ください。

- 文字表示(レベル1)の内容に関して
- 簡易図形表示(レベル2)の内容に関して
- VICSの概念
- サービス提供エリアに関して

# ■ (財) VICS センター

お問い合わせ窓口:サービスサポートセンター

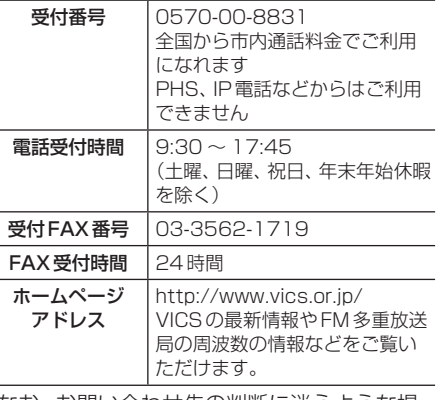

なお、お問い合わせ先の判断に迷うような場 合には、まずお買い求めの販売店または、「三 菱電機カーインフォメーションセンター」に ご連絡いただくことをお勧めします。

# 交通情報を調べる

VICSを利用することで、さまざまな放送で 交通情報を確認できます。

#### アドバイス

ー<br>戻る

- 駐車場情報は200mスケールまでの地 図で表示できます。但し、200mスケー ルより広域の場合は該当する駐車場マー ク1件のみを表示します。
- 規制情報は1kmスケールまでの地図で 表示できます。

**FM 光 電波 DSRC** 現在地周辺を調べる 現在地周辺の駐車場情報や規制情報を調べます。 **現在地画面で ※※※ にタッチする <sup>2</sup>** 駐車場情報 または 規制情報 にタッチする  $\frac{1}{2}$  10:00  $VICS \times T$  ▼  $= 10:00$ 

VICS記号の枠が点滅するとともに文字情 報を表示します。

## アドバイス

- [駐車場情報]は周辺の駐車場情報が表示 され、[規制情報]または[規制/SA情報] は周辺の交通規制や道路工事の情報を表 示します。
- [FM多重情報]にタッチすると、文字また は図形によるVICS情報を確認できます。 **→「文字・図形情報を見る」(P219)**

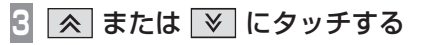

**<sup>4</sup>** "位置確認アイコン"にタッチする

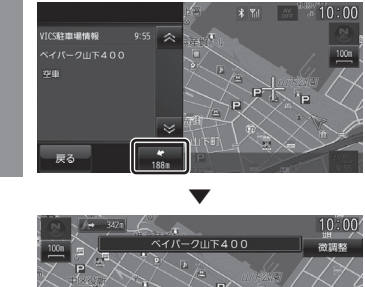

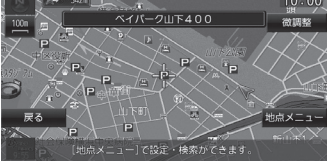

選んだ交通情報を中心とした地図と情報を表 示します。

#### アドバイス

- "位置確認アイコン"は、駐車場情報のと きのみ表示します。規制情報のときは表 示しません。
- [地点メニュー ]にタッチすると地点メ ニューを表示し、目的地や経由地、登録 地の設定ができます。
	- →「地点メニューからの操作」(P171)

機 能

# **FM 光 電波 DSRC**

# スクロール地点周辺を調べる 地図をスクロールして、 · · 地点周辺の駐車場 情報や規制情報を調べることができます。 **<sup>1</sup>** 地図をスクロール(P170)し、 調べたい地点に = == を合わせる  $10:00$ 微調整 <sup>28</sup> <sub>◎ 55</sub> にタッチする

 ▼ 以降の操作は、「現在地周辺を調べる」 (P217)の手順2以降と同じです。

# **FM 光 電波 DSRC**

高速道路を調べる

走行中の高速道路(高速略図表示中)の駐車場 情報や規制情報を調べることができます。

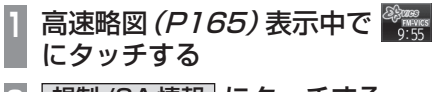

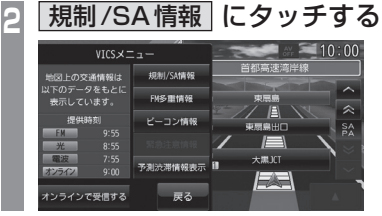

 ▼ 以降の操作は、「現在地周辺を調べる」 (P217)の手順3以降と同じです。

#### アドバイス

- 高速道路を走行している必要があります。
- 高速略図の規制情報を探す場合、選択す るメニューは[規制情報]ではなく[規制 /SA情報]になります。
- 位置確認を行った場合、高速略図中の位 置を表示します。
- [FM多重情報]にタッチすると、文字また は図形によるVICS情報を確認できます。 →「文字·図形情報を見る」(P219)

# **FM 光 電波 DSRC**

文字・図形情報を見る

文字または図形によるVICS情報を確認できます。

#### お知らせ

- ここでは、現在地画面からの操作を説明し ますが、スクロール画面 (P170) や高速 略図(P165)からも同じ操作となります。
- **1** 現在地画面で にタッチする **|FM多重情報 または** ビーコン情報 にタッチする **<sup>3</sup>** 知りたい情報の"番号"に タッチする

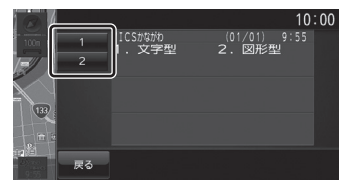

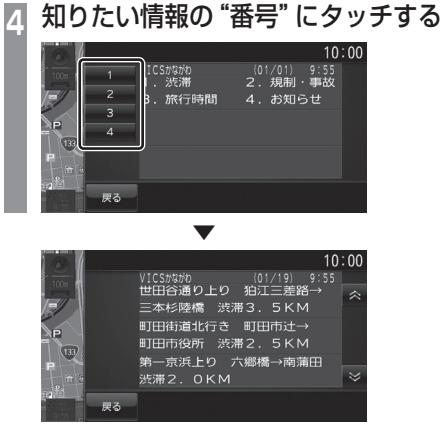

選んだ情報を表示します。

FM

# 渋滞情報を切り換える

渋滞情報を現在の情報または予測情報に切り 換えることができます。

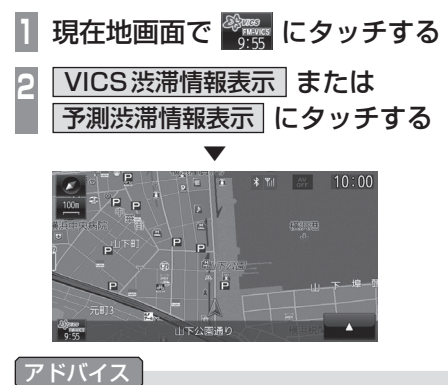

• [VICS渋滞情報表示]または[予測渋滞 情報表示]を押すたびに切り換わります。

 $\leq$ 機

能

*NAVI*

#### オンライン

# オンラインの情報を受信する

携帯電話の通信機能を利用して、オンデマンドVICS情報およびリアルタイムプローブ®を受信 します。

お知らせ

- あらかじめDUNプロファイルに対応した携帯電話と本機をBluetooth接続しておく必要 があります。→「Bluetoothの設定」(P277)
- ユーザー登録および本サービスの利用は無料ですが、通信費はお客さまのご負担となります。
- オンラインの情報を受信するには登録が必要となります。別紙「OpenInfoサービス ユーザー 登録手順書」に従って登録作業を行ってください。さらに、[VICSの設定]の「走行情報(オ ンライン)」を[送信する]にしておく必要があります。未登録の場合や[送信しない]に設定 されていると、オンデマンドVICS情報(P212)のみを受信します。

→ 「NAVIの設定」 (P260)

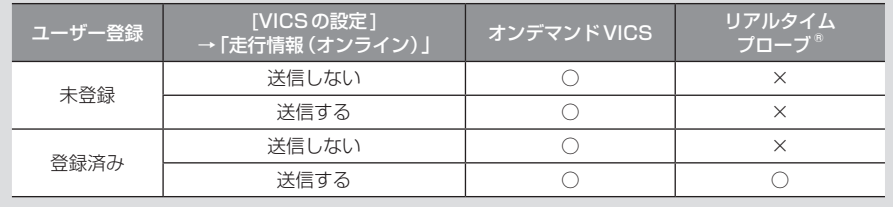

**1** 現在地画面で にタッチする **2 オンラインで受信する に** タッチする **3 はい にタッチする** 渋滞情報の取得を開始します。 ▼ **★ Will aW 10:00** - 山下公園中央口 ※滞情報を受信しました アドバイス • 「走行情報(オンライン)」の送信では、よ り充実した道路交通情報の提供に役立 てるために、お客さまの走行情報などを サービス事業者に提供します。 • オンライン受信の受信方法は、[VICSの 設定]の「オンライン受信」で自動または 手動を選ぶことができます。 → 「NAVIの設定」 (P260)

能

# VICSによる自動処理

VICSには、安全で快適な運転をしていただ くため、自動で処理される機能があります。

## **FM 光 電波 DSRC**

## 緊急情報の割り込み表示

走行中、緊急情報を受信すると、受信音ととも に自動的に表示します。

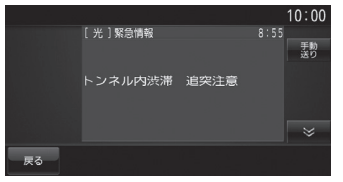

[戻る]にタッチすると元の画面に戻ります。

#### アドバイス

- 1ページ以上ある場合、[自動送り]/[手 動送り]にタッチすると自動送り、または 手動送りに切り換えることができます。
- 表示できる情報が複数ページある場合は にタッチしてページを送ることが できます。

#### ■ 再表示するには

割り込んできた緊急情報を再度表示して、確 認できます。

#### お知らせ

• ここでは、現在地画面からの操作を説明し ますが、スクロール画面 (P170) や高速 略図(P165)からも同じ操作となります。

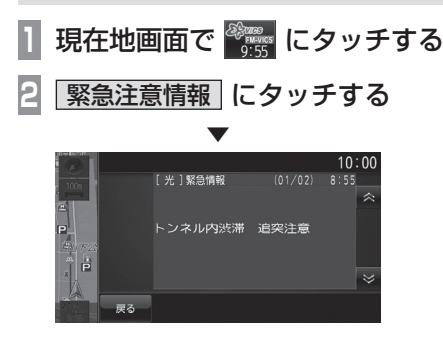

緊急情報を表示します。

# **FM 光 電波 DSRC**

# ルート自動更新

ルート走行中、ルート前方に通行止めやその 他の規制が発生した場合、回避するための ルートが自動的に再探索され、新しいルート 案内を開始します。

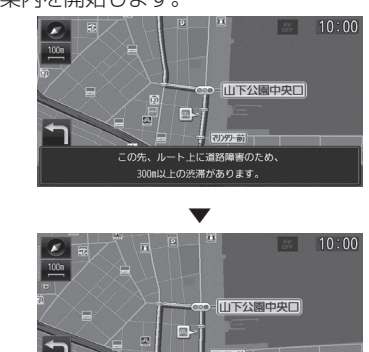

-<br>新しいルートが見つかりました

## アドバイス

• [探索の設定]の「ルート自動更新」を[自 動更新する]に設定しておく必要があり ます。→「NAVIの設定」(P260)

# **光 電波 DSRC**

図形/文字情報の割り込み表示

走行中、光ビーコンまたは電波ビーコンの情 報を受信すると、受信音とともに図形情報ま たは文字情報が自動的に表示されます。

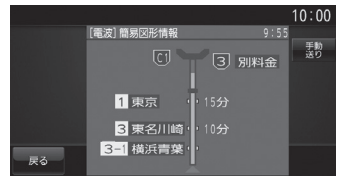

[戻る]にタッチすると元の画面に戻ります。

#### アドバイス

- 操作をしなければ約10秒間で元の画面 に戻ります。
- 図形情報または文字情報を自動で表示さ せたくない場合は、[VICSの設定]の「受 信情報割り込み」を[割込表示しない] に設定してください。→「NAVIの設定」 (P260)

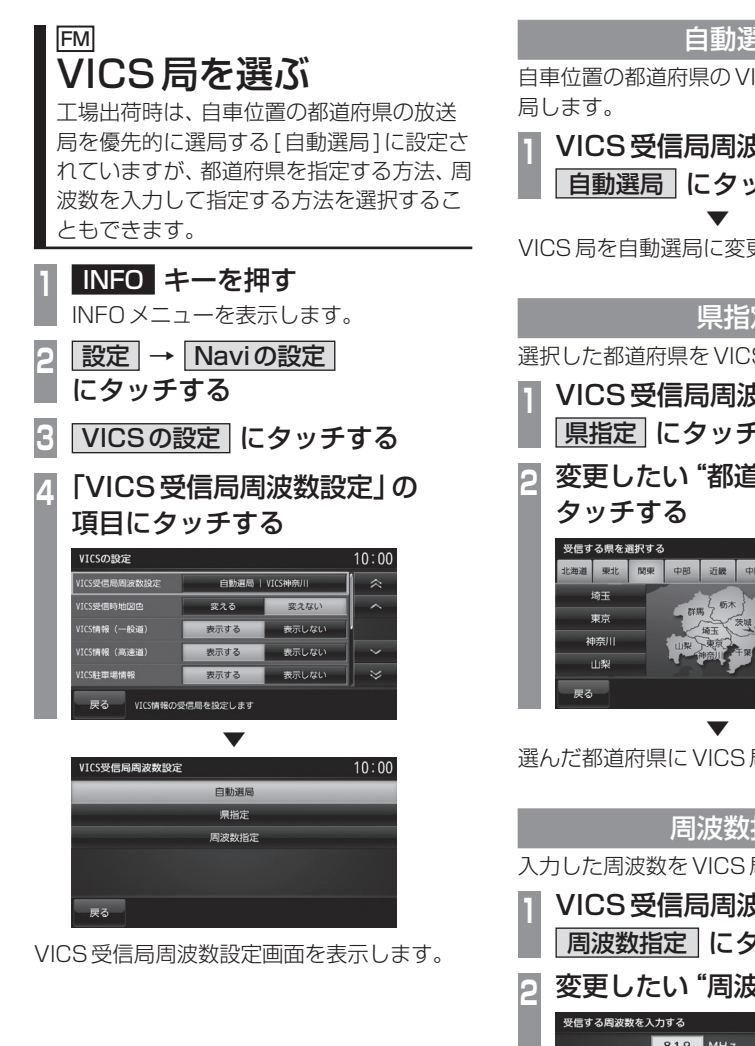

# 自動選局

自車位置の都道府県のVICS局を優先的に選

**<sup>1</sup>** VICS受信局周波数設定画面で 自動選局 にタッチする

VICS局を自動選局に変更します。

# 県指定

選択した都道府県をVICS局に指定できます。

**<sup>1</sup>** VICS受信局周波数設定画面で 県指定 にタッチする **<sup>2</sup>** 変更したい"都道府県"に  $10:00$ 北海道 東北 関東 中部 近畿 中国 四国 九州 沖縄 群馬 栃木 99.65 干華 選んだ都道府県にVICS局を変更します。 周波数指定 入力した周波数をVICS局に指定できます。 **<sup>1</sup>** VICS受信局周波数設定画面で 周波数指定 にタッチする **変更したい "周波数" を入力する**<br><del>WESSERRER.AJS</del> 81.9 MHz 後退  $5 - 6$  $\begin{array}{|c|c|c|c|c|}\n\hline\n\text{B} & \text{B} & \text{B}\n\end{array}$ 津電  $\overline{0}$ 戻る **3** 決定 にタッチする ▼ 入力した周波数にVICS局を変更します。

# **DSRC機能**

# DSRCサービスとは

別売の接続ケーブルおよびDSRC車載器を 本機に接続すると、さまざまな機能がご利 用になれます。

# DSRCの概要

Dedicated Short Range Communication の略で、専用狭域(きょういき)通信による情 報提供や料金決済などのサービスのことです。 今後幅広いサービスが提供される予定です。 本機に別売の三菱電機製DSRC車載器を接続 すると、交通情報などの表示や音声情報の案 内が行われます。

#### お知らせ

- 本機能をご利用いただくには、別売の三 菱電機製DSRC車載器とETCカード および接続ケーブルが必要です。詳しく は、販売店にお問い合わせください。
- ETCカード未挿入やDSRC車載器の故 障によるエラーが表示される場合があり ますが、本機の故障ではありません。エ ラー内容を確認し、DSRC車載器の取扱 説明書に従って処置してください。
- 料金所は名称で表示する場合と番号で表 示する場合があります。
- 本機側でETC利用料金や利用履歴を表 示できますが、必ずクレジットカード会 社から発行される利用明細、またはETC マイレージサービスのユーザー登録時に 受けることのできる照会サービスで確認 してください。
- DSRC車載器本体の詳細については、 DSRC車載器の取扱説明書をご覧ください。

# DSRCサービスについて

今後、さまざまなサービスが始まる予定です。

#### お知らせー

- DSRCサービスは、一部開始されていな い場合があります。
- 本機は情報接続サービス(道の駅におけ る情報接続、SA・PAにおける情報接続 など)には対応していません。

# ■ 音声情報

音声情報を受信すると音声で読み上げを行い ます。→「音声情報」(P213) 受信した音声情報を、自動で読み上げないよ うに設定する場合は[VICSの設定]で「受信情 報読み上げ」を[手動]に設定します。 **→ 「VICSの設定 | (P265)** 

# ■ アップリンク機能

走行情報などをサービス事業者に提供し、よ り充実した道路交通情報や、安全運転支援情 報の提供に役立てます。 走行情報を提供しない場合は、[VICSの設定] で「走行情報(DSRC)」を[送信しない]に設 定します。

→ 「VICSの設定」 (P265)

# ■ 安全運転支援情報

以下のような情報がリアルタイムに提供されます。

#### 注意 】

• 安全運転支援情報は参考情報で、実際の 交通状況とは異なる場合があります。 必ず実際の交通状況を確認し、安全運転 を心がけて走行してください。

#### お知らせ

• 状況によってはその他の情報が表示され る場合があります。

#### 前方の障害物情報

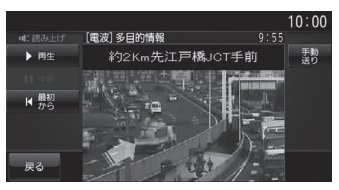

#### 合流支援情報

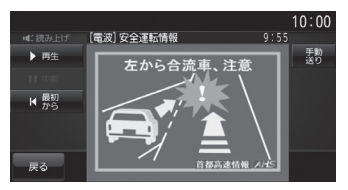

#### 事故多発地点情報

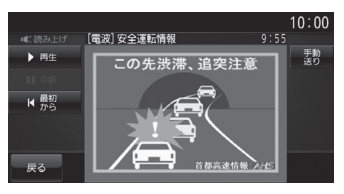

#### 主に情報確認や各種設定が行えます。

*INFO*

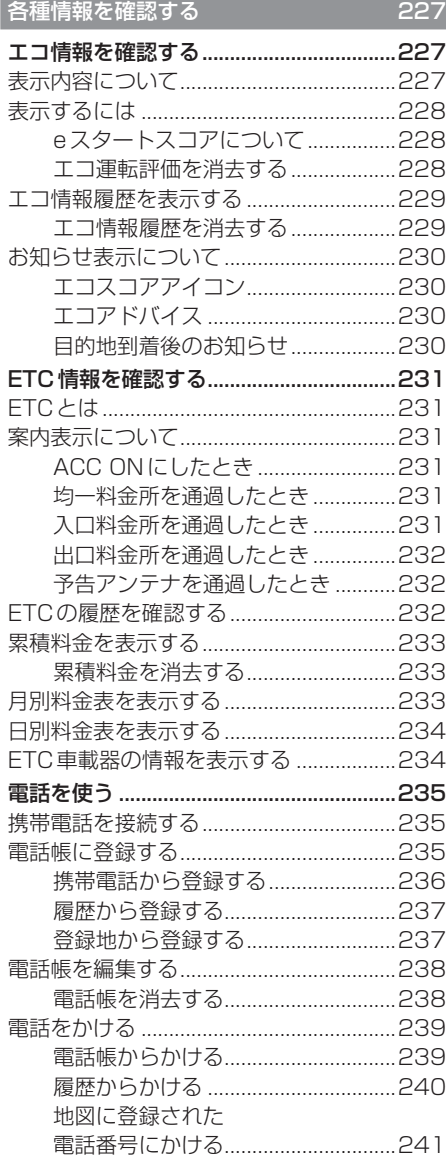

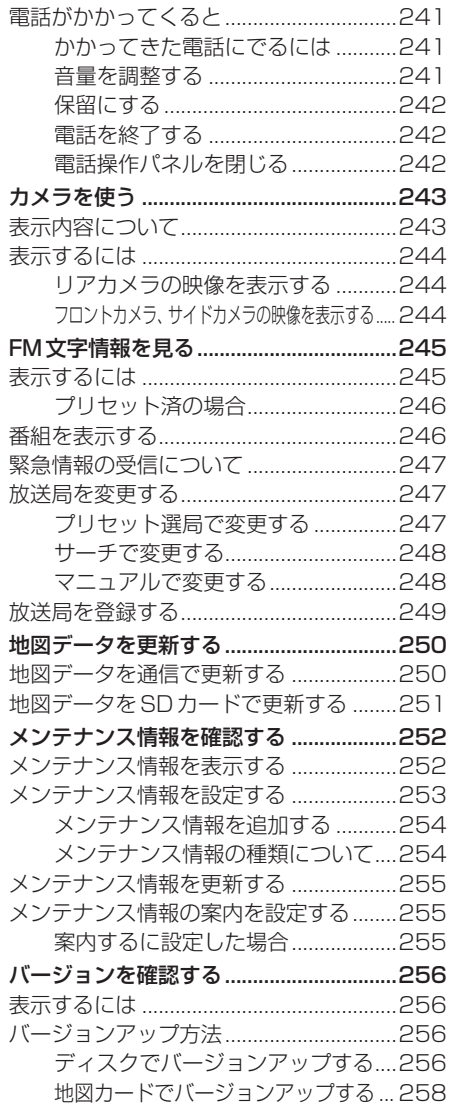

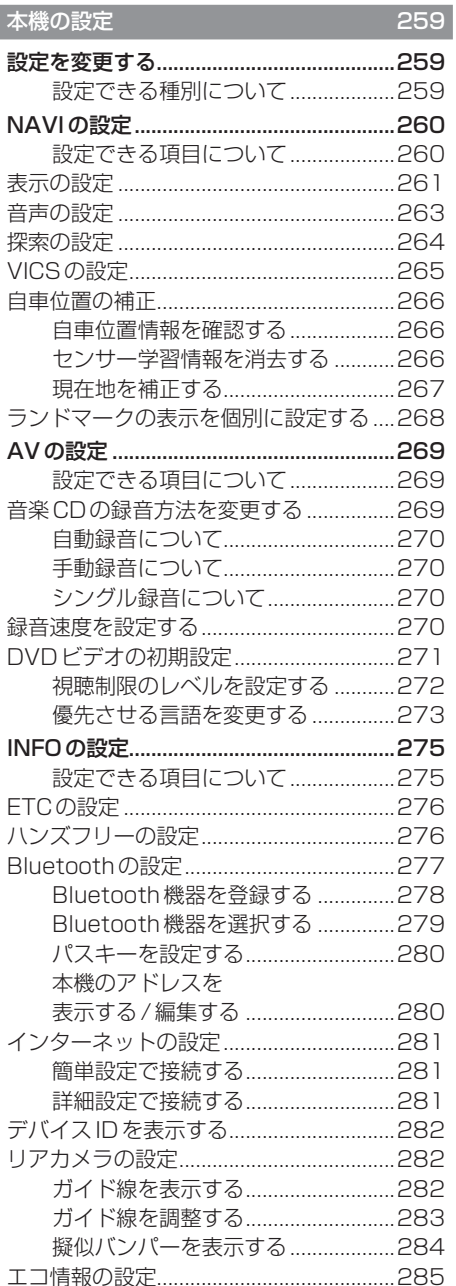

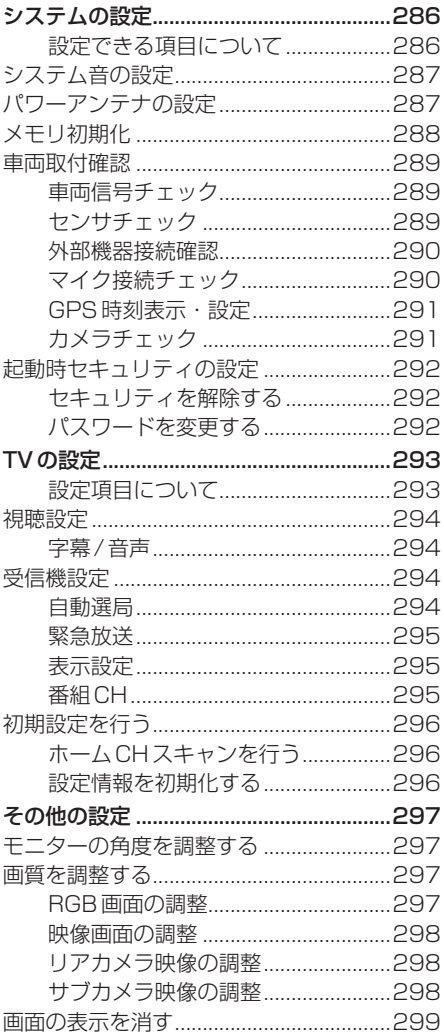

# **各種情報を確認する**

# エコ情報を確認する

アクセルペダルやブレーキの使いかた(加速度情報)を元に判断し、運転操作がどれぐらい燃費 に良いかの評価(エコ運転評価)を確認できます。

#### お知らせ

• エコ情報は省エネを保証するものではありません。あくまで参考情報としてご使用くださ い。また、道路交通法に従い、実際の交通規制や道路状況に合わせて走行してください。

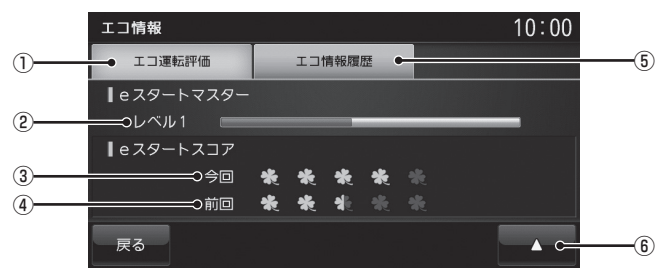

表示内容について

① エコ運転評価

エコ運転評価を表示します。

② eスタートマスターレベル

アクセルペダルやブレーキの踏みかたから 採点し、採点した得点量によってバーが増 減します。バーが満タンになれば、レベル がアップします。(最大レベル5まで)

③ 今回のeスタートスコア

車のエンジンをかけてから現在までの eスタートスコアを表示します。 →「eスタートスコアについて」(P228)

#### ④ 前回のeスタートスコア

前回車を利用したとき(エンジンをかけて エンジンをきるまで)のeスタートスコア を表示します。

→「eスタートスコアについて」(P228)

⑤ エコ情報履歴

走行アドバイスが必要な地点を表示します。 →「エコ情報履歴を表示する」(P229)

 $\boxed{6}$ 

eスタートマスターレベル、eスタートスコ アを消去できます。 →「エコ運転評価を消去する」(P228)

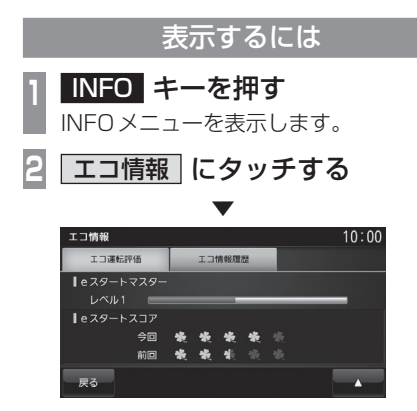

エコ情報を表示します。

# ■ eスタートスコアについて

急発進をしないでアクセルをゆっくり踏むこ とが、どのくらいできたかの評価を葉っぱの 数で確認できます。

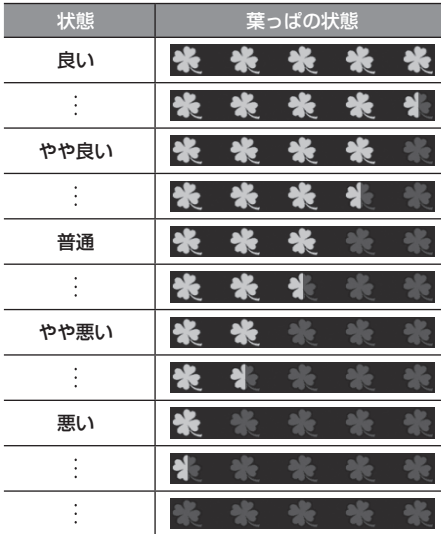

#### お知らせ

- eスタートスコアは、車のイグニッショ ンキーを"ACC"または"ON"にした後 の「停止→発進」回数により評価を分析 し結果を表示します。
- 高速道路などのように「停止→発進」の 頻度が少ない場合は、結果が更新されな い場合があります。

■ エコ運転評価を消去する

eスタートマスターレベルおよびeスタート スコアを消去できます。

- **<sup>1</sup>** エコ情報表示中、
- にタッチする
- **<sup>2</sup>** 消去したい"対象"にタッチする

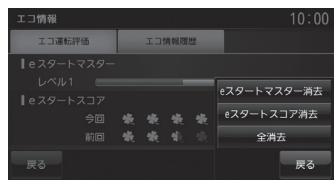

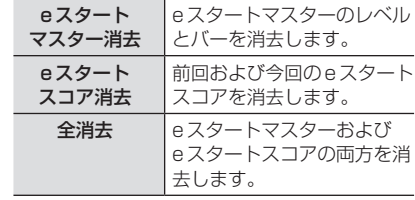

- **3** 消去する にタッチする
- ▼ エコ運転評価の消去が完了します。

各種情報を確認する そのようには、そのように、そのように、そのように、そのように、そのように、そのように、そのように、そのように、そのように、そのように、そのように、そのように、そのように、そのように、そのように、そのよ

*INFO*

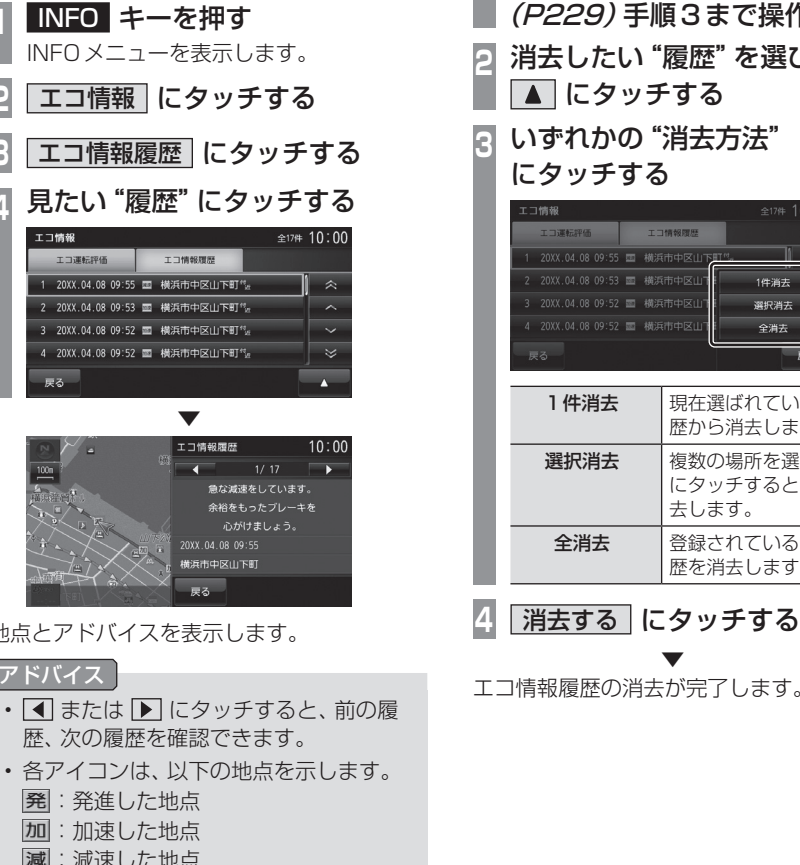

エコ情報履歴を表示する

急発進、急加速、急減速と判断された地点を記 憶しリスト(最大100件)表示します。

INFOメニューを表示します。 **2** エコ情報 にタッチする **3** エコ情報履歴 にタッチする **<sup>4</sup>** 見たい"履歴"にタッチする ▼ 地点とアドバイスを表示します。

## アドバイス

- 4 または ト にタッチすると、前の履 歴、次の履歴を確認できます。
- -
	-
	- 減す:減速した地点

■ エコ情報履歴を消去する 履歴を消去できます。

**<sup>1</sup>**「エコ情報履歴を表示する」 (P229)手順3まで操作する **<sup>2</sup>** 消去したい"履歴"を選び、

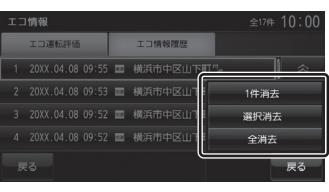

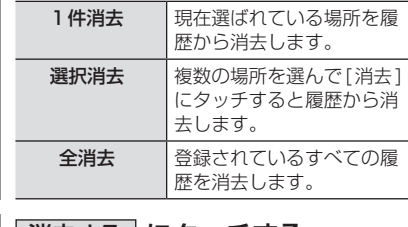

エコ情報履歴の消去が完了します。

# お知らせ表示について

走行中や目的地到着後に表示されるお知らせ 表示について説明します。

# ■ エコスコアアイコン

ルート案内中、燃費に良い運転方法の評価を ドーナツグラフで表示します。

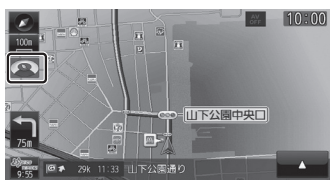

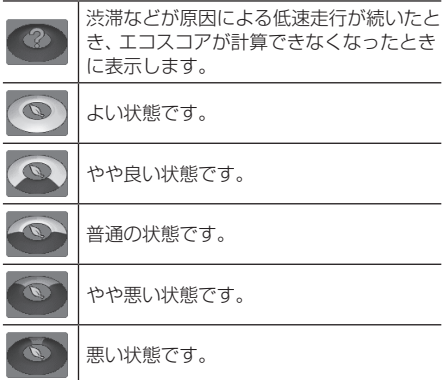

エコスコアアイコンに表示されているドーナ ツ量が大きいほど、燃費に良い運転ができて います。(5段階で表示します。)

#### アドバイス

• エコスコアアイコンを表示させたくない 場合は、[エコ情報の設定]の「エコスコ ア表示」で[表示しない]にします。 → 「エコ情報の設定」 (P285)

# ■ エコアドバイス

走行中、良い燃費に必要な運転方法のアドバ

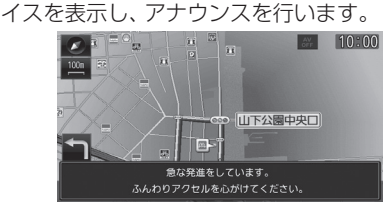

エコアドバイスは次のとき案内します。

- 燃料消費が少ない運転
- eスタート発進
- 急発進、急加速、急減速

#### アドバイス

• エコアドバイスを使用したい場合は、 [エコ情報の設定]の「エコアドバイス」 で[使用する]にします。 **→「エコ情報の設定」(P285)** 

## ■ 目的地到着後のお知らせ

目的地の手前に近づくと、ルート走行中の評 価をeスタートスコアおよびエコスコアでお 知らせします。

#### eスタートスコア表示

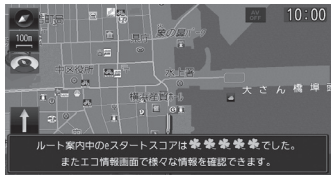

エコスコア表示

▼

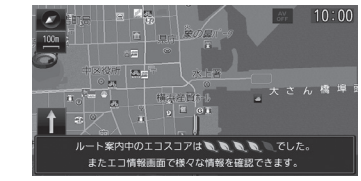

#### アドバイス

• 目的地到着後のお知らせを表示させたくな い場合は、[エコ情報の設定]の「エコ情報 お知らせ表示」で[表示しない]にします。 → 「エコ情報の設定」 (P285)

# ETC情報を確認する

ETCの使いかたについて説明します。

# ETCとは

ETCとは、有料道路等におけるノンストップ 自動料金収受システム(Electronic Toll Collection System)のことです。 本機に別売の接続ケーブルおよびETC車載器 またはDSRC車載器を取り付けることで本機 能をご利用になれます。

- 有料道路等の料金所を通過する際に、一旦 停止することなく自動的に通行料金の支払 い手続きが可能になります。
- 料金所の出入り口で通行料金を音声と画面 のテロップで案内します。
- ETCの通行履歴を表示できます。

#### お知らせ

- 本機能をご利用いただくには、別売の三 菱電機製ETC車載器またはDSRC車載 器とETCカードおよび接続ケーブルが 必要です。但し、モデルによっては接続 できない場合がありますので、詳しくは 販売店にお問い合わせください。
- ETCカード未挿入やETC車載器または DSRC車載器の故障によるエラーが表示 される場合がありますが、本機の故障では ありません。エラー内容を確認し車載器の 取扱説明書に従って処置してください。
- ETCゲート、ETCカード未挿入お知ら せアンテナもしくは予告アンテナを通過 した場合に、料金案内図やお知らせ等を 表示する場合があります。
- 料金所は名称で表示される場合と番号で 表示される場合があります。
- 本機側でETC利用料金や利用履歴を表 示できますが、必ずクレジットカード会 社から発行される利用明細、またはETC マイレージサービスのユーザー登録時に 受けることのできる照会サービスで確認 してください。
- ETC車載器またはDSRC車載器本体の 詳細については、車載器の取扱説明書を ご覧ください。

# 案内表示について

ETCカードの挿入案内や料金所を通過したと きなどの案内表示について説明します。

# ■ ACC ONにしたとき

ACC ONにすると、ETCカードの使用可否を 表示と音声でお知らせします。

### アドバイス

- カード使用可否の案内は、[ETCの設定] の「ETCカード案内」で案内有無を選ぶ ことができます。
	- → **「INFOの設定**」 (P275)
- 画面OFFの状態でも、ETC車載器から お知らせがあると画面をONにし表示と 音声案内が行われます。
- ETCカードの有効期限案内機能は、有 効期限案内対応のETC車載器または DSRC車載器に限ります。

# ■ 均一料金所を通過したとき

料金所案内図と料金が表示され、音声で料金 案内を行います。

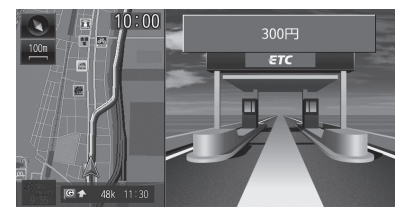

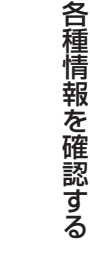

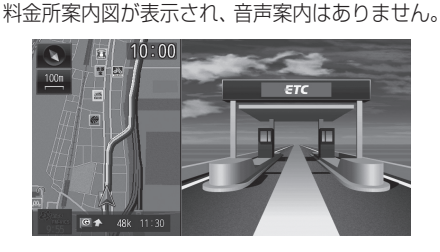

■ 入口料金所を通過したとき

# ■ 出口料金所を通過したとき

料金所案内図と料金が表示され、音声で料金 案内を行います。

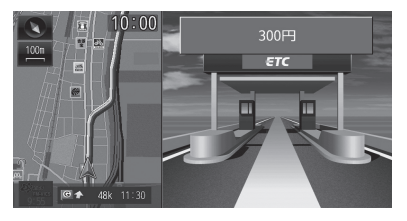

#### お知らせ

• 入口料金所でETCゲートを通過してい なかった場合は、ETCの料金案内は行わ れず通常の料金案内図が表示されます。

#### アドバイス

• [ETCの設定]の「ETC通過音」で[鳴ら す]に設定するとETCゲート通過時に、 通過音を鳴らすことができます。 → 「INFOの設定」 (P275)

# ■ 予告アンテナを通過したとき

予告アンテナを通過したことを告げるテロッ プが表示されます。

予告アンテナ受信内容が表示され、音声でも 案内が行われます。

# ETCの履歴を確認する

全履歴情報画面を表示して確認できます。

#### 注意 】

• 履歴読み込み中にETCカードを抜かないで ください。通信エラーなどが発生します。

#### お知らせ )

- ETCに関するエラー表示があった場合、 ETCカードを正しくETC車載器に挿入す るまでETC履歴の画面を表示できません。
- 2002年度以前に発売されたETC車載 器をご使用の場合は、履歴に時刻が表示 されません。

## アドバイス

- 履歴は最大100件まで新しいものから 順に表示します。
- 料金は、-99,999円~ 999,999円 まで表示できます。
- **<sup>1</sup>** INFO キーを押す
- INFOメニューを表示します。
- **2** ETC にタッチする

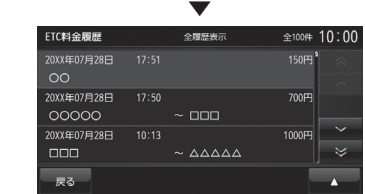

全履歴情報画面を表示します。

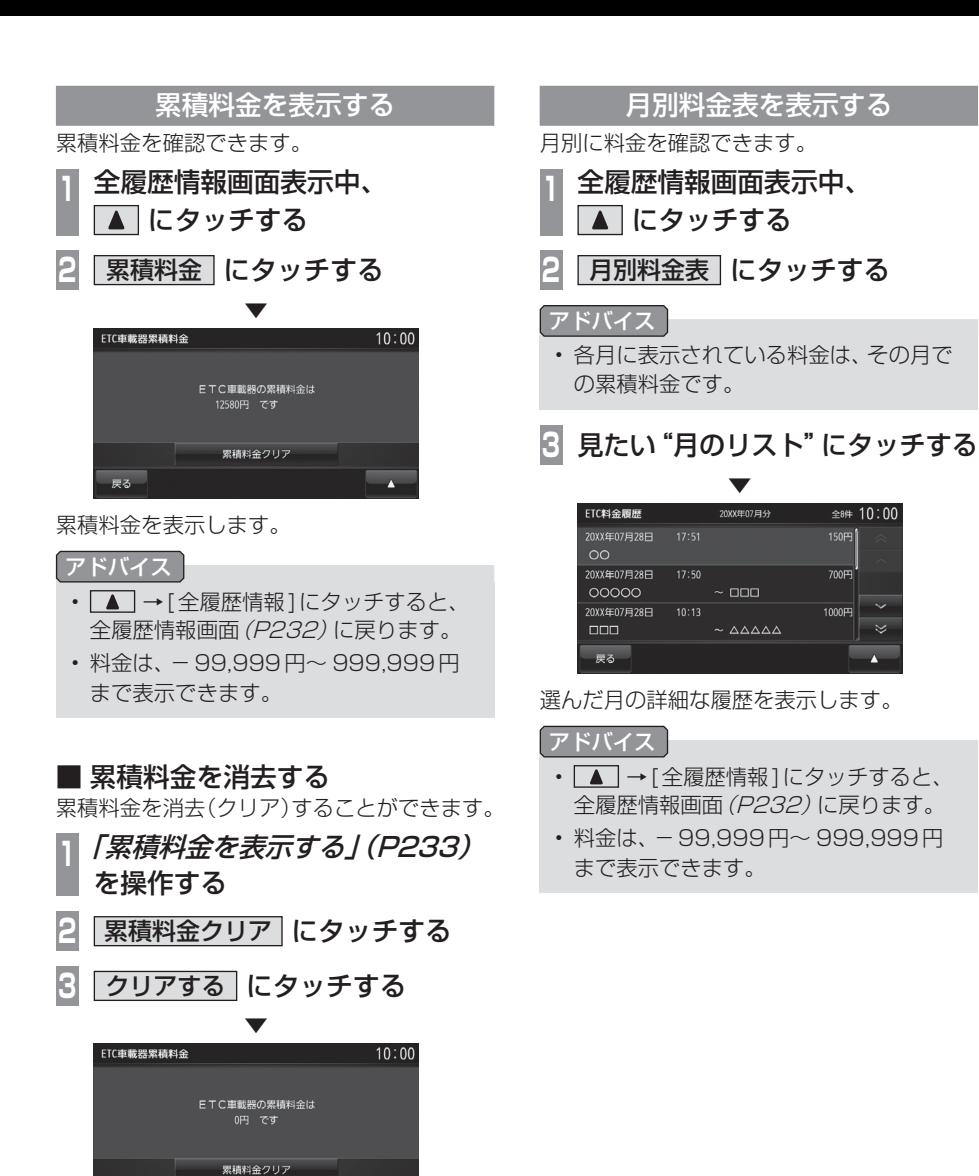

A

累積料金を消去します。

戻る

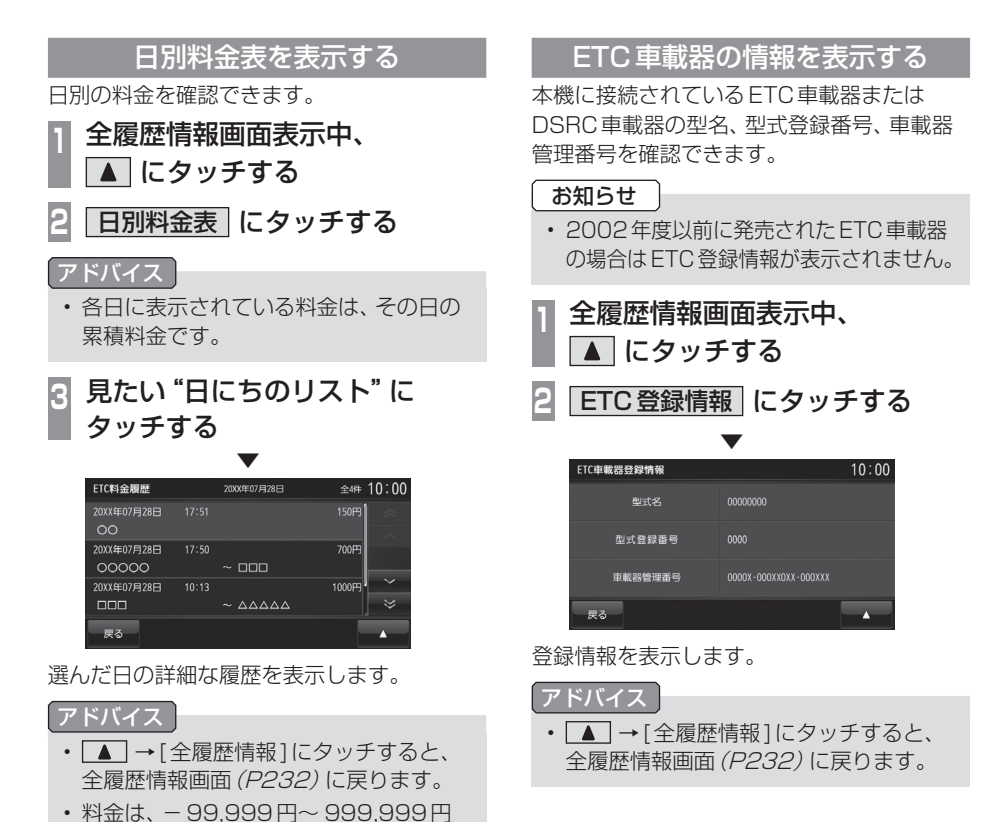

まで表示できます。

# 電話を使う

電話の使いかたについて説明します。

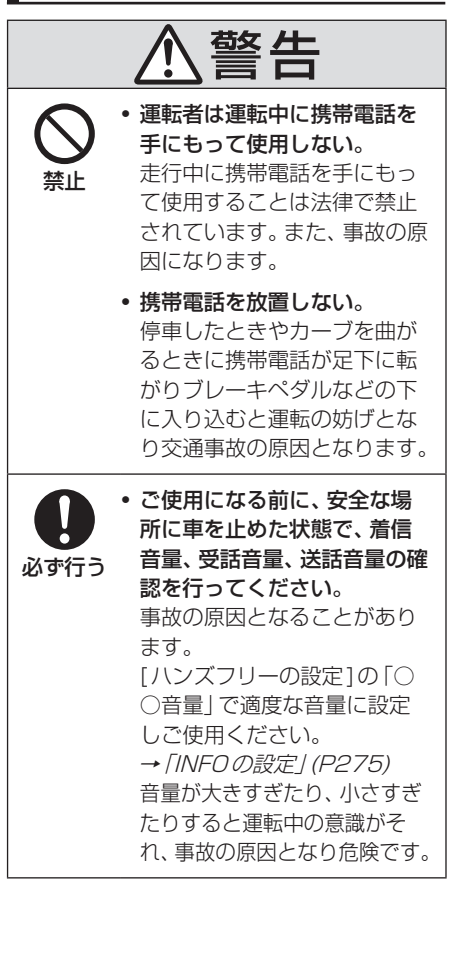

携帯電話を接続する

本機と携帯電話は、Bluetooth機能を使用し て接続します。 接続のしかたについては「Bluetoothの設定」 (P277)をご覧ください。 以降の操作方法については、接続が完了して いる状態を説明しています。

## お知らせ

- Bluetooth接続ができる携帯電話が必要です。
- 携帯電話の「ダイヤルロック」などの機 能を解除し、待ち受け画面の状態で接続 してください。
- 機器によっては接続できないものがあり ます。詳しくは当社ホームページをご覧 ください。

## 電話帳に登録する

名前および読み仮名、電話番号の登録が行えます。

- **<sup>1</sup>** INFO キーを押す
- INFOメニューを表示します。
- **2** 電話 にタッチする

# 3 登録したい "電話番号" を入力する<br>- <sub>電話がる</sub>

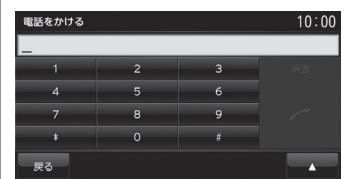

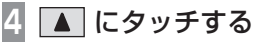

**5** 電話帳登録 にタッチする

# **<sup>6</sup>** 各情報を入力する

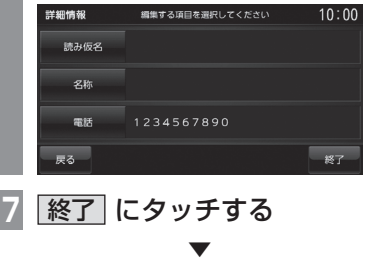

電話帳の登録が完了します。

# ■ 携帯電話から登録する

携帯電話の電話帳から本機の電話帳へ読み込 むことができます。

#### お知らせ

- 携帯電話の機種によっては転送が正常に 行われない場合があります。
- 転送されるメモリーは電話番号と名称と 読み仮名のみです。
- 転送が終了するまで3分程度かかりま す。但し、携帯電話の電話帳登録件数に よって変化します。

#### アドバイス

- 電話帳の最大登録件数は1000件です。
- **<sup>1</sup>** INFO キーを押す INFOメニューを表示します。 **2** 電話 にタッチする **3** にタッチする **|電話帳| にタッチする 5** → 登録 にタッチする **6** 携帯電話から登録する にタッチする **<sup>7</sup>** いずれかの"登録方法"に タッチする 携帯電話から登録する  $10:00$ 全件追加 選択追加 全件上書き 戻る 全件追加 |携帯電話の電話帳 (全件) を本 機の電話帳へ追加登録します。 選択追加 標帯電話の電話帳から選択 して本機の電話帳へ追加登 録します。 全件上書き 携帯電話の電話帳(全件)を

本機の電話帳へ上書き登録

します。

**<sup>8</sup>** 実行する にタッチする

 ▼ [全件追加]または[全件上書き]にタッチ した場合は、転送完了後、本機の電話帳の 登録が完了します。 [選択追加]にタッチした場合は、手順9 へ進みます。

## お知らせ

- Bluetooth対応オーディオ機器を接続し ている場合は、再度[実行する]にタッチ する必要があります。
- **<sup>9</sup>** 携帯電話にて転送する電話帳を 選択する

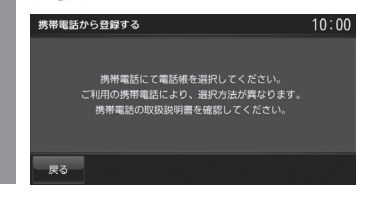

### アドバイス

- メモリー転送中、[中止]にタッチすると メモリー転送を中止します。
- **<sup>10</sup>** 登録したい"電話帳"を選択する

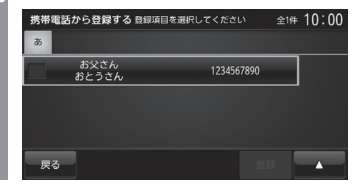

#### アドバイス

• ここで ■ にタッチすると、すべて チェックする[全選択]とすべてのチェッ クを解除する[全解除]が選べます。

**<sup>11</sup>** 登録 にタッチする

 ▼ 携帯電話の電話帳からの登録が完了します。

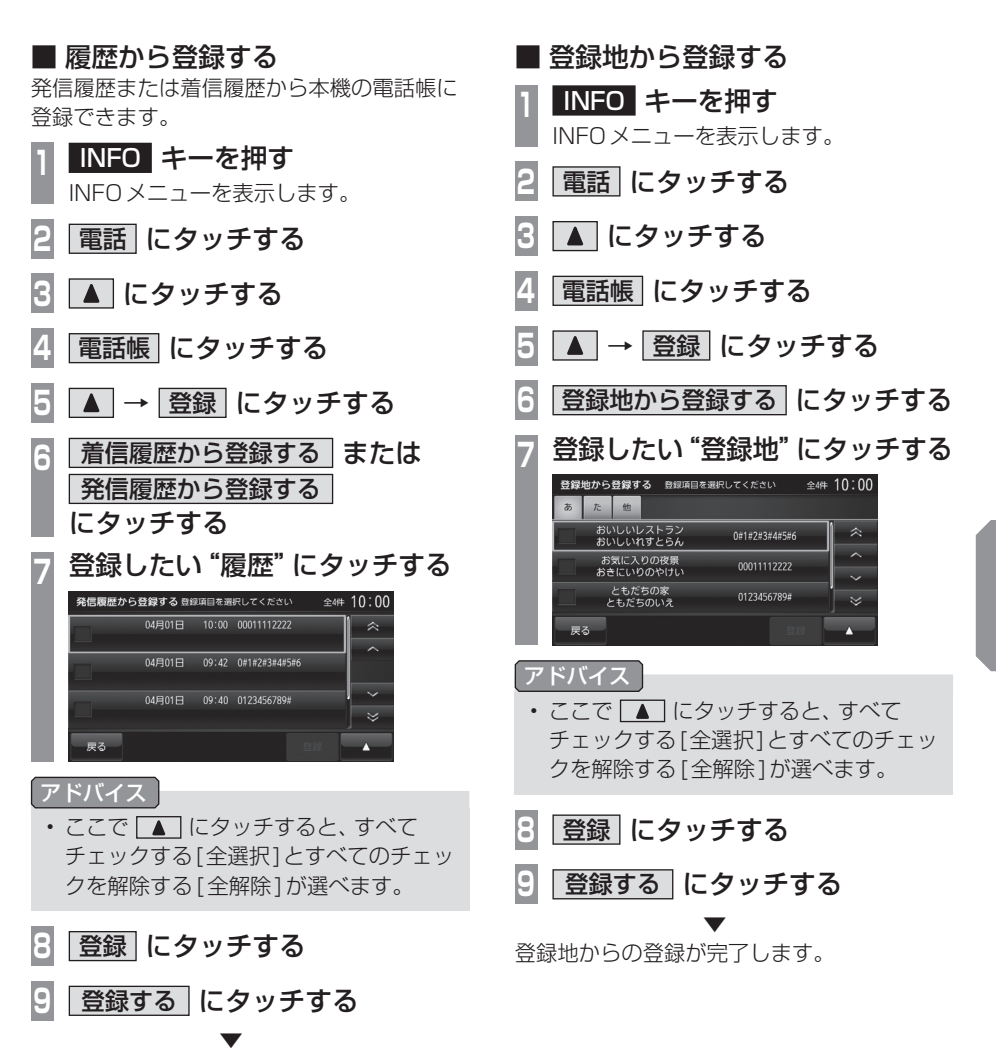

履歴からの登録が完了します。

そのようには、そのように、そのように、そのように、そのように、そのように、そのように、そのように、そのように、そのように、そのように、そのように、そのように、そのように、そのように、そのように、そのよ

各種情報を確認する

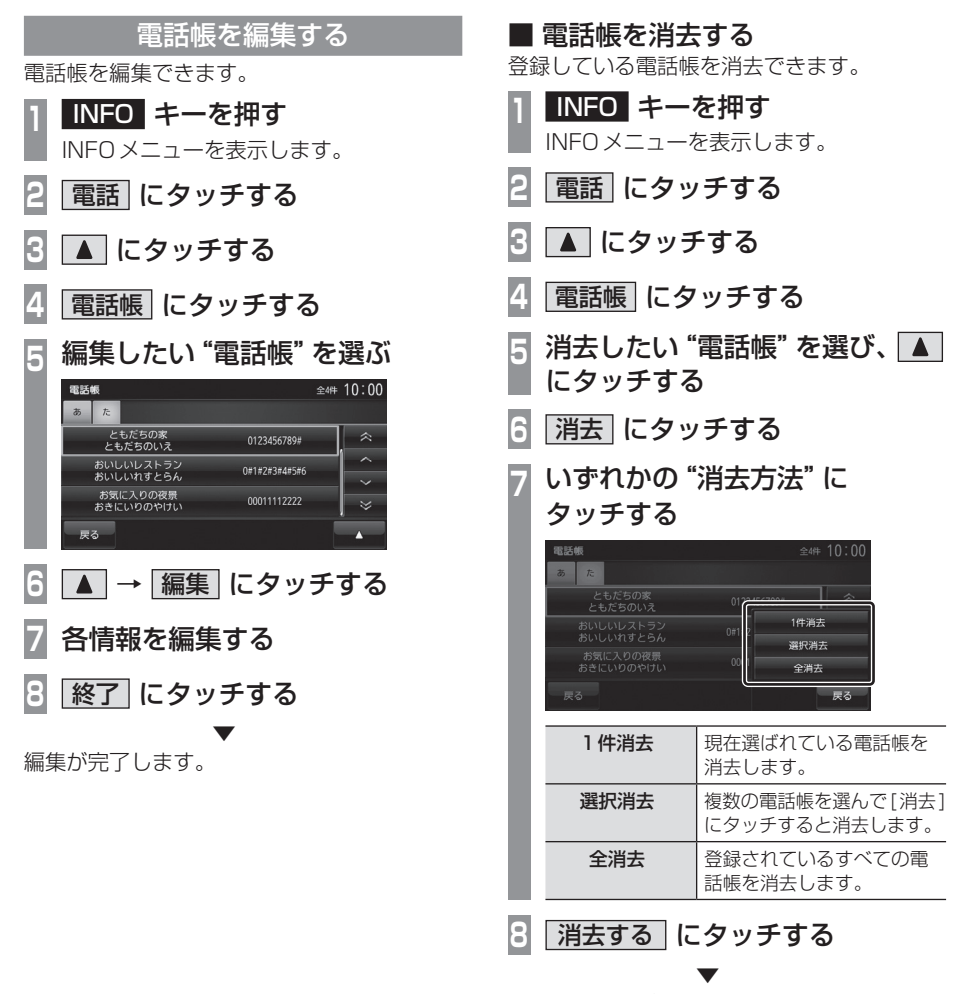

電話帳の消去が完了します。

# 電話をかける

電話番号を入力して電話をかけます。

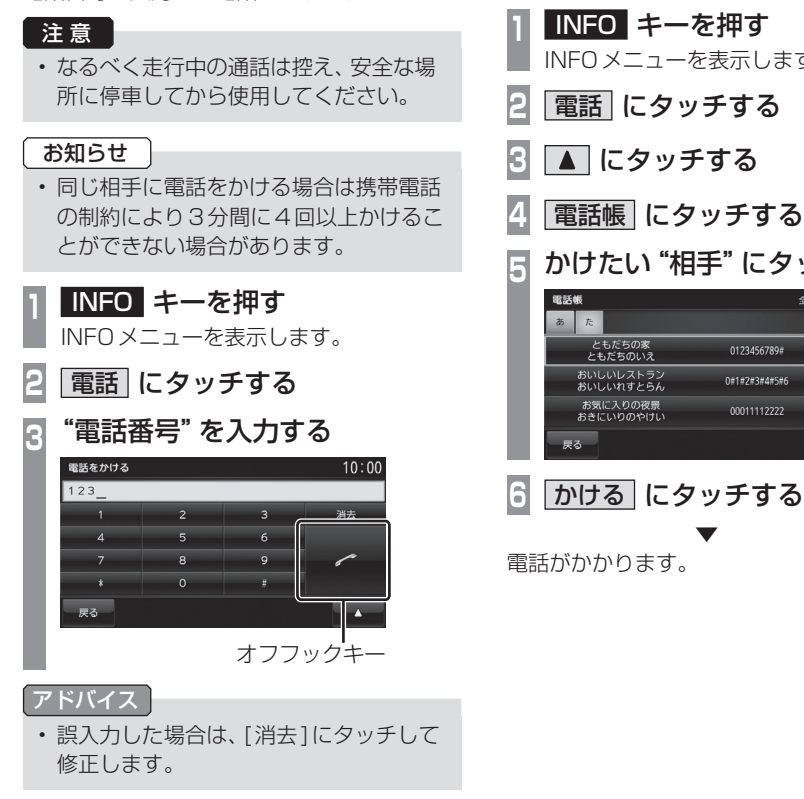

**4** "オフフックキー"にタッチする

 ▼ 電話がかかります。

- 電話帳からかける 電話帳を使用して電話をかけることができます。 **<sup>1</sup>** INFO キーを押す INFOメニューを表示します。
- **2** 電話 にタッチする
- **3** にタッチする
- **4** 電話帳 にタッチする
- **<sup>5</sup>** かけたい"相手"にタッチする

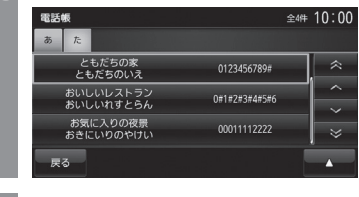

電話がかかります。

# ■ 履歴からかける

発信・着信履歴を使用して電話をかけること ができます。

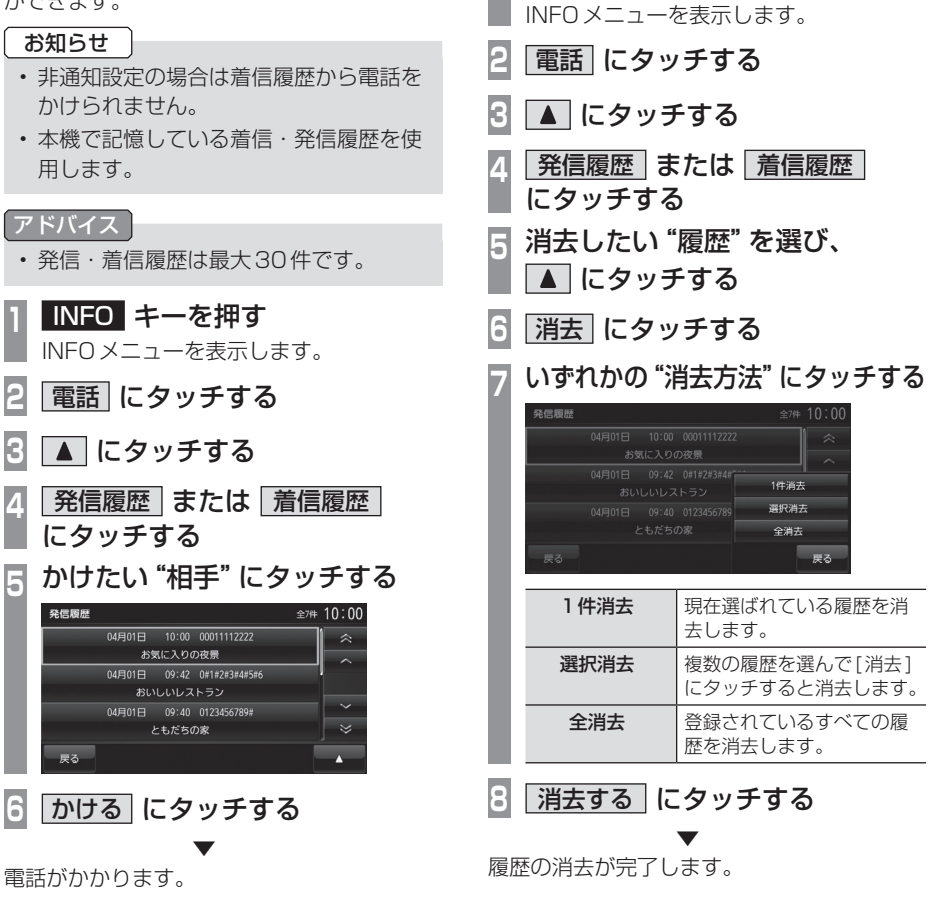

履歴を消去する

**<sup>1</sup>** INFO キーを押す

# 各種情報を確認する

そのようには、そのように、そのように、そのように、そのように、そのように、そのように、そのように、そのように、そのように、そのように、そのように、そのように、そのように、そのように、そのように、そのよ

*INFO*

#### • 検索した施設などに電話番号の情報がな ければ電話をかけることはできません。

■ 地図に登録された電話番号にかける 地図上に登録された施設に電話番号の情報が ある場合は、その電話番号に電話をかけるこ

**<sup>1</sup>** 電話をかけたい"場所"を探す →「場所を探す」(P179) **<sup>2</sup>** にタッチする  $-10:00$ - - - - - - -<br>東京駅(南口):JR<br>代田区丸の内 1 丁目9<br>03-3231-0034 200 199 8 **3** ダイヤル にタッチする ▼

電話がかかります。

とができます。 お知らせ

# 電話がかかってくると

着信音がなり、着信中の画面が表示されます。

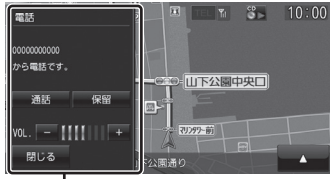

電話操作パネル

#### お知らせ

• 着信時、最初は本機が用意した着信音が 鳴り、その後、携帯電話の着信音が鳴り ます。(いずれも車両のスピーカーから 鳴ります。)

■ かかってきた電話にでるには **<sup>1</sup>** 電話操作パネルの 通話

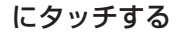

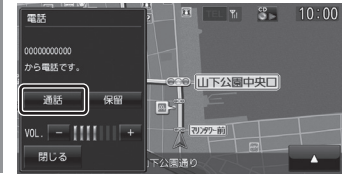

 ▼ 通話することができます。

#### ■音量を調整する

通話時などに、車両スピーカーから聞こえる 受話音量を調整できます。

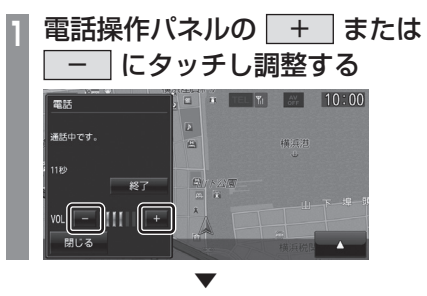

受話音量を調整します。

#### アドバイス

- 着信時にこの操作を行うと着信音量の変 更が行えます。
- 着信音量、受話音量、送話音量は[ハンズ フリーの設定]の「○○音量」であらかじ め設定できます。
	- → 「INFOの設定」 (P275)

# ■ 保留にする

運転中などの場合、安全な場所に停車するま で保留にしておくことができます。

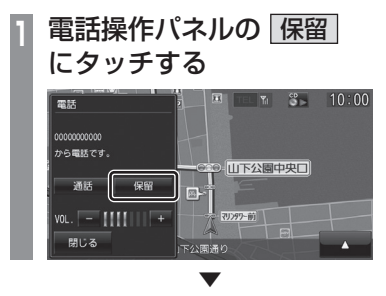

電話を保留中にします。

# ■ 電話を終了する

通話を終了します。

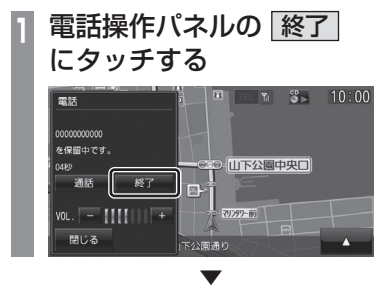

通話が終了します。

# ■ 電話操作パネルを閉じる

電話操作パネルを非表示にすることができます。

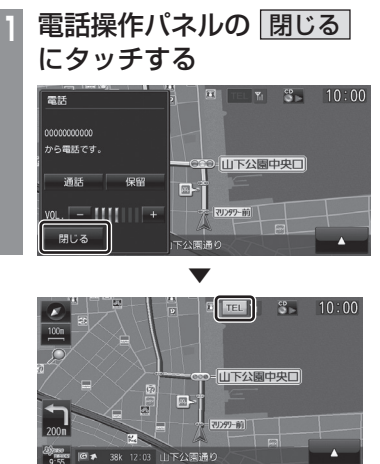

電話操作パネルを閉じます。

#### アドバイス

• 再度電話操作パネルを表示したい場合 は、 にタッチします。

# カメラを使う

別売のリアカメラまたはフロントカメラやサイドカメラなどのサブカメラが接続されている場 合、ディスプレイに各カメラの映像を表示できます。

# 表示内容について

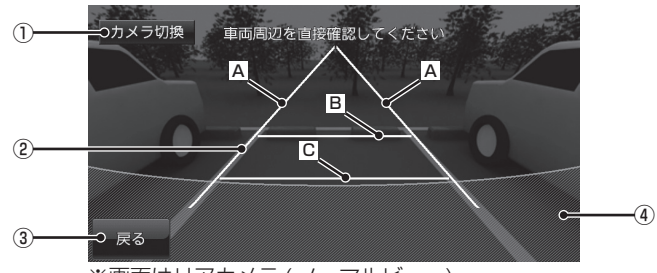

※画面はリアカメラ (ノーマルビュー)

1) カメラ切換

接続されているカメラの状況によってカメ ラ映像を切り換えることができます。 詳しくは「表示するには1 (P244) をご覧 ください。

- ② ガイド線(目安線)
	- 車両の幅や距離の目安となる線。
	- A :車幅+約20cmの目安
	- B :車両最後尾から約2mの目安
	- C :車両最後尾から約50cmの目安
- 3 戻る

カメラ映像を消して直前の画面に戻ります。 [INFO]キーを押し続けると元のカメラ映 像を表示します。

- (4) 疑似バンパーライン
	- 車体のバンパー位置の目安となるラインを 示します。 →「擬似バンパーを表示する」

(P284)

### お知らせ

- ガイド線は、[リアカメラの設定]の[カメ ラガイド線の設定]で[ガイド線表示]に タッチして表示しておく必要があります。 →「ガイド線を表示する」(P282)
- [リアカメラの設定]の[カメラガイド線 の設定1でガイド線をあらかじめ調整し ておく必要があります。 →「ガイド線を調整する」(P283)
- フロントカメラやサイドカメラなどのサ ブカメラにガイド線は表示されません。

次のページにつづく

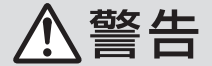

• カメラの映像は、注意義務を免除または 軽減するものではありません。 カメラが装着されていない場合と同様に 周囲の安全を自分の目で確認しながら運 転してください。

#### 注意

- 泥や雪などが付着して固まったときは、堅 い棒などでたたかず水または、ぬるま湯を かけ、柔らかい布で拭き取ってください。
- 乗車人数や積載状態によっては、カメラ映 像とガイド線が一致しない場合があります。
- 坂道や車両が傾いている場合は、カメラ映 像とガイド線が一致しない場合があります。

表示するには

# ■ リアカメラの映像を表示する **1** シフトポジションを「R」にする

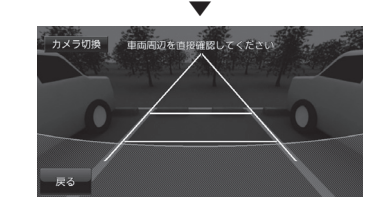

リアカメラの映像を表示します。

#### アドバイス

- シフトポジションを「R」にしたまま[現 在地]キーを押して現在地画面を表示す ると、現在地画面に め が表示されます。 ■● にタッチするとリアカメラの映像に 戻ることができます。
- リアカメラとサイドカメラの両方が本機 に接続されている場合、[カメラ切換]に タッチするとリアカメラとサイドカメラ の映像に切り換えることができます。

# ■ フロントカメラ、サイドカメラの 映像を表示する

#### お知らせ |

- サイドカメラの映像は法規上ナビゲー ションのモニターに表示できない車両が あります。
- フロントカメラやサイドカメラなどのサ ブカメラが本機に接続されている必要が あります。
- **<sup>1</sup>** 現在地画面で、 にタッチする

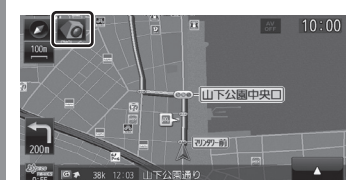

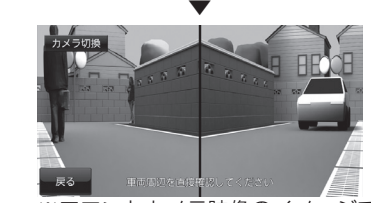

※フロントカメラ映像のイメージです。

サブカメラの映像を表示します。

## アドバイス

- [INFO]キーにタッチし続けることでも 表示させることができます。
- [INFO]キー→[カメラ]にタッチしても 表示させることができます。
- フロントカメラとサイドカメラの両方が 本機に接続されている場合、[カメラ切 換]にタッチするとフロントカメラとサ イドカメラの映像を切り換えることがで きます。

# FM文字情報を見る

FM多重放送による文字情報(FM文字多重 放送)を確認できます。

#### FM文字多重放送とは

FM放送電波のすき間を利用して音声と一緒 に文字情報を送信するサービスです。 FM文字多重放送は、本機に接続しているFM アンテナから受信して以下の情報を見ること ができます。

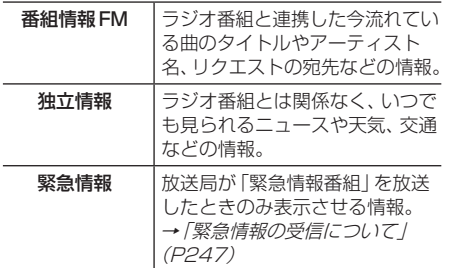

# 表示するには

初期の状態では、放送局は登録されていませ んので、マニュアル操作による放送局の選局 が必要になります。

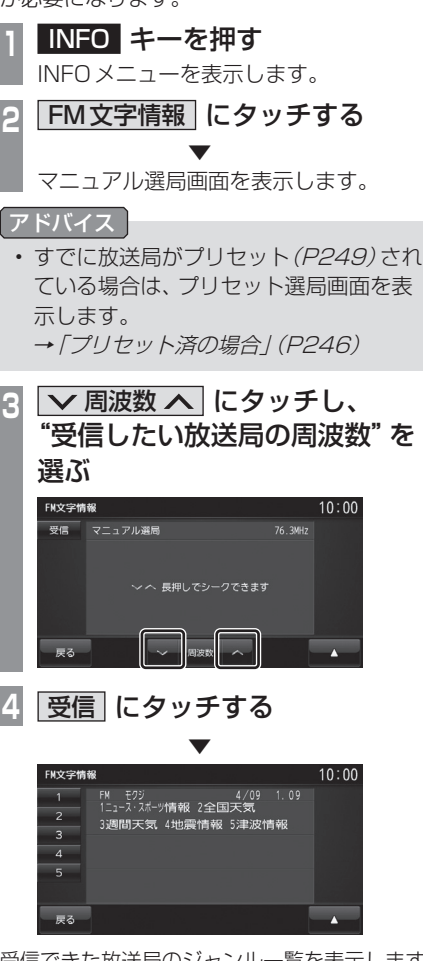

受信できた放送局のジャンル一覧を表示します。 以降の操作は「番組を表示する」(P246)と同 じです。

# ■ プリセット済の場合

「表示するには」(P245)の手順2の後、プリ セット済の場合は、プリセット選局画面を表示 します。その場合は、以下の操作を行います。

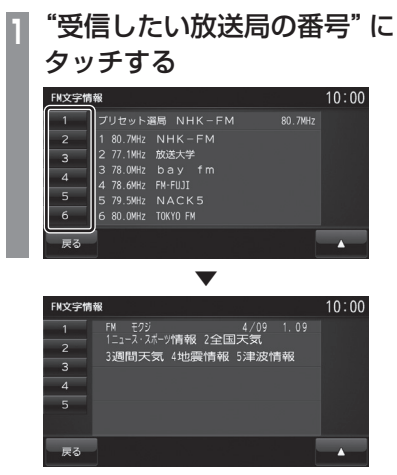

選んだ放送局のジャンル一覧を表示します。 以降の操作は「番組を表示する」(P246)と同 じです。

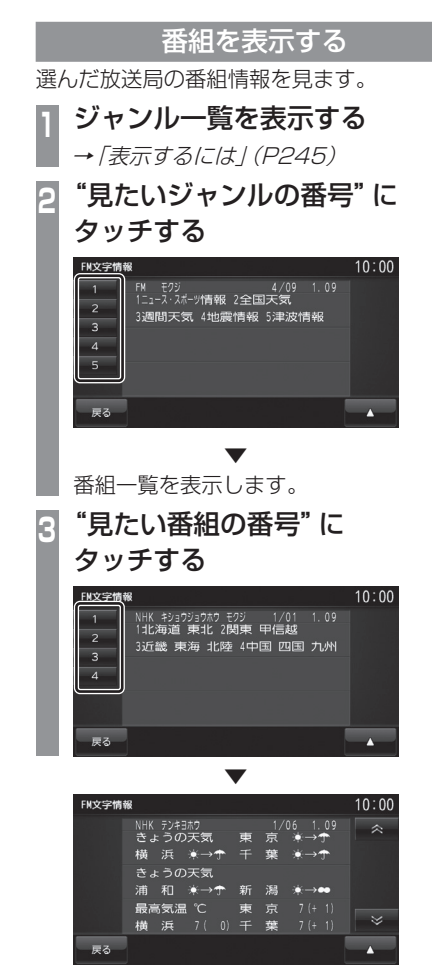

番組を表示します。

 $10:00$ 

*INFO*

# 緊急情報の受信について

番組表示中などに緊急情報を受けると受信音 とともに文字情報を自動的に表示します。

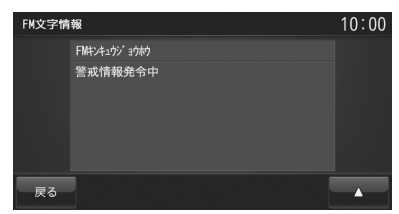

# 放送局を変更する

番組表示中やジャンル一覧、番組一覧、プリ セット選局画面から、別の放送局に変更でき ます。

ここでは、番組表示中(P246)からの操作を 説明します。

#### アドバイス

• 変更した放送局を登録(プリセット)す ることができます。登録した放送局はプ リセット選局画面で表示されます。 → 「放送局を登録する」 (P249)

# ■ プリセット選局で変更する

あらかじめ登録された放送局の中から選ぶこ とができます。

# お知らせ

タッチする

FN文字情報

- あらかじめ放送局を登録しておく必要が あります。
	- → 「放送局を登録する」 (P249)

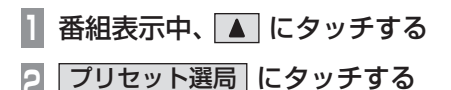

#### ▼ プリセット選局画面を表示します。

**<sup>3</sup>** "受信したい放送局の番号"に

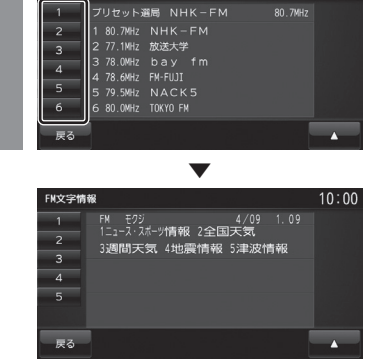

選んだ放送局のジャンル一覧を表示します。 以降の操作は「番組を表示する」(P246)と同 じです。

# ■ サーチで変更する

電波の強い受信可能な放送局を自動で探し、 一覧表示します。

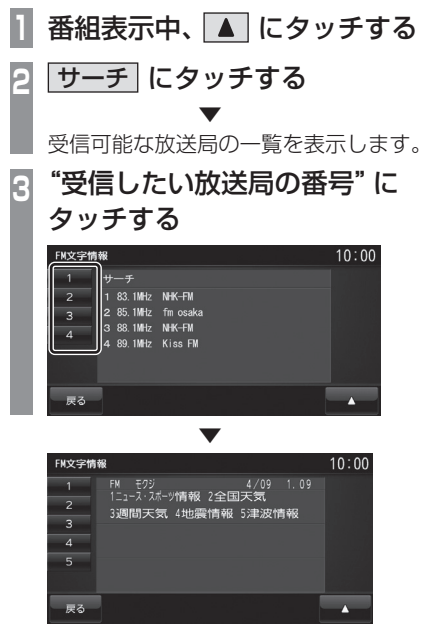

選んだ放送局のジャンル一覧を表示します。 以降の操作は「番組を表示する」(P246)と同 じです。

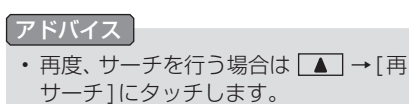

■ マニュアルで変更する 直接周波数を指定して放送局を変更します。 **1** 番組表示中、 にタッチする **<sup>2</sup>** マニュアル選局 にタッチする ▼ マニュアル選局画面を表示します。 <mark>3</mark> V 周波数 へ にタッチし、 "受信したい放送局の周波数"を 選ぶ FM文字情報  $10:00$ 76 3MHz ー<br>戻る **4** 受信 にタッチする ▼ FN文字情報  $10:00$ FM E9ジ - 4/09 1.09<br>1ニュース・スポーツ情報 2全国天気  $\overline{2}$ 3週間天気 4地震情報 5津波情報  $\overline{\mathbf{3}}$  $\overline{4}$ **戻る** 

受信できた放送局のジャンル一覧を表示します。 以降の操作は「番組を表示する」(P246)と同 じです。

#### シークによる選局

マニュアル選局中でも、シークを行うことで、 放送局のある周波数をはやく探し出すことが できます。

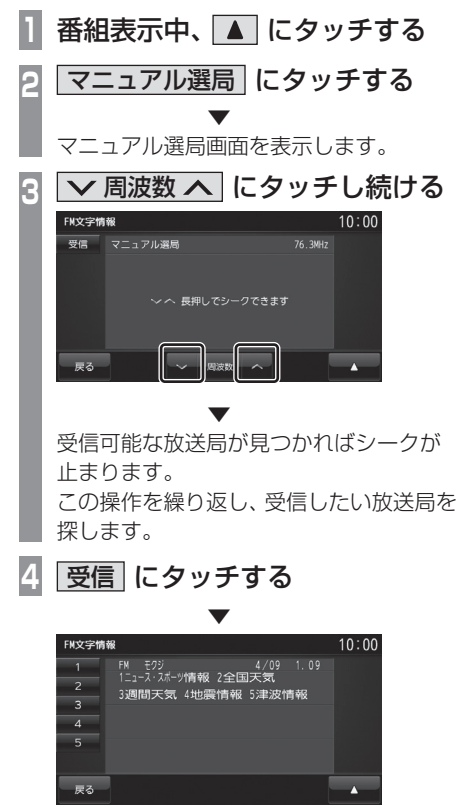

受信できた放送局のジャンル一覧を表示します。 以降の操作は「番組を表示する」(P246)と同 じです。

# 放送局を登録する

受信中の放送局を登録(プリセット)します。 放送局を登録しておくことで、プリセット選局 画面から放送局を選択できるようになります。

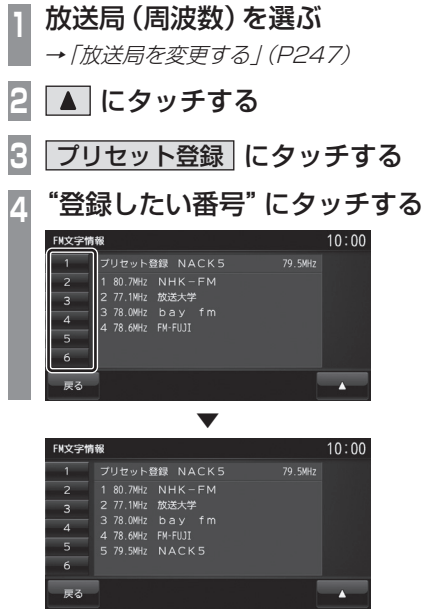

放送局(周波数)を選んだ番号に登録します。

# 地図データを更新する

通信またはSDカードによる地図データ更 新の概要を説明します。

# 地図データを通信で更新する

更新できるデータは開通道路情報です。 「開通道路情報更新」では、高速道路と主要な 国道の開通道路情報がダウンロードでき、新 しい道路で快適に目的地までナビゲーション します。

#### お知らせ

- 地図データを通信で取得するには ユーザー登録が必要となります。別紙 「OpenInfoサービス ユーザー登録手順 書」に従って登録作業を行ってください。
- ユーザー登録および本サービスの利用は 無料ですが、通信費はお客さまのご負担 となります。
- 地図データを取得するには、あらかじ めDUNプロファイルに対応した携帯 電話と本機をBluetooth接続しておく 必要があります。「Bluetoothの設定」 (P277)をご覧ください。
- あらかじめ地図カードのロックを解除し ておいてください。

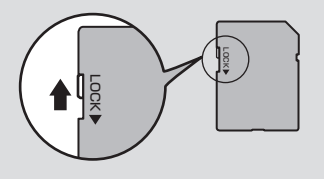

- **<sup>1</sup>** INFO キーを押す
- INFOメニューを表示します。
- **2** 地図データ更新 にタッチする
- **<sup>3</sup>** 開通道路情報更新 に
- タッチする

#### アドバイス

- 通信中の場合、[開通道路情報更新]に タッチした後、地図データのダウンロー ドを開始します。
- **<sup>4</sup>** 接続する にタッチする

 ▼ データを更新するための認証が行われま す。認証後、地図データのダウンロードが 行われます。

 ▼ ダウンロード完了後、地図データを更新します。

#### □注 意 ┃

• 地図更新中に"ACC OFF"にしないでく ださい。

#### 開通道路情報更新について

- 開通道路情報更新はお使いの地図データ バージョンから1年間の開通予定道路のみ 対象となります。
- 開通道路を通る経路では実際と異なる料金 が表示/案内される場合があります。
- 開通道路は市街地地図表示には反映されません。
- 開通道路では高速略図の表示ができません。
- 開通道路ではVICS情報に対応しておりません。
- 開通道路では都市高速入口イラストマップ や3Dリアルジャンクションに対応してお りません。
- 実際の道路形状と異なる場合があります。

# *INFO* 各種情報を確認する そのようには、そのように、そのように、そのように、そのように、そのように、そのように、そのように、そのように、そのように、そのように、そのように、そのように、そのように、そのように、そのように、そのよ

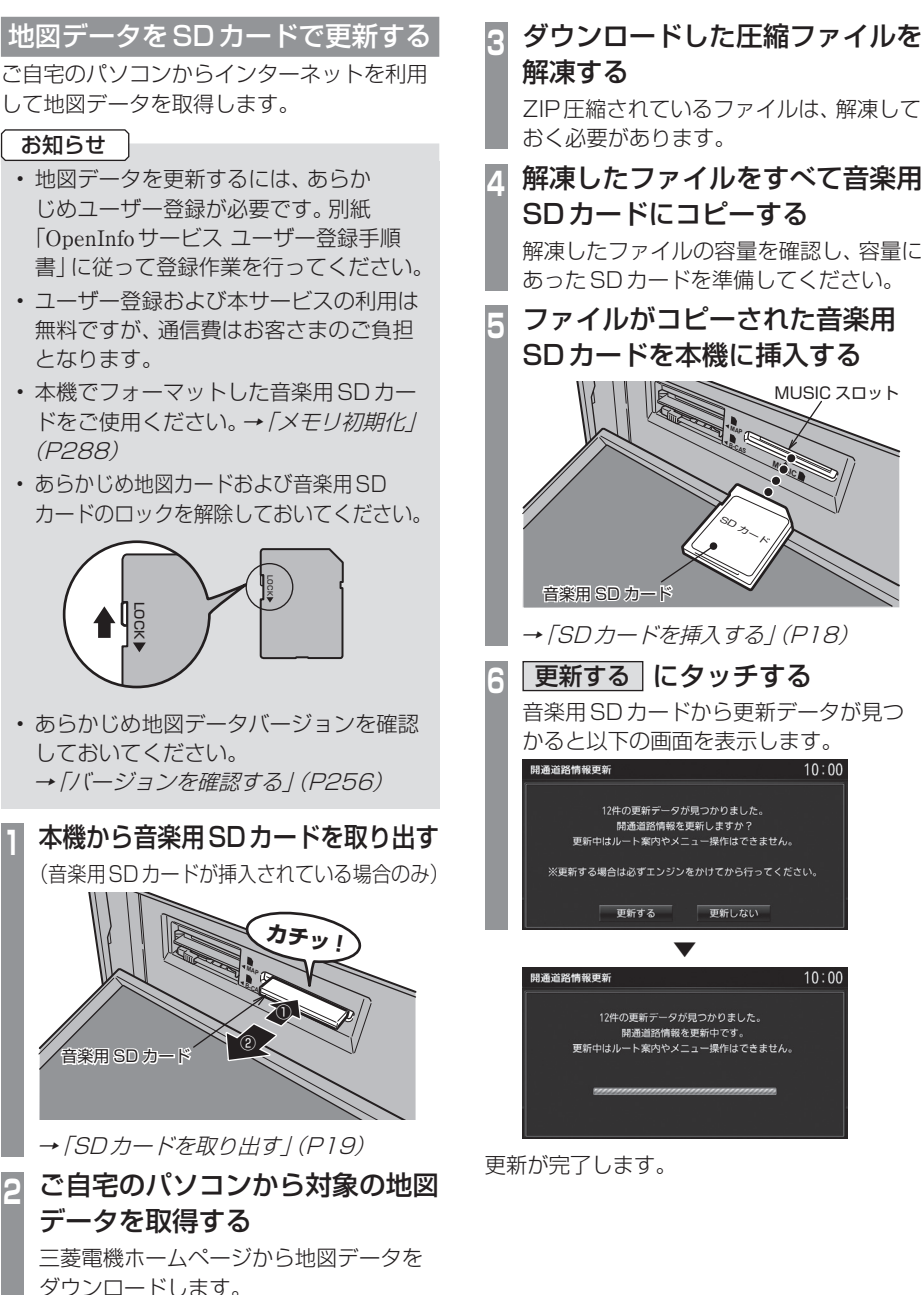
## メンテナンス情報を確認する

お車の各パーツの交換時期を管理できます。

## メンテナンス情報を表示する

エンジンオイルやオイルフィルタなどの交換 時期を確認できます。

#### お知らせ

- メンテナンス情報で使用する走行距離は 本機で計算したものであり、車両の距離 計と必ずしも一致しません。
- 地図更新中、プログラム更新中などは走 行距離の計算ができないため、この間に 走行した距離はメンテナンス情報に反映 されません。

## **<sup>1</sup>** INFO キーを押す

INFOメニューを表示します。

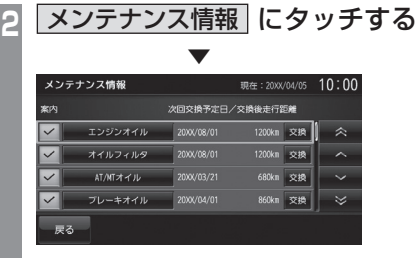

メンテナンス情報を表示します。

#### アドバイス

- 各パーツの交換予定日または交換後の走 行距離が近づくと黄色、過ぎると赤色で 表示されます。
- 交換時期の通知は交換予定日の10日 前もしくは交換後の走行距離が残り 200km以下となります。

## **3** 見たい各"パーツ"にタッチする

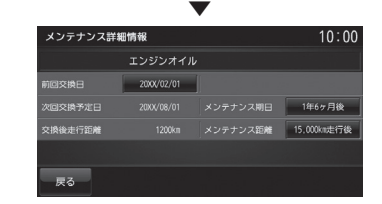

詳細情報を表示します。

#### アドバイス

- 「前回交換日」は、メンテナンスを実施し た日付を表示します。
- 「次回交換予定日」はメンテナンス実施日 を表示します。
- 「交換後走行距離」はメンテナンス実施日 までの残走行距離を表示します。

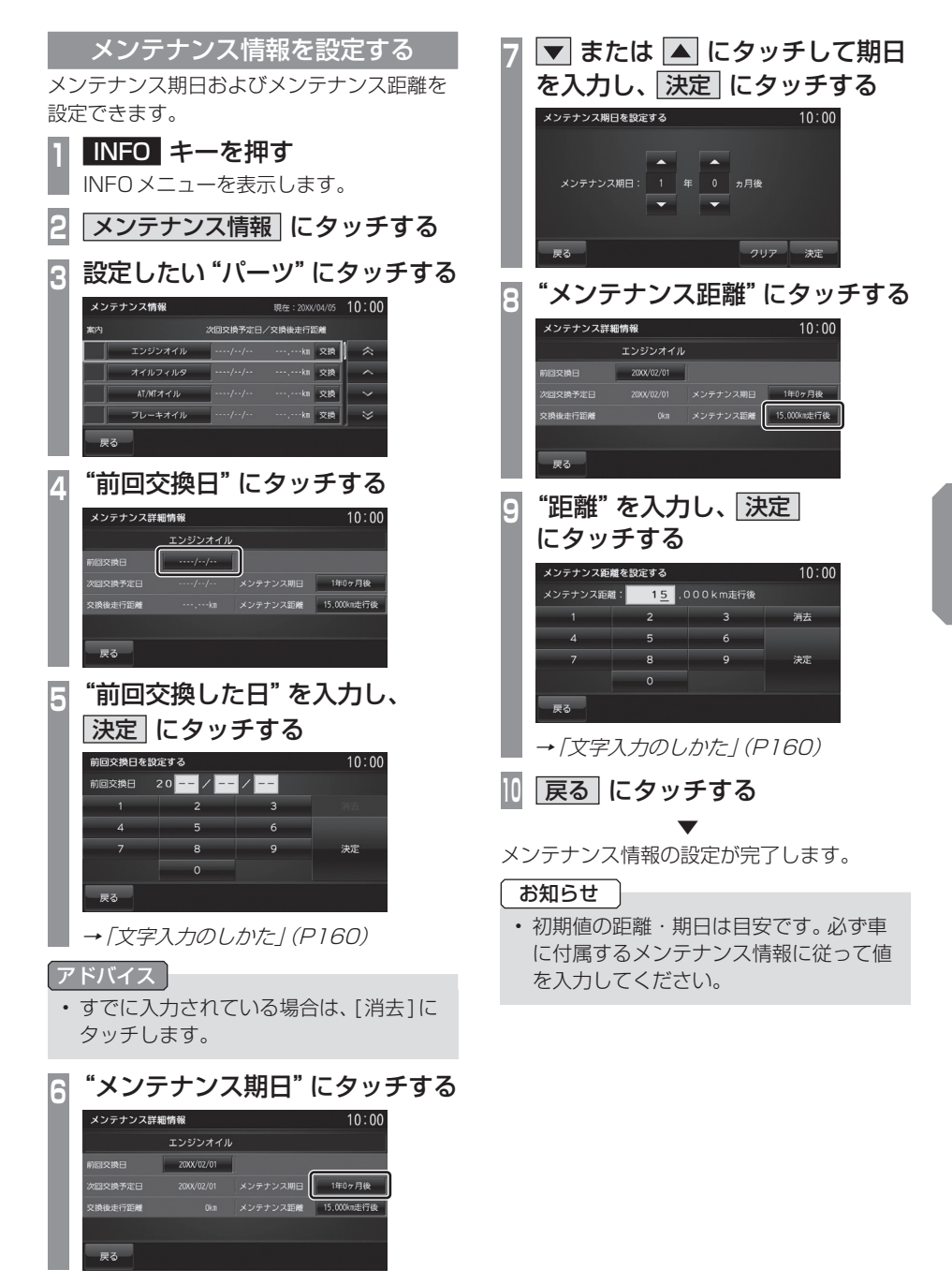

## ■ メンテナンス情報を追加する

お客さまが追加したいメンテナンス項目を登 録できます。

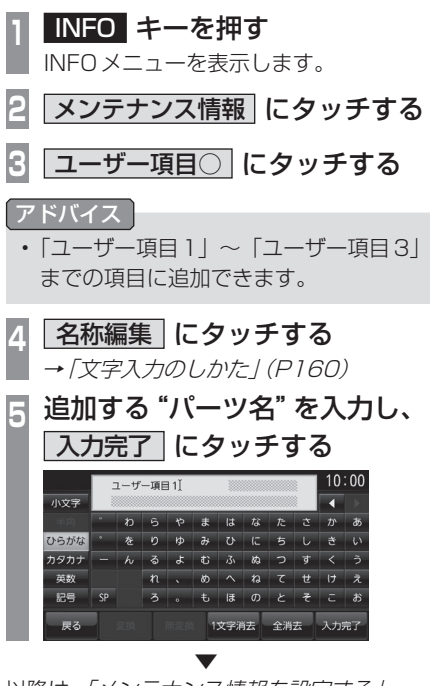

以降は、「メンテナンス情報を設定する」 (P253)手順4と同じです。 「前回交換日」および「メンテナンス期日」、「メ ンテナンス距離」を設定してください。

## ■ メンテナンス情報の種類について

#### お知らせ |

- 以下、あらかじめ用意しているパーツの メンテナンス期日およびメンテナンス距 離は、工場出荷時の値を示しています。
- 工場出荷時の値については、お車のメン テナンスブックなどを参考に変更してお くことをおすすめいたします。

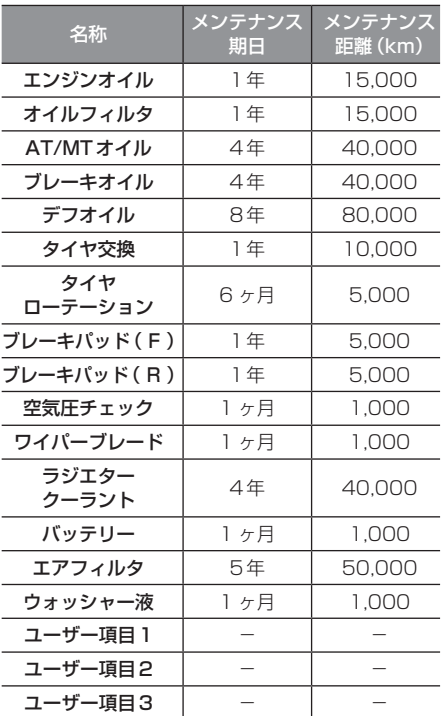

メンテナンス情報を更新する

パーツの交換を実施したときに、メンテナン ス情報を更新します。

**<sup>1</sup>** INFO キーを押す INFOメニューを表示します。 **2** メンテナンス情報 にタッチする **<sup>3</sup>** 交換を実施した"パーツ"の 交換 にタッチする メンテナンス情報 现在:20XX/04/05 10:00 次回交換予定日/交換後走行距離 エンジンオイル 2000/08/01 1200km 交換  $\rightarrow$ 1200km 实换 オイルフィルタ 2000/08/01  $\sim$ AT/MTオイル 2000/03/21 <sub>(n 交換</sub>) **A** -<br>フレーキオイル 2000/04/01 860km 交換  $\overline{\mathbf{v}}$ ma.<br>Este **4** 更新する にタッチする

 ▼ メンテナンス情報を更新します。

#### アドバイス

• 情報を更新すると「前回交換日」は現在 の日付が設定されます。交換日の修正を 行いたい場合は、"前回交換日"にタッチ して変更してください。

## メンテナンス情報の案内を設定する

メンテナンス情報の案内を設定すると、本機 起動後にパーツの交換日が近づいたり、過ぎ

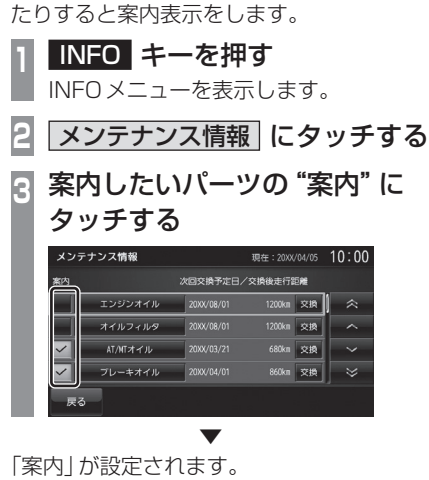

■ : 案内する

:案内しない

## ■ 案内するに設定した場合

パーツの交換日が近づいたり、過ぎたりした 場合に本機起動後、以下のようなメッセージ を表示します。

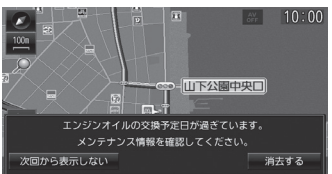

各タッチスイッチにタッチするとメッセージ が消えます。次回起動後の動作は以下のよう になります。

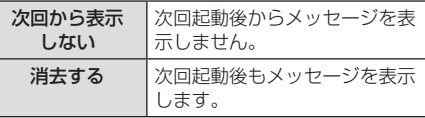

## バージョンを確認する

地図データバージョンの確認ができます。 また、バージョンアップ方法についても説 明します。

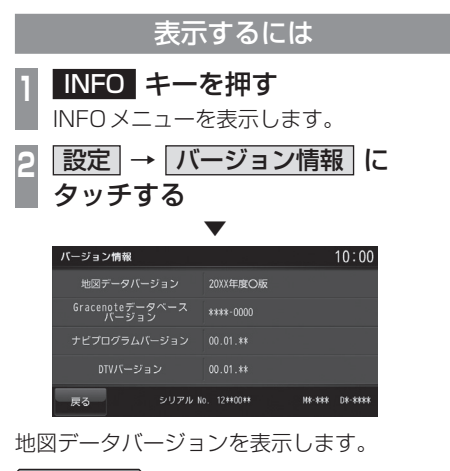

#### アドバイス

- 地図データを更新する場合は、「地図デー タを更新する」(P250)をご覧ください。
- 本機のGracenoteデータベースを更新 する場合は、「Gracenoteデータベース をSDカードで更新する」(P72)をご覧 ください。

## バージョンアップ方法

本機のバージョンアップには、バージョン アップ用ディスクを使う方法と別売の地図 カードを使う方法の2通りがあります。

#### 注意 】

• バージョンアップは、駐停車禁止外の安 全な場所に停車してから行ってください。

## ■ ディスクでバージョンアップする

バージョンアップ用ディスクを使って本機の ナビ機能をバージョンアップします。

### お知らせ

- バージョンアップ用ディスクを使って バージョンアップを行うには、あらかじ め認証コードが必要です。「ディスクの 入手について」(P257)を確認し、取得 しておいてください。
- あらかじめ地図カードのロックを解除し ておいてください。

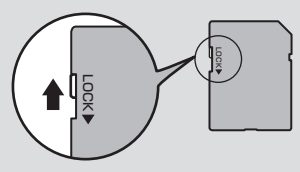

• あらかじめ地図データバージョンを確認 しておいてください。 **→ 「バージョンを確認する I (P256)** 

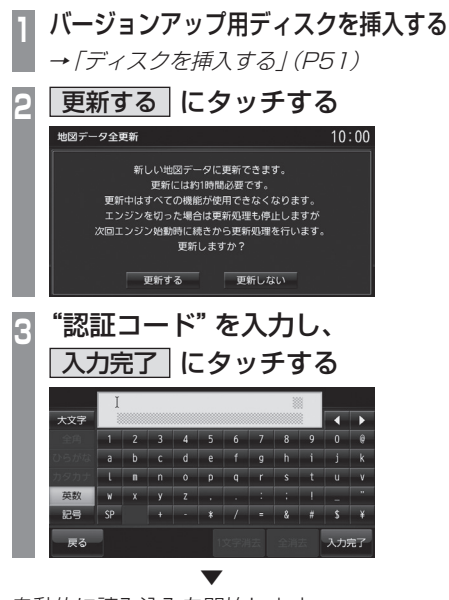

自動的に読み込みを開始します。 読み込み完了後、再起動しバージョンアップ が完了します。

#### ディスクの入手について

- バージョンアップ用ディスクは、無償です。
- バージョンアップ用ディスクを使ったバー ジョンアップには、"申請コード"および"認 証コード"が必要です。
- "認証コード"は発送されてくるディスクに 付属しております。
- ディスクの入手方法について詳しくは、 三菱電機ホームページをご覧ください。 URL:http://www.mitsubishielectric. co.jp/carele/

#### お知らせ

- バージョンアップ用ディスクを使った バージョンアップには、あらかじめユー ザー登録が必要です。別紙「OpenInfo サービス ユーザー登録手順書」に従って 登録作業を行ってください。
- ユーザー登録および本サービスの利用は 無料ですが、通信費はお客さまのご負担 となります。

#### 申請コードを取得する

バージョンアップ用ディスクを使ったバー ジョンアップに必要な申請コードの取得方法 について説明します。

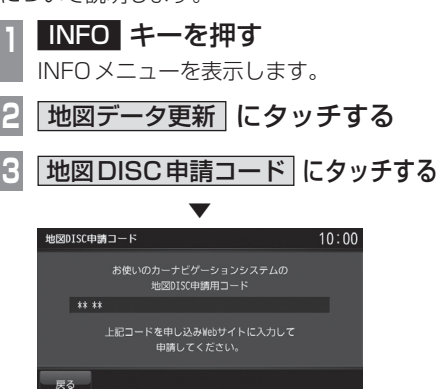

この後、三菱電機ホームページから申請を 行ってください。

■ 地図カードでバージョンアップする 別売の上位バージョンの地図カードと本体の 地図カードを交換することでナビ機能のバー ジョンアップが行えます。

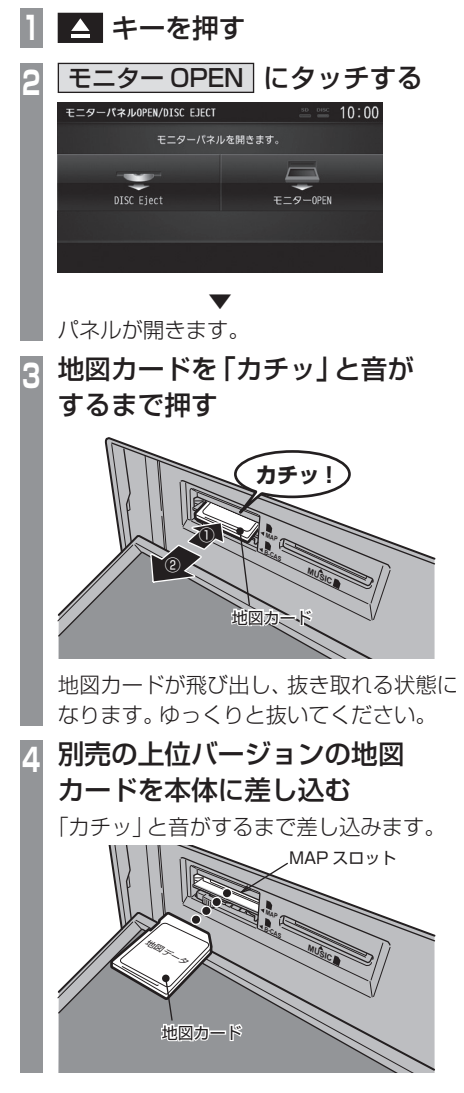

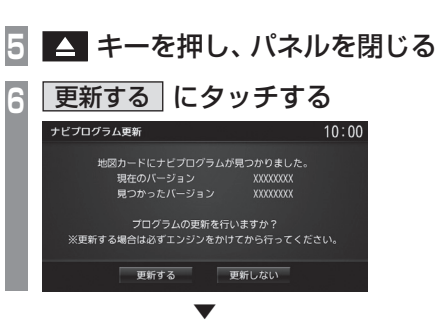

自動的に読み込みを開始します。 読み込み完了後、再起動しバージョンアップ が完了します。

お知らせ │

• バージョンアップ完了後、バージョンの 確認を行ってください。

# **本機の設定**

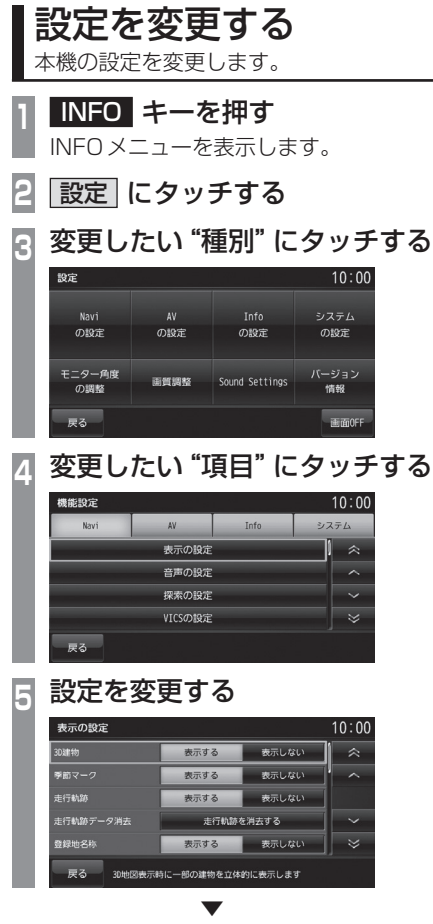

設定の変更が完了します。

## ■ 設定できる種別について

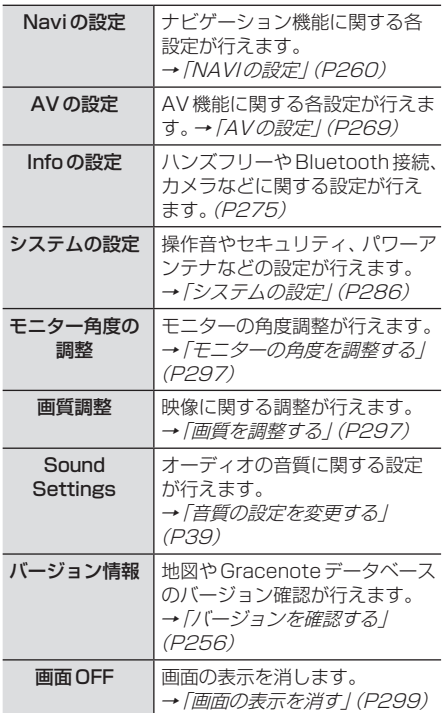

| 本機の設定 本機の設定

## NAVIの設定

ナビゲーション機能に関する各設定を変更 します。

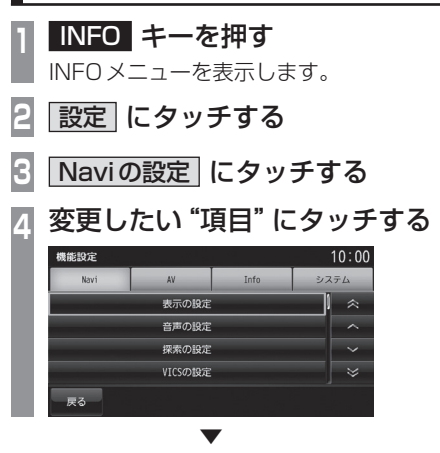

選んだ項目の設定画面を表示します。

## ■設定できる項目について

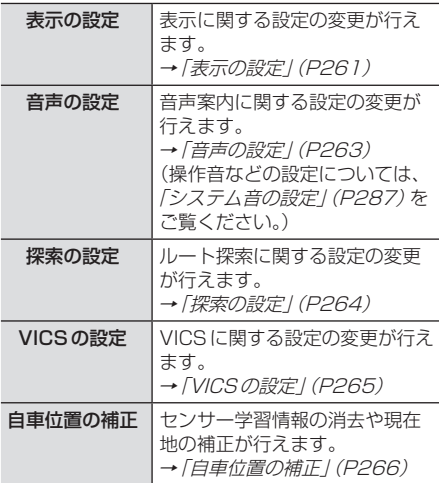

## 表示の設定

表示に関する設定の変更が行えます。

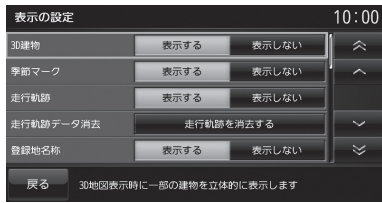

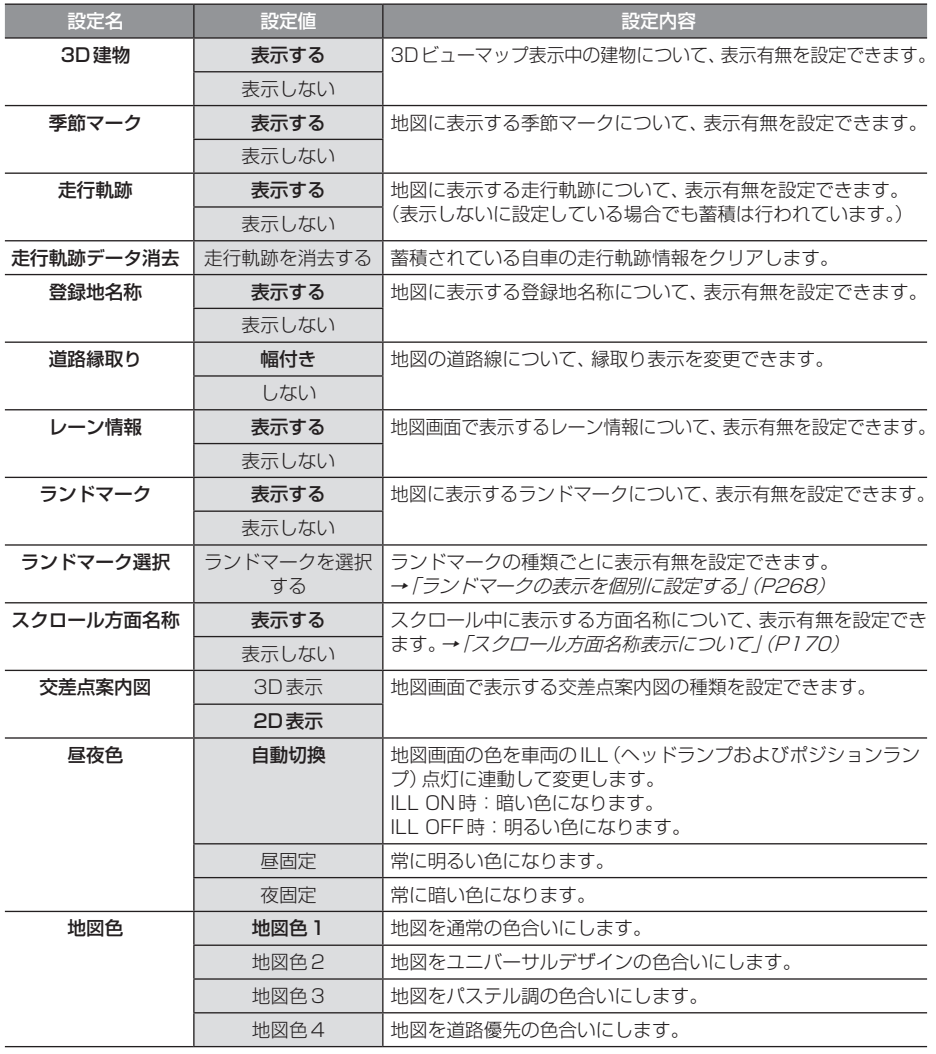

INFO 本機の設定

次のページにつづく

#### 「表示の設定」のつづき

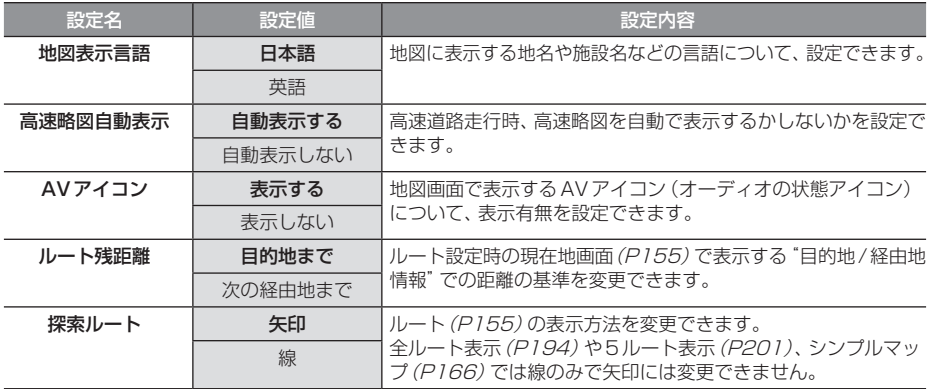

## 音声の設定

## 音声案内に関する設定の変更が行えます。

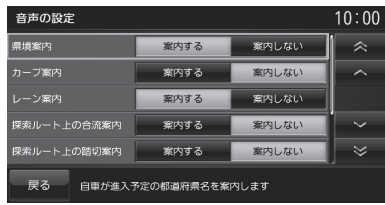

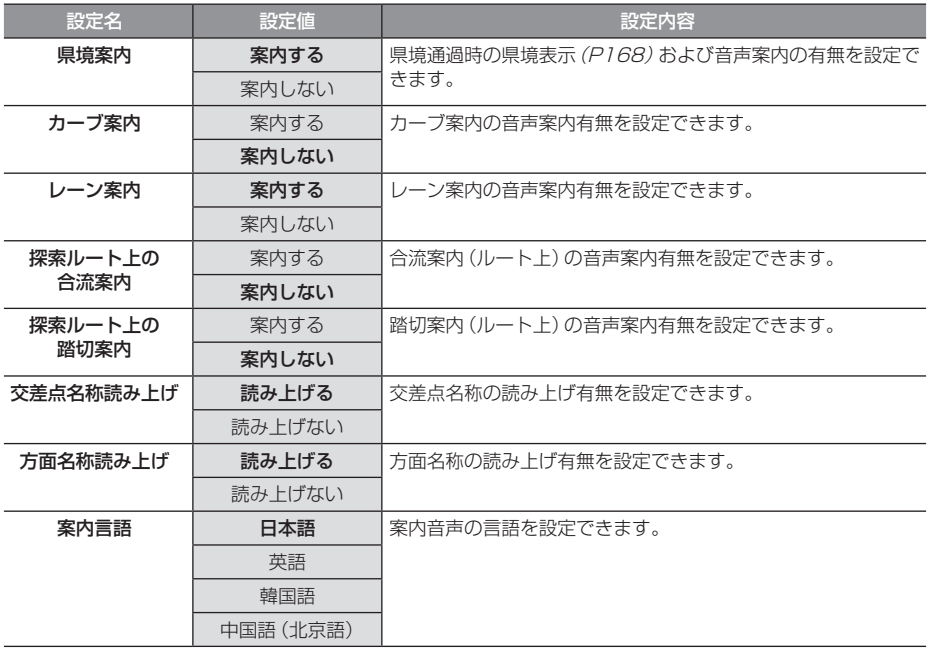

## 探索の設定

## ルート探索に関する設定の変更が行えます。

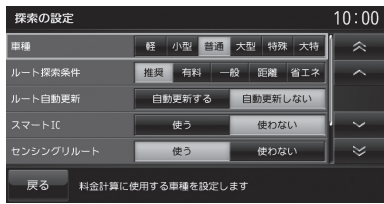

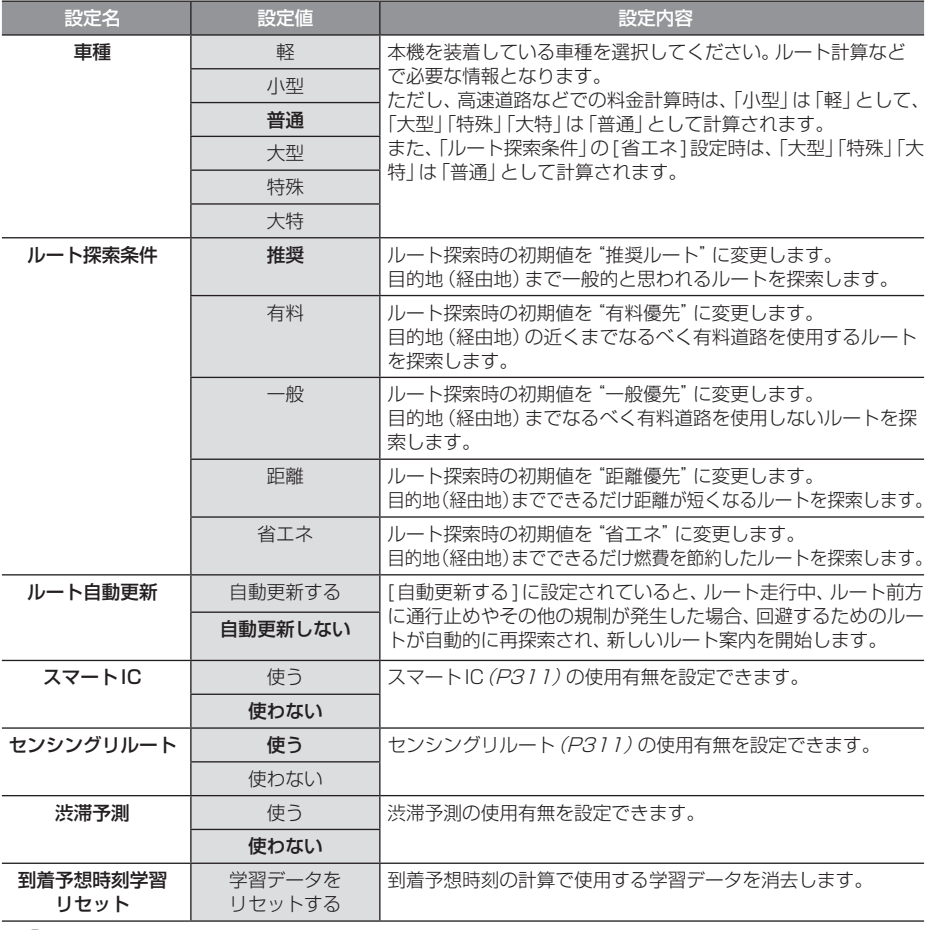

## VICSの設定

### VICSに関する設定の変更が行えます。

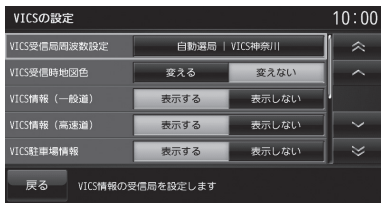

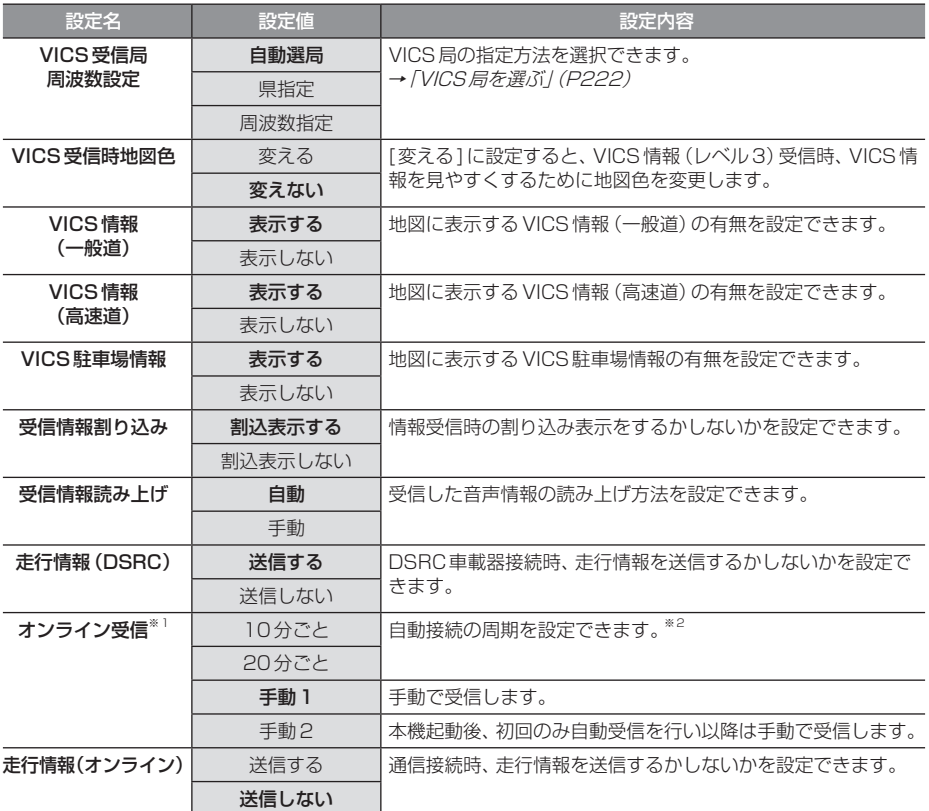

※ 「設定値」の太字は工場出荷時の状態を示します。

※1 あらかじめ登録作業および設定が必要です。詳しくは「オンラインの情報を受信する」 (P220)をご覧ください。

※2 サーバーの状況によって設定した周期よりも受信間隔が長くなることがあります。

## 自車位置の補正

自車位置の確認やセンサー学習情報の消去、 現在地の補正が行えます。

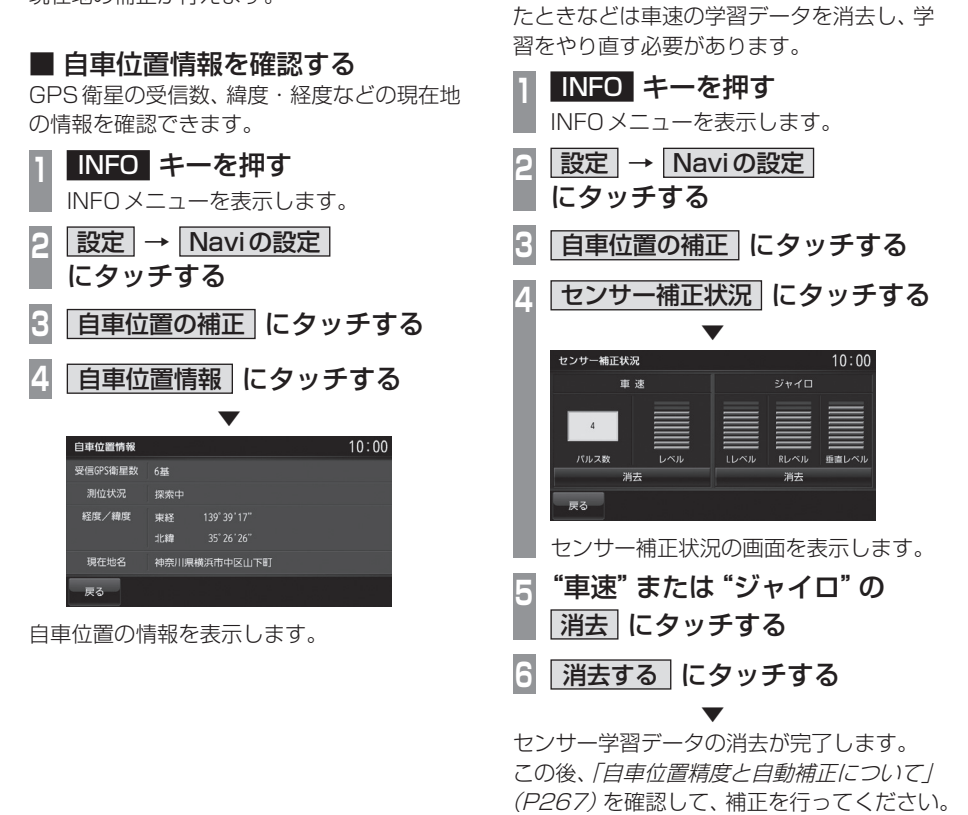

注意

• 消去したデータの復旧はできません。

■ センサー学習情報を消去する 車速センサー・ジャイロセンサーは自動学習 によりレベルがあがります。タイヤを交換し

#### 自車位置精度と自動補正について

- センサー学習情報を消去した場合は、見晴 らしの良い場所をしばらく一定速度で走行 し、交差点で右左折を行うことで車速やジャ イロの自動学習を早めることができます。
- GPSの受信状態の良いときに直線道を一定 速度で走行すると車速自動補正が働き、交 差点の右左折を繰り返すことでジャイロの 自動補正が働きます。車速とジャイロの自 動補正が働くことで、自車位置精度は徐々 に向上していきます。

#### アドバイス

• 自車位置精度が安定するまで、場合に よっては数時間の走行が必要な場合があ ります。見晴らしの良い高速道路のよう な場所を走行しますと自動補正が働きや すくなります。

### ■ 現在地を補正する

実際の車の位置と地図に表示されている自車 の位置がずれていた場合などに、この操作を 行い補正できます。

#### アドバイス

- 通常はGPS衛星からの情報を元に自動 補正しています。
- **<sup>1</sup>** INFO キーを押す
	- INFOメニューを表示します。
- **2 設定 → Naviの設定** にタッチする
- **3** 自車位置の補正 にタッチする
- 4 現在地補正 にタッチする

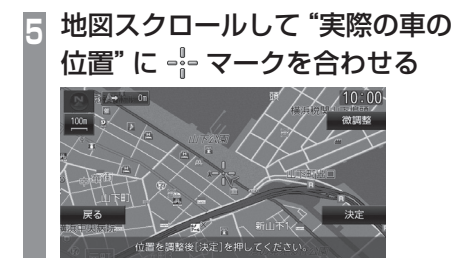

**6** 決定 にタッチする **4** または 2 にタッチして 自車の向きを合わせる

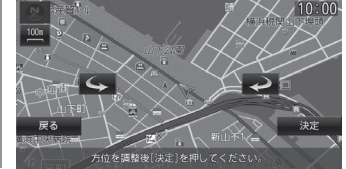

**8** 決定 にタッチする

 ▼ 現在地の補正が完了します。

#### アドバイス

• 高速道路付近に合わせた場合、以下の画 面を表示しますので、いずれかにタッチ してください。

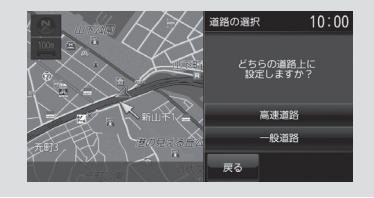

ランドマークの表示を個別に設定する

ランドマークの種類ごとに表示有無を設定で きます。

**<sup>1</sup>** INFO キーを押す INFOメニューを表示します。 2 設定 → Naviの設定 にタッチする **3** 表示の設定 にタッチする **<sup>4</sup>** 「ランドマーク選択」の ランドマークを選択する にタッチする ランドマーク選択  $10:00$ 表示する 表示しない  $77 - 77 - 8$  $\hat{\mathbb{R}}$ ファミリーレストラン 表示する ■ 表示しない  $\overline{\phantom{a}}$ **■ 表示しない** 医表皮 表示する コンビニエンスストア 表示する あ示しない  $\ddot{\phantom{1}}$ 表示する 表示しない  $\overline{\mathbf{v}}$ 戻る **<sup>5</sup>** 種類ごとに 表示する または 表示しない をタッチしていく  $10:00$ ランドマーク選択 表示する 表示しない  $\hat{\mathcal{R}}$ ファミリーレストラン 表示する <mark>表示しない</mark>  $\overline{\phantom{a}}$ 居浜屋 ー<br>表示する 表示しない コンビニエンスストア  $\ddot{\phantom{0}}$ 表示する 表示しない スーパーマーケット 表示する 表示しない  $\overline{\mathbf{v}}$ 戻る ▼

表示するランドマークの選択が完了します。

## AVの設定

AV機能に関する各設定を変更します。

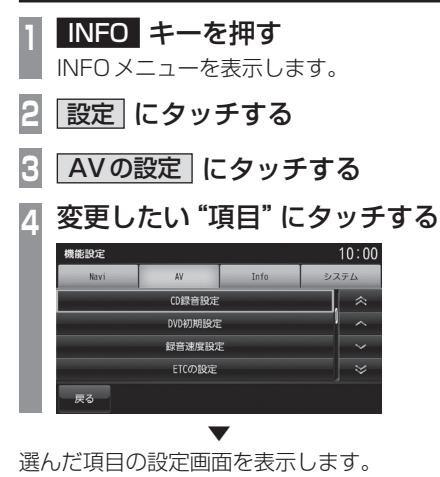

## ■設定できる項目について

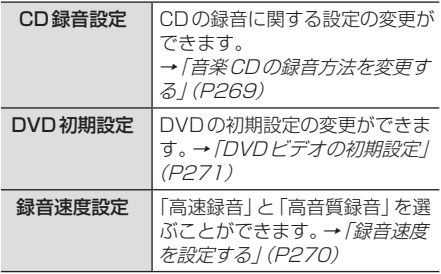

## 音楽CDの録音方法を変更する

自動録音や手動録音などの録音方法を変更で きます。

#### お知らせ

• 録音中にこの操作を行うと、現在の録音 を停止します。

## **<sup>1</sup>** INFO キーを押す

- INFOメニューを表示します。
- **2** 設定 にタッチする
- **3** AVの設定 にタッチする
- **4** CD録音設定 にタッチする
- **<sup>5</sup>** 変更したい"録音方法" にタッチする

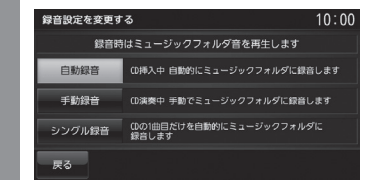

 ▼ 録音方法の変更が完了します。

アドバイス • 音楽CDの再生情報画面で | ▲ | → [録 音設定]にタッチしても、録音方法の変 更が行えます。

## ■ 自動録音について

工場出荷時の設定で、音楽CDを本機に挿入 し、[録音する]にタッチすることで録音する 設定です。

#### お知らせ

- 録音中に録音済の曲を選ぶと、現在の録 音は継続したまま選んだ曲の再生を開始 します。
- 録音中に録音していない曲を選ぶと、現 在の録音を停止し選んだ曲の録音と再生 (追いかけ再生)を開始します。
- [録音しない]にタッチした場合は、サブメ ニューの[録音開始]→[開始する](P95) にタッチすることで録音できます。

## ■ 手動録音について

再生中の音楽CDの曲をサブメニューの[録音 開始1(P95)にタッチすることで録音する設 定です。

#### お知らせ

• 録音中に別の曲を選ぶと現在の録音を中 止し、選んだ曲の再生を開始します。

#### ■ シングル録音について

音楽CDを本機に挿入し、[録音する]にタッ チすることで1曲目だけを録音する設定です。

#### お知らせ

- [録音しない]にタッチした場合、1曲 目再生中にサブメニューの[録音開 始]→[開始する](P95)にタッチする ことで録音できます。
- 録音中に別の曲を選ぶと1曲目の録音を 中止し、選んだ曲の再生を開始します。再 度1曲目の録音を開始するには、1曲目再 生中にサブメニューの[録音開始]→[開 始する](P95)にタッチします。
- この設定のとき、1曲目以外の曲を再生 中にサブメニューの[録音開始](P95) にタッチしても録音はできません。

## 録音速度を設定する

録音する方法として、録音速度優先の「高速録 音」、音質優先の「高音質録音」を選ぶことが できます。

#### お知らせ

- 工場出荷時は、「高速録音」に設定されて います。
- 録音中にこの操作を行うと、現在の録音 を停止します。

#### **<sup>1</sup>** INFO キーを押す

INFOメニューを表示します。

- **2** 設定 にタッチする
- **3** AVの設定 にタッチする
- **<sup>4</sup>** 録音速度設定 にタッチする 録音速度設定画面を表示します。
	-

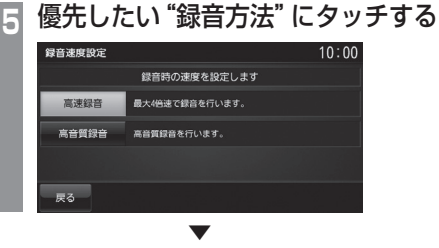

録音速度の設定が完了します。

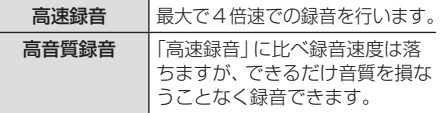

## DVDビデオの初期設定

字幕や音声の言語の設定、視聴制限のレベル設定の変更が行えます。

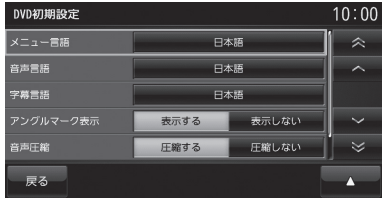

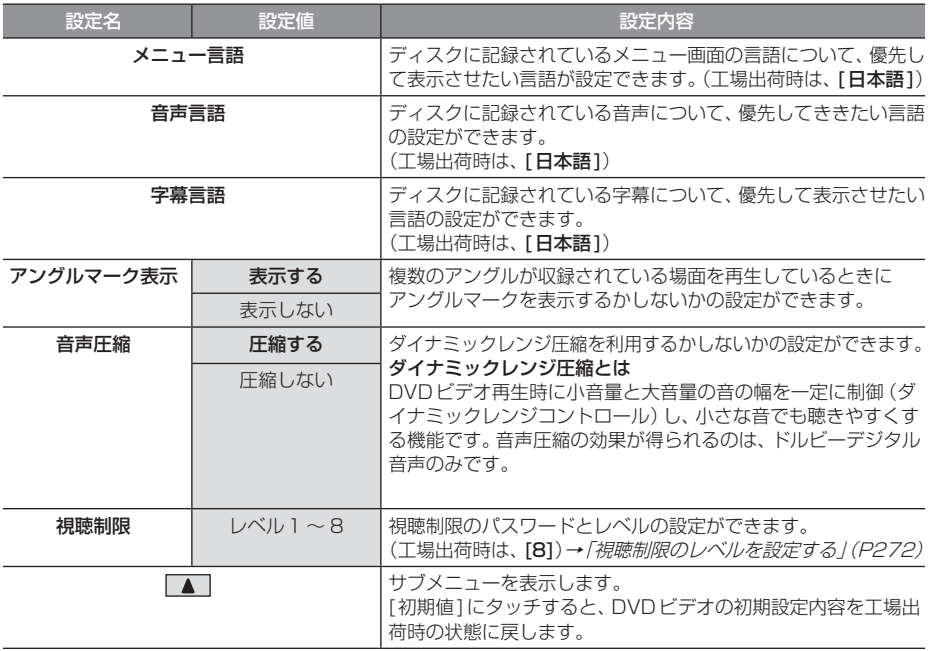

## ■ 視聴制限のレベルを設定する

成人向けの内容や暴力シーンなど、子供に見 せたくない場合に視聴制限をかけることがで きます。(パレンタルロック)

#### お知らせ

- 最初にご使用になるときはパスワードを 設定してください。視聴制限はパスワー ドが設定されないと操作できません。
- ディスクのパッケージに視聴制限レベル が記載されていないディスクは、レベル 設定しても視聴制限はかけられません。
- 視聴レベルはディスクに記憶されていま す。ディスクのパッケージなどをご確認 ください。
- ディスクによっては、視聴制限された シーンのみ飛ばして再生するものがあり ます。詳しくはディスクの説明書をご覧 ください。
- ディスクによっては、視聴制限のレベル を変更すると再生できないものがあり ます。視聴制限のレベルを変更後、この ようなディスクを再生した場合は、一旦 ディスクを取り出して視聴制限のない ディスクを挿入し、再生可能なレベルに 変更してください。

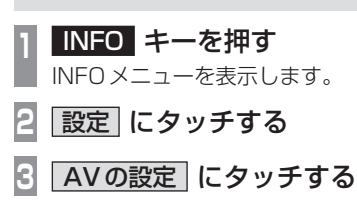

- **4** DVD初期設定 にタッチする
- **<sup>5</sup>** 「視聴制限」の レベル○ に タッチする
- **<sup>6</sup>** 任意の"4桁のパスワード"を 入力し、 決定 にタッチする パスワードを設定する  $10:00$  $***$

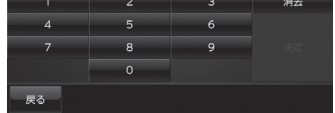

- **<sup>7</sup>** 確認のため再度、 "4桁のパスワード"を入力し、 決定 にタッチする
- **<sup>8</sup>** "レベル"を入力し、 決定 にタッチする

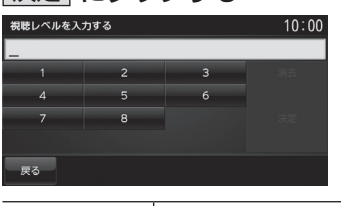

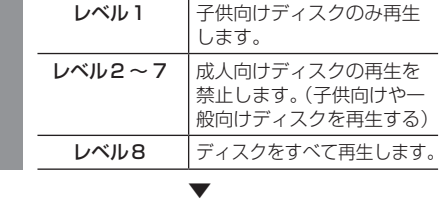

視聴制限レベルの設定が完了します。

レベルを変更する

**<sup>1</sup>** INFO キーを押す INFOメニューを表示します。 **2 設定 → AVの設定 にタッチする 3** DVD初期設定 にタッチする **<sup>4</sup>** 「視聴制限」の レベル○ に タッチする **<sup>5</sup>** 設定した"パスワード"を 入力し、 決定 にタッチする **<sup>6</sup>** "レベル"を入力し、 決定 に タッチする パスワードを設定する  $10:00$  $***$  $\rightarrow$  $7$  8 9  $\overline{\phantom{0}}$  $Ex$  ▼ 視聴制限レベルの変更が完了します。

#### パスワードを変更する

設定したパスワードを変更できます。

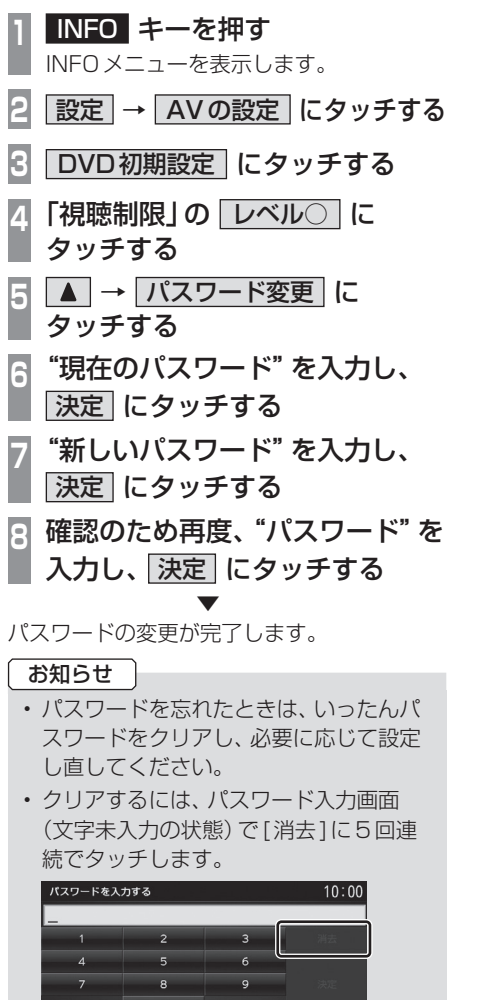

 $\overline{\phantom{0}}$ 

戻る

■ 優先させる言語を変更する ディスクに記録されている言語(メニュー言 語、音声言語、字幕言語)について、優先させ たい言語の設定を行います。

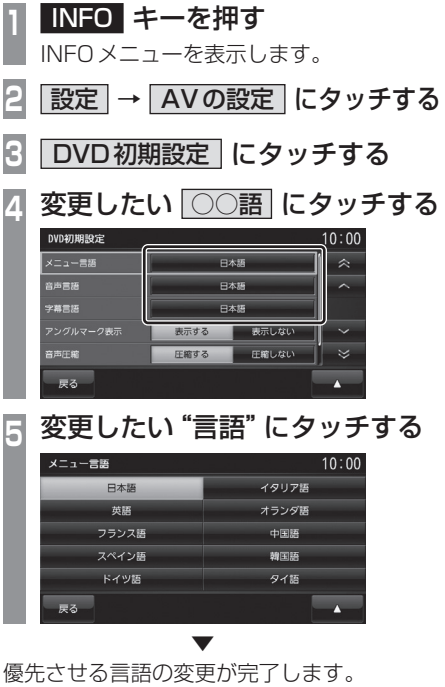

#### アドバイス

**屋ろ** 

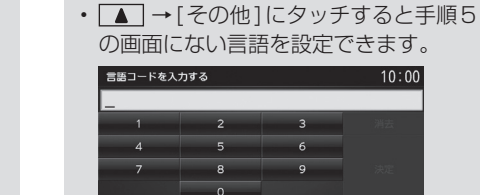

「言語コード一覧表」(P274)のコードを 入力し、[決定]にタッチします。

本機の設定

本機の設定

#### 言語コード一覧表

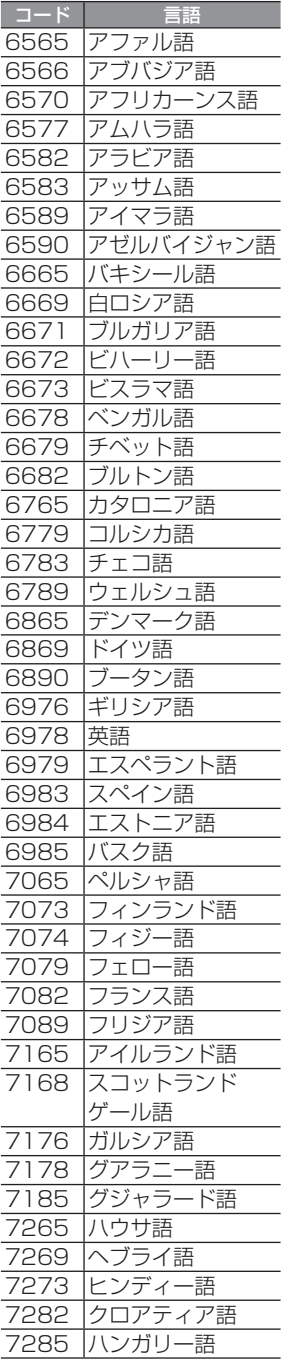

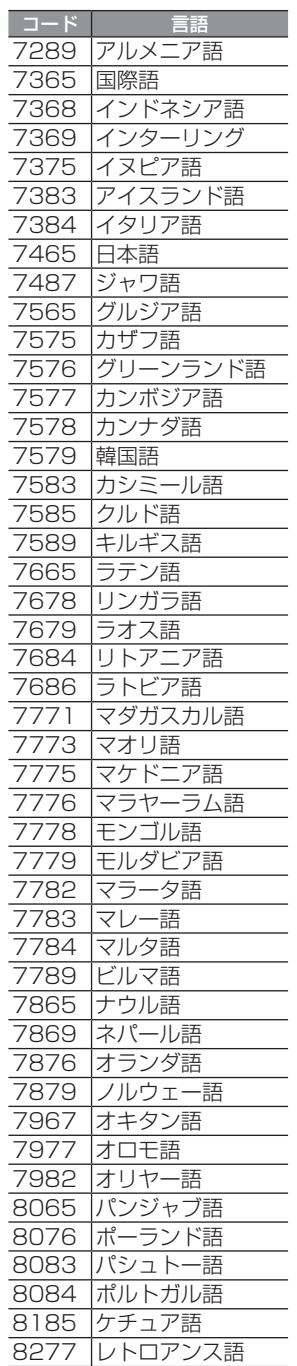

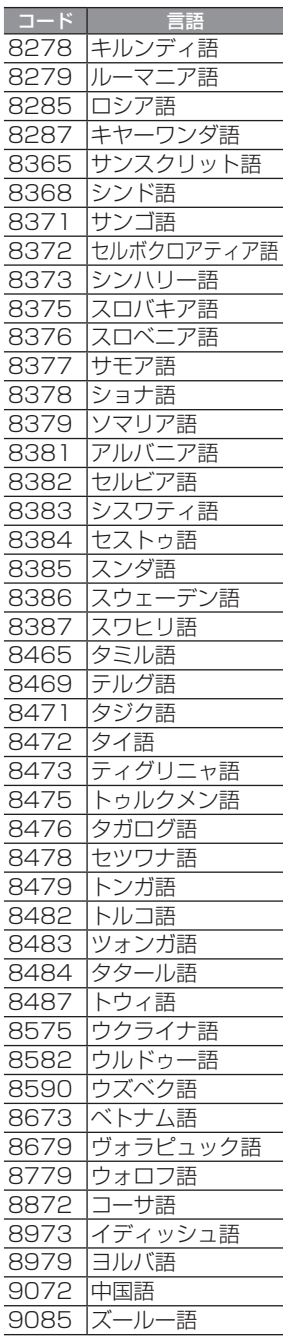

274 AVの設定

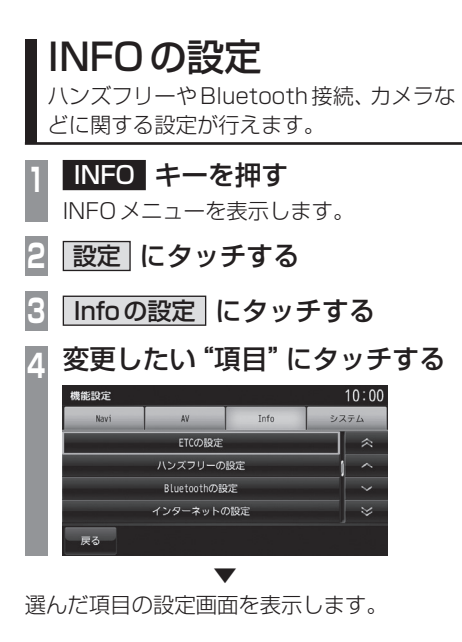

## ■設定できる項目について

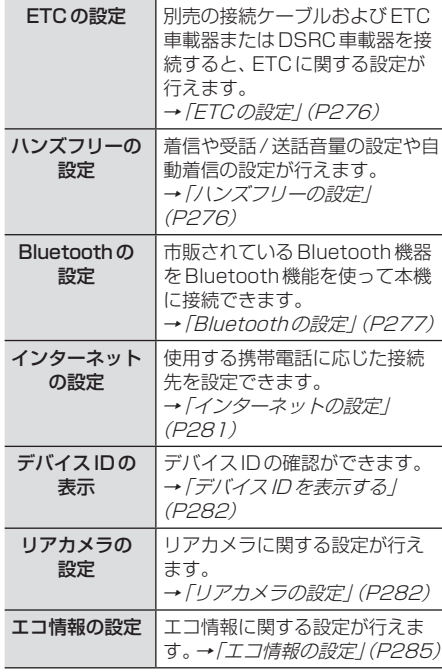

本機の設定 本機の設定

### ETCの設定

別売の接続ケーブルおよびETC車載器またはDSRC車載器を接続すると、ETCに関する設定が 行えます。

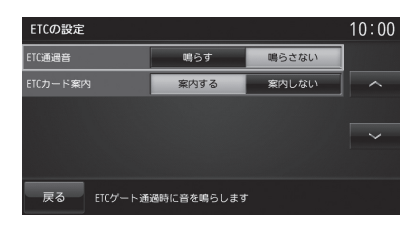

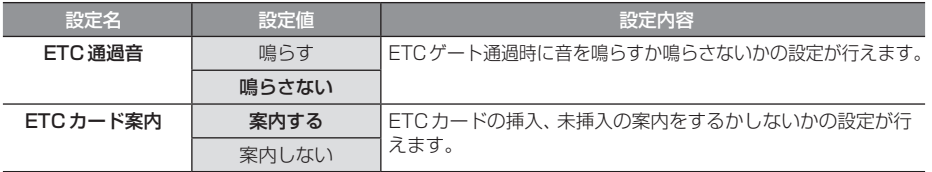

※ 「設定値」の太字は工場出荷時の状態を示します。

## ハンズフリーの設定

着信や受話/送話音量の設定や自動着信の設定が行えます。

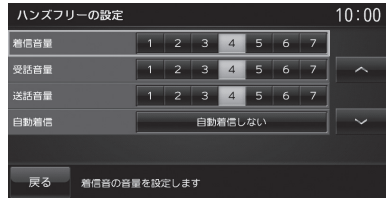

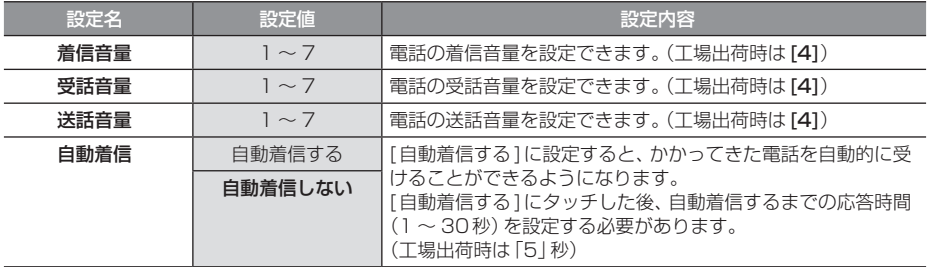

## Bluetoothの設定

市販されているBluetooth機器をBluetooth 機能を使って本機に接続できます。

#### Bluetooth(ブルートゥース)とは

Bluetoothは近距離(数メートル以内)での機 器接続に特化した無線通信規格です。電波を 使用しているため指向性を持ちません。その 特性により遮蔽物があっても通信可能となり、 たとえば胸ポケットやカバンの中に携帯電話 を入れたままで接続するような使い方が可能 になります。

#### お知らせ

• 本機はVer.2.1+ EDRに対応しています。

#### 対応プロファイル

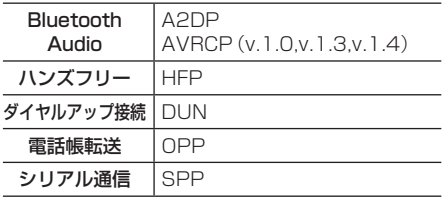

#### お知らせ

- 本機はBluetoothレシーバーを内蔵し ています。
- 携帯電話の「ダイヤルロック」などの機 能を解除し、待ち受け画面の状態で接続 してください。
- 接続中にBluetooth機器での操作(受話 操作など)を行うと正しく動作しない場 合があります。
- Bluetooth機器におけるパスキーの入力 方法についてはBluetooth機器の取扱 説明書をご確認ください。
- 接続に失敗することがあります。再度、 登録してください。
- 本機とBluetooth機器の距離、車内の状 況、遮蔽物の種類によっては通信速度が 落ちる場合や接続できない場合がありま す。この場合本機にできるだけ近い位置 にBluetooth機器を置いてください。
- Bluetooth対応機器であっても特性や仕様 により正常に動作しない場合があります。
- お使いのBluetooth機器によっては、接 続できない場合があります。 詳しくは三菱電機ホームページの記載内 容をご覧ください。 URL:http://www.mitsubishielectric.

co.jp/carele/ • Bluetooth機器は、最大5台まで登録で

- きます。
- Bluetooth Audioで使用するプロファ イルは、オーディオソースがBluetooth Audioの時のみ接続されます。

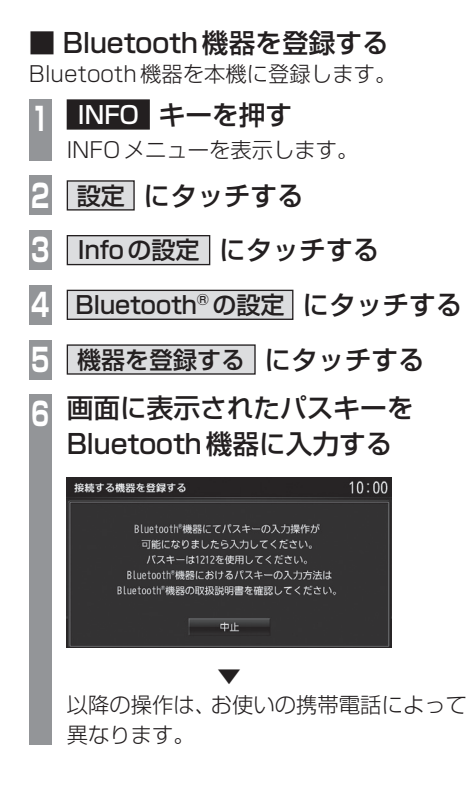

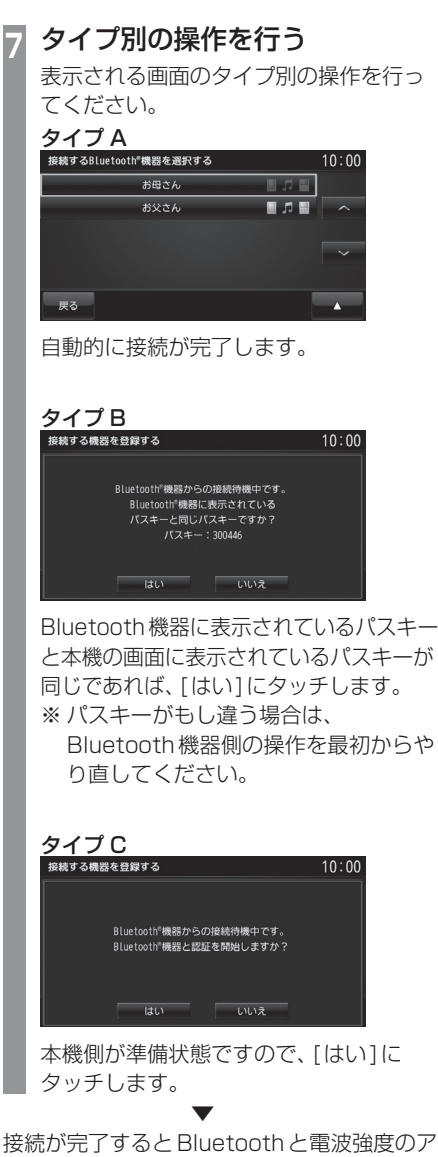

イコンを表示します。

#### ■ Bluetooth機器を選択する アドバイス 複数台のBluetooth機器を登録した場合、接 • ハンズフリー機能が使用できる機器名の 続するBluetooth機器を選択する必要があり 横に以下のアイコンを表示します。 ます。(以降は本機能で設定したBluetooth L. 機器を車内に持ち込むだけで接続できるよう L になります。) **<sup>1</sup>** INFO キーを押す  $\overline{\times}$ INFOメニューを表示します。 • シリアル通信機能が使用できる機器名の **2 設定 → Infoの設定 にタッチする** 横に以下のアイコンを表示します。  $\blacksquare$ **3** Bluetooth®の設定 にタッチする m. **4** 接続する機器を選択する  $\overline{\times}$ にタッチする 接続したい "機器名" にタッチする<br>- <sub>###\*\*\*</sub>www.com/<sub>##\*\*#\*\*\*</sub> Bluetooth機器を消去する  $\frac{1}{\text{RBAA}}$ 日の国 登録されているBluetooth機器を消去します。 お父さん お知らせ • あらかじめBluetooth機器側の操作で 戻る Bluetooth接続を解除しておいてくださ い。接続中の機器は消去できません。 **電話機 または オーディオ** にタッチする **<sup>1</sup>**「Bluetooth機器を選択する」 接続したいBluetooth機器をハンズフ (P279)の手順4まで操作する リー用に使用する場合は[電話機]に、 **2 ▲ → 消去 にタッチする** Bluetooth Audio用に使用する場合は [オーディオ]を選択します。 **<sup>3</sup>** 消去したい"機器名"にタッチする **7** はい にタッチする <sub>を続するBluetooth『機器を選択する</sub> ▼ Bluetooth機器の選択が完了します。 アドバイスト • ハンズフリー、Bluetooth Audio両方に 戻る 対応したBluetooth機器の場合は、選択 **4** 消去 にタッチする を1台にできます。 • Bluetooth Audio機能が使用できる機器 **5** 消去する にタッチする 名の横に以下のアイコンを表示します。 ▼ л 接続中を示します。 選択した機器の消去が完了します。 F. 非接続中を示します。 接続/切断の処理を行っている  $\times$ ときに表示します。

*INFO*

接続中を示します。 非接続中を示します。

ときに表示します。

接続中を示します。 非接続中を示します。

ときに表示します。

お母さん  $\overline{R}$ 

接続/切断の処理を行っている

接続/切断の処理を行っている

■ロ■

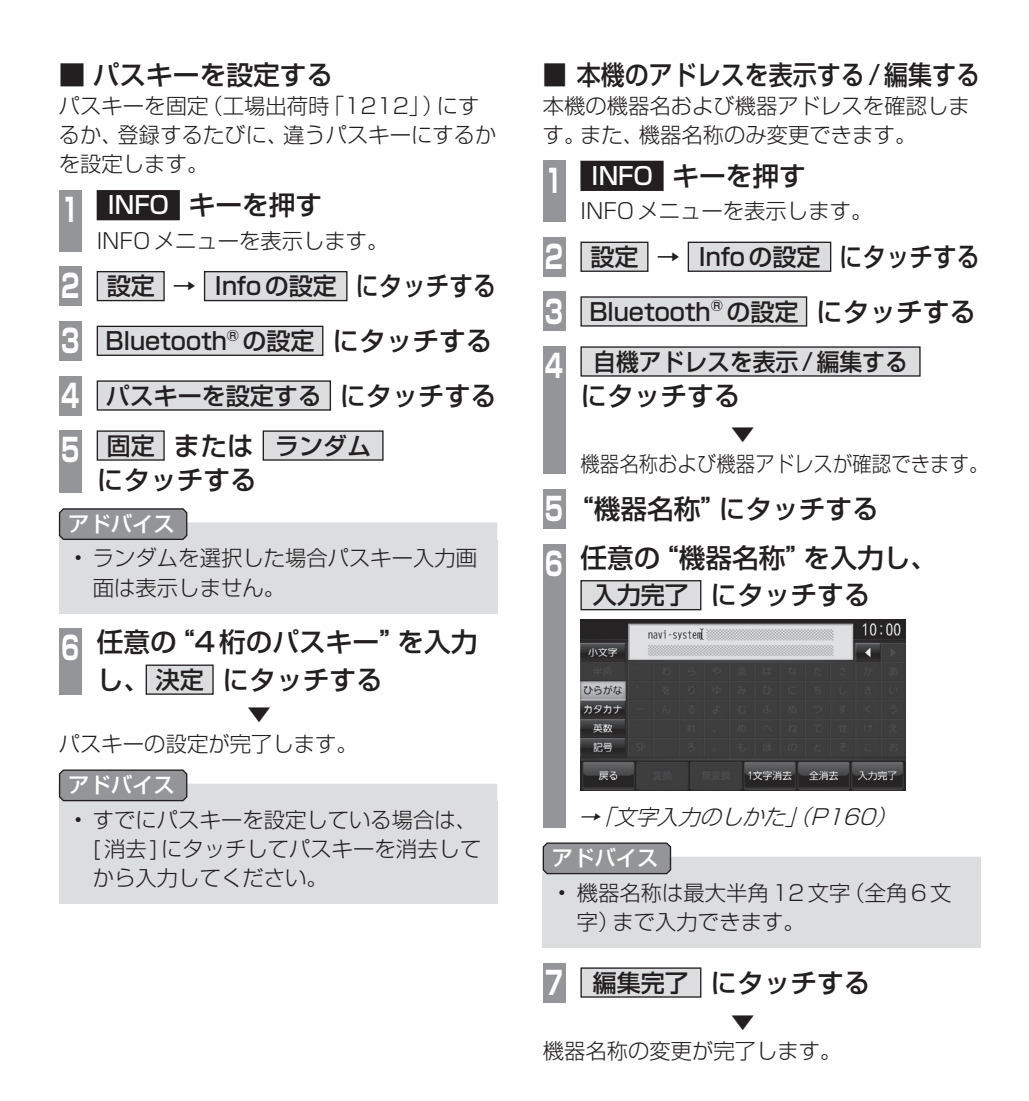

**280 INFOの設定** 

## インターネットの設定

通信機能をご利用になるには、通信機能の設 定を行う必要があります。接続先の設定は、使 用する携帯電話に応じた接続先を選ぶだけで 簡単に行うことができます。 →「簡単設定で接続する」(P281) また、あらたな接続先を追加するときや、設定 内容を変更するときは「詳細設定で接続する」 (P281)をご覧ください。 ■ 簡単設定で接続する 使用する携帯電話に応じた接続先を選びます。 **<sup>1</sup>** INFO キーを押す INFOメニューを表示します。 **2 設定 → Infoの設定 にタッチする 3** インターネットの設定 にタッチする **<sup>4</sup>** 接続する"プロバイダ" にタッチする インターネットの設定  $10:00$ プロバイダ設定 NTT docomo (mopera U) au (au NET) | プロバイダ設定 SoftBank (アクセスインターネット) プロバイダ設定 EMOBILE (emb) プロバイダ設定 まる。<br>まる。 ▼

プロバイダの設定が完了します。

#### 接続先について

あらかじめ4社のプロバイダを用意しております。

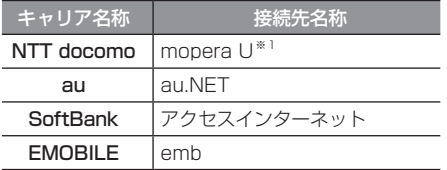

※1 ご使用になるには、あらかじめ使用契約を行っておく 必要があります。

#### ■ 詳細設定で接続する あらかじめ用意されている4社以外のプロバ

イダを使用する場合に設定します

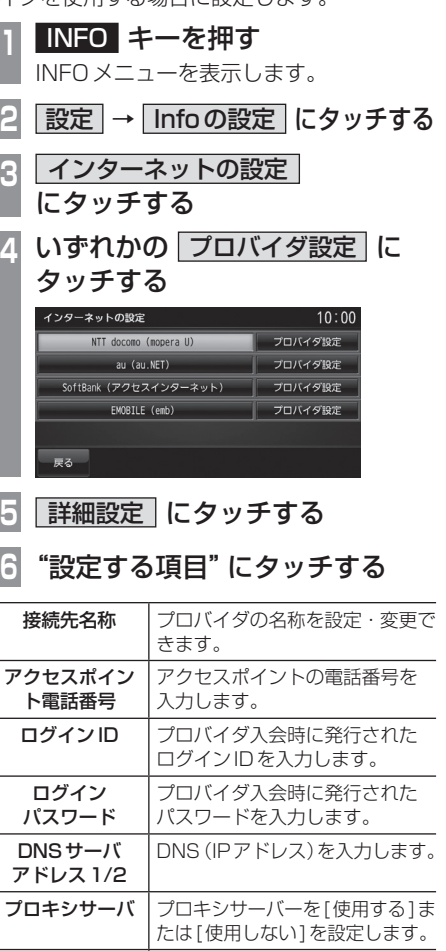

プロキシサーバ プロキシサーバーアドレスを入

力します。 ポート番号を入力します。

アドレス

INFOの設定 281

本機の設定 本機の設定

## デバイスIDを表示する

デバイスIDとは、オンラインの情報を取得す るために必要となるID番号です。登録手続 きで使用します。登録方法については、別紙 「OpenInfoサービス ユーザー登録手順書」に 従って登録作業を行ってください。

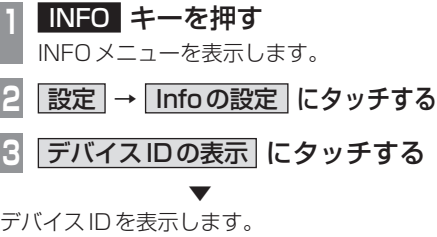

リアカメラの設定

リアカメラに関する設定が行えます。

#### ■ ガイド線を表示する

リアカメラで使用するガイド線を表示します。 以下操作で表示/非表示できるのはナビ側が 持っているガイド線のみです。

#### お知らせ

- 工場出荷時は、ガイド線を表示しない設 定になっています。
- 車種によっては、この操作でガイド線が 2重で表示する場合があります。 これは、カメラ側が持っている独自のガ イド線を表示しているためです。
- 車種によっては、カメラ側が持っている ガイド線を消去できない場合がありま す。ガイド線が2重で表示された場合 は、本操作でナビ側のガイド線を消去し ておいてください。

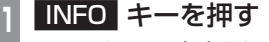

- INFOメニューを表示します。
- **2 設定 → Infoの設定 にタッチする 3** リアカメラの設定 にタッチする
- **4** カメラガイド線の設定
	- にタッチする
- **<sup>5</sup>** ガイド線表示 にタッチする

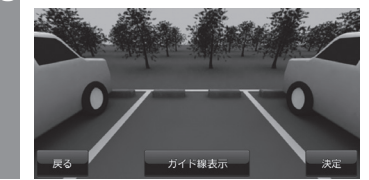

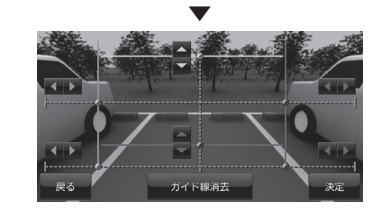

リアカメラ映像にガイド線を表示します。 再度消去する場合は、[ガイド線消去]にタッ チします。

## ■ ガイド線を調整する

リアカメラ使用時に表示するガイド線の位置 を調整できます。

以下の操作で調整できるのはナビ側が持って いるガイド線のみです。

#### 注意 】

- 調整する際は、駐停車禁止区域外の安全 な場所で行ってください。
- できるだけ、水平な場所で行ってください。
- 目印を付けるときは、必ずエンジンを 切ってパーキングブレーキをかけて行っ てください。

**<sup>1</sup>** 車幅+両側約20cmの位置(地 面)に直線の目印を付ける  $\frac{4}{1}$ 20cm

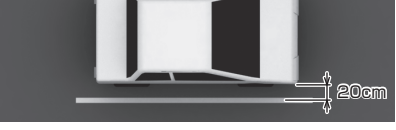

目印は粘着テープなどで行い、車両の全長 よりも少し長めに付けてください。

**<sup>2</sup>** 車両を約2.5m前進させ、車両最 後尾に直線の目印を付ける

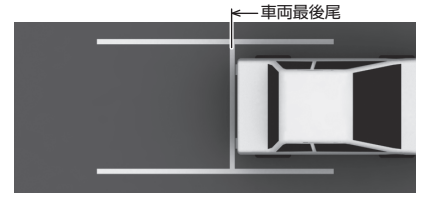

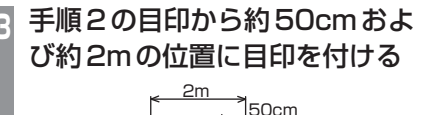

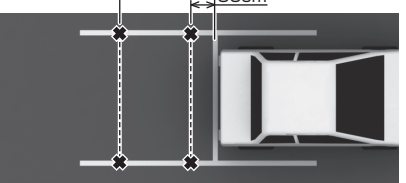

リアカメラの映像でも認識しやすいよう に少し大きめの「×」印を付けることをお すすめします。

**<sup>4</sup>** INFO キーを押す INFOメニューを表示します。 **5** 設定 → Infoの設定 にタッチする **6** リアカメラの設定 にタッチする **7** カメラガイド線の設定 にタッチする **<sup>8</sup>** カーソルスイッチにタッチし ガイド線を調整する **In Silver** .<br>∓∡ **<sup>9</sup>** 決定 にタッチする ガイド線消去

 ▼ ガイド線の調整が完了します。

## ■ 擬似バンパーを表示する

自車のバンパー位置を擬似的に表示させた"疑似 バンパー"の表示/非表示を選ぶことができます。

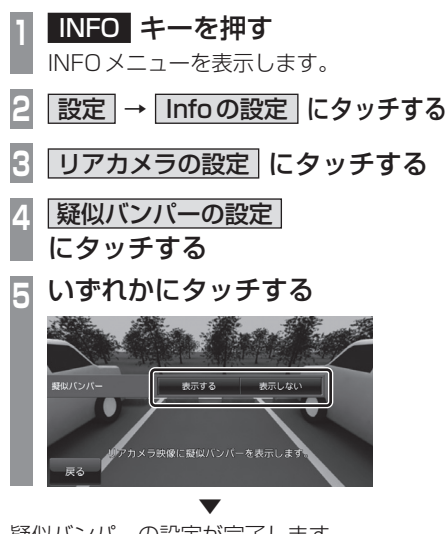

疑似バンパーの設定が完了します。

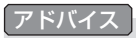

• 工場出荷時は、「表示する」となっています。

## エコ情報の設定

「お知らせ表示について」(P230)で説明しているルート案内中や目的地到着後のお知らせなどに 関する設定ができます。

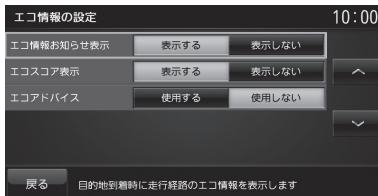

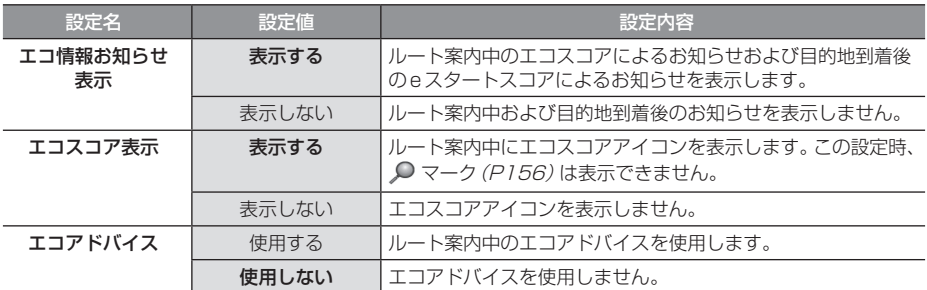

## システムの設定

本機の操作音やパワーアンテナの設定、 車両取付確認などが行えます。

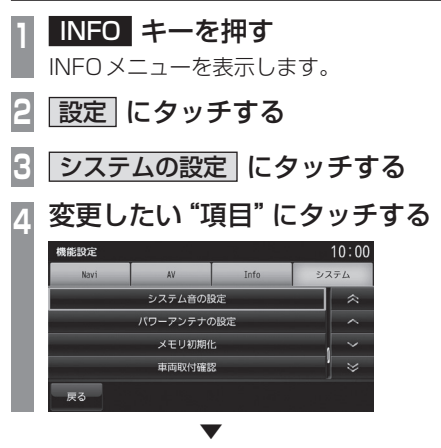

選んだ項目の設定画面を表示します。

## ■設定できる項目について

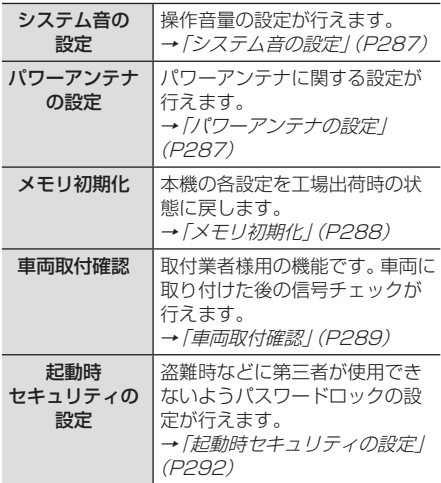

## システム音の設定

操作音量の設定が行えます。

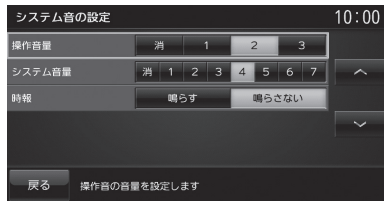

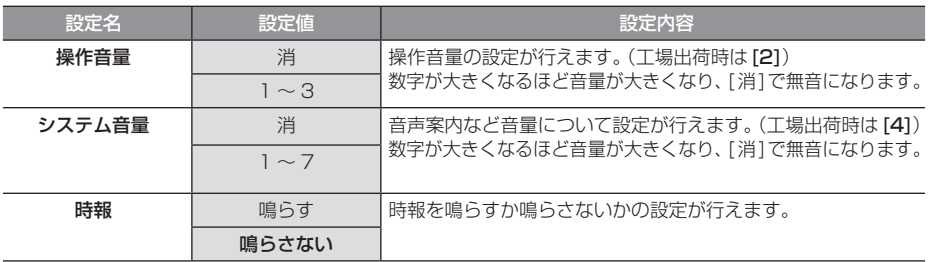

※ 「設定値」の太字は工場出荷時の状態を示します。

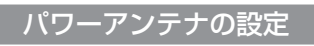

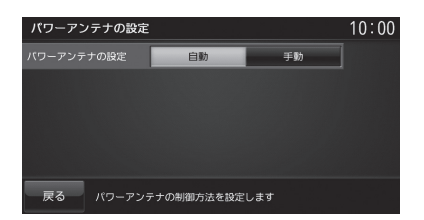

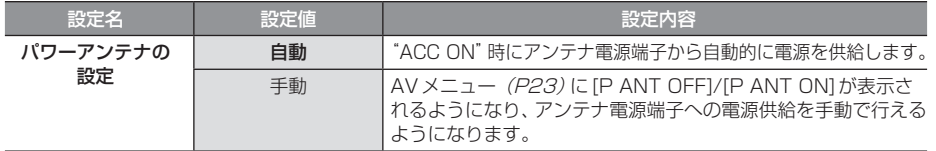
# メモリ初期化

本機の各設定を工場出荷時の状態に戻すこと ができます。 また、登録した自宅や登録地などを一括で消

すことができます。

#### 注意

• 故障の原因となりますので初期化中は、 イグニッションキーの"ACC"を"OFF" にしないでください。

### お知らせ

• メモリ初期化は、CDやDVDの再生中お よびMusicFolderへの録音中に操作で きません。

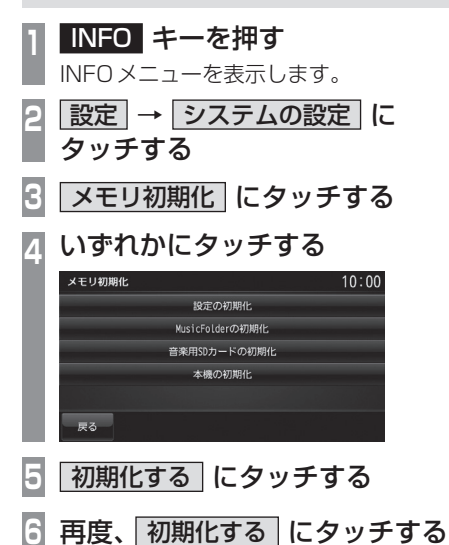

 ▼ 選んだ項目の初期化が完了します。

#### 初期化の種類

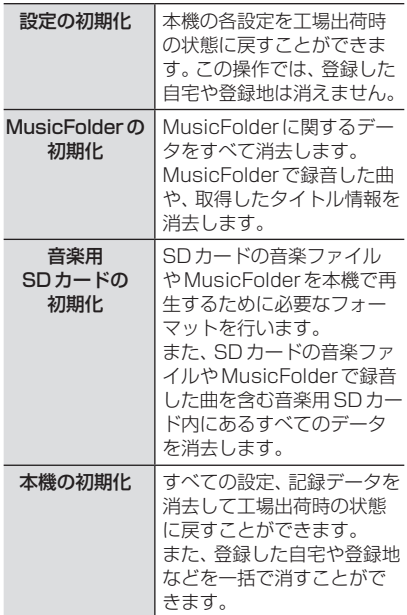

# 車両取付確認

取付作業者様用の機能です。車両に取り付け た後の信号チェックが行えます。

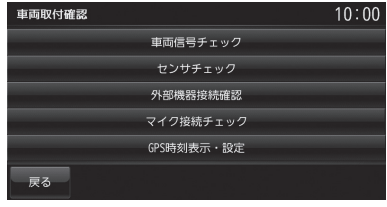

#### 注意

• 手順通りに確認していない場合は、正し い判定結果がでない場合があります。

# ■ 車両信号チェック

車両信号が正しく入力されているかをチェッ クできます。

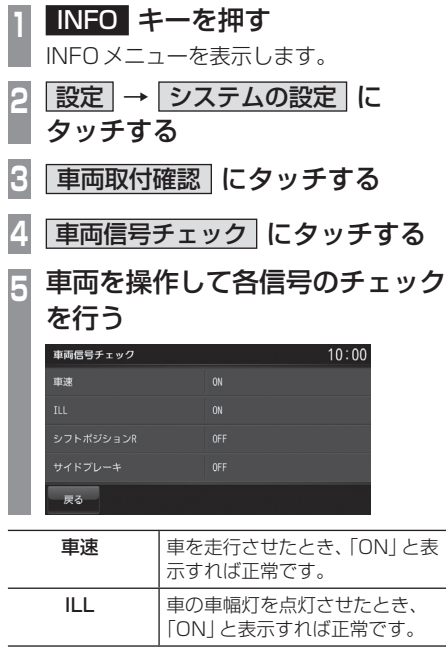

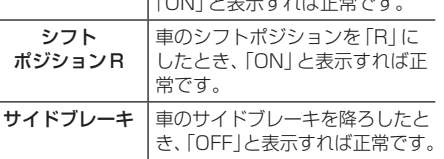

# ■ センサチェック

車速パルスやジャイロセンサーの状態を チェックできます。

**<sup>1</sup>** INFO キーを押す INFOメニューを表示します。 **2 設定 → システムの設定 に** タッチする **3** 車両取付確認 にタッチする **4** センサチェック にタッチする **5** 開始 にタッチする

 ▼ センサチェックを開始します。 以降は、画面の指示にしたがって車両を操作 してください。

### 注意

• 画面に表示された手順通りチェックを行 わないと正常な結果が得られません。

# ■ 外部機器接続確認

本機に接続されている外部機器の接続状態を 確認できます。

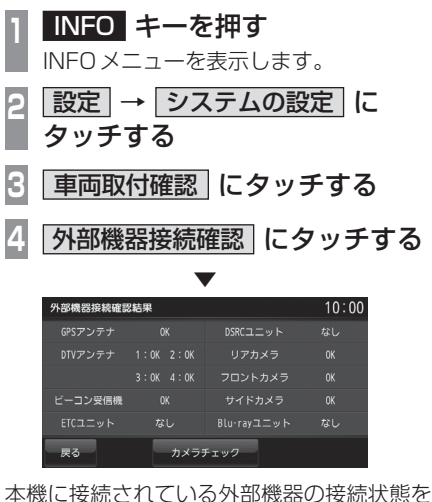

表示します。

接続した機器に「OK」と表示されていれば正 常です。

### アドバイス

- 「リアカメラ」、「フロントカメラ」、「サイ ドカメラ」の項目は本機に接続されてい る場合に表示されます。
- 「NG」と表示されたときは、[NGコード]に タッチしてNGコードを確認してください。

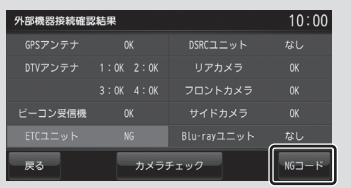

# ■ マイク接続チェック

ハンズフリー用マイクの接続をチェックで きます。マイクに向かって発話した内容をス ピーカーから出力します。

### 注意

• このチェックを行うときは、駐停車禁止 区域以外の安全な場所に停車してから 行ってください。

# **<sup>1</sup>** INFO キーを押す

- INFOメニューを表示します。
- **2 設定 → システムの設定 に** タッチする
- **3** 車両取付確認 にタッチする
	- **4** マイク接続チェック にタッチする

マイク接続チェック画面を表示します。

**<sup>5</sup>** マイクに向かって発話する

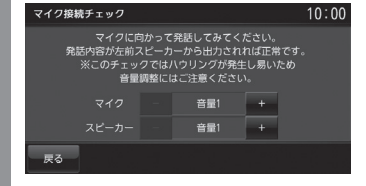

メッセージが消えてから発話してください。

 ▼ 発話した内容がどのスピーカーからも出力 されない、他のスピーカーから出力されると いった場合は接続状態を確認してください。

#### お知らせ

- Bluetooth機器が登録されている状態で は、手順4の[マイク接続チェック]を選 択できません。チェックを行う場合は、 登録されているBluetooth機器を消去 してください。→「Bluetooth機器を消 去する」(P279)
- このチェックではハウリングが発生しや すいので、音量には十分注意してくださ い。音量を調節する場合は画面に表示さ れている[+]または[-]にタッチして 行います。今回のチェック中のみ調節で きます。

# ■ GPS 時刻表示·設定

日時の確認と変更が行えます。 通常はGPSから日時を受信していますので 設定は不要です。

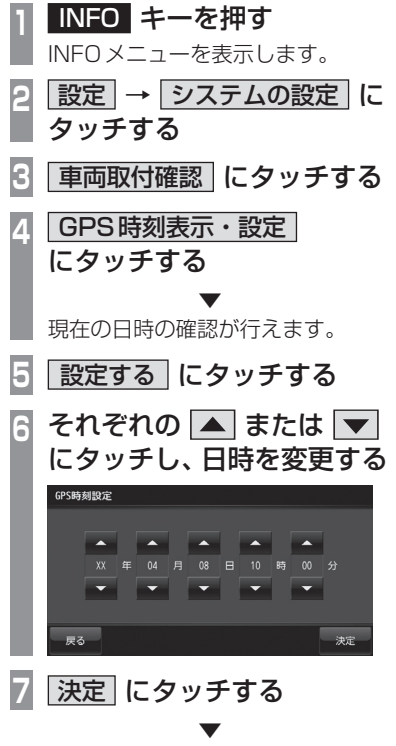

日時の変更が完了します。

# ■ カメラチェック

リアカメラやフロントカメラ、サイドカメラ の接続有無や供給電圧などの各状態を確認で きます。

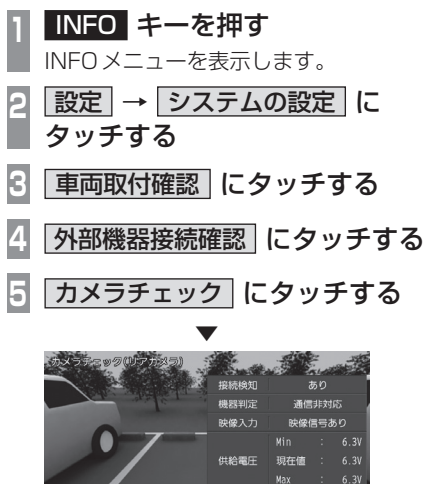

接続されいるカメラ映像の画面を表示します。

# アドバイス

- カメラの状態が表示されていない場合 は、画面にタッチしてください。
- 表示されているカメラ映像以外のカメ ラを接続していた場合、[カメラ切換]に タッチすると、他のカメラ映像の状態を 確認できます。

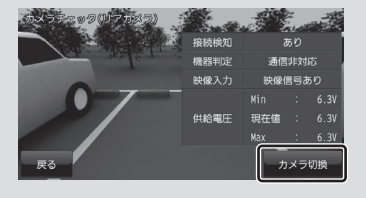

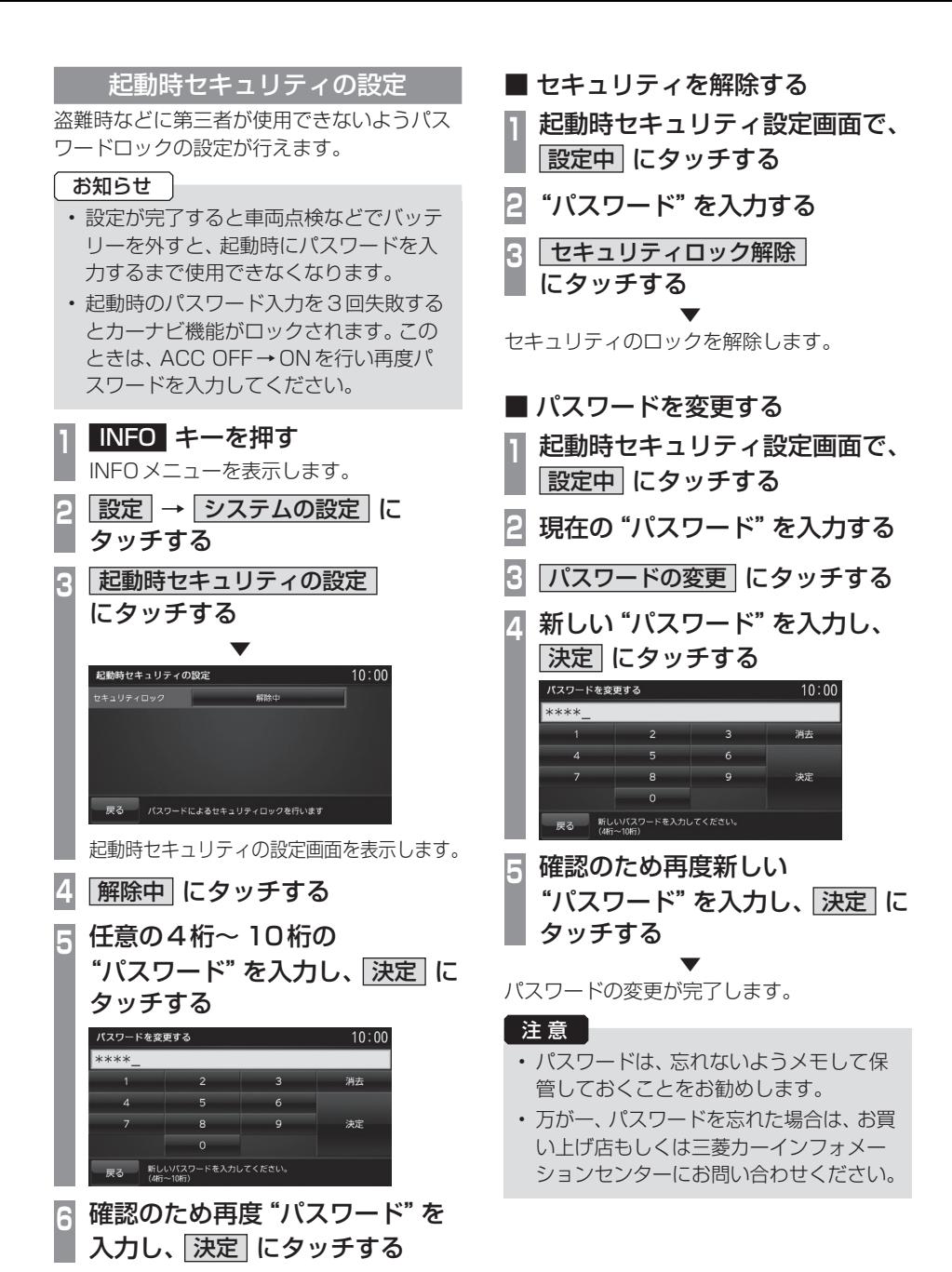

292 システムの設定

▼

セキュリティロックが設定されます。

# TVの設定

テレビ機能に関する各種設定が行えます。 **<sup>1</sup>** AV キーを押す

AVメニューを表示します。

- **2** TV にタッチする
- **<sup>3</sup>** 画面にタッチする

テレビの操作画面を表示します。

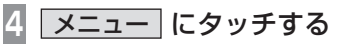

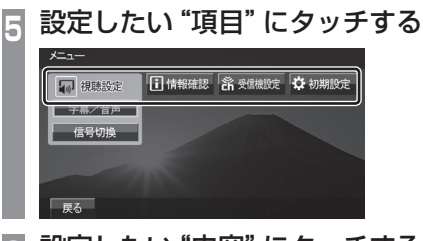

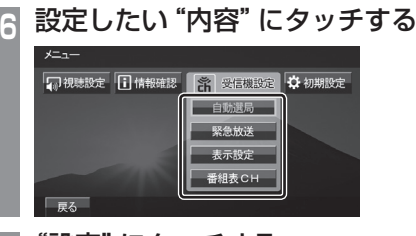

#### **<sup>7</sup>** "設定"にタッチする ON (フルセグ視聴優先) ー、自動<br>ワンセク切換 ON (ワンセグ視聴優先)  $OFF$

 $\overline{on}$ 

OFF

 ▼ 設定内容を変更します。

自動<br>系列局サ<del>ーチ</del>

戻る

# ■設定項目について

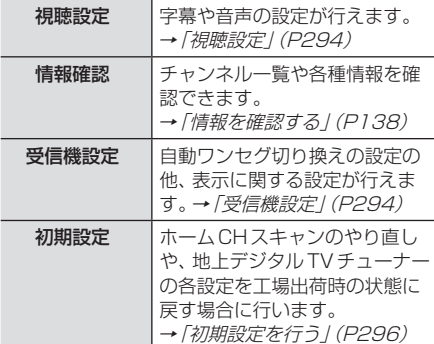

*INFO*

字幕や音声に関する設定が行えます。

# ■ 字幕 / 音声

字幕放送や複数の音声放送がある場合に設定が行えます。

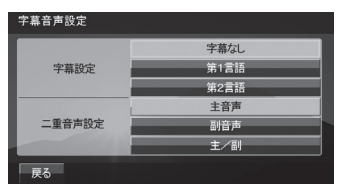

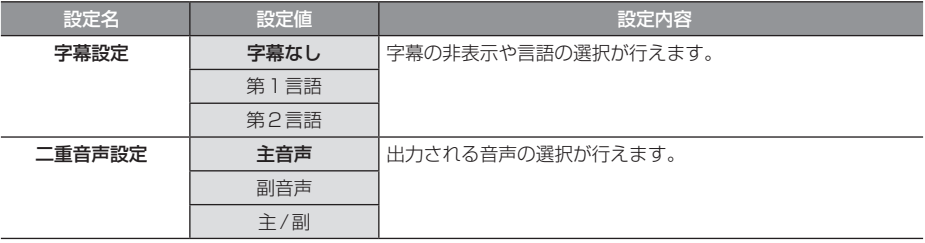

※ 「設定値」の太字は工場出荷時の状態を示します。

# 受信機設定

受信に関する各種設定が行えます。

# ■ 自動選局

電波が弱くなったとき、自動でワンセグに切り換えることや自動で系列局を探す設定が行えます。

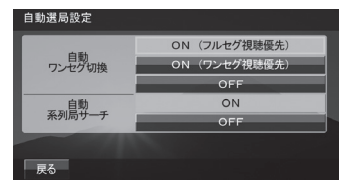

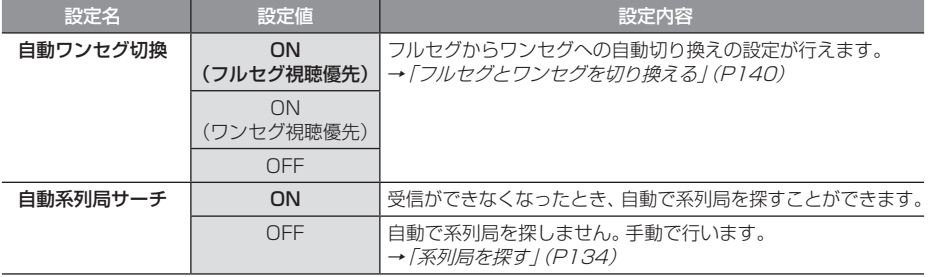

※ 「設定値」の太字は工場出荷時の状態を示します。

# ■ 緊急放送

緊急放送の設定が行えます。

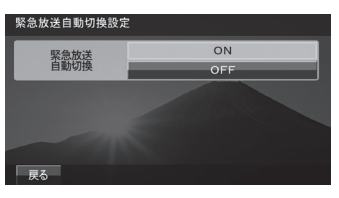

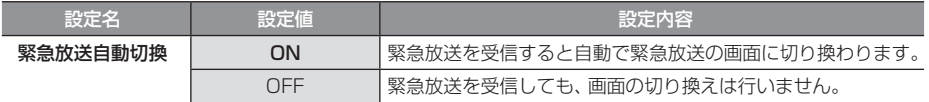

※ 「設定値」の太字は工場出荷時の状態を示します。

# ■ 表示設定

ショートバナーの設定ができます。

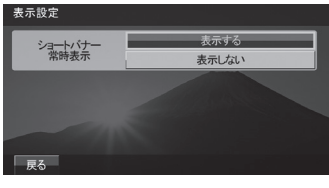

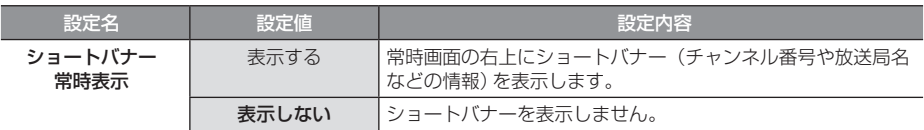

※ 「設定値」の太字は工場出荷時の状態を示します。

# ■ 番組CH

番組表をマルチ編成に対応した表示に切り換えます。

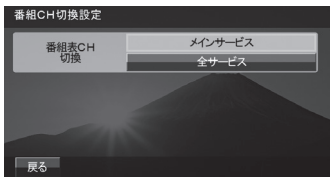

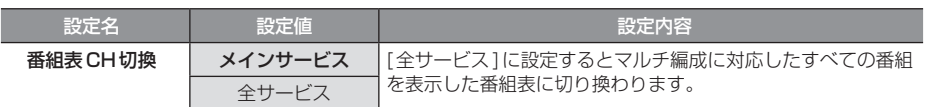

※ 「設定値」の太字は工場出荷時の状態を示します。

# 初期設定を行う

ホームCHスキャンのやり直しや地上デジタ ルTVチューナーの各設定を工場出荷時の状 態に戻す場合に行います。

# ■ ホームCHスキャンを行う

ホームCHスキャンのやり直しや更新を行い ます。 詳しくは「ホームCHスキャンを行う」 (P135)をご覧ください。

# ■ 設定情報を初期化する

地上デジタルTVチューナーの設定情報を工 場出荷時の状態に戻します。

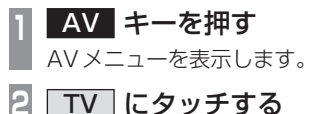

**<sup>3</sup>** 画面にタッチする

テレビの操作画面を表示します。

- **4** メニュー にタッチする
- **5** 初期設定 にタッチする
- **6** 設定情報初期化 にタッチする
- **7** 初期化開始 にタッチする
- **8** はい にタッチする

 ▼ 初期化が完了すると自動的に再起動します。

#### 注意 」

• 再起動が完了するまでイグニッションキー の"ACC"を"OFF"にしないでください。

# その他の設定

モニターの角度や画質、音質などの設定が 行えます。

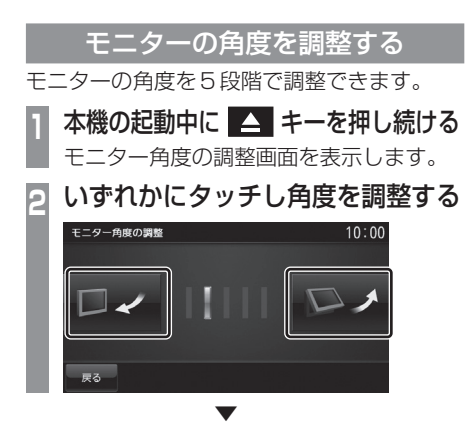

モニターの角度が変わります。 [戻る]にタッチすると、モニター角度の調整

画面を表示する前の画面に戻ります。

#### アドバイス

- [INFO]キー→[設定]→[モニター角度 の調整1にタッチしても同様にモニター 角度の調整画面を表示できます。
- "ACC OFF"で自動的に閉じ、"ACC ON"で調整した位置に戻ります。
- モニターの角度を調整した場合は、画質の 調整を行ってください。液晶画面の性質 上、見る角度によって画質が異なります。

# 画質を調整する

メニュー画面やテレビ、リアカメラ映像の色 合いや明るさなどの調整が行えます。

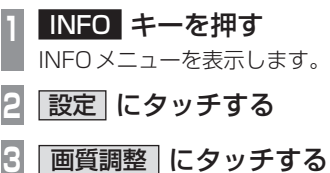

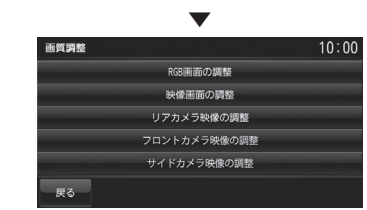

画質調整の画面を表示します。

# ■ RGB画面の調整

「画質調整」で[RGB画面の調整]にタッチす ると表示します。

メニュー画面やナビ画面などの明るさ、コン トラストなどを調整します。

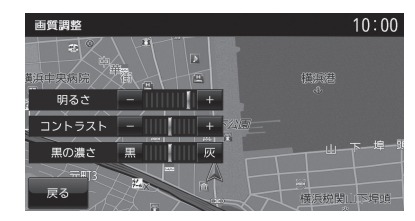

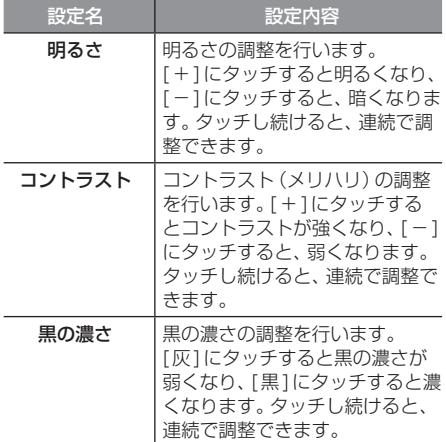

# ■ 映像画面の調整

「画質調整」で[映像画面の調整]にタッチする と表示します。

テレビ画面やDVD画面、AUX画面などの明 るさや色合いなどを調整します。

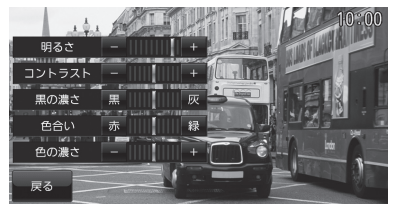

#### お知らせ

- 選択している映像ソースに対して調整を 行います。
- 映像ソースごとに設定ができます。
- 映像ソースを選択していないときや走行 中は設定操作ができません。

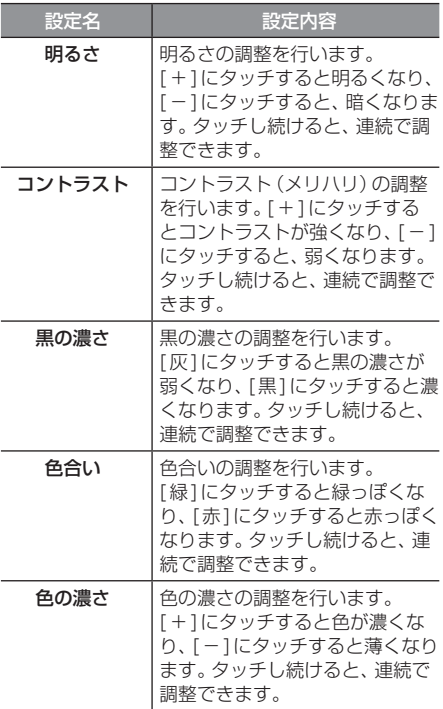

# ■ リアカメラ映像の調整

「画質調整」で[リアカメラ映像の調整]にタッ チすると表示します。リアカメラ映像の色合 いや明るさを調整します。

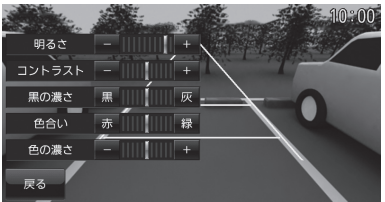

設定内容は、「映像画面の調整 | (P298) と同 じです。

# ■ サブカメラ映像の調整

「画質調整」で[フロントカメラ映像の調整]ま たは[サイドカメラ映像の調整]にタッチする と表示します。フロントカメラ映像やサイド カメラ映像の色合いや明るさを調整します。

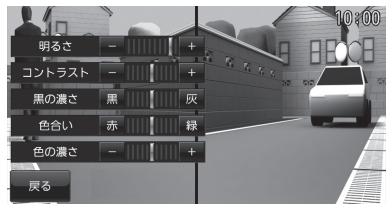

設定内容は、「映像画面の調整」(P298)と同 じです。

# 画面の表示を消す 画面の表示を消します。 **<sup>1</sup>** INFO キーを押す INFOメニューを表示します。 **2** 設定 にタッチする **3** 画面OFF にタッチする ▼

画面の表示を消します。

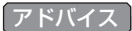

• 再度表示するときは、画面にタッチする か[NAVI]または[INFO]、[AV]、[現在 地]のいずれかのキーを押します。

# *Other*

# 困ったときは

画面にメッセージが表示されたときや「故障かな?」と思ったときに確認してください。

# こんなメッセージがでたら

本機では、状況に合わせ画面にメッセージを表示します。

# ■ ナビゲーション機能

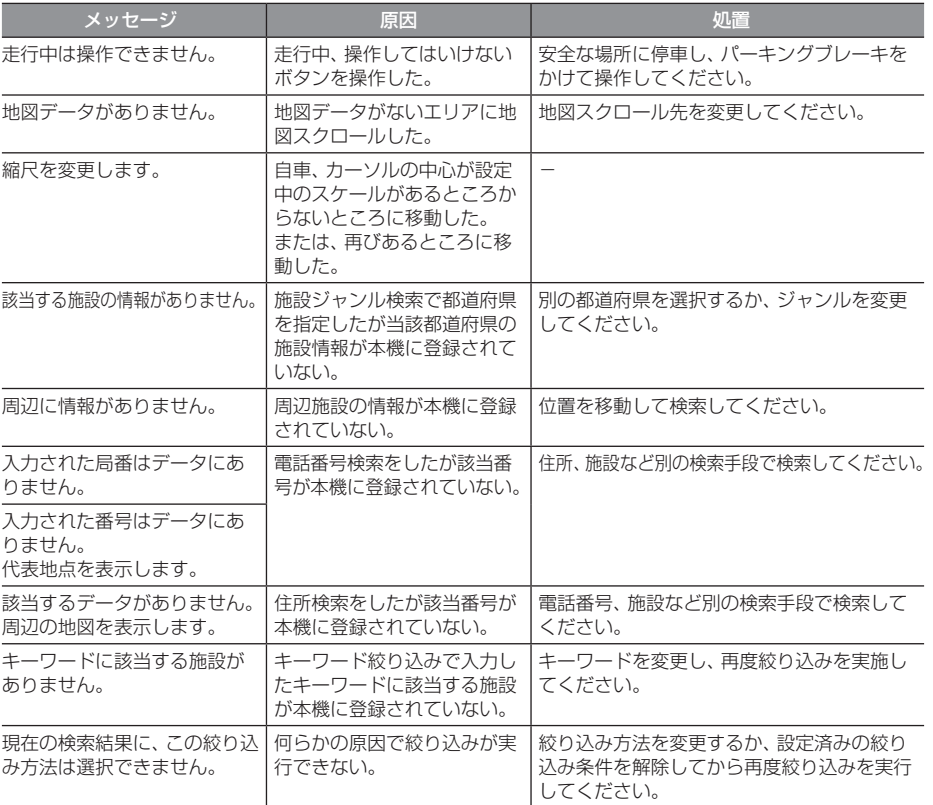

# 「ナビゲーション機能」のつづき

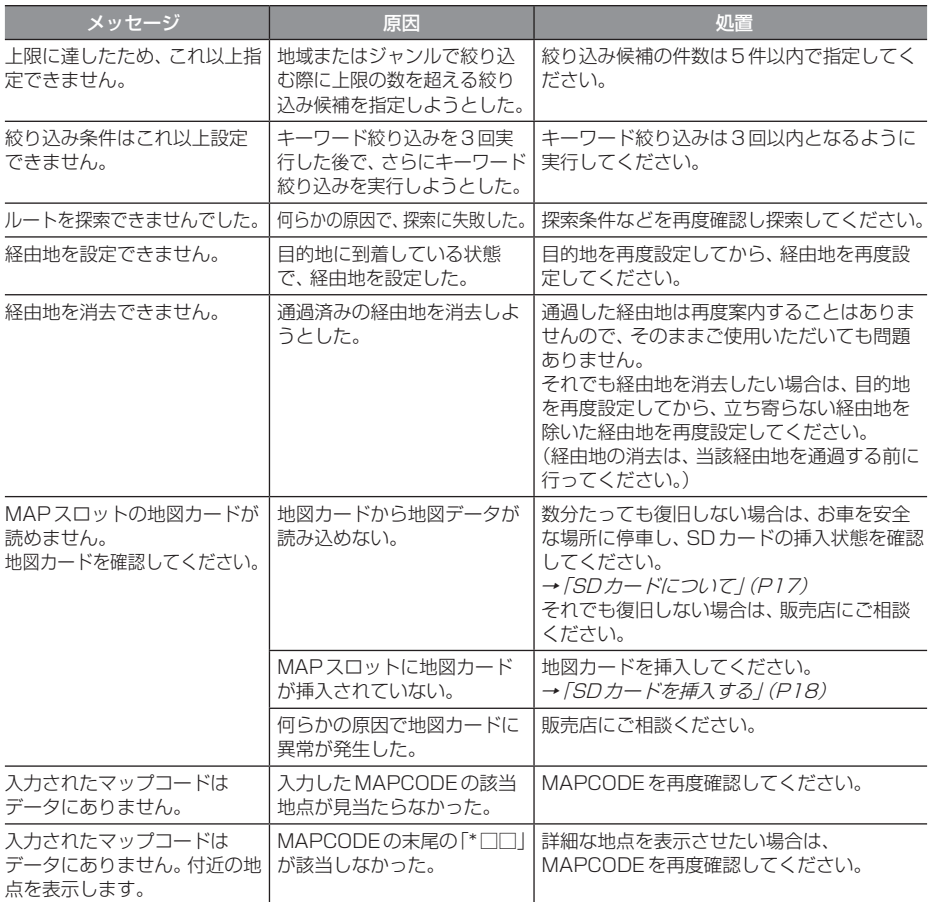

# ■ オーディオ機能

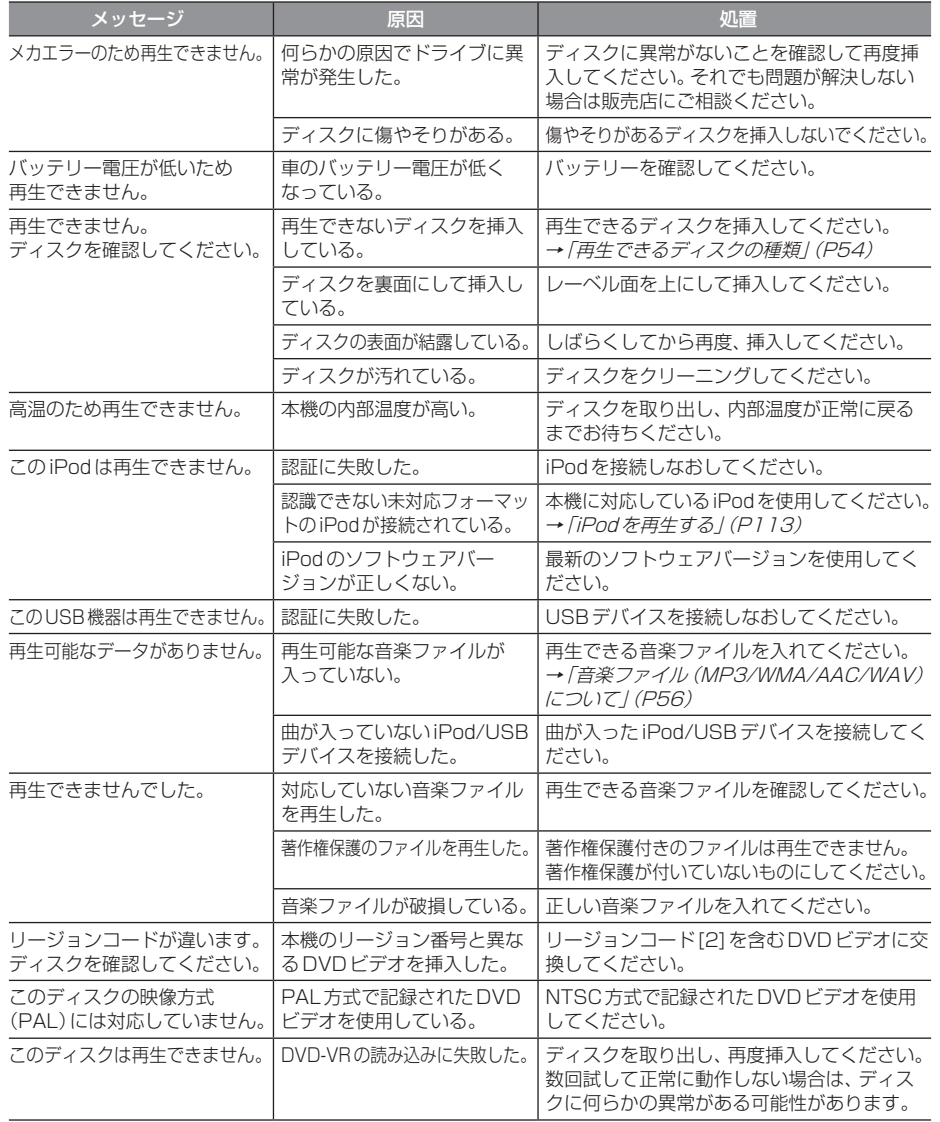

# 「オーディオ機能」のつづき

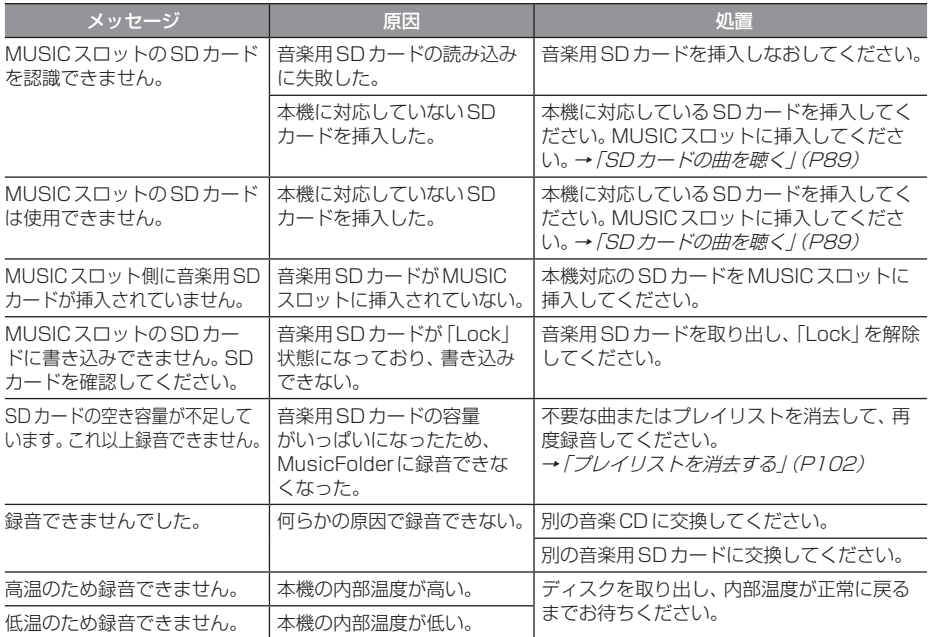

# ■テレビ機能

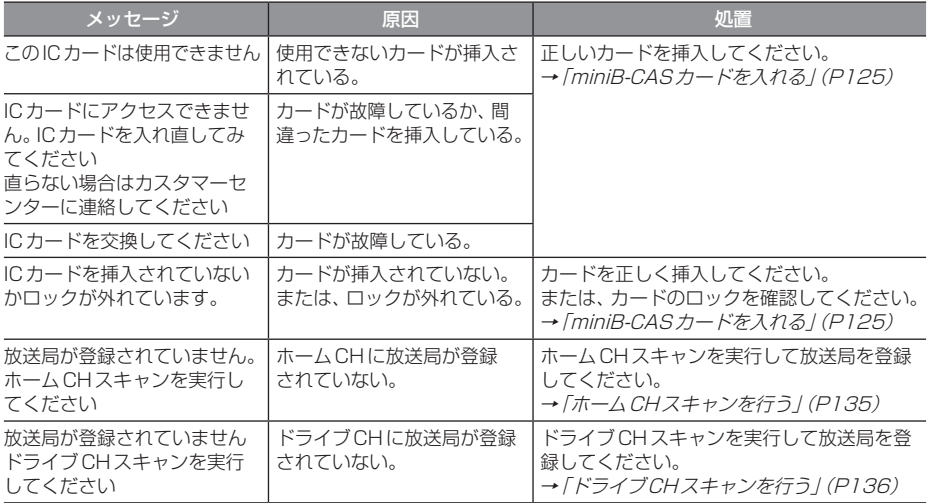

# ■ ETC 機能

別売のETC車載器を本機に接続したときに表示するメッセージについて説明します。

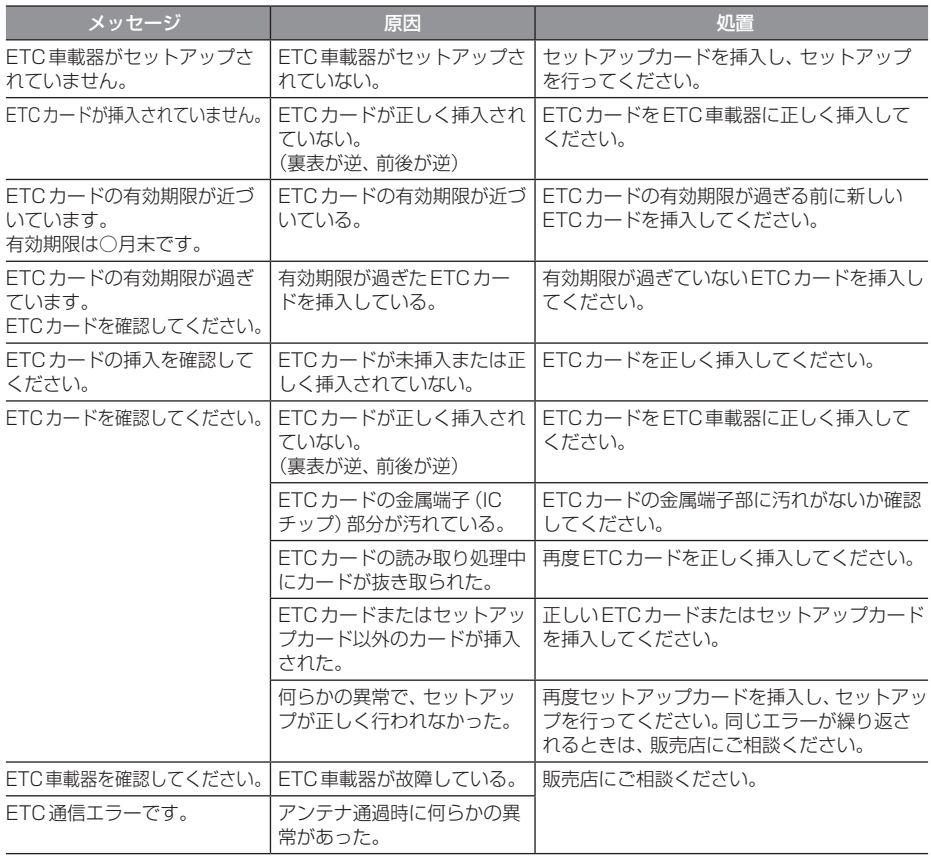

# 故障かな?と思ったら

「故障かな?」と思ったときの症状や原因、処置を説明します。

# ■ 共通

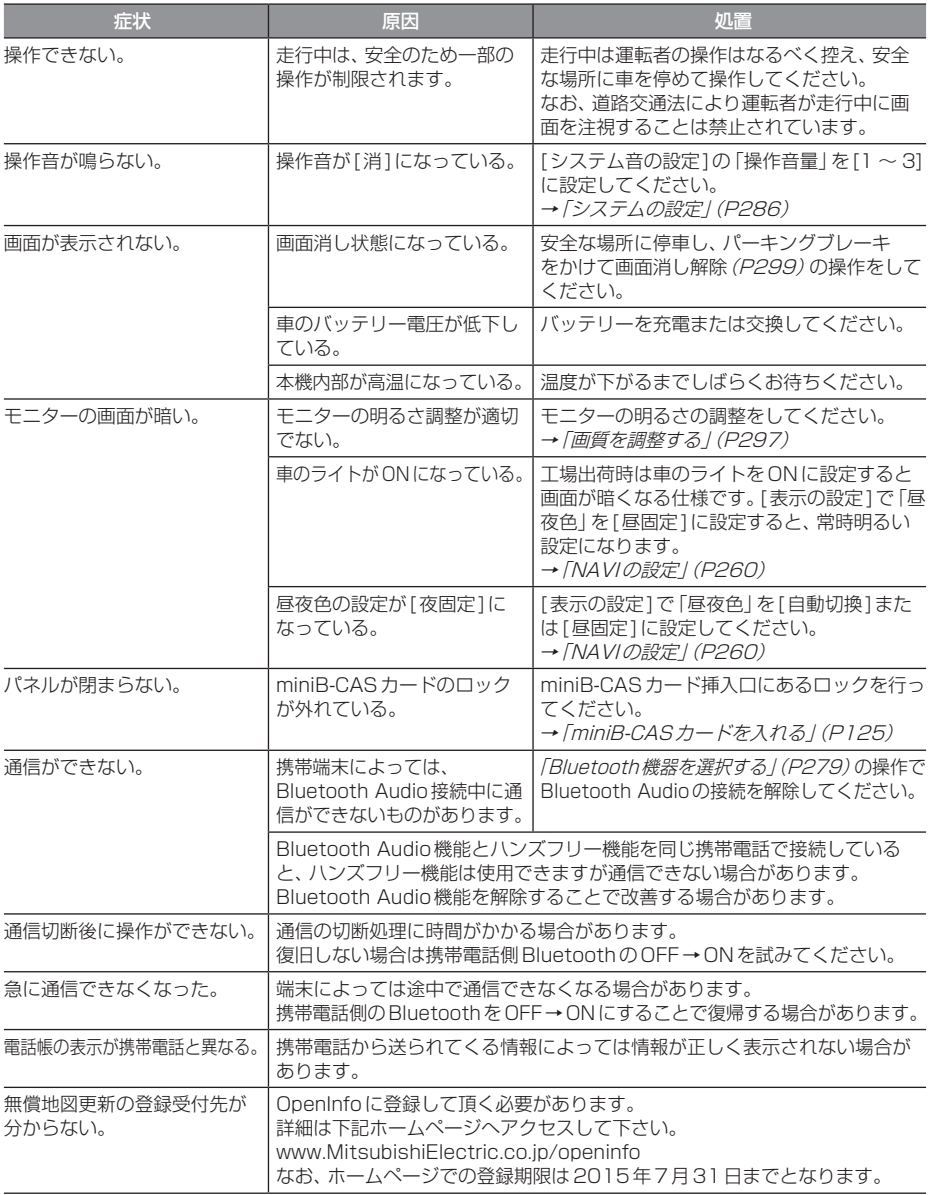

次のページにつづく

# 「共通」のつづき

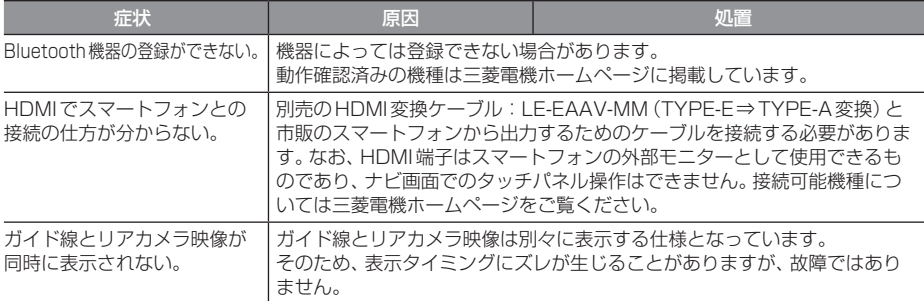

# ■ ナビゲーション機能

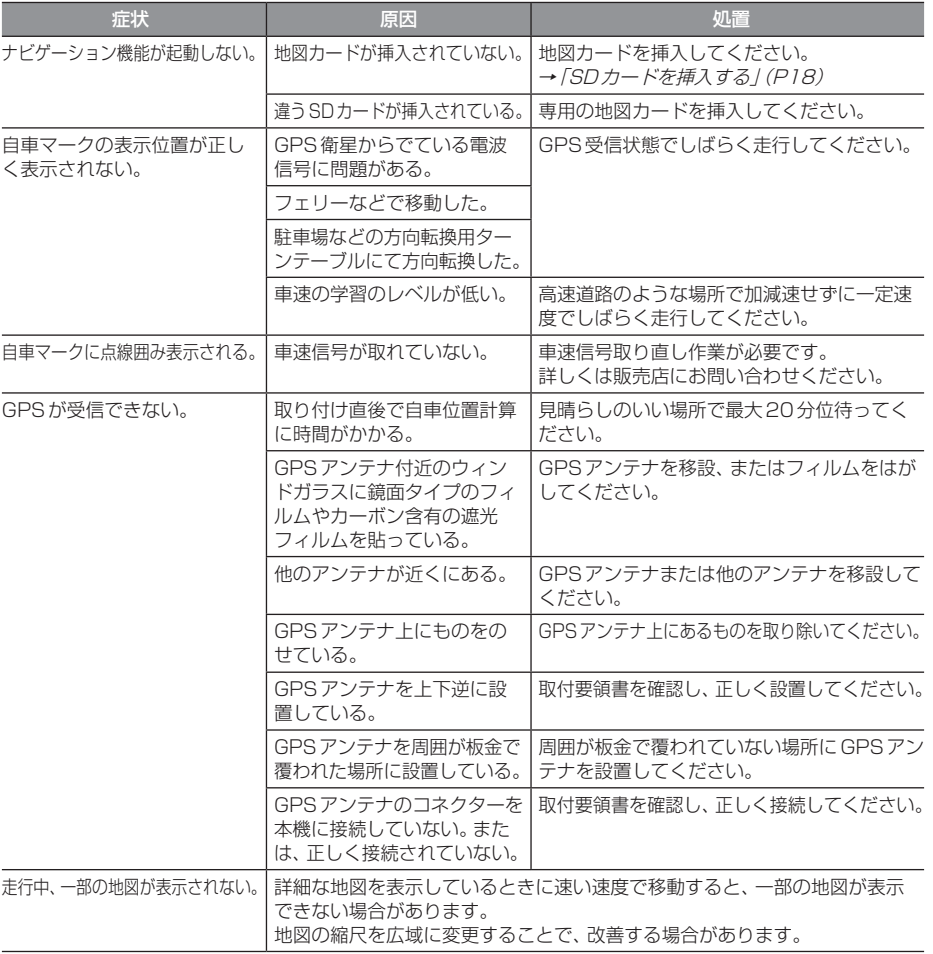

# 「ナビゲーション機能」のつづき

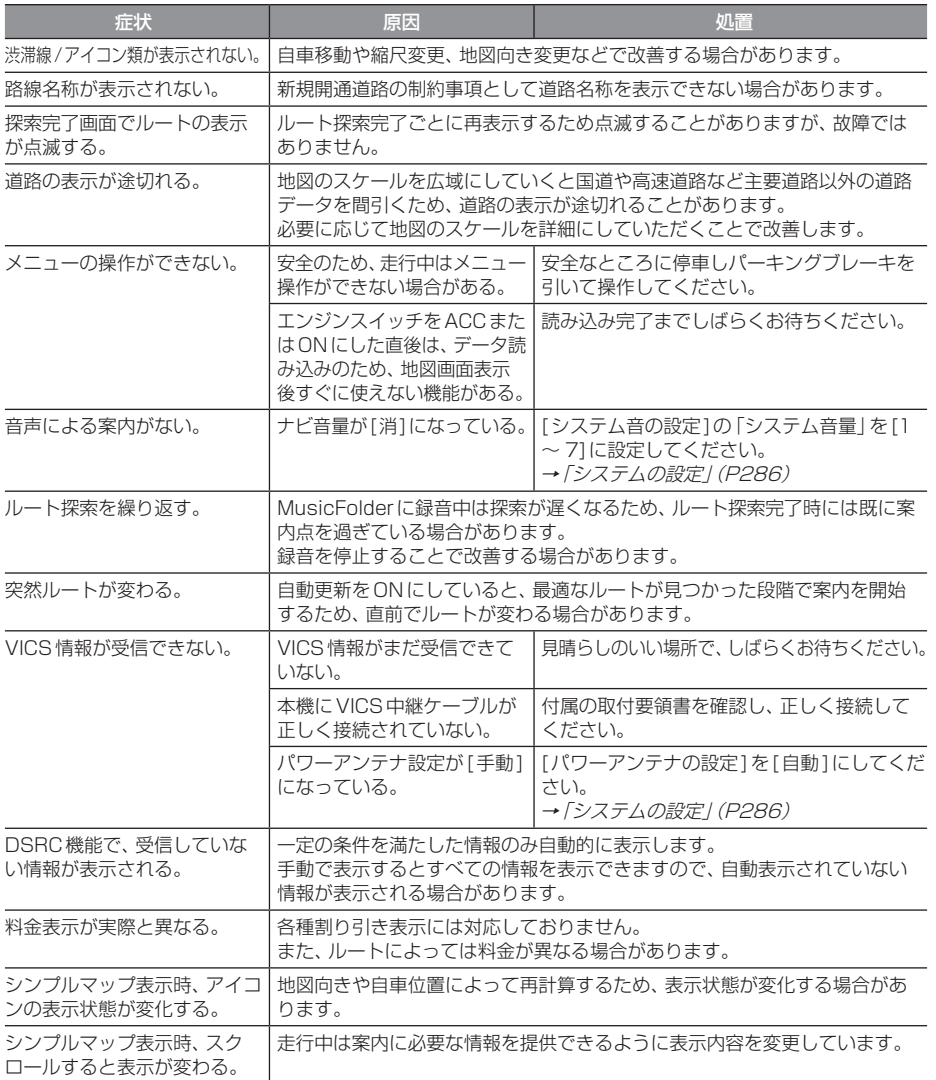

# ■ オーディオ機能

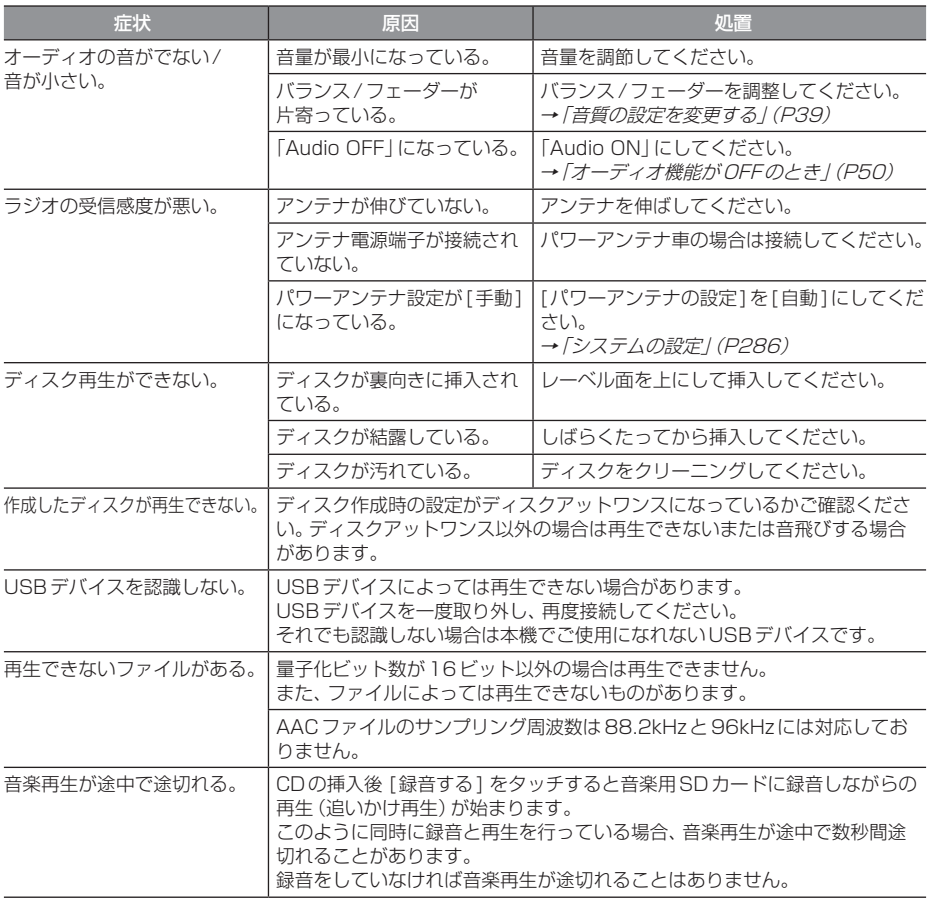

# 「オーディオ機能」のつづき

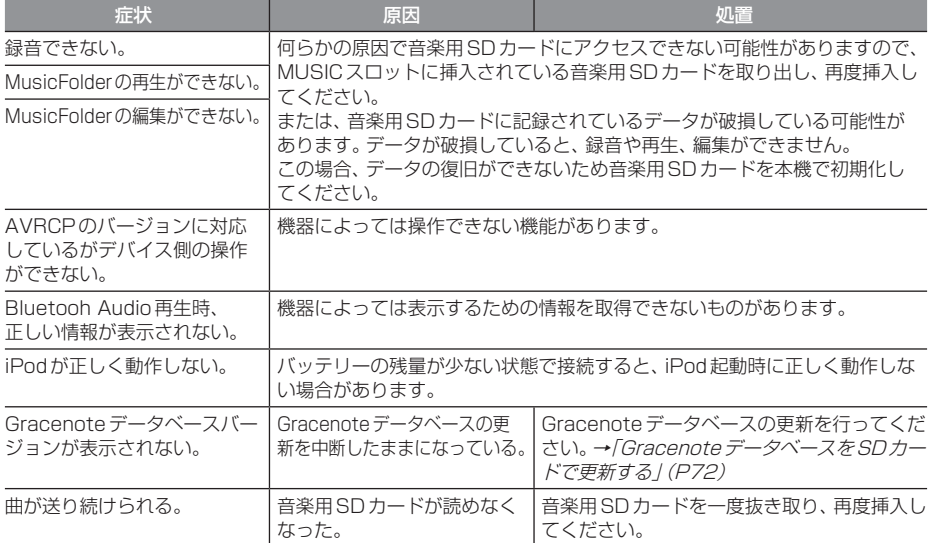

# ■ テレビ機能

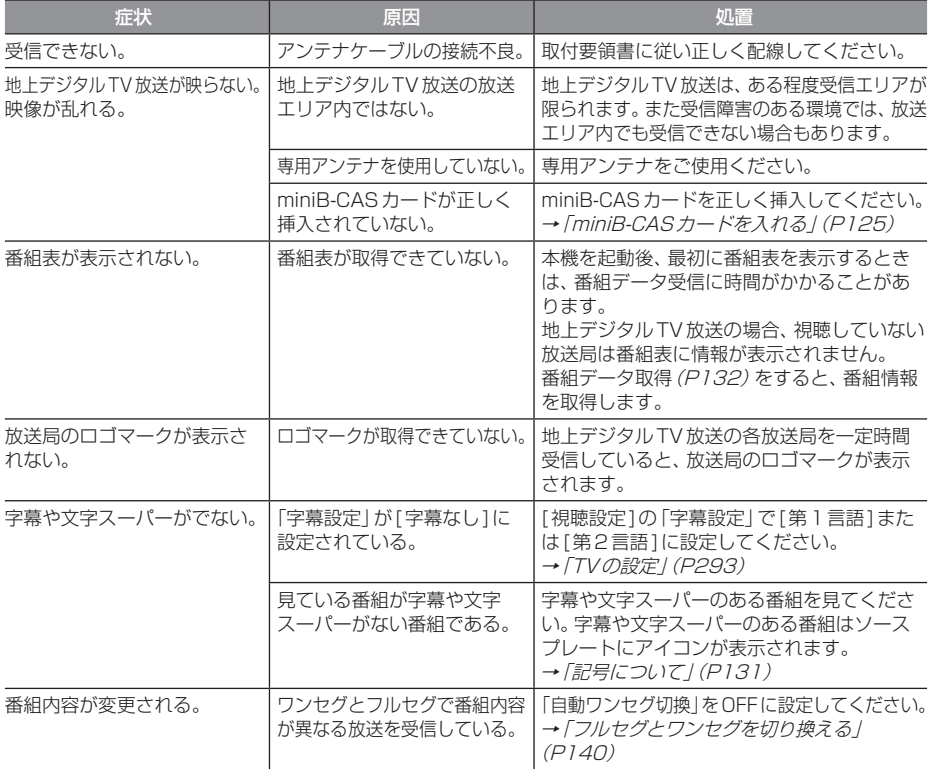

# 車両のバッテリー交換を行ったら

車両のバッテリーを交換すると一部メモリー が消去されます。

#### 例: 設定したルート

(設定した目的地や経由地は保持されます。)

#### お知らせ |

- 「起動時セキュリティの設定」(P292)を 行っていた場合、起動後パスワードを入 力するまで使用できません。
- 起動時のパスワード入力を3回失敗する とカーナビ機能がロックされます。この ときは、ACC OFF→ONを行い再度パ スワードを入力してください。

# ナビ関連用語

ナビに関する用語を説明します。

#### オンデマンドVICS(→P212)

携帯電話の通信機能を利用して、全国の渋滞 情報、駐車場情報、規制情報などのVICS情報 を取得できます。この機能を利用することで 出発地から遠く離れた目的地までの情報を取 得できます。

- ※ Bluetooth接続ができるDUNプロファイ ルに対応した携帯電話が必要です。
- ※ 本サービスの利用は無料ですが、通信費は お客さまのご負担となります。

#### オンライン受信(→P212)

携帯電話の通信機能を利用して渋滞情報など を受信する機能です。

オンライン受信では、「オンデマンドVICS」と 「リアルタイムプローブ®」の受信が可能です。

#### 細街路

道幅の狭い一部の道路。100mスケール以下 の地図で表示できます。

走行すると表示されなくなりますが故障では ありません。

#### 市街地地図(→P169)

スケール10/25/50mで表示されるビルや 家の形まではっきりと見える地図です。

#### 自車

本機を装着しているお客さまのお車のことです。

#### ジャイロヤンサー

車の進行方向を調べる部品です。

#### 車速センサー

車の走行距離を調べる部品です。

#### スマートIC

スマートIC(スマートインターチェンジ)は、 ETC車載器またはDSRC車載器装着車に限 定したインターチェンジで、高速道路の本線・ サービスエリア・パーキングエリアなどに設 置されたインターチェンジです。

#### センシングリルート

ルート案内時、故意にルートを外れたとナビ が判断した場合に元のルートに戻るリルート ではなく、その時点での最適と思われるルー トを案内する機能です。

#### 走行軌跡

地図には、自車が走ってきた道に印(点線)がつ きます。この印(点線)を走行軌跡といいます。

#### 測位

GPS衛星からの電波を受信して、その情報を 元に自車の位置を割り出すことを言います。

#### 電波ビーコン(→P212)

電波を媒体として、ビーコンが設置された場 所に必要な道路交通情報を提供するもので、 主に高速道路に設置されています。

#### 光ビーコン(→P212)

光を媒体として、ビーコンが設置された場所 に必要な道路交通情報を提供するもので、主 に主要幹線道路に設置されています。

次のページにつづく

#### マップコード(→P189)

特定の場所の位置データをコード化し、1~ 12桁の番号と「 \* 」(アスタリスク)でその 場所を特定することができるものです。 従来、住所などを使って、特定の場所を表現し ていましたが、住所では特定できないところ も特定することができるようになります。 マップコードに関することは、下記へお問い 合わせください。

株式会社デンソーコミュニケーションズ 電話番号 0566-61-4210 受付時間 10:00 ~ 12:00 13:00 ~ 16:00 (土・日、会社休日を除く) ホームページ http://guide2.e-mapcode.com/

#### マップマッチング

実際に走行している道路から外れた位置に自 車位置マークが表示されるなど、地図上で誤 差が生じることがあります。マップマッチン グは、走行軌跡と地図をコンピューターで照 合してずれを補正し、自動的に自車位置マー クを道路上に表示させる機能です。

#### ランドマーク(→P156)

お店や施設を、地図上で見やすくするために 絵で表した目印です。

### リアルタイムプローブ® *(→ P212)*

本製品のリアルタイムプローブ®は、パイオニ ア カロッツェリア カーナビゲーションと三 菱電機カーナビゲーションのリアルタイムプ ローブデータを共有し、リアルタイムの渋滞 情報を提供します。VICS渋滞情報と合わせて 全国約70万kmにおよぶ道路状況に対応。渋 滞している道路を回避しながら、より早く目 的地に到着できます。

- ※ Bluetooth接続ができるDUNプロファイ ルに対応した携帯電話が必要です。
- ※ ユーザー登録および本サービスの利用は無 料ですが、通信費はお客さまのご負担とな ります。

#### DSRC(ディーエスアールシー)(→P223)

DSRC(Dedicated Short Range Communication)とは専用狭域(きょうい き)通信の略称で、ETCを含めて路側と車載 器間で利用される通信方式です。また、この通 信方式を利用して提供されるサービスのうち、 ETC以外のサービスのことをDSRCと呼ん でETCと区別して用いることもあります。

#### ETC $(\rightarrow P231)$

有料道路等におけるノンストップ自動料金 収受システム(Electronic Toll Collection System)のことで、ETC車載器を取り付け ることで有料道路等の料金所を通過する際に、 一旦停止することなく自動的に通行料金の支 払い手続きが可能になります。

#### FM多重放送(→P245)

FM放送波を利用して、広いエリアに道路交通 情報を提供するもので、各地のFM放送局か ら放送されています。

#### GPS(ジーピーエス)(→P152)

GPSは、Global Positioning System(グ ローバル・ポジショニング・システム)の略 称です。GPSは、米国が開発運用しているシ ステムで、高度約21,000kmの宇宙空間で、 周回している4つ以上のGPS衛星から地上 に放射される電波を同時に受信し、現在位置 を知ることができるシステムです。

#### OpenInfo

OpenInfoサービスとは、三菱電機株式会社が 運営する会員制の交通情報システムです。 OpenInfoサービスを利用すれば、リアルタイ ムで渋滞情報を取得することができ、より早 くスムーズな目的地案内を実現します。 また、高速道路の開通道路情報もダウンロード 可能となり、快適ドライブをサポートします。 OpenInfoでは、以下の機能がご利用になれます。 • リアルタイムプローブ® *(→ P2 12)* 

• 開通道路情報更新 (→ P250) これらの機能をご利用になるには、あらかじ め登録が必要です。別紙「OpenInfoサービス ユーザー登録手順書」に従って登録作業を行っ てください。

#### VICS(ビックス)

VICSは、Vehicle Information and Communication System(道路交通情報通 信システム)の略称です。VICSレシーバー セットを装着すると、事故や工事の情報、渋滞 状況や主要路線の区間旅行時間、駐車場の空 き情報を得ることができます。

#### 3Dリアルジャンクション(→P168)

高速道路の分岐点が近づくと、3Dの静止画 面で実際の分岐のしかたや行き先、ジャンク ション名などをリアルに表示します。

# オーディオ関連用語

オーディオに関する用語を説明します。

#### 追いかけ再生

音楽CDを録音中にすでに録音済みの曲を頭 から再生します。 その間も録音はつづけられます。

#### プレイリスト

MusicFolderに音楽CDの曲を録音すると、 アルバムごとに格納される場所が自動的に作 成されます。その場所のことをプレイリスト と言います。

#### HDMI $(E 977)$  $(\rightarrow P148)$

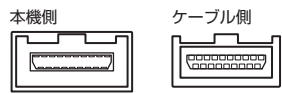

HDMIの車載用タイプコネクター。 本機は、HDMIのEタイプコネクターのため、 家庭用で販売されているHDMIケーブルと接 続できません。別売のHDMI変換ケーブルを お買い求めください。

#### ID3-Tag $(\rightarrow P58)$

MP3ファイルの終わりに、曲名/アーティス ト名/アルバム名/製作年度/コメント/音楽 ジャンルを128バイトの固定の長さにしファ イルとして格納しています。

#### MusicFolder  $(\rightarrow P96)$

挿入した音楽CDの曲を、音楽用SDカードに 録音する機能です。

### Sound Settings関連用語

音質調整に関する用語を説明します。

#### イコライザー

周波数特性を調節することができる装置や機 能のことを言います。

#### 音像

スピーカーから出力された音で再現される ボーカル、楽器などの位置や輪郭を言います。

#### 音場

スピーカーから出力された音で再現される演 奏状況や空間を言います。

#### カットオフ周波数

ハイパスフィルターやローパスフィルターで 減衰させたポイントの周波数を言います。

#### クロスオーバー

クロスオーバーネットワークとも言い、 2Wayや3Wayスピーカーで再生周波数帯域 を分割する機能や装置のことを言います。

#### クロスオーバー周波数

クロスオーバーネットワークで分割された周 波数帯域の境目を言います。

#### ゲイン

電気信号を増幅する装置または増幅した値を 言います。

#### スロープ

ハイパスフィルターやローパスフィルターで の減衰度合いを言います。

1オクターブあたり何デシベル落ちるかを設 定するもので、マイナスの値が大きいほど急 激に減衰し小さいほど緩やかに減衰します。

#### タイムアライメント

各スピーカーからリスニングポジションまで の音の到達時間を補正する機能のことを言い ます。

この機能を使用することで、中央で聴くこと ができない車の中で音の聴こえるタイミング を合わせることができます。

#### ハイパスフィルター

ローカットフィルターとも言い、高い再生周波 数帯域を持つスピーカーに対して低い周波数を カットする装置または機能のことを言います。

#### パッシブクロスオーバーネットワーク

アンプ(本機または別売の外部アンプ)とス ピーカーとの間に設置するもので、各スピー カーが持っている再生周波数帯域に分割した 信号を送り込む装置(コイル、コンデンサ等) のことを言います。

#### フルレンジスピーカー

高域から低域までの周波数帯域を1つのユ ニットでカバーするスピーカーのことを言い ます。 実際には音楽CDの周波数帯域をすべてカ バーすることが難しいため、2Wayや3Way などのスピーカーを使用することが一般的と されています。

#### マルチアンプシステム

2Wayや3Wayなどで用いられる方法で、高 音/中音/低音のそれぞれの音域に対して、専 用のアンプを接続し動作させるシステムです。

#### リスニングポジション

音を最適に聴く位置のことを言います。

#### ローパスフィルター

ハイカットフィルターとも言い、低い再生周波 数帯域を持つスピーカーに対して高い周波数を カットする装置または機能のことを言います。

ローブースト

低域だけを持ち上げる機能のことを言います。

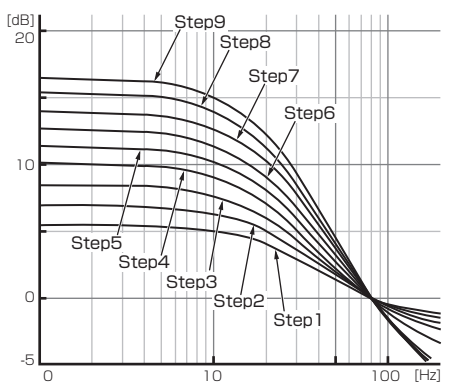

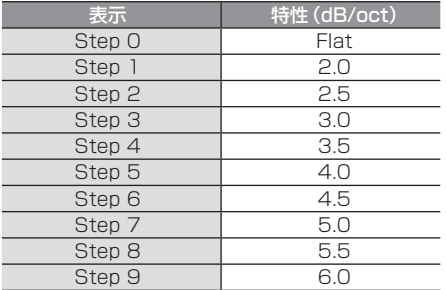

#### 2Wayスピーカー

ツィーターとウーファーなど2つのユニット で構成されるスピーカーです。2つのユニッ トを組み合わせることで高域と低域をカバー することが可能となります。 2つのスピーカーに分かれたセパレートタイ プや1つのスピーカーに2つのユニットが装 着されたコアキシャルタイプがあります。

#### 3Wayスピーカー

ツィーターとミッドレンジ、ウーファーと3 つのユニットで構成されるスピーカーです。3 つのユニットを組み合わせることで高域、中 域、低域をカバーすることが可能となります。 2Wayよりもそれぞれのスピーカーの特性を 活かすことができるため、余裕を持って動作 させることができます。

### DVDビデオ関連用語

DVDビデオに関する用語を説明します。

#### **言語コード (→ P274)**

DVDビデオを再生するときに設定する各言語 のコード。

#### タイトル

DVDビデオにはいくつかの大きな区切りが設 定されており、その1つの区切りをタイトル と呼びます。また、各タイトルに設定された番 号をタイトル番号と呼びます。

#### チャプター

各タイトルにはさらにいくつかの区切りが 設定されており、その1つの区切りをチャプ ターと呼びます。また、各チャプターに設定さ れた番号をチャプター番号と呼びます。

#### 続き再生

ビデオ再生中に停止などで再生を中断後、再 度再生したときに同じ場面から再生を開始す る機能です。レジューム再生とも呼びます。 ※ 続き再生ができるときは ( ▶ ) が点滅し、 できないときは ■■■ が表示されます。

#### ドルビーデジタル

ドルビー社の開発したデジタル音声の圧縮技術。

#### マルチアングル

1つの場面のアングルを変えて見ることがで きる機能です。

※ マルチアングル対応のDVDビデオのパッ ケージには 231 が記載されています。

#### レターボックス画面

ワイドソフトを4:3の画面で再生したときに、 上下に黒い帯を入れた状態で再生する画面。 ビデオのパッケージに 16:9回 と表示されて いるワイドソフトを4:3の画面で再生すると レターボックス画面で表示されます。

次のページにつづく

#### ワイドソフト

ワイドテレビ(横16:縦9)で再生するように 画像を16:9で収録したソフト。

#### CPRM

記録型DVDディスクなどに使われている著 作権保護技術のこと。

#### dts

デジタルシアターシステムズ社の開発したデ ジタル音声圧縮の技術。DVD-VIDEOではオ プション規格のため必ず収録されているとは 限りません。

#### MPEG

画像(動画)圧縮の国際標準フォーマット。

#### **NTSC**

カラーテレビの方式。 日本ではNTSC方式が採用されており、本機 もNTSC方式専用となっています。他のテレ ビ方式(PAL方式,SECAM方式)で記録され たビデオは再生できません。

#### (リニア)PCM

音楽CDなどに使用されている音楽記録方式。

# テレビ関連用語

本書で説明するテレビ機能の用語について 説明します。

#### エリアCH

位置情報を取得し、そのエリア内で見ること ができる放送局を自動的に登録しています。 必ずしも受信状態が良い放送局とは限りません。

#### ドライブCH

旅行先など(一時的に滞在する地域)で放送局 を登録するためにあります。

#### 物理チャンネル番号

リモコン番号とは異なり、実際に送信され ているテレビのチャンネル番号(13ch ~ 62chまで)のことを言います。

#### フルセグ

家庭用の地上デジタルTV放送のことで、ハイ ビジョン放送 (HDTV) がご覧いただけます。 1つのチャンネルを13個のセグメントに分割 し、そのうち12個のセグメントを使用してい ます。本書では「フルセグ」と表現しています。

#### 放送モード

本書では、「フルセグ」と「ワンセグ」の総称を 「放送モード」と表記しています。

#### ホームCH

お住まいの地域(長期的に滞在する地域)の放 送局を登録するためにあります。

#### マルチ編成

1つのチャンネルで複数のテレビ番組を放送 できるサービスです。

#### リモコン番号

放送局ごとに決められているリモコンのボタ ン用の番号です。本機では、画面に表示します。

#### ワンセグ

携帯電話やカーナビなどの移動端末向け地上 デジタルTV放送のことです。 1つのチャンネルを13個のセグメントに分 割し、そのうち1つのセグメントを使用して いることから、「1セグ=ワンセグ」と呼ばれ ています。

#### CHモード

各用途に応じて、放送局を登録する「ホーム CH」、「ドライブCH」、「エリアCH」の総称を 本書では「CHモード」と表記しています。

#### EPG

Electronic Program Guideの略で、テレビ に番組表を表示させるシステムのことです。

#### 3桁チャンネル番号

マルチ編成でそれぞれの番組を区別するため にリモコン番号と組み合わされた番号のこと です。フルセグでは011番から、ワンセグで は611番から始まります。

# 地上デジタルTV放送のチャンネル一覧表

- ホームCHスキャン(P126,P135)で登録された 地域の放送局とリモコン番号の組み合わせは、以 下のようになります。(2013年6月現在)他の地 域の放送を受信されたときは、以下のようになら ない場合があります。
- この表の放送局名と画面に表示される放送局名 は、一致しない場合があります。

#### 表の見かた

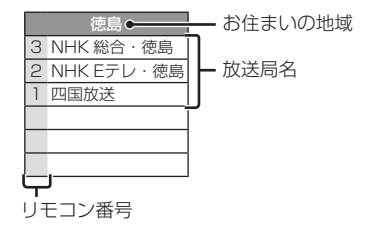

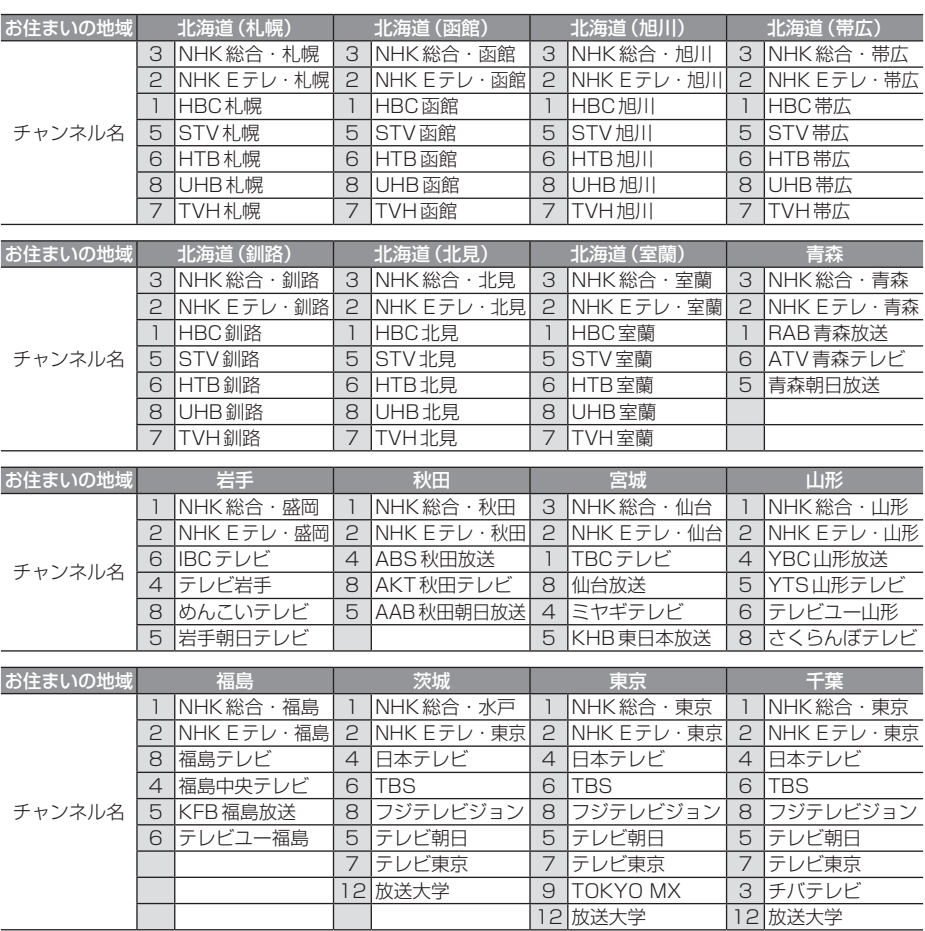

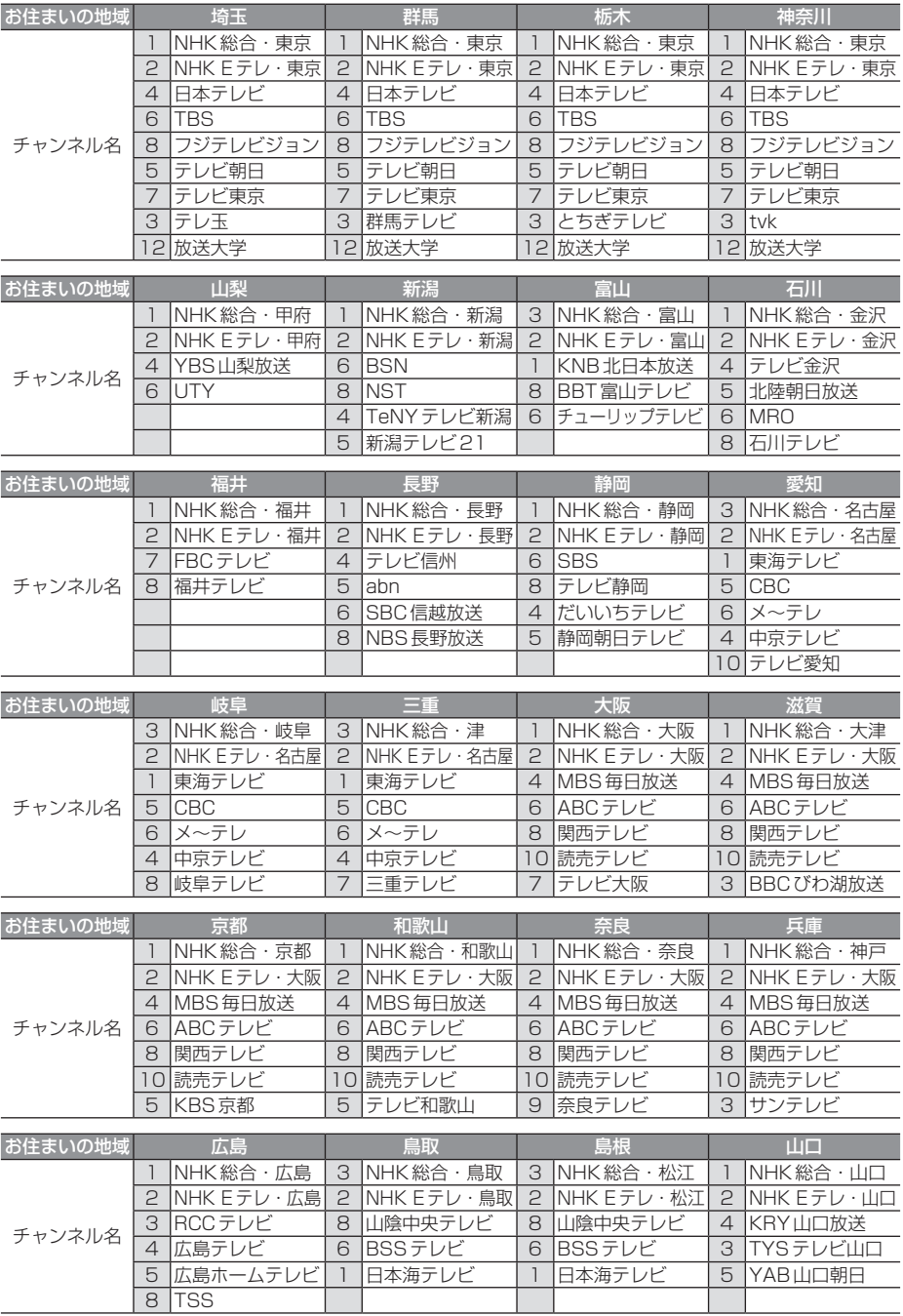

次のページにつづく

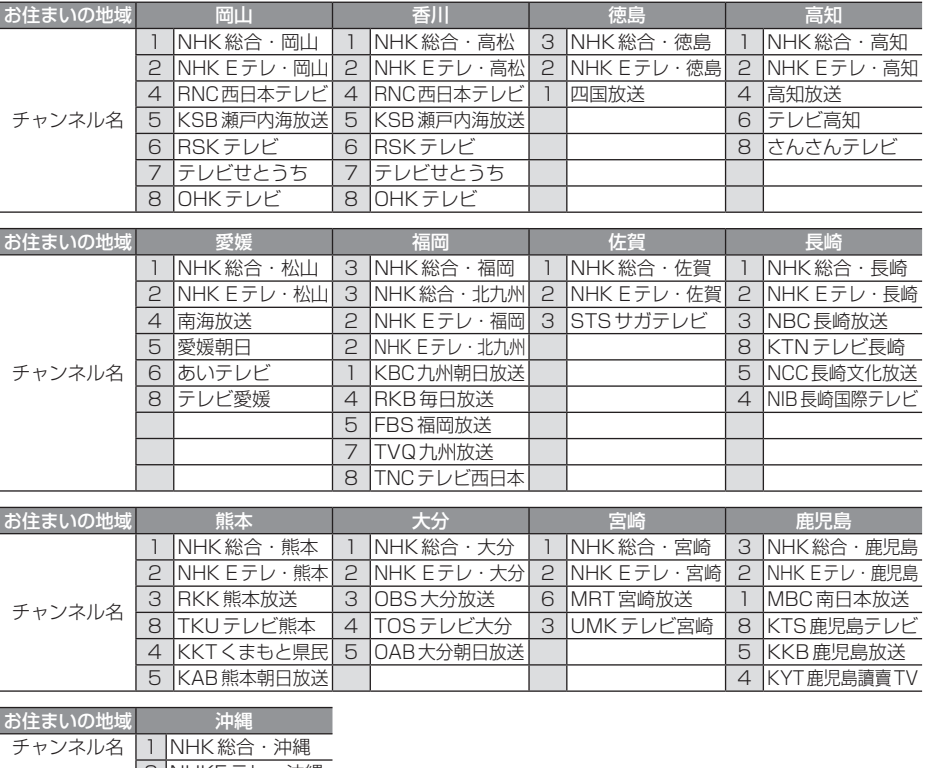

2 NHKEテレ・沖縄 3 |RBCテレヒ 5 QAB琉球朝日放送 8 沖縄テレビ (OTV)

地上デジタル TV 放送の受信に関する相談・お問い合わせは総務省まで

総務省 地上デジタルテレビジョン放送受信相談センター

# **TEL 0570 (07) 0101**

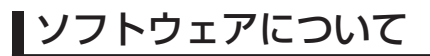

# オープンソースソフトウェア

#### **FreeType**

Portions of this software are copyright 1996-2001, 2002, 2003, 2004, 2005, 2006, 2007, 2008, 2009 The FreeType Project (www.freetype.org). All rights reserved.

#### Lib. IPFG

this software is based in part on the work of the Independent JPEG Group

#### EGL

Copyright © 1991-2000 Silicon Graphics, Inc. All Rights Reserved. http://oss.sgi.com/projects/FreeB/

# Gracenoteサービス

Gracenote, Inc. 提供のCDおよび音楽関 連データ:copyright © 2000-present Gracenote. Gracenote Software, copyright © 2000-present Gracenote. 本製品およびサービスには、Gracenote が所 有する 1 つまたは複数の特許が適用されます。 適用可能な一部のGracenote特許の一覧に ついては、GracenoteのWebサイトをご覧 ください。

Gracenote、CDDB、MusicID、 MediaVOCS, Gracenoteのロゴとロゴタイ プ、および"Powered by Gracenote"ロゴ は、米国および/またはその他の国における Gracenoteの登録商標または商標です。

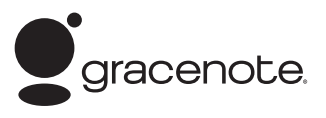

本アプリケーション製品または本デバイス製品には、カリフォルニア州エメリービル市のGracenote,Inc. (以下「Gracenote」)のソフトウェアが含まれています。本アプリケーション製品または本デバイス製品は、 Gracenote社のソフトウェア(以下「Gracenoteソフトウェア」)を使用することにより、ディスクやファイ ルを識別し、さらに名前、アーティスト、トラック、タイトル情報(以下「Gracenoteデータ」)などの音楽関 連情報をオンラインサーバーから、或いは製品に実装されたデータベース(以下、総称して「Gracenoteサー バー」)から取得し、さらにその他の機能を実行しています。お客様は、本アプリケーション製品または本デバ イス製品の本来、意図されたエンドユーザー向けの機能を使用することによってのみ、Gracenoteデータを使 用することができます。

お客様は、Gracenoteデータ、Gracenoteソフトウェア、およびGracenoteサーバーをお客様個人の非営利 的目的にのみに使用することに同意するものとします。お客様は、いかなる第3者に対しても、Gracenoteソ フトウェアやGracenoteデータを、譲渡、コピー、転送、または送信しないことに同意するものとします。お 客様は、ここで明示的に許可されていること以外に、Gracenoteデータ、Gracenoteソフトウェア、または Gracenoteサーバーを使用または活用しないことに同意するものとします。

お客様は、お客様がこれらの制限に違反した場合、Gracenoteデータ、Gracenoteソフトウェア、および Gracenoteサーバーを使用するための非独占的な使用許諾契約が解除されることに同意するものとします。 また、お客様の使用許諾契約が解除された場合、お客様はGracenoteデータ、Gracenoteソフトウェア、お よびGracenoteサーバーのあらゆる全ての使用を中止することに同意するものとします。Gracenoteは、 Gracenoteデータ、Gracenoteソフトウェア、およびGracenoteサーバーの全ての所有権を含む、全ての権 利を保有します。いかなる場合においても、Gracenoteは、お客様に対して、お客様が提供する任意の情報に 関して、いかなる支払い義務も負うことはないものとします。お客様は、Gracenote,Inc.が直接的にお客様に 対して、本契約上の権利をGracenoteとして行使できることに同意するものとします。

Gracenoteのサービスは、統計処理を行う目的で、クエリを調査するために固有の識別子を使用しています。 無作為に割り当てられた数字による識別子を使用することにより、Gracenoteサービスを利用している お客様を認識、特定しないで、クエリを数えられるようにしています。詳細については、Webページ上の、 Gracenoteのサービスに関するGracenoteプライバシーポリシーを参照してください。

GracenoteソフトウェアとGracenoteデータの個々の情報は、お客様に対して「現状有姿」のままで提供され、 使用許諾が行われるものとします。Gracenoteは、Gracenoteサーバーにおける全てのGracenoteデータの 正確性に関して、明示的または黙示的にかかわらず、一切の表明や保証を致しません。

Gracenoteは、妥当な理由があると判断した場合、Gracenoteサーバーからデータを削除したり、データのカ テゴリを変更したりする権利を保有するものとします。GracenoteソフトウェアまたはGracenoteサーバー がエラーのない状態であることや、或いはGracenoteソフトウェアまたはGracenoteサーバーの機能が中断 されないことの保証は致しません。Gracenoteは、Gracenoteが将来提供する可能性のある、新しく拡張、追 加されるデータタイプまたはカテゴリを、お客様に提供する義務を負わないものとします。 また、Gracenoteは、任意の時点でそのサービスを中止できるものとします。

Gracenoteは、市販可能性、特定目的に対する適合性、権利、および非侵害性について、黙示的な保証を含 み、これに限らず、明示的または黙示的ないかなる保証もしないものとします。Gracenoteは、お客様による Gracenoteソフトウェアまたは任意のGracenoteサーバーの使用により得られる結果について保証をしな いもとのとします。いかなる場合においても、Gracenoteは結果的損害または偶発的損害、或いは利益の損失 または収入の損失に対して、一切の責任を負わないものとします。 © Gracenote 2013

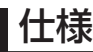

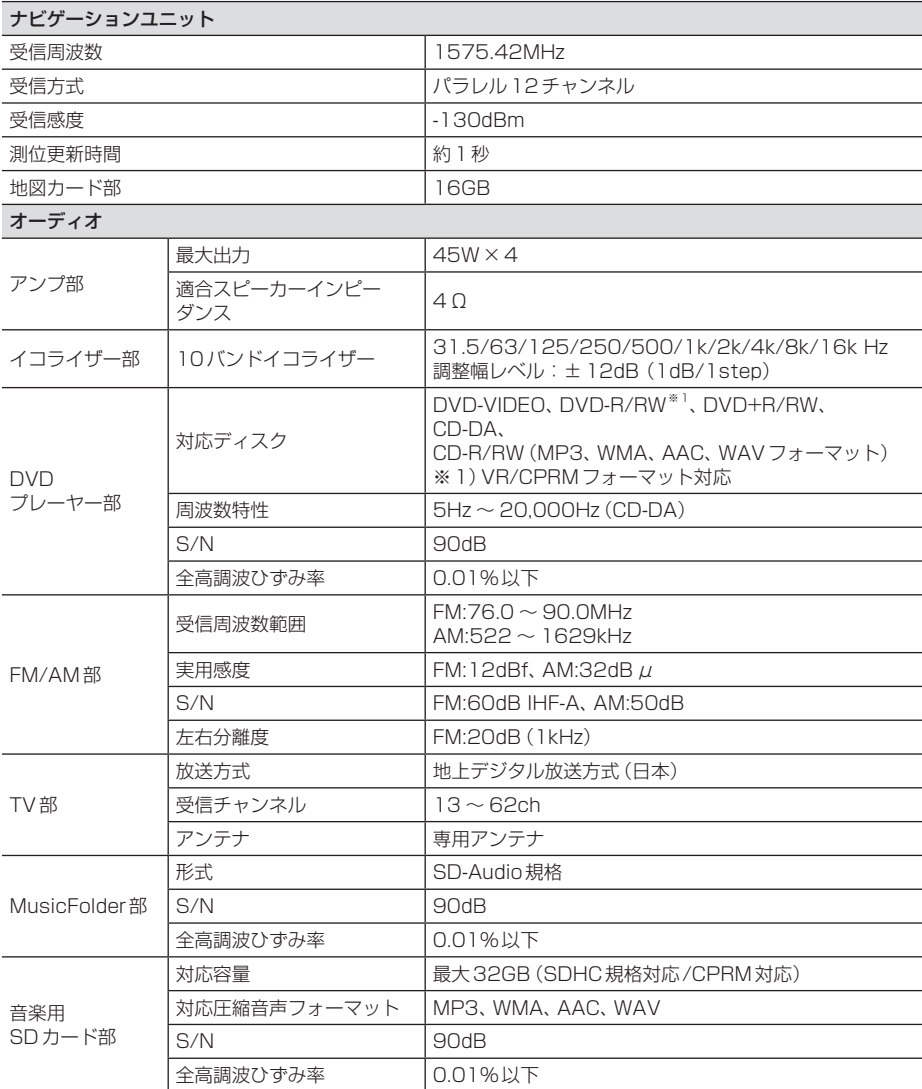

次のページにつづく
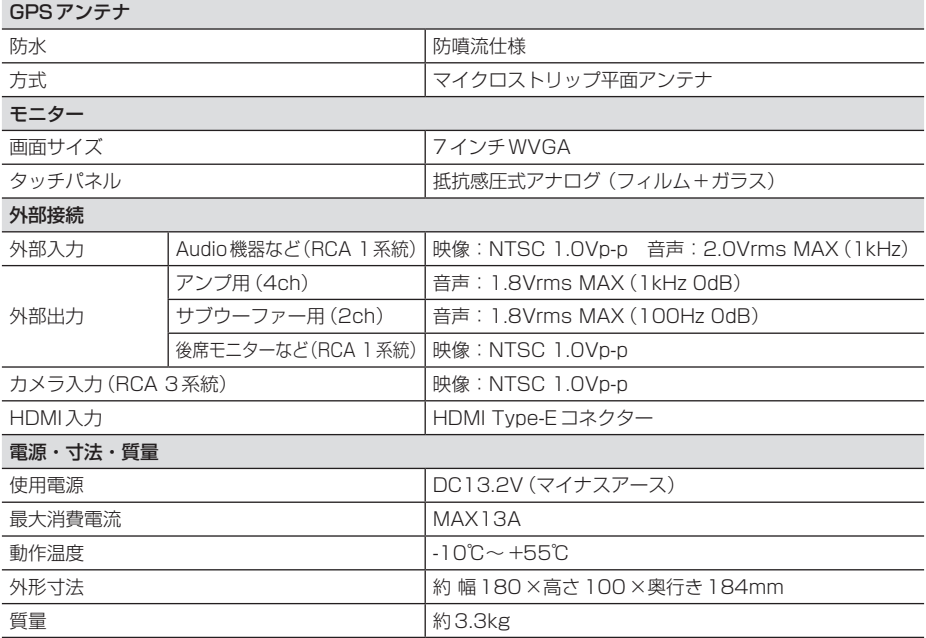

• 本機の仕様および外観は、改良のため予告なく変更することがあります。あらかじめご了承く ださい。

• 使用電源が異常に低い場合や高い場合は内部回路保護のため、動作を停止または中断する場合 があります。

#### ■ 保証書について

- この製品には保証書が添付されています。
- 所定事項の記入 く販売店印 ><お買い上げ日 > および記載内容をお確かめの上、大切に保管し てください。
- 万一故障した場合の無償修理期間は、保証書に記載している期間に基づきます。

### ■ アフターサービスについて

• 調子が悪いときは、まずこの取扱説明書をもう一度ご覧になってお調べください。

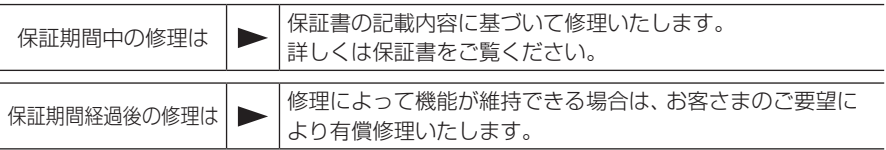

- 三菱電機は各機器の補修用性能部品(製品の機能を維持するために必要な部品)を製造打ち切 り後6年間保有しています。
- 保証期間中の修理など、アフターサービスについて不明な点は、お買い上げ店もしくは下記三 菱カーインフォメーションセンターにお申しつけください。

# お問い合わせ先 三菱カーインフォメーションセンター フリーダイヤル **0120-182-710**

( 土・日・祝日・弊社の休日は除く / 9:00 ~ 17:30)

# 用語索引

本用語索引では、使用したい機能をすばや く見つけるために、各機能のキーワードの みを記載しています。他のページにも下記 の言葉が記載されている場合があります。

## ア行

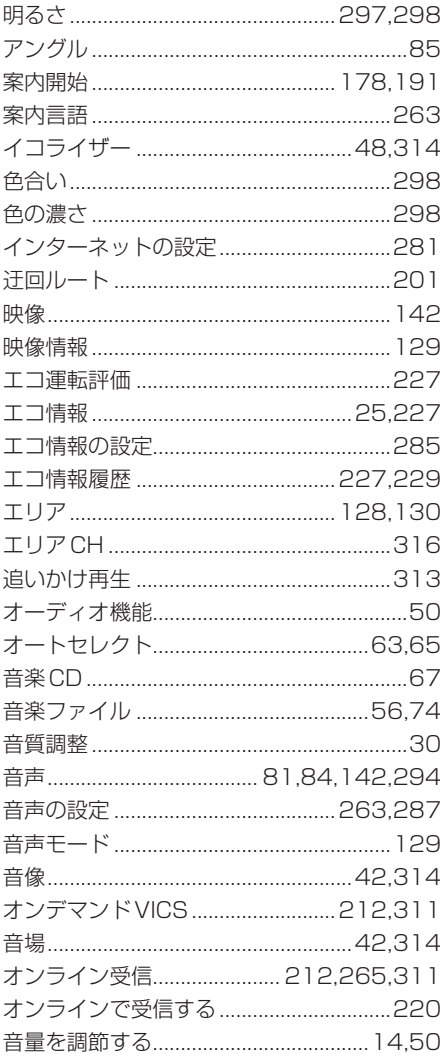

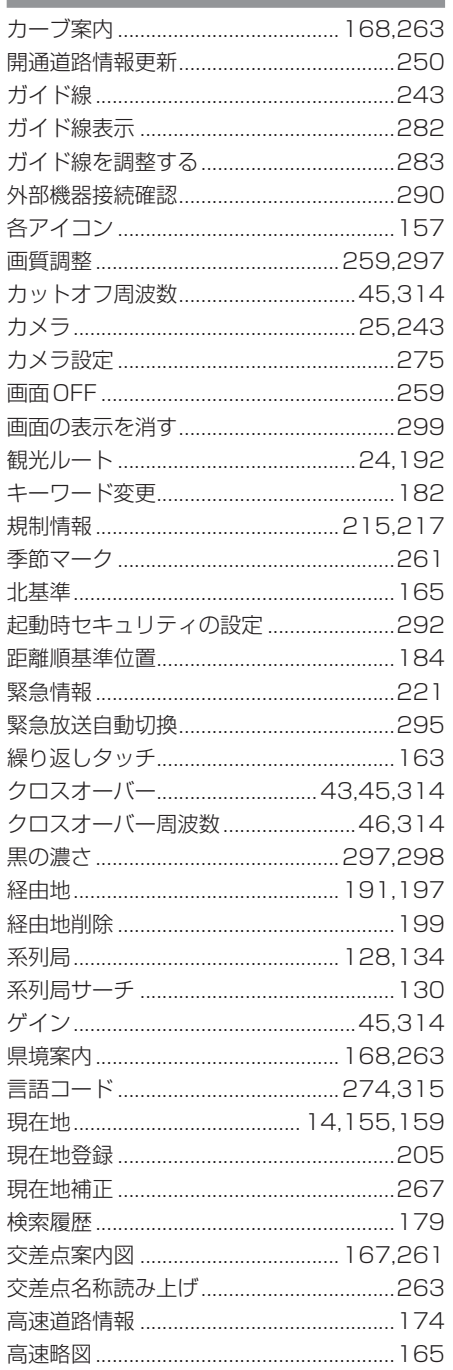

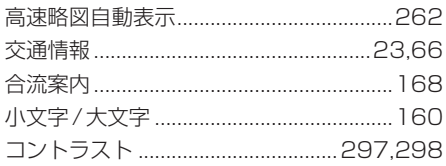

# サ行

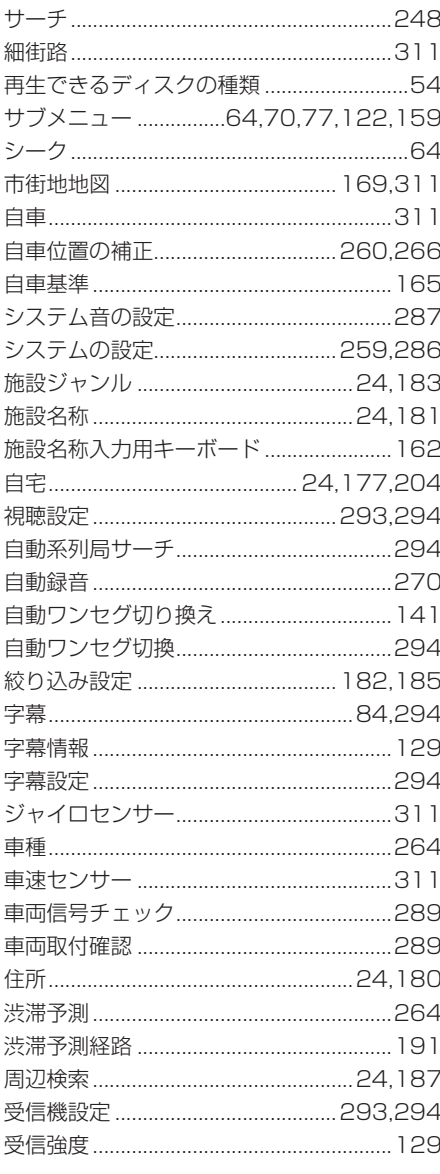

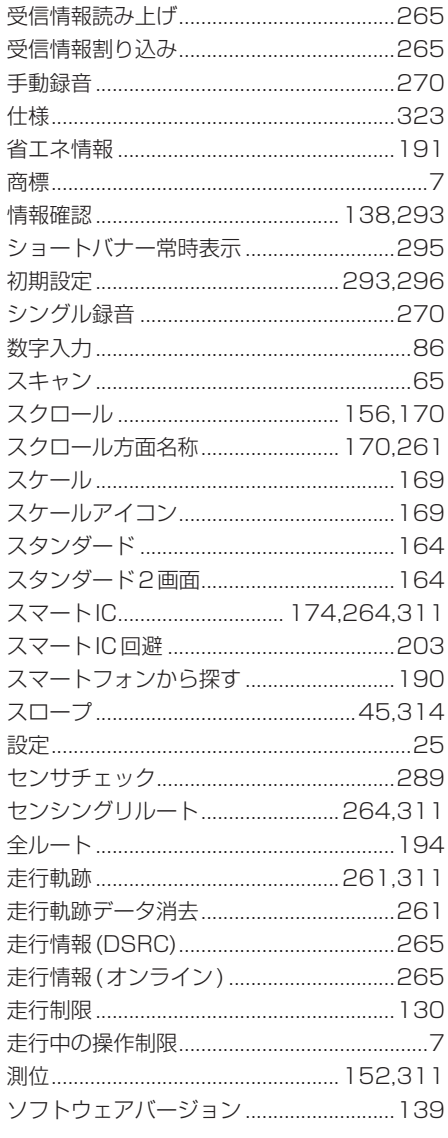

## 夕行

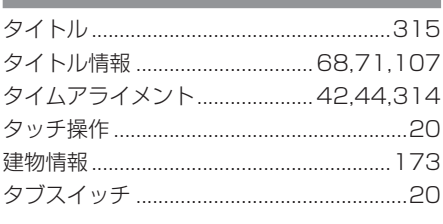

 $\overline{\phantom{a}}$ 

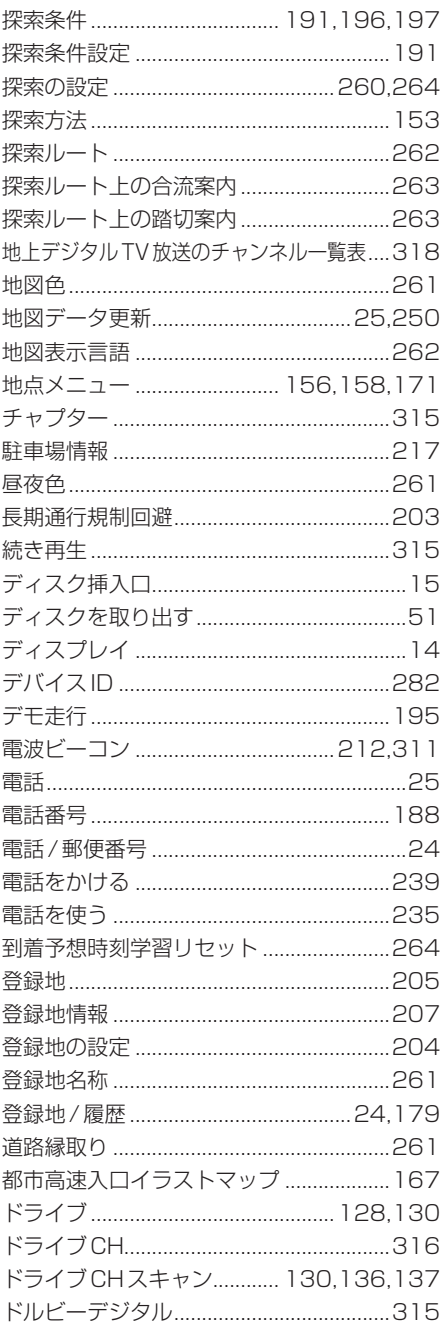

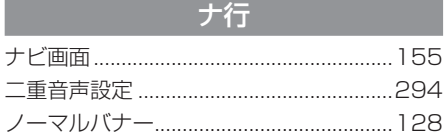

## 八行

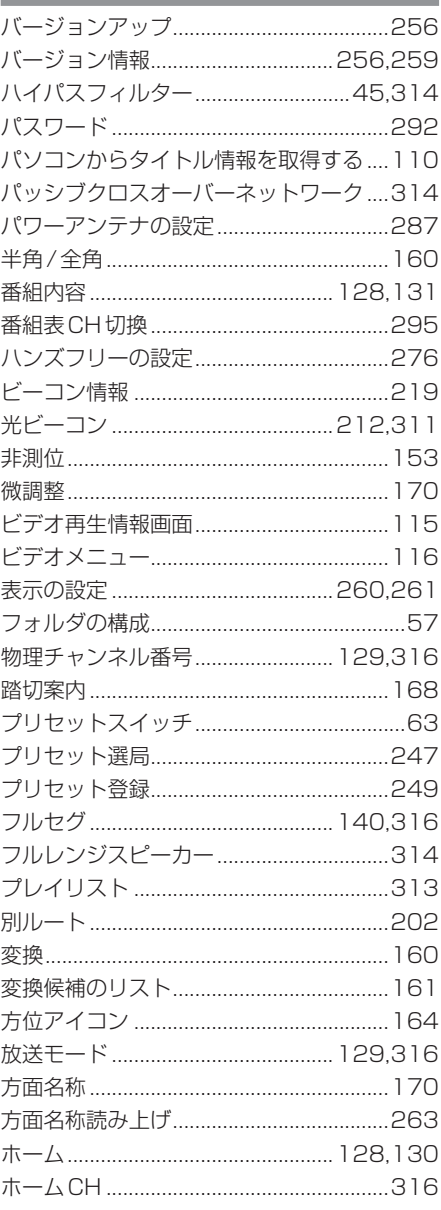

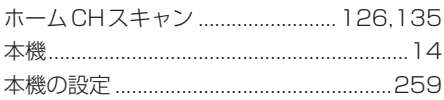

マ行

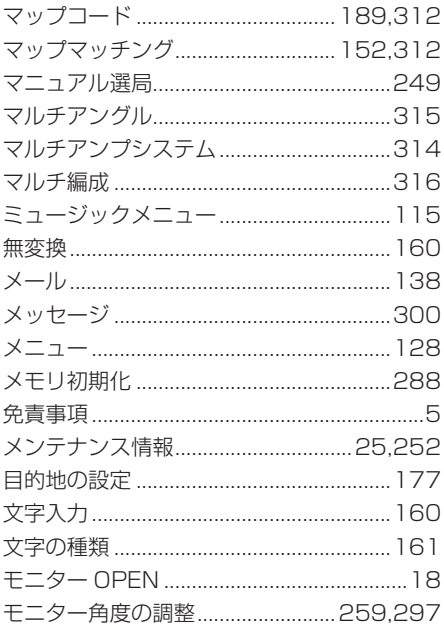

# 竹行

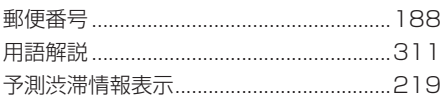

# ラ行

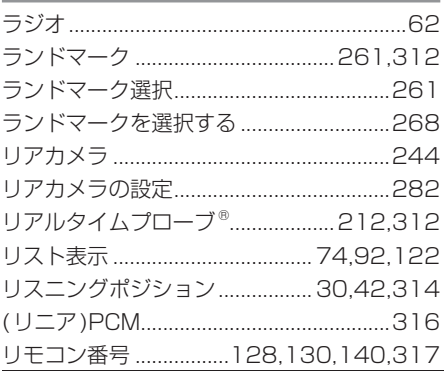

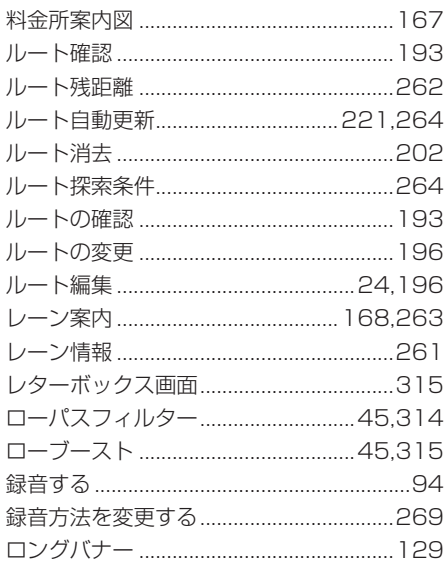

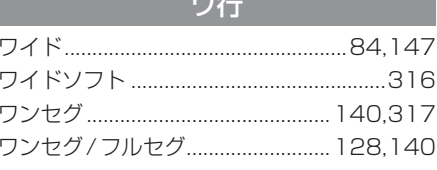

**The Contract** 

**Contract** 

**Common** 

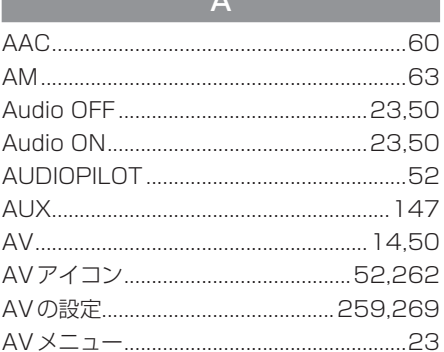

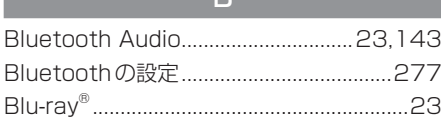

 $\mathbf{R}$ 

and the state of the state

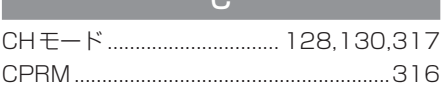

### $\Box$ DVDビデオの初期設定 .............................271

#### Ē

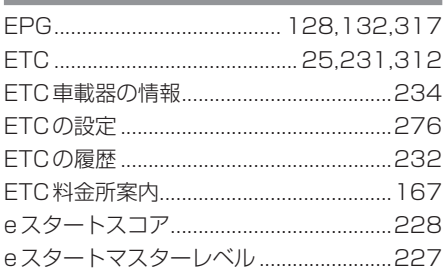

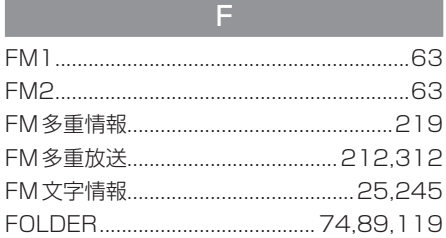

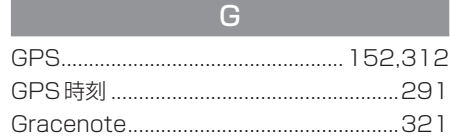

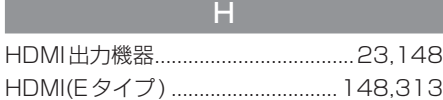

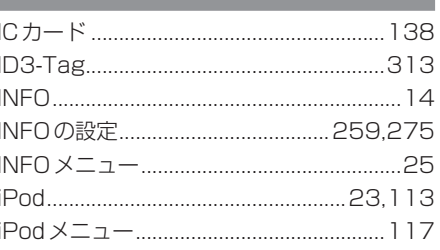

#### M

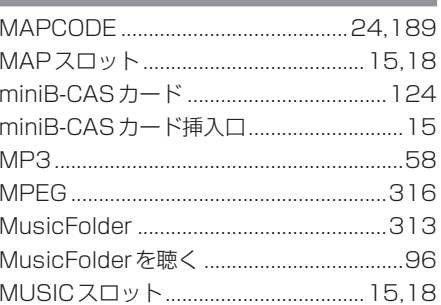

#### M

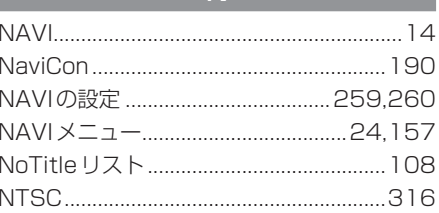

# $\overline{O}$

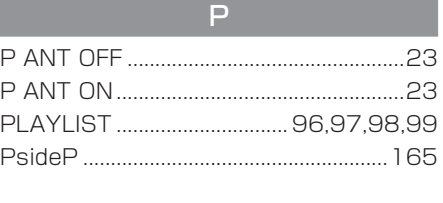

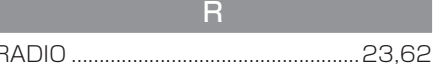

#### S

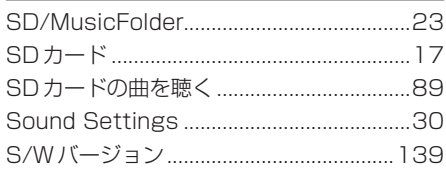

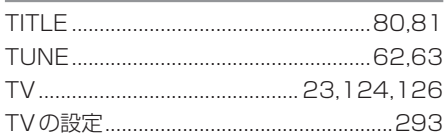

T

## $\overline{U}$

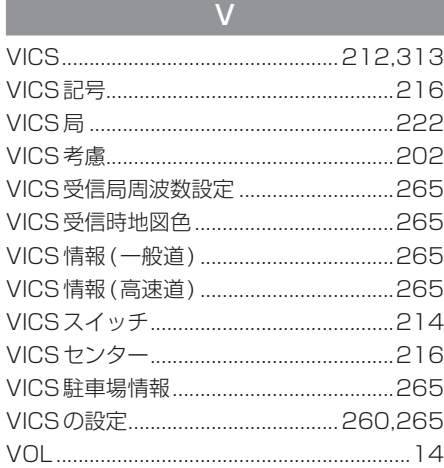

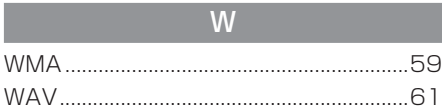

#### 数字

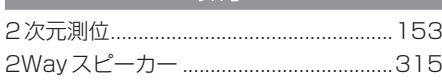

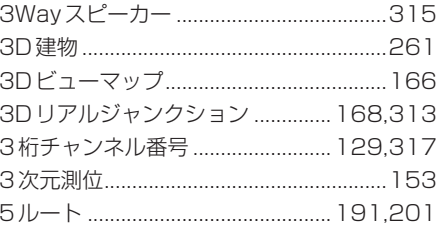

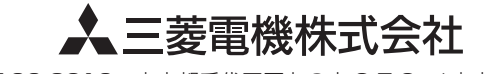

〒100-8310 東京都千代田区丸の内 2-7-3 ( 東京ビル )